Part No. 210245-C April 2001

4401 Great America Parkway Santa Clara, CA 95054

# **Reference for the BayStack 350/410/450 Management Software Operations Version 5.0**

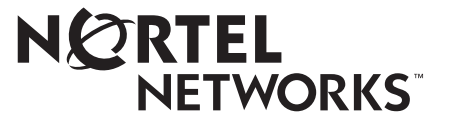

#### **Copyright © 2001 Nortel Networks**

All rights reserved. April 2001.

The information in this document is subject to change without notice. The statements, configurations, technical data, and recommendations in this document are believed to be accurate and reliable, but are presented without express or implied warranty. Users must take full responsibility for their applications of any products specified in this document. The information in this document is proprietary to Nortel Networks NA Inc.

The software described in this document is furnished under a license agreement and may be used only in accordance with the terms of that license. The software license agreement is included in this document.

#### **Trademarks**

NORTEL NETWORKS is a trademark of Nortel Networks.

Optivity is a registered trademark and BayStack is a trademark of Nortel Networks.

Microsoft and Windows are registered trademarks of Microsoft Corporation.

All other trademarks and registered trademarks are the property of their respective owners.

#### **Restricted rights legend**

Use, duplication, or disclosure by the United States Government is subject to restrictions as set forth in subparagraph (c)(1)(ii) of the Rights in Technical Data and Computer Software clause at DFARS 252.227-7013.

Notwithstanding any other license agreement that may pertain to, or accompany the delivery of, this computer software, the rights of the United States Government regarding its use, reproduction, and disclosure are as set forth in the Commercial Computer Software-Restricted Rights clause at FAR 52.227-19.

#### **Statement of conditions**

In the interest of improving internal design, operational function, and/or reliability, Nortel Networks NA Inc. reserves the right to make changes to the products described in this document without notice.

Nortel Networks NA Inc. does not assume any liability that may occur due to the use or application of the product(s) or circuit layout(s) described herein.

Portions of the code in this software product may be Copyright © 1988, Regents of the University of California. All rights reserved. Redistribution and use in source and binary forms of such portions are permitted, provided that the above copyright notice and this paragraph are duplicated in all such forms and that any documentation, advertising materials, and other materials related to such distribution and use acknowledge that such portions of the software were developed by the University of California, Berkeley. The name of the University may not be used to endorse or promote products derived from such portions of the software without specific prior written permission.

SUCH PORTIONS OF THE SOFTWARE ARE PROVIDED "AS IS" AND WITHOUT ANY EXPRESS OR IMPLIED WARRANTIES, INCLUDING, WITHOUT LIMITATION, THE IMPLIED WARRANTIES OF MERCHANTABILITY AND FITNESS FOR A PARTICULAR PURPOSE.

In addition, the program and information contained herein are licensed only pursuant to a license agreement that contains restrictions on use and disclosure (that may incorporate by reference certain limitations and notices imposed by third parties).

#### **Nortel Networks NA Inc. software license agreement**

**NOTICE:** Please carefully read this license agreement before copying or using the accompanying software or installing the hardware unit with pre-enabled software (each of which is referred to as "Software" in this Agreement). BY COPYING OR USING THE SOFTWARE, YOU ACCEPT ALL OF THE TERMS AND CONDITIONS OF THIS LICENSE AGREEMENT. THE TERMS EXPRESSED IN THIS AGREEMENT ARE THE ONLY TERMS UNDER WHICH NORTEL NETWORKS WILL PERMIT YOU TO USE THE SOFTWARE. If you do not accept these terms and conditions, return the product, unused and in the original shipping container, within 30 days of purchase to obtain a credit for the full purchase price.

**1. License grant.** Nortel Networks NA Inc. ("Nortel Networks") grants the end user of the Software ("Licensee") a personal, nonexclusive, nontransferable license: a) to use the Software either on a single computer or, if applicable, on a single authorized device identified by host ID, for which it was originally acquired; b) to copy the Software solely for backup purposes in support of authorized use of the Software; and c) to use and copy the associated user manual solely in support of authorized use of the Software by Licensee. This license applies to the Software only and does not extend to Nortel Networks Agent software or other Nortel Networks software products. Nortel Networks Agent software or other Nortel Networks software products are licensed for use under the terms of the applicable Nortel Networks NA Inc. Software License Agreement that accompanies such software and upon payment by the end user of the applicable license fees for such software.

**2. Restrictions on use; reservation of rights.** The Software and user manuals are protected under copyright laws. Nortel Networks and/or its licensors retain all title and ownership in both the Software and user manuals, including any revisions made by Nortel Networks or its licensors. The copyright notice must be reproduced and included with any copy of any portion of the Software or user manuals. Licensee may not modify, translate, decompile, disassemble, use for any competitive analysis, reverse engineer, distribute, or create derivative works from the Software or user manuals or any copy, in whole or in part. Except as expressly provided in this Agreement, Licensee may not copy or transfer the Software or user manuals, in whole or in part. The Software and user manuals embody Nortel Networks' and its licensors' confidential and proprietary intellectual property. Licensee shall not sublicense, assign, or otherwise disclose to any third party the Software, or any information about the operation, design, performance, or implementation of the Software and user manuals that is confidential to Nortel Networks and its licensors; however, Licensee may grant permission to its consultants, subcontractors, and agents to use the Software at Licensee's facility, provided they have agreed to use the Software only in accordance with the terms of this license.

**3. Limited warranty.** Nortel Networks warrants each item of Software, as delivered by Nortel Networks and properly installed and operated on Nortel Networks hardware or other equipment it is originally licensed for, to function substantially as described in its accompanying user manual during its warranty period, which begins on the date Software is first shipped to Licensee. If any item of Software fails to so function during its warranty period, as the sole remedy Nortel Networks will at its discretion provide a suitable fix, patch, or workaround for the problem that may be included in a future Software release. Nortel Networks further warrants to Licensee that the media on which the Software is provided will be free from defects in materials and workmanship under normal use for a period of 90 days from the date Software is first shipped to Licensee. Nortel Networks will replace defective media at no charge if it is returned to Nortel Networks during the warranty period along with proof of the date of shipment. This warranty does not apply if the media has been damaged as a result of accident, misuse, or abuse. The Licensee assumes all responsibility for selection of the Software to achieve Licensee's intended results and for the installation, use, and results obtained from the Software. Nortel Networks does not warrant a) that the functions contained in the software will meet the Licensee's requirements, b) that the Software will operate in the hardware or software combinations that the Licensee may select, c) that the operation of the Software will be uninterrupted or error free, or d) that all defects in the operation of the Software will be corrected. Nortel Networks is not obligated to remedy any Software defect that cannot be reproduced with the latest Software release. These warranties do not apply to the Software if it has been (i) altered, except by Nortel Networks or in accordance with its instructions; (ii) used in conjunction with another vendor's product, resulting in the defect; or (iii) damaged by improper environment, abuse, misuse, accident, or negligence. THE FOREGOING WARRANTIES AND LIMITATIONS ARE EXCLUSIVE REMEDIES AND ARE IN LIEU OF ALL OTHER WARRANTIES EXPRESS OR IMPLIED, INCLUDING WITHOUT LIMITATION ANY WARRANTY OF MERCHANTABILITY OR FITNESS FOR A PARTICULAR PURPOSE. Licensee is responsible for the security of its own data and information and for maintaining adequate procedures apart from the Software to reconstruct lost or altered files, data, or programs.

**4. Limitation of liability.** IN NO EVENT WILL NORTEL NETWORKS OR ITS LICENSORS BE LIABLE FOR ANY COST OF SUBSTITUTE PROCUREMENT; SPECIAL, INDIRECT, INCIDENTAL, OR CONSEQUENTIAL DAMAGES; OR ANY DAMAGES RESULTING FROM INACCURATE OR LOST DATA OR LOSS OF USE OR PROFITS ARISING OUT OF OR IN CONNECTION WITH THE PERFORMANCE OF THE SOFTWARE, EVEN IF NORTEL NETWORKS HAS BEEN ADVISED OF THE POSSIBILITY OF SUCH DAMAGES. IN NO EVENT SHALL THE LIABILITY OF NORTEL NETWORKS RELATING TO THE SOFTWARE OR THIS AGREEMENT EXCEED THE PRICE PAID TO NORTEL NETWORKS FOR THE SOFTWARE LICENSE.

**5. Government licensees.** This provision applies to all Software and documentation acquired directly or indirectly by or on behalf of the United States Government. The Software and documentation are commercial products, licensed on the open market at market prices, and were developed entirely at private expense and without the use of any U.S. Government funds. The license to the U.S. Government is granted only with restricted rights, and use, duplication, or disclosure by the U.S. Government is subject to the restrictions set forth in subparagraph  $(c)(1)$  of the Commercial Computer Software––Restricted Rights clause of FAR 52.227-19 and the limitations set out in this license for civilian agencies, and subparagraph (c)(1)(ii) of the Rights in Technical Data and Computer Software clause of DFARS 252.227-7013, for agencies of the Department of Defense or their successors, whichever is applicable.

**6. Use of software in the European Community.** This provision applies to all Software acquired for use within the European Community. If Licensee uses the Software within a country in the European Community, the Software Directive enacted by the Council of European Communities Directive dated 14 May, 1991, will apply to the examination of the Software to facilitate interoperability. Licensee agrees to notify Nortel Networks of any such intended examination of the Software and may procure support and assistance from Nortel Networks.

**7. Term and termination.** This license is effective until terminated; however, all of the restrictions with respect to Nortel Networks' copyright in the Software and user manuals will cease being effective at the date of expiration of the Nortel Networks copyright; those restrictions relating to use and disclosure of Nortel Networks' confidential information shall continue in effect. Licensee may terminate this license at any time. The license will automatically terminate if Licensee fails to comply with any of the terms and conditions of the license. Upon termination for any reason, Licensee will immediately destroy or return to Nortel Networks the Software, user manuals, and all copies. Nortel Networks is not liable to Licensee for damages in any form solely by reason of the termination of this license.

**8. Export and re-export.** Licensee agrees not to export, directly or indirectly, the Software or related technical data or information without first obtaining any required export licenses or other governmental approvals. Without limiting the foregoing, Licensee, on behalf of itself and its subsidiaries and affiliates, agrees that it will not, without first obtaining all export licenses and approvals required by the U.S. Government: (i) export, re-export, transfer, or divert any such Software or technical data, or any direct product thereof, to any country to which such exports or re-exports are restricted or embargoed under United States export control laws and regulations, or to any national or resident of such restricted or embargoed countries; or (ii) provide the Software or related technical data or information to any military end user or for any military end use, including the design, development, or production of any chemical, nuclear, or biological weapons.

**9. General.** If any provision of this Agreement is held to be invalid or unenforceable by a court of competent jurisdiction, the remainder of the provisions of this Agreement shall remain in full force and effect. This Agreement will be governed by the laws of the state of California.

Should you have any questions concerning this Agreement, contact Nortel Networks, 4401 Great America Parkway, P.O. Box 58185, Santa Clara, California 95054-8185.

LICENSEE ACKNOWLEDGES THAT LICENSEE HAS READ THIS AGREEMENT, UNDERSTANDS IT, AND AGREES TO BE BOUND BY ITS TERMS AND CONDITIONS. LICENSEE FURTHER AGREES THAT THIS AGREEMENT IS THE ENTIRE AND EXCLUSIVE AGREEMENT BETWEEN NORTEL NETWORKS AND LICENSEE, WHICH SUPERSEDES ALL PRIOR ORAL AND WRITTEN AGREEMENTS AND COMMUNICATIONS BETWEEN THE PARTIES PERTAINING TO THE SUBJECT MATTER OF THIS AGREEMENT. NO DIFFERENT OR ADDITIONAL TERMS WILL BE ENFORCEABLE AGAINST NORTEL NETWORKS UNLESS NORTEL NETWORKS GIVES ITS EXPRESS WRITTEN CONSENT, INCLUDING AN EXPRESS WAIVER OF THE TERMS OF THIS AGREEMENT.

# **Contents**

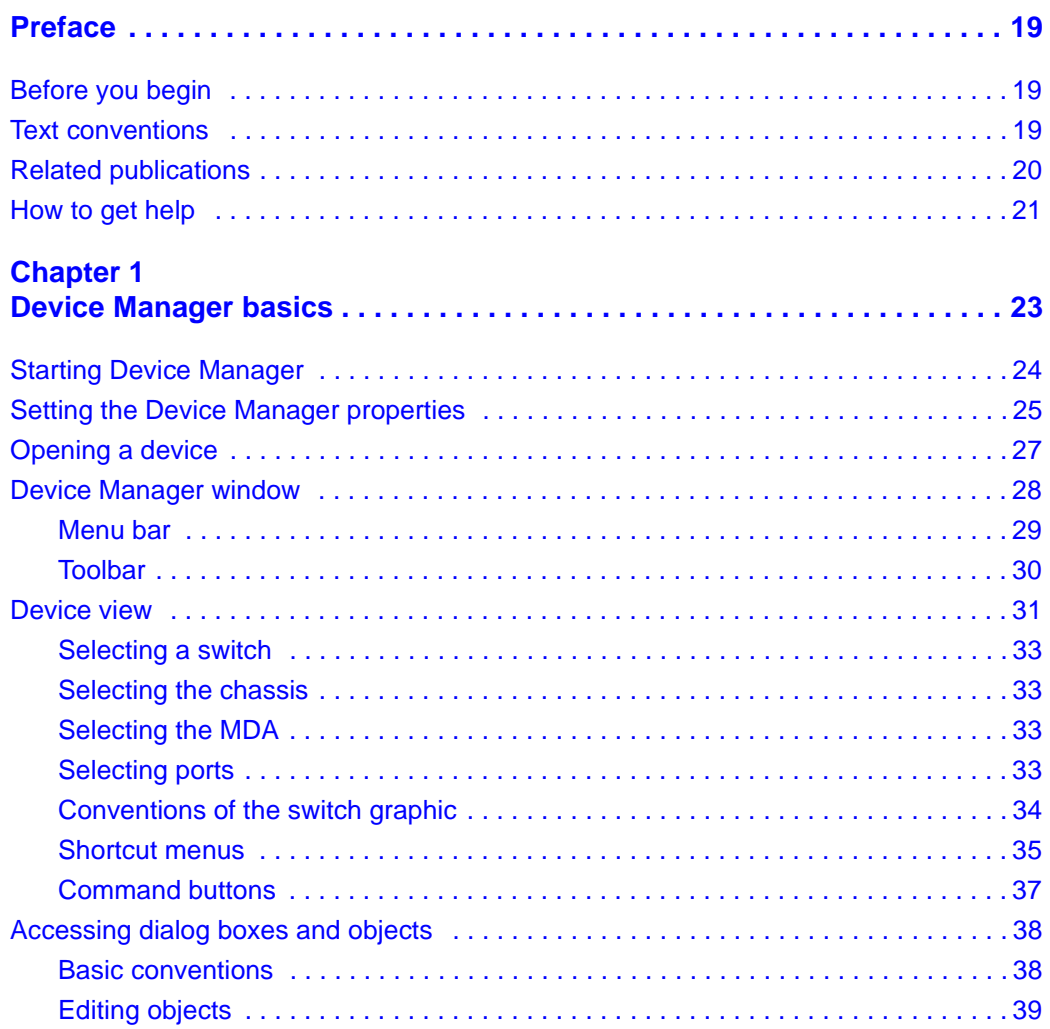

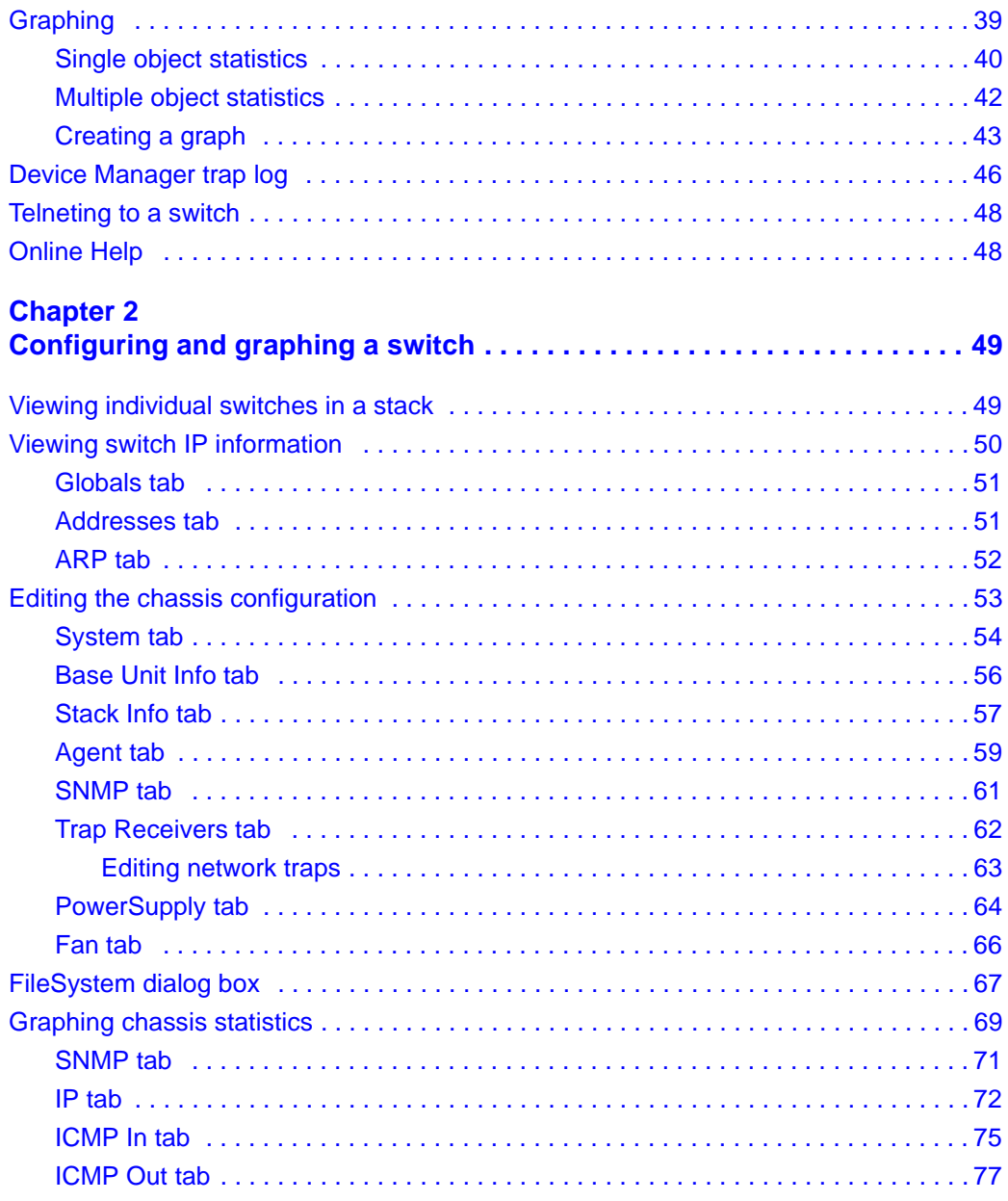

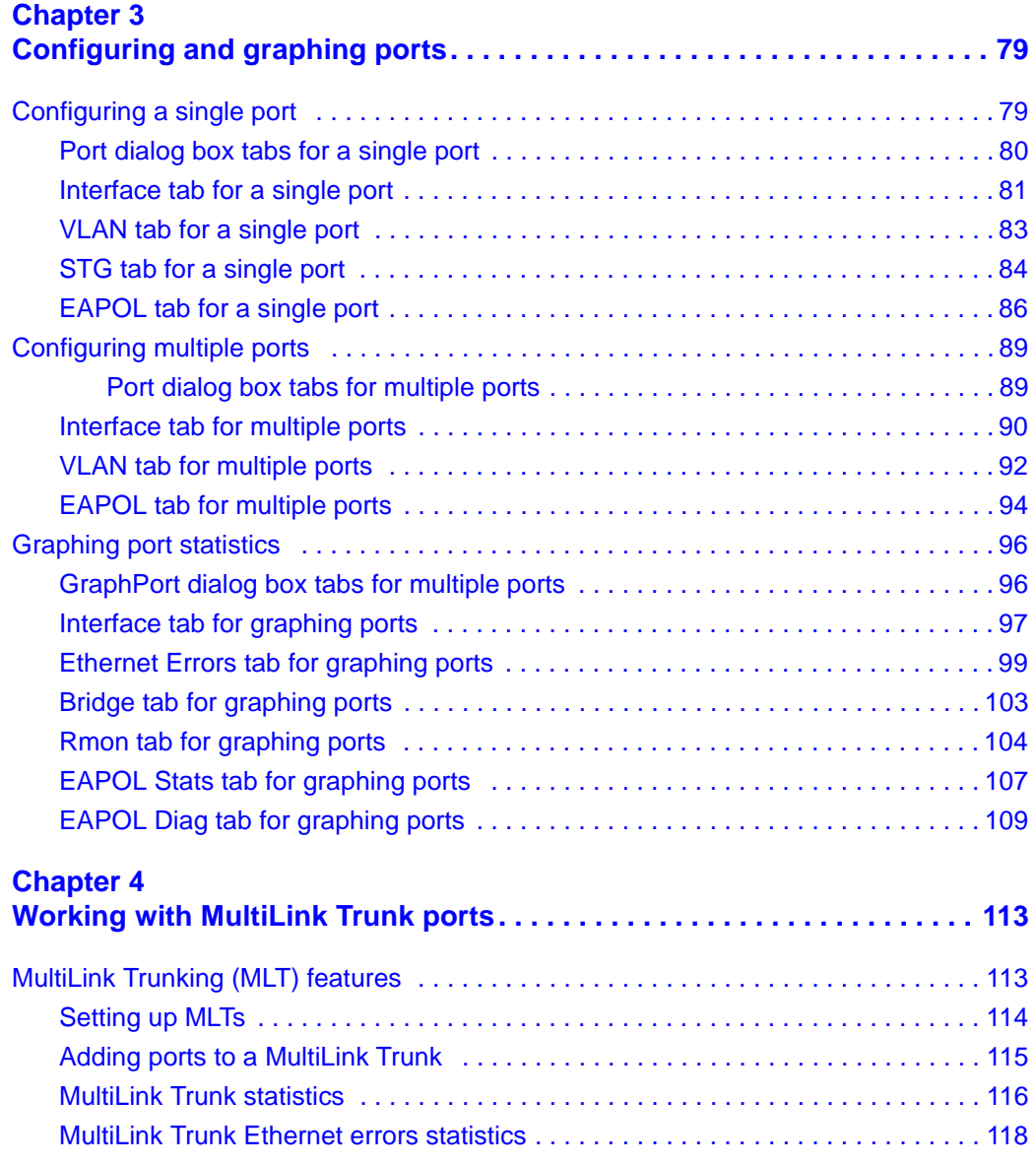

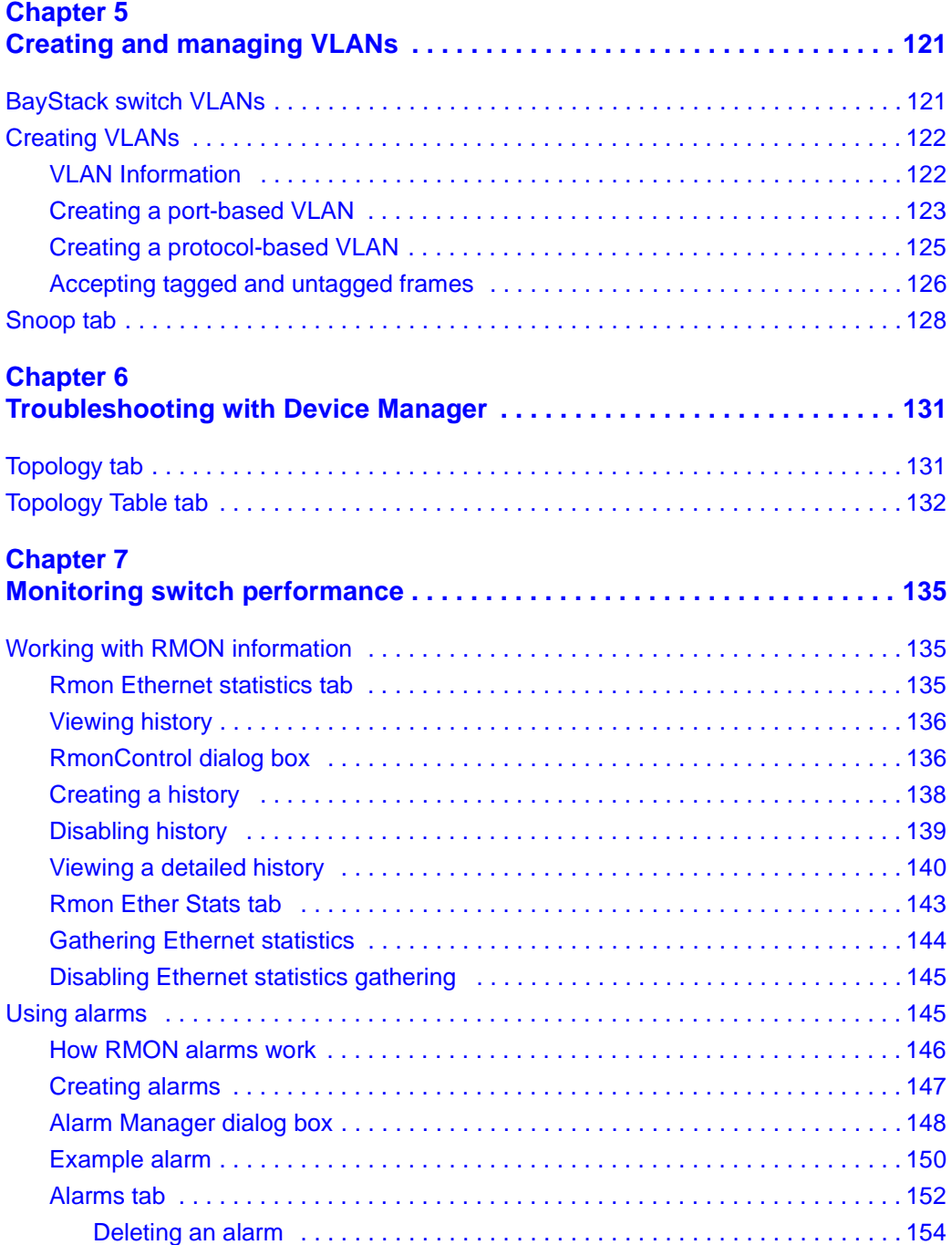

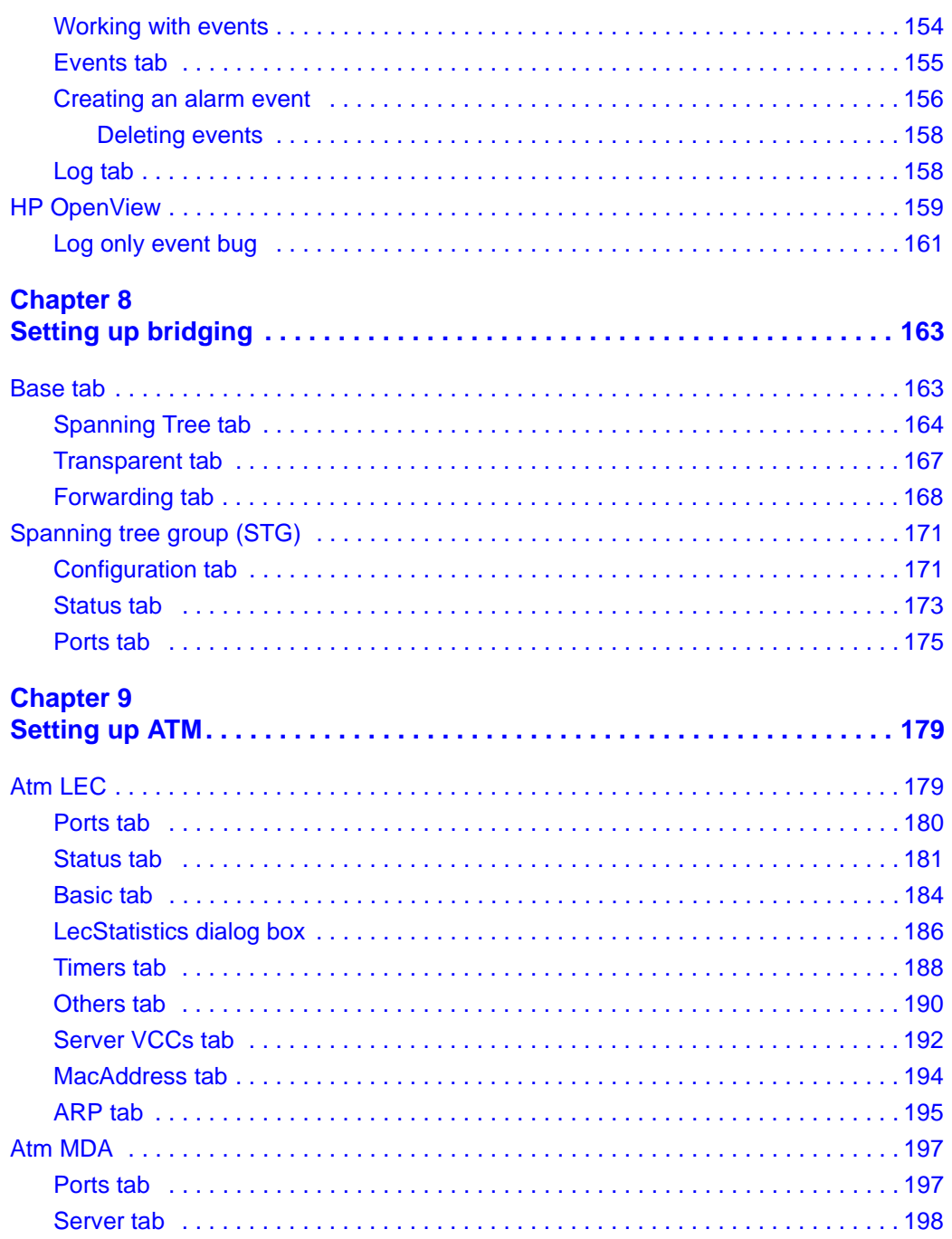

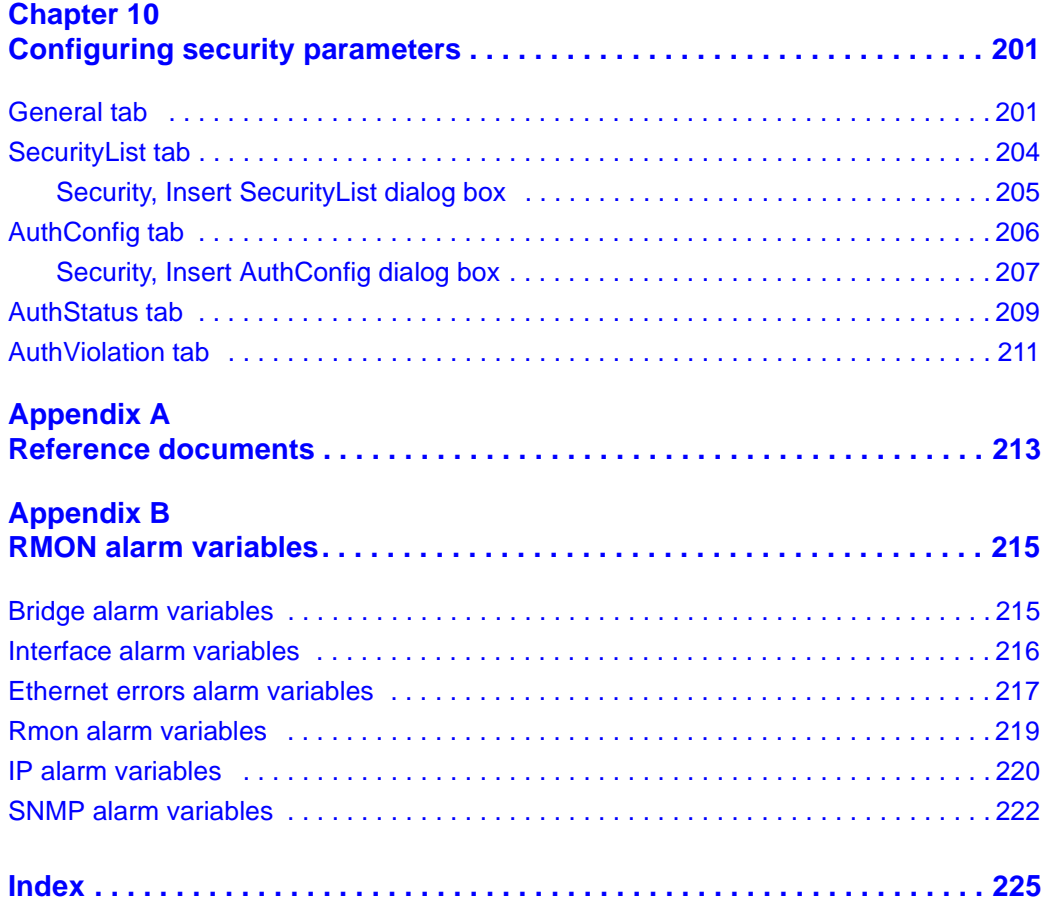

# **Figures**

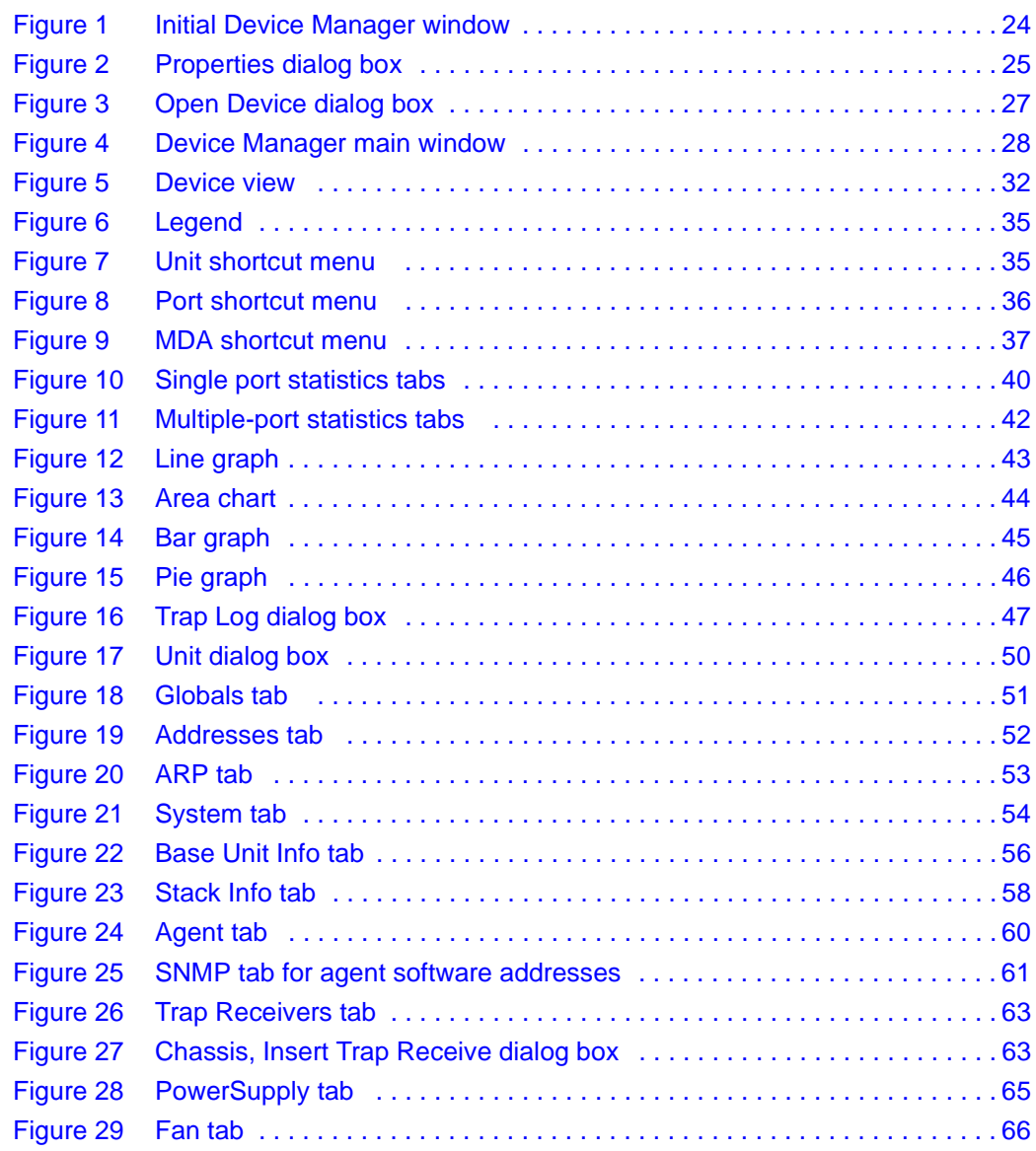

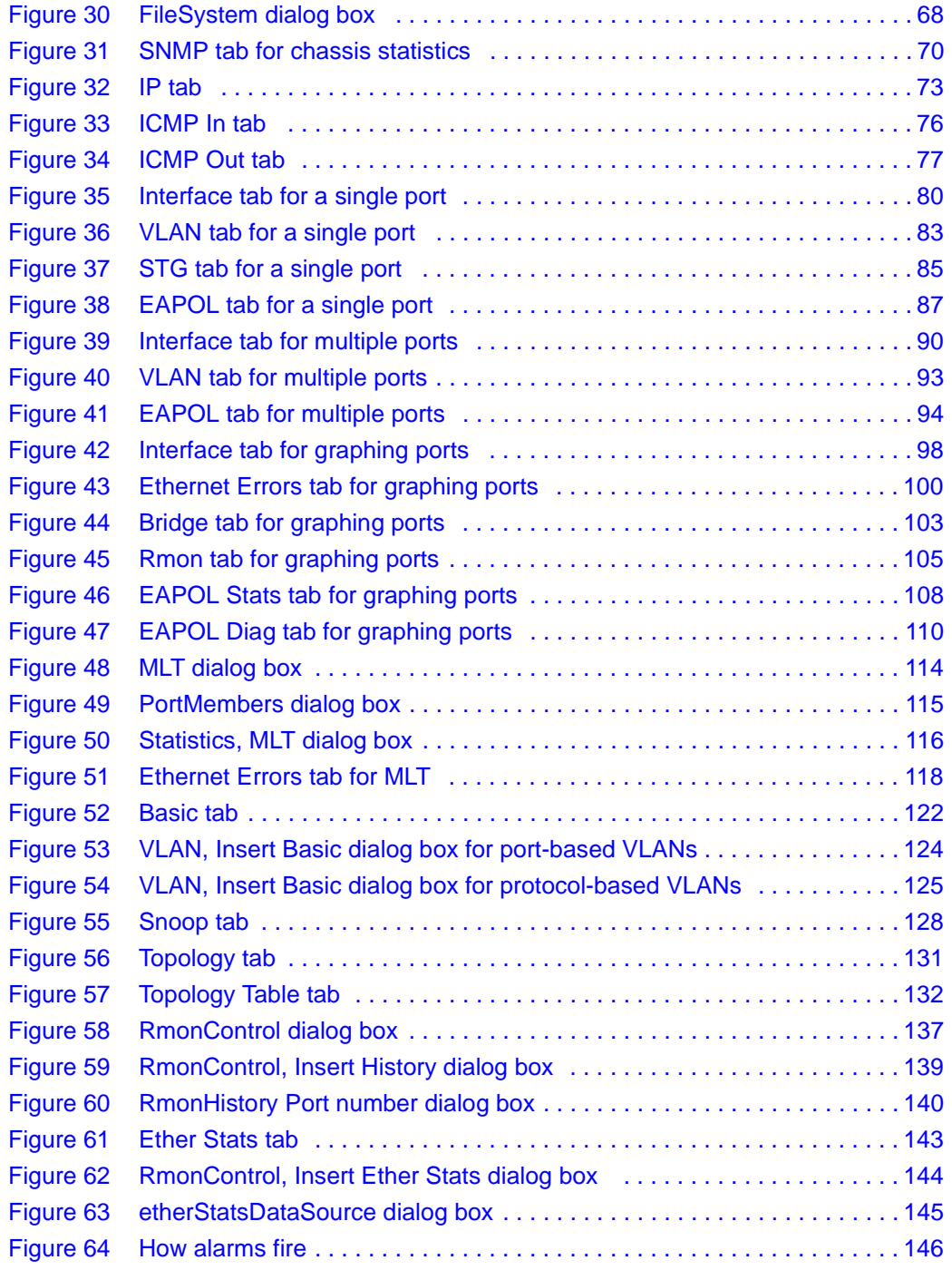

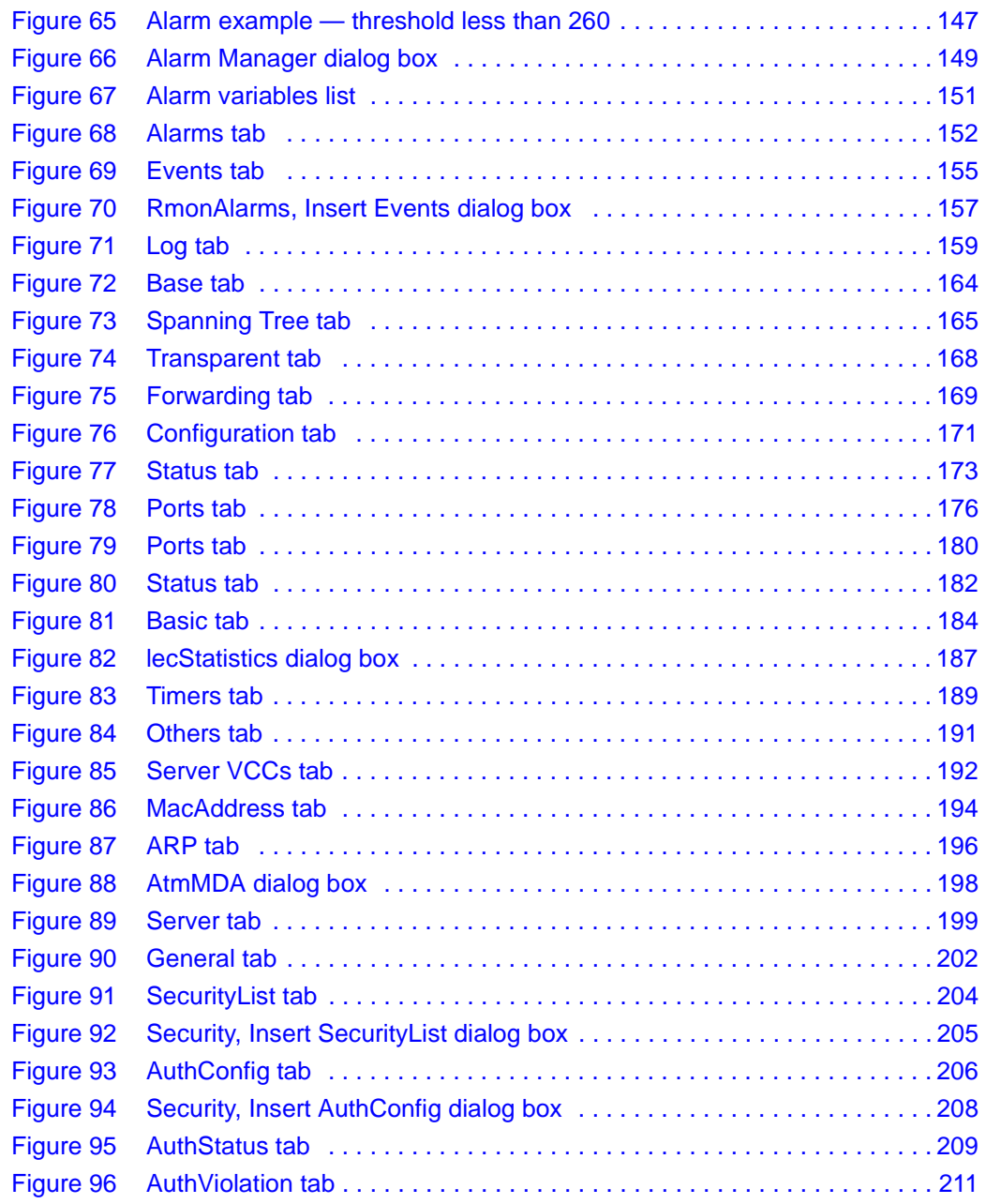

# **Tables**

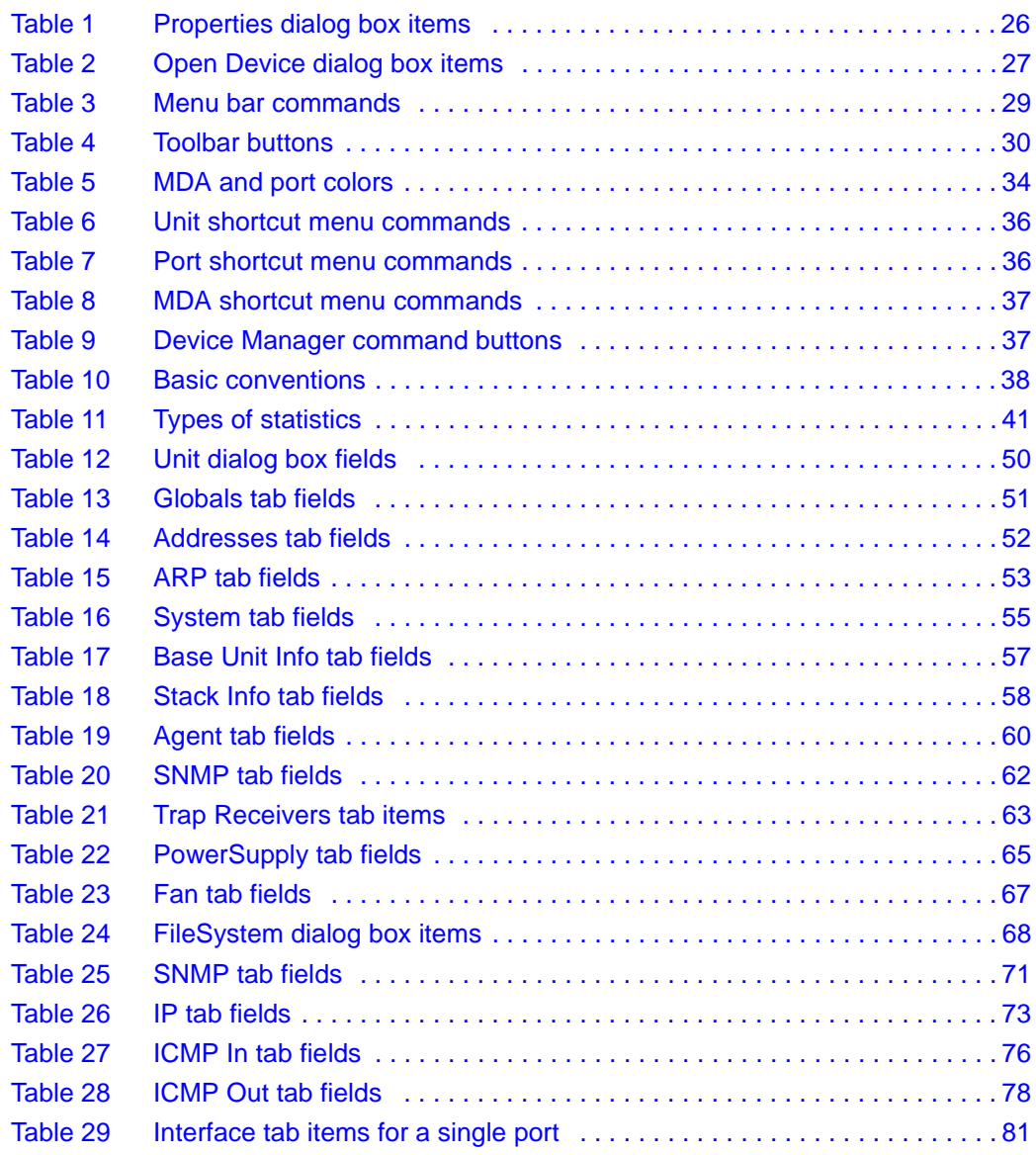

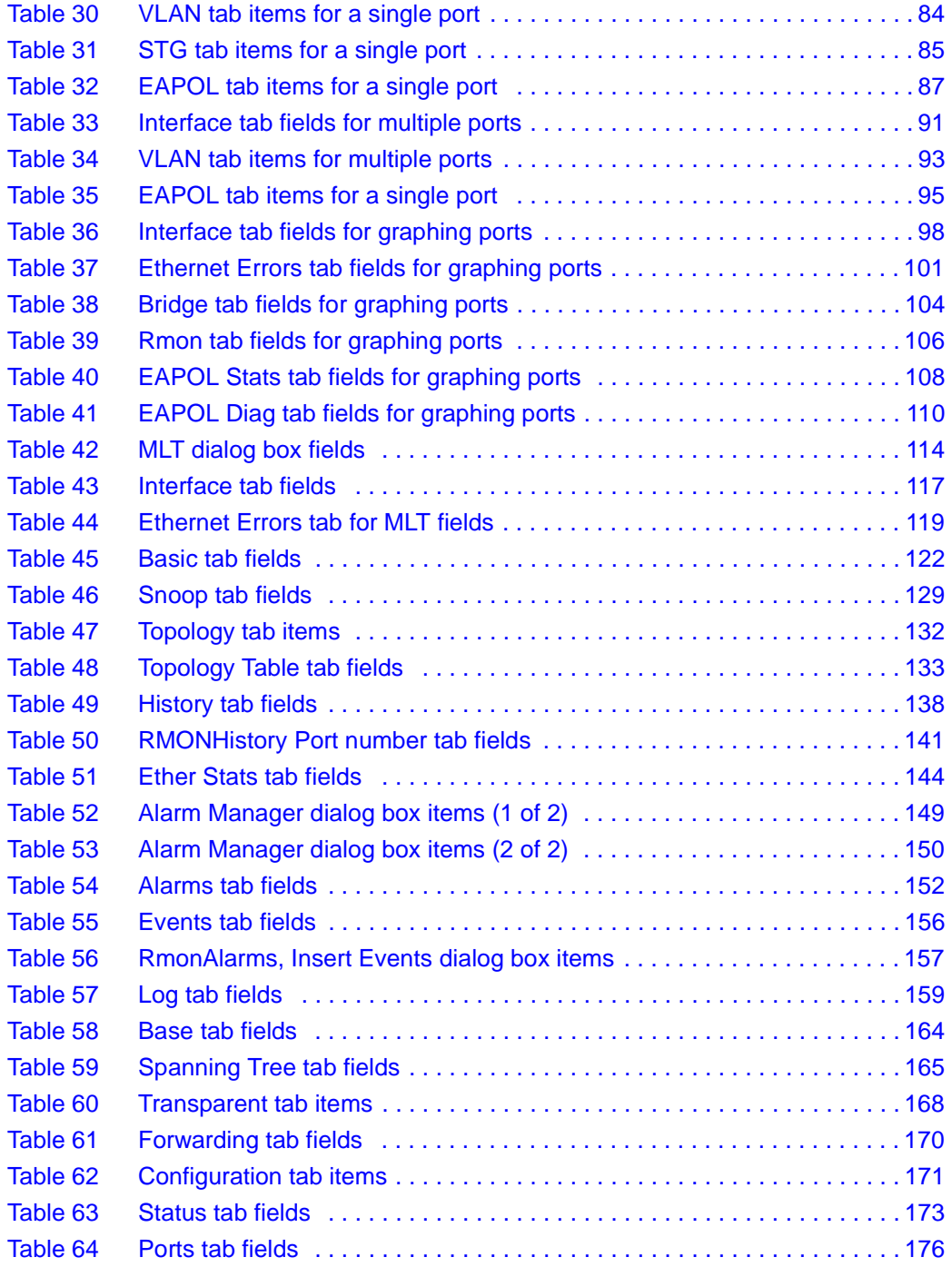

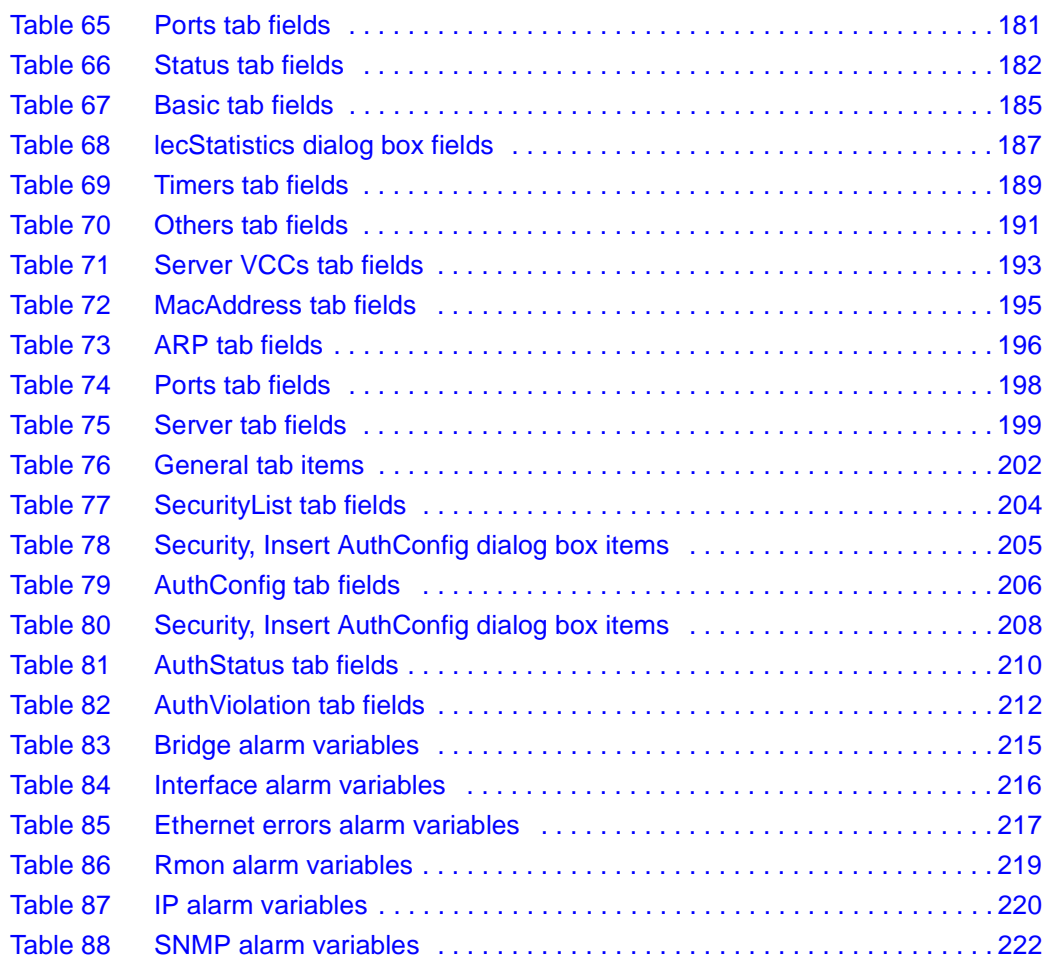

## <span id="page-18-0"></span>**Preface**

Welcome to the Nortel Networks™ Device Manager software, a set of graphical network management applications you can use to configure and manage the BayStack™ 350/410/450 switches.

This guide provides information about using the features and capabilities of the Device Manager graphical user interface (GUI) to perform network management operations for the BayStack switches.

### <span id="page-18-1"></span>**Before you begin**

This guide is intended for network administrators with the following background:

- Basic knowledge of networks and Ethernet bridging
- Familiarity with networking concepts and terminology
- Basic knowledge of network topologies

### <span id="page-18-2"></span>**Text conventions**

This guide uses the following text conventions:

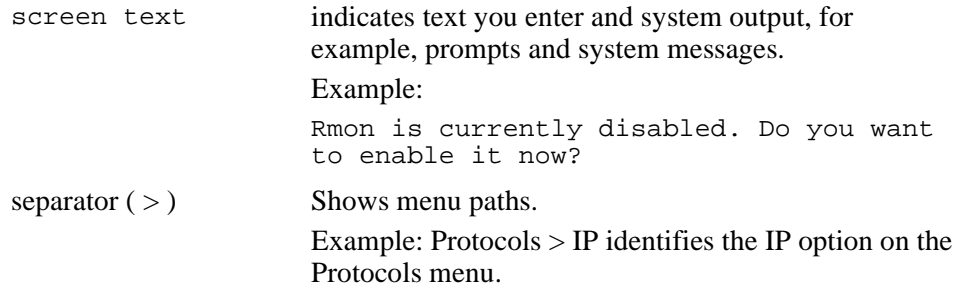

## <span id="page-19-0"></span>**Related publications**

Refer to the following for information to help you develop your documentation:

- *Using the BayStack 350 Series 10/100 Autosense Switch*  (part number: 309979-D)
- *Using the BayStack 410-24T 10BASE-T Switch* (part number: 309985-D)
- *Using the BayStack 450 10/100/1000 Series Switch* (part number: 309978-D)

These documents provide information about BayStack family of switches including installation instructions and configuration settings.

You can print selected technical manuals and release notes free, directly from the Internet. Go to th[e support.baynetworks.com/library/tpubs/](http://support.baynetworks.com/library/tpubs) URL. Find the product for which you need documentation. Then locate the specific category and model or version for your hardware or software product. Use Adobe Acrobat Reader to open the manuals and release notes, search for the sections you need, and print them on most standard printers. Go to Adobe Systems at the [www.adobe.com](http://www.adobe.com) URL to download a free copy of Acrobat Reader.

You can purchase selected documentation sets, CDs, and technical publications through the Internet at the [www1.fatbrain.com/documentation/nortel/ U](http://www1.fatbrain.com/documentation/nortel)RL.

### <span id="page-20-0"></span>**How to get help**

If you purchased a service contract for your Nortel Networks product from a distributor or authorized reseller, contact the technical support staff for that distributor or reseller for assistance.

If you purchased a Nortel Networks service program, contact one of the following Nortel Networks Technical Solutions Centers:

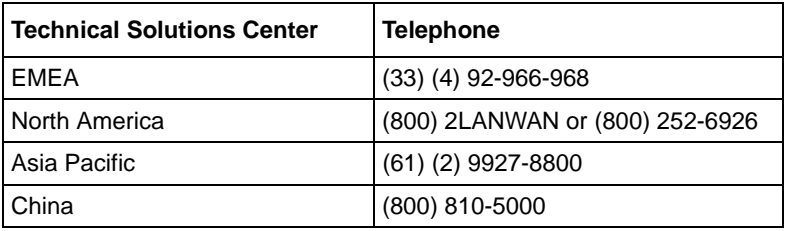

An Express Routing Code (ERC) is available for many Nortel Networks products and services. When you use an ERC, your call is routed to a technical support person who specializes in supporting that product or service. To locate an ERC for your product or service, go to the<www12.nortelnetworks.com/> URL and click ERC at the bottom of the page.

## <span id="page-22-1"></span><span id="page-22-0"></span>**Chapter 1 Device Manager basics**

The Device Manager application manages network devices using the simple network management protocol (SNMP). Device Manager is a graphical user interface (GUI) between your BayStack switch and the other devices that make up your network. Device Manager allows you to remotely manage a single device and makes retrieval of configuration information for a device a point-and-click operation.

Device Manager displays a real-time physical view of the front panel of a device. From the front panel view, you can view fault, configuration, and performance information for the device, a module, or a single port.

This chapter describes the basic features of the Device Manager when used with BayStack switches.

**Note:** In this document, BayStack 350, BayStack 410, and BayStack 450 switches are collectively known as the "BayStack switch." For installation information about a specific BayStack switch, refer to the respective switch user's manual.

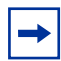

**Note:** Device Manager 5.0 supports BayStack 350, BayStack 410, and BayStack 450 switch software version 3.1.

## <span id="page-23-0"></span>**Starting Device Manager**

To start Device Manager:

- Do one of the following, depending upon your operating system environment:
	- In a Microsoft<sup>®</sup> Windows<sup>®</sup> environment, from the Windows Start menu, choose Programs > Nortel Frame Switch Management Software > Device Manager.
	- In a UNIX environment, verify that the Device Manager installation directory */usr/lnms/dm* is in your search path; then type:

dm>

The initial Device Manager window opens [\(Figure 1\).](#page-23-1)

**Figure 1** Initial Device Manager window

<span id="page-23-1"></span>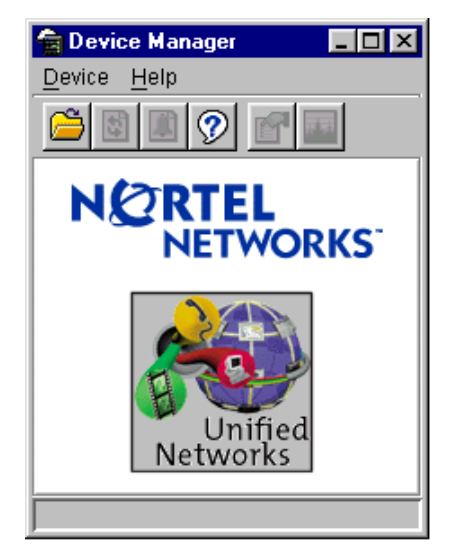

**Note:** On startup, Device Manager performs a DNS lookup for the machine which it is running. If the DNS lookup is slow or fails, the initial Device Manager window may take up to 30 seconds to open.

## <span id="page-24-0"></span>**Setting the Device Manager properties**

Device Manager communicates with a Device Manager switch using SNMP. The Device Manager Properties dialog box allows you to configure important communication parameters such as the polling interval, time out, and retry count. You can set these parameters before you open a device to manage. You can also access the Properties dialog box at any other time while Device Manager is running.

To open the Properties dialog box:

From the initial Device Manager window, choose Device > Properties.

The Properties dialog box [\(Figure 2\)](#page-24-1) opens.

<span id="page-24-1"></span>**Figure 2** Properties dialog box

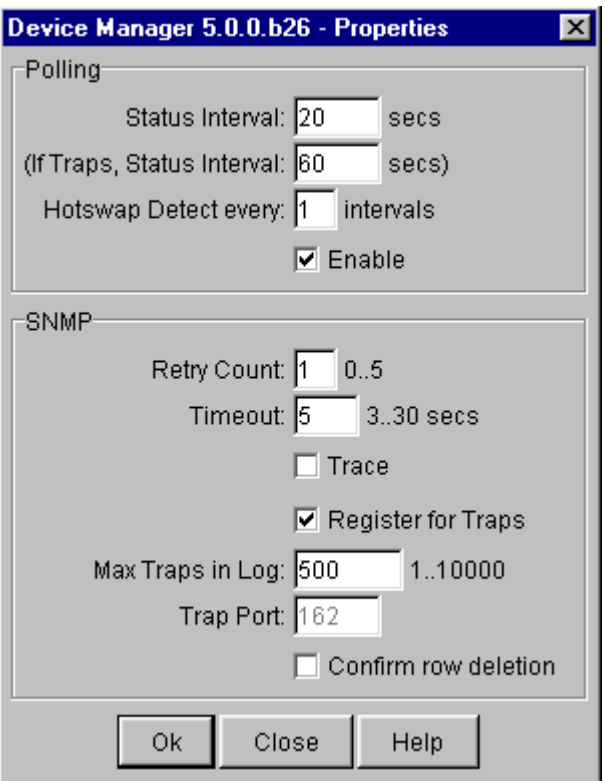

[Table 1](#page-25-0) describes the Properties dialog box items.

<span id="page-25-0"></span>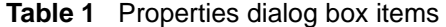

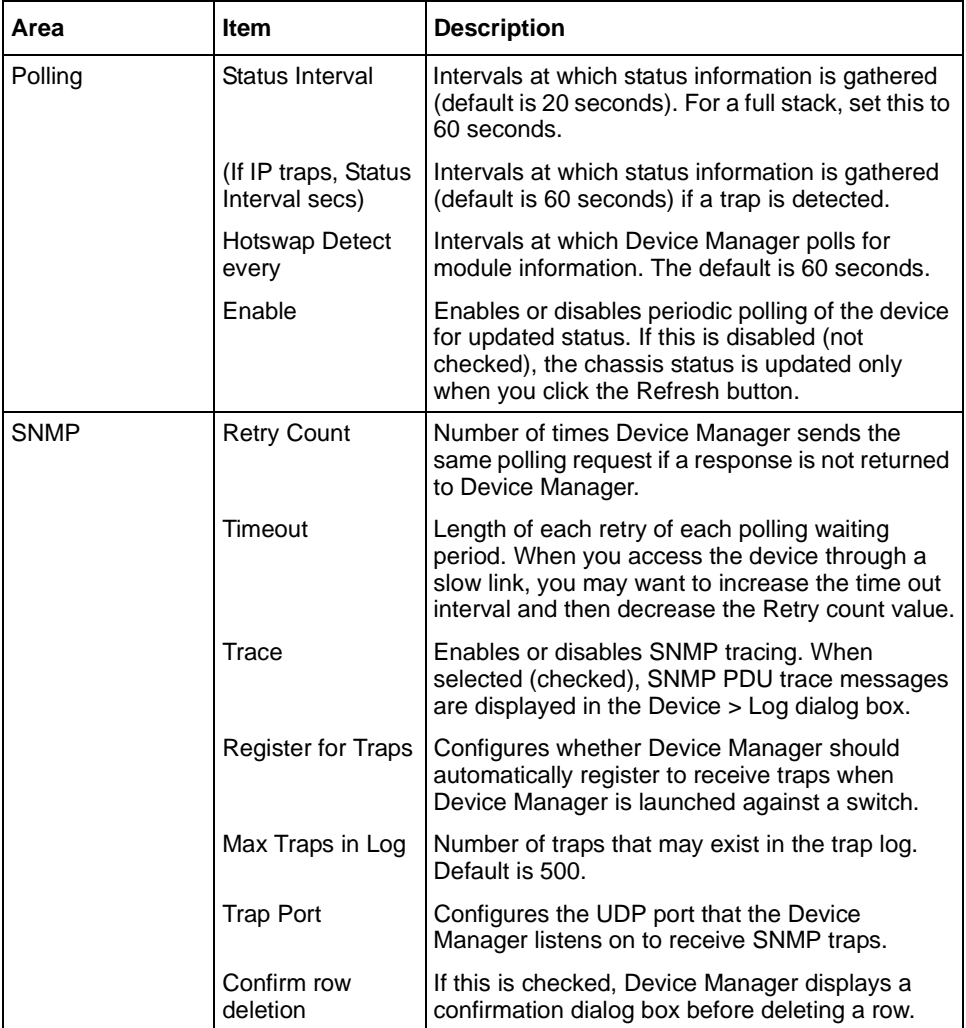

## <span id="page-26-0"></span>**Opening a device**

"Opening" a device displays the device view, a picture of the device. To open the device view, you must enter community strings that determine the access level granted to the device.

To display the device view:

 $\rightarrow$  Do one of the following:

- Choose Device > Open.
- Click the folder icon in the Device Manager.
- Press [Ctrl]+O.

The Open Device dialog box opens [\(Figure 3\)](#page-26-1).

<span id="page-26-1"></span>**Figure 3** Open Device dialog box

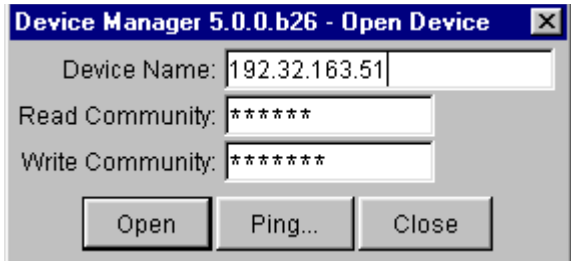

[Table 2](#page-26-2) describes the Open Device dialog box items.

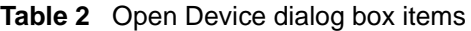

<span id="page-26-2"></span>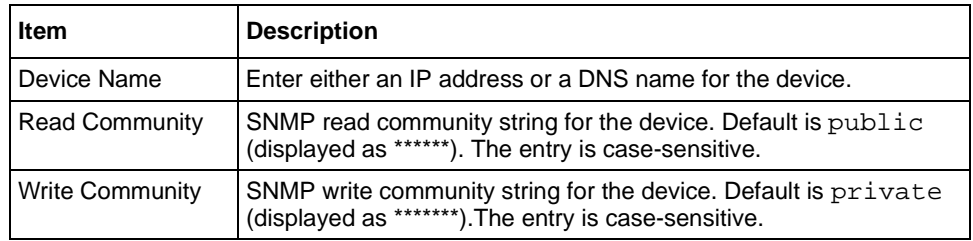

To open and identify a device:

- **1** Type the DNS name or IP address of the device in the Device Name field.
- **2** Type the proper community strings in the Read Community and Write Community fields.
- **3** Click Open.

**Note:** To gain read-write-all access to a device in Device Manager, enter the Read-Write-All community string for both the Read Community and Write Community strings.

### <span id="page-27-0"></span>**Device Manager window**

The Device Manager Window has four parts as shown in [Figure 4.](#page-27-1)

<span id="page-27-1"></span>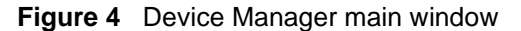

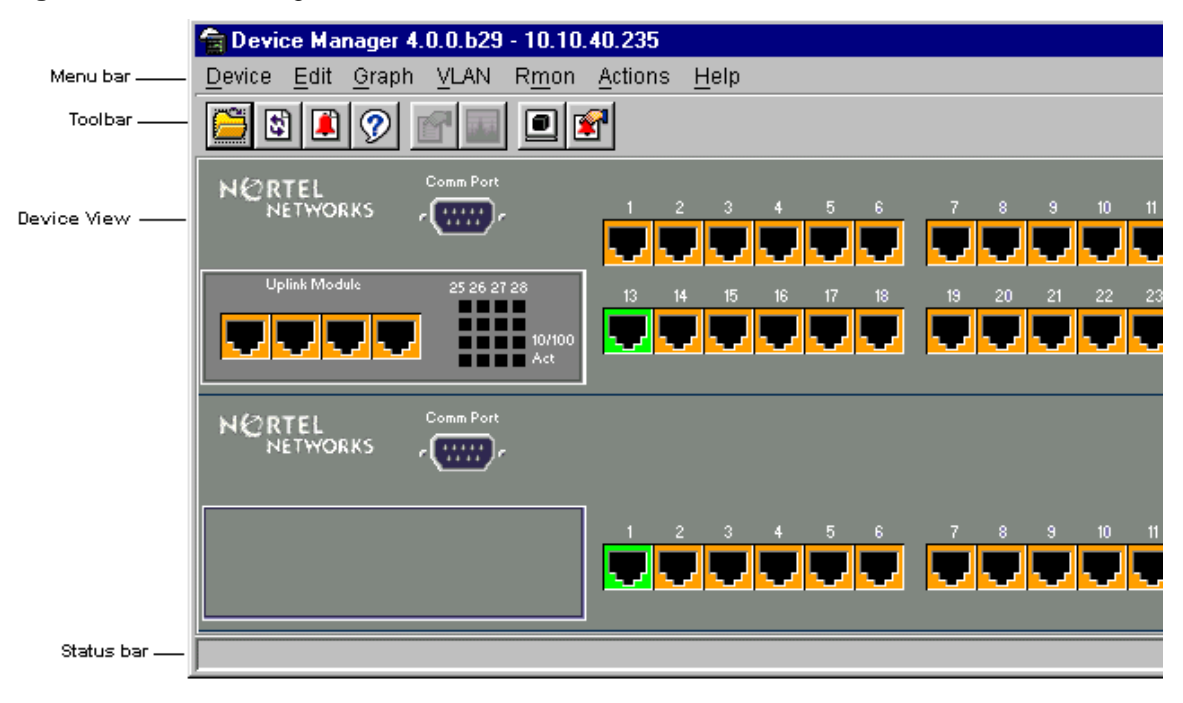

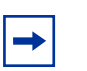

**Note:** If you need information about integrating Device Manager with HP OpenView (compiling MIBs), refer to ["HP OpenView" on page 159](#page-158-3).

### <span id="page-28-0"></span>**Menu bar**

The menu bar contains commands for operating Device Manager.

The commands are described in [Table 3](#page-28-1).

<span id="page-28-1"></span>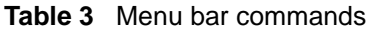

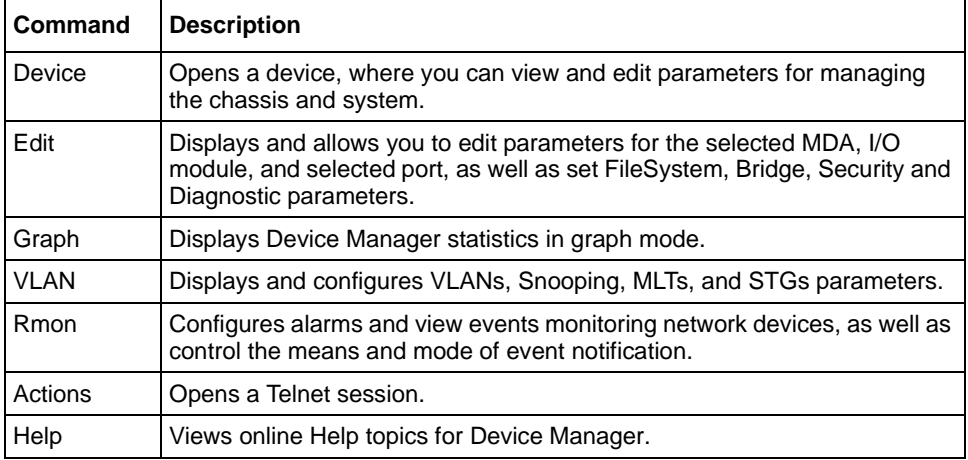

### <span id="page-29-0"></span>**Toolbar**

Below the menu bar is a toolbar. The toolbar provides quick access to commonly used Device Manager commands as described in [Table 4](#page-29-1).

| <b>Toolbar</b><br>button | Command               | <b>Description</b>                                                         |
|--------------------------|-----------------------|----------------------------------------------------------------------------|
|                          | Open Device           | Opens a device. You can also use Device > Open.                            |
|                          | Refresh Display       | Refreshes the graphical representation of the switch.                      |
|                          | Trap Log              | Opens the trap log.                                                        |
|                          | Help                  | Opens Help. <sup>1</sup> You can also use Help.                            |
|                          | <b>Edit Component</b> | Makes changes to a port, MDA, or chassis. You can also<br>use Edit > port. |
|                          | Graph<br>Component    | Graphs statistics. You can also use:<br>Graph > Port<br>Graph > Chassis    |
|                          | <b>Telnet</b>         | Opens a Telnet session.                                                    |
|                          | Alarm Manager         | Sets Rmon alarms. You can also use Rmon > Alarm<br>Manager.                |

<span id="page-29-1"></span>**Table 4** Toolbar buttons

1 If online Help does not open, refer to ["Online Help" on page 48.](#page-47-1)

### <span id="page-30-0"></span>**Device view**

The device view, a graphical representation of the switch, is displayed below the toolbar. From this graphic, you can determine the operating status of the ports and MDAs in your configuration. You also use the device view to perform management tasks on specific objects.

The types of objects contained in the device view are:

- A standalone switch (called a unit in the menus and dialog boxes)
- A switch stack (called a chassis in the menus and dialog boxes)
- A media dependent adapter (MDA) (called a unit in the menus and dialog boxes)
- A port

[Figure 5](#page-31-0) illustrates a stack of BayStack switches.

#### <span id="page-31-0"></span>**Figure 5** Device view

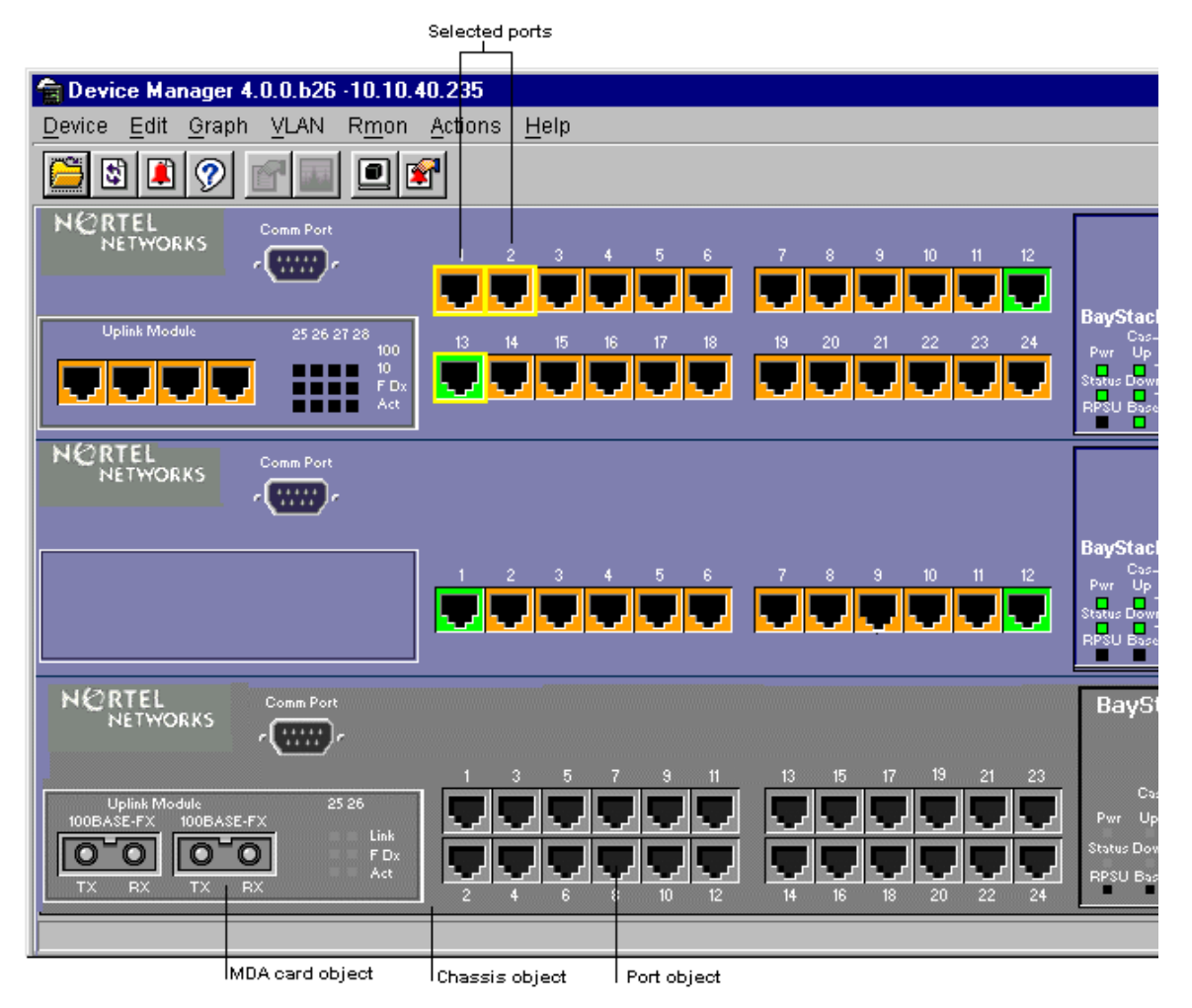

Although the BayStack 450 switch is physically installed as the base switch in this stack, Device Manager displays the switch in the top position.

#### <span id="page-32-0"></span>**Selecting a switch**

To select a single switch or unit, click on the edge of the device and the edge of the switch is outlined in yellow.

### <span id="page-32-1"></span>**Selecting the chassis**

A chassis is a stack of switches. To select a chassis, click on the edge of the graphical representation of the chassis. The edge of the chassis is outlined in yellow in the device view. To select the chassis in a stack, choose Edit > Chassis.

### <span id="page-32-2"></span>**Selecting the MDA**

The MDA is an independent module located at the bottom left of a switch. You can select the media dependent adapter (MDA) by clicking inside the graphical representation of the MDA. The edge of the MDA is outlined in the device view.

### <span id="page-32-3"></span>**Selecting ports**

To select a port, click on the graphical representation of the port. The edge of the port is outlined in yellow on the graphical representation of the switch.

To select multiple ports:

 $\rightarrow$  Do one of the following:

- For a block of multiple ports, drag and select the port group.
- For multiple ports anywhere on the chassis, click on a port, then [Ctrl]+click on successive ports anywhere on the chassis.

Selected ports are outlined in yellow.

### <span id="page-33-0"></span>**Conventions of the switch graphic**

The conventions of the graphical representation of the switch are different from the actual switch. This section explains these conventions and how information is visually displayed in different colors on the MDA and/or port.

[Table 5](#page-33-1) describes the colors in the graphic of the ports in the MDA and in the chassis.

| Color                | <b>Description</b>                               |
|----------------------|--------------------------------------------------|
| Green (Up)           | Module/port is operating.                        |
| Red (Down)           | Module/port is present, but is not operating.    |
| Orange (No Link)     | Port has no link.                                |
| Light blue (StandBy) | Port is on standby.                              |
| Dark blue (Testing)  | Port is being tested.                            |
| Gray (Unmanageable)  | Port has been disabled manually or unmanageable. |

<span id="page-33-1"></span>**Table 5** MDA and port colors

Refer to the Legend in the Help menu for a quick reference of these conventions.

To view the Legend in Help:

From the Device Manager main menu, choose  $Help > Legend (Figure 6)$  $Help > Legend (Figure 6)$ .

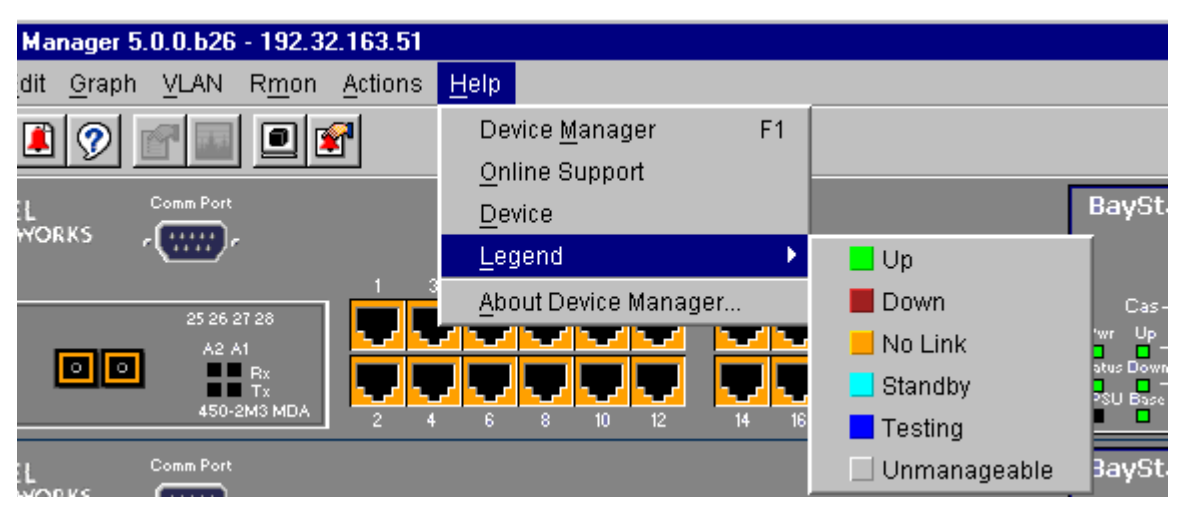

#### <span id="page-34-1"></span>**Figure 6** Legend

### <span id="page-34-0"></span>**Shortcut menus**

Each object (unit, port, and MDA) has a shortcut menu that opens when you right-click a selected object or group of objects. These shortcut menus are shown respectively in [Figure 7](#page-34-2), [Figure 8,](#page-35-0) and [Figure 9 on page 37.](#page-36-1) The shortcut menus provide a faster path for editing objects and applying changes; however, you can access the same options using the menu bar or the toolbar.

<span id="page-34-2"></span>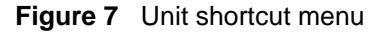

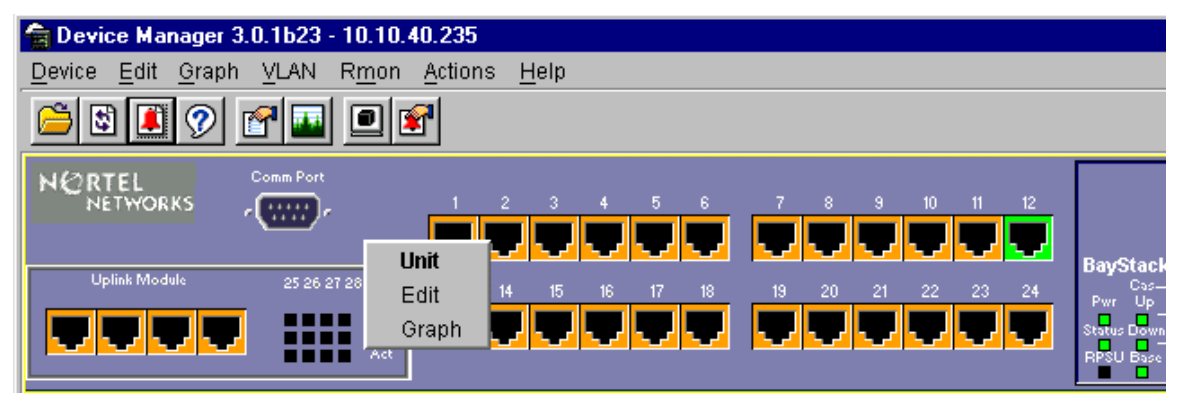

The unit shortcut menu commands are described in [Table 6](#page-35-1).

**Table 6** Unit shortcut menu commands

<span id="page-35-1"></span>

| <b>Command</b> | <b>Description</b>                            |
|----------------|-----------------------------------------------|
| Unit           | Indicates that you have selected the chassis. |
| Edit           | Edits chassis parameters.                     |
| Graph          | Graphs chassis statistics (base switch only). |

The port shortcut menu is shown in [Figure 8](#page-35-0).

#### <span id="page-35-0"></span>**Figure 8** Port shortcut menu

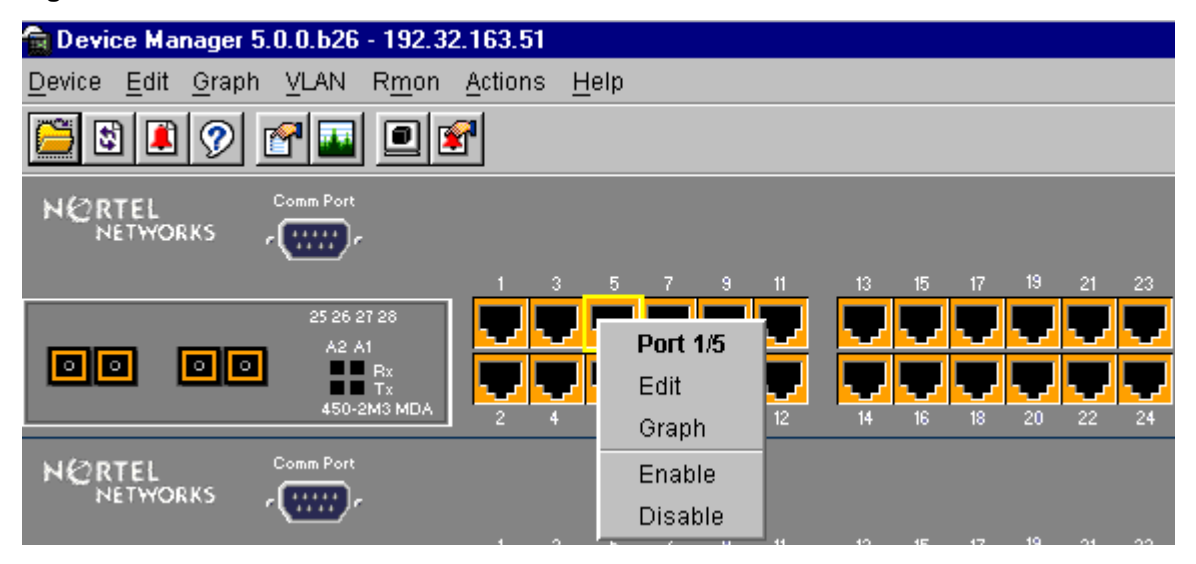

The port shortcut menu commands are described in [Table 7.](#page-35-2)

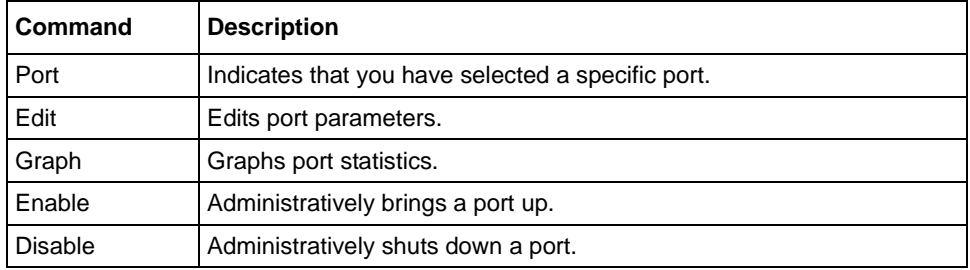

<span id="page-35-2"></span>**Table 7** Port shortcut menu commands
The MDA shortcut menu [\(Figure 9\)](#page-36-0) provides a way to quickly view the MDA parameters.

<span id="page-36-0"></span>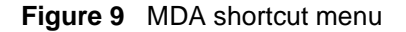

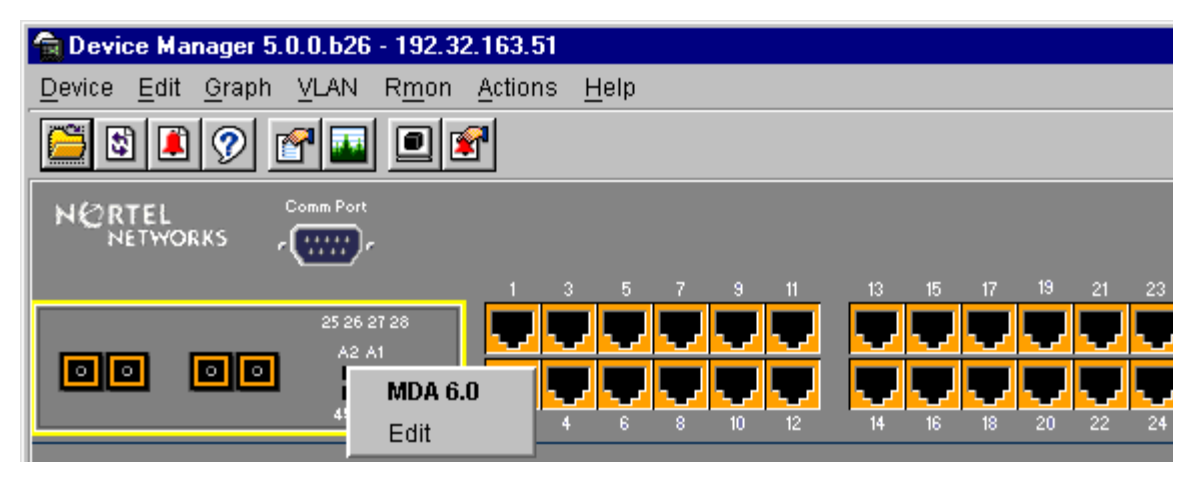

The MDA shortcut menu commands are described in [Table 8.](#page-36-1)

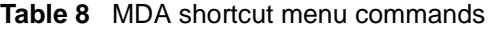

<span id="page-36-1"></span>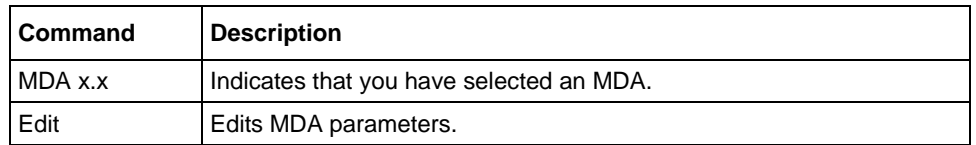

# **Command buttons**

[Table 9](#page-36-2) describes command buttons that may appear in various Device Manager windows, tabs and dialog boxes.

| <b>Button</b> | <b>Description</b>                                                                                                    |
|---------------|----------------------------------------------------------------------------------------------------|
| Apply         | Applies the changes entered in the field in a window, tab or dialog box.<br>Changes are displayed as bold (UNIX) or underlined (PC) text or numbers. |
| Insert        | Inserts or creates a new group, such as a Spanning Tree group.                                                                                       |
| Delete        | Deletes a setting for a port, MDA, or IP address from a parameter.                                                                                   |

<span id="page-36-2"></span>**Table 9** Device Manager command buttons

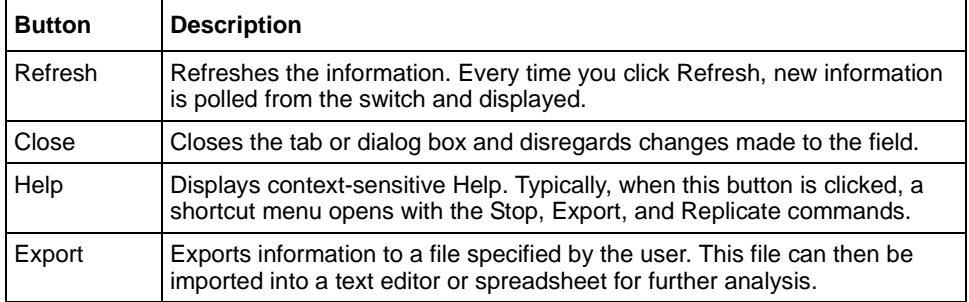

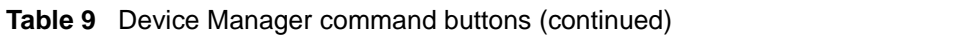

# **Accessing dialog boxes and objects**

This section describes some general conventions that apply to accessing dialog boxes and objects in the Device Manager.

# **Basic conventions**

Some basic conventions govern how you use the Device Manager. [Table 10](#page-37-0) contains information about those conventions.

| <b>Usage for</b> | <b>Description</b>                                                                                                    |  |  |
|------------------|----------------------------------------------------------------------------------------------------|--|--|
| Columns          | Columns are resized automatically to fit the information contained in<br>them. To resize the columns manually, click and hold the resize tabs<br>between columns and move the column divider left or right. |  |  |
| Editable fields  | Editable fields are displayed in "white."                                                                                                    |  |  |
| Read-only fields | Read-only fields are displayed in "gray."                                                                                                    |  |  |
| Ports            | Select a port in one of two ways:                                                                                                    |  |  |
|                  | When you create an alarm in Rmon, click the down arrow to display<br>a list of ports.                                                                                                    |  |  |
|                  | Enter the port location as an expression. For example, 1/2 is<br>equivalent to port 2 on Unit 1).                                                                                                    |  |  |
| Values           | Values for IP addresses, MAC addresses, and time includes:                                                                                                    |  |  |
|                  | Enter an IP address in decimal format: <xxx>.<xxx>.<xxx>.<xxx></xxx></xxx></xxx></xxx>                                                                                                    |  |  |
|                  | Enter a MAC address in hexadecimal format: xx-xx-xx<br>٠                                                                                                    |  |  |
|                  | Time is based on the delta from the computer system clock.                                                                                                    |  |  |

<span id="page-37-0"></span>**Table 10** Basic conventions

# **Editing objects**

Depending on the object selected, you can edit objects and values in the Device Manager in several ways. To edit an object, do one of the following:

- Choose an object on the graphical representation, and then click the Edit component on the toolbar button. The Edit window opens for that object.
- In a dialog box, click Edit button.
- From a chassis, MDA, or port shortcut menu, choose Edit. The Edit dialog box opens for that object.

When you change values in a field, you can see fields that have been changed but not applied. Changed fields have the following characteristics:

- In a Windows environment, the value is <u>underlined</u>.
- In a UNIX environment, the value is displayed in **bold.**

**Note:** To make permanent changes in the configuration, click Apply. Changes are not applied to Device Manager until you click Apply.

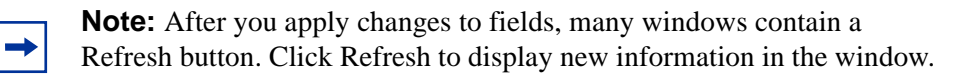

# **Graphing**

To make performance monitoring fast and easy, Device Manager tracks and graphs a wide range of statistics for the Device Manager objects. Statistics are maintained for the chassis and each port. For information about the statistics tracked for the chassis and ports, refer to ["Graphing chassis statistics" on page 69](#page-68-0) and ["Single object statistics" on page 40.](#page-39-0)

The remainder of this section describes the general procedure for graphing objects, the graph screens, and the types of graphs available.

You can graph a port in the Device Manager window. To open the Graph dialog box:

- **1** Select the port you want to graph.
- **2** Do one of the following:
	- From the main menu, choose Graph > Port.
	- From the shortcut menu, choose Graph.
	- On the toolbar, click Graph.

## <span id="page-39-0"></span>**Single object statistics**

When you graph a single object, the statistics for a single port are displayed [\(Figure 10\).](#page-39-1)

| 192.32.163.51 - graphPort 2/1                                                                                                    |                                                                       |            |     |     |     |            |    |
|----------------------------------------------------------------------------------------------------|-----------------------------------------------------------------------|------------|-----|-----|-----|------------|----|
| Ethernet Errors   Bridge   Rmon   EAPOL Stats   EAPOL Diag  <br>Interface                                                                                                    |                                                                       |            |     |     |     |            |    |
|                                                                                                    | AbsoluteValue Cumulative   Average/sec   Minimum/sec  <br>Maximum/sec |            |     |     |     | LastVal/se |    |
| InOctets                                                                                                    |                                                                       | 39,450,991 | 912 | 912 | 912 | 912        | В. |
| OutOctets                                                                                                    |                                                                       | 8,102,713  | 291 | 291 | 291 | 291        | 29 |
| linUcastPkts.                                                                                                    |                                                                       | 3,808      |     |     |     |            |    |
| OutUcastPkts                                                                                                    |                                                                       | 3,542      |     |     |     |            |    |
| InNUcastPkts                                                                                                    |                                                                       | 420,419    |     |     |     |            |    |
| OutNUcastPkts                                                                                                    |                                                                       | 92,884     | 0   | 0   | n   | 0          |    |
| linDiscards                                                                                                    |                                                                       |            | 0   | 0   | n   | 0          |    |
| OutDiscards                                                                                                    |                                                                       |            | 0   | 0   | n   | 0          |    |
| linErrors                                                                                                    |                                                                       |            | 0   | 0   | 0   | ۵          |    |
| OutErrors                                                                                                    |                                                                       |            | 0   | 0   | 0   | 0          |    |
| InUnknownProtos                                                                                                    |                                                                       | Ο          | 0   | 0   | 0   | 0          |    |
|                                                                                                    |                                                                       |            |     |     |     |            |    |
| $\blacksquare$ $\odot$ $\blacksquare$ $\odot$ $\blacksquare$ $\odot$ $\blacksquare$ $\odot$ $\blacksquare$ $\odot$ $\blacksquare$ $\odot$ $\blacksquare$<br>Poll Interval: $10s$<br>0h:0m:1s |                                                                       |            |     |     |     |            |    |

<span id="page-39-1"></span>**Figure 10** Single port statistics tabs

Statistics are organized into groups. Select from the tabs in the Graph Port window for the group of statistics you want to view.

The statistics are updated based on the poll interval that you can set at the bottom of the window. Click the down arrow at the side of the Poll Interval field to select a different polling interval.

As many as six statistics can be associated with a given counter. A counter is the type of information collected.

[Table 11](#page-40-0) describes the types of statistics collected for a given counter.

| <b>Statistic</b> | <b>Description</b>                                                                                                    |
|------------------|----------------------------------------------------------------------------------------------------|
| AbsoluteValue    | Total count since the last time counters were reset. A system reboot<br>resets all counters.                                                          |
| Cumulative       | Total count since the statistics tab was first opened. The elapsed time for<br>the cumulative counter is displayed at the bottom of the graph window. |
| Average          | Cumulative count divided by the cumulative elapsed time.                                                                                              |
| Minimum          | Minimum average for the counter for a given polling interval over the<br>cumulative elapsed time.                                                     |
| Maximum          | Maximum average for the counter for a given polling interval over the<br>cumulative elapsed time.                                                     |
| LastValue        | Average for the counter over the last polling interval.                                                                                               |

<span id="page-40-0"></span>**Table 11** Types of statistics

You can export the on-screen statistics to a tab-separated file format and import the file into other applications.

## **Multiple object statistics**

When you graph multiple objects, statistics for several ports are displayed [\(Figure 11\)](#page-41-0).

<span id="page-41-0"></span>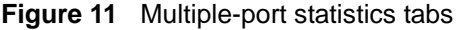

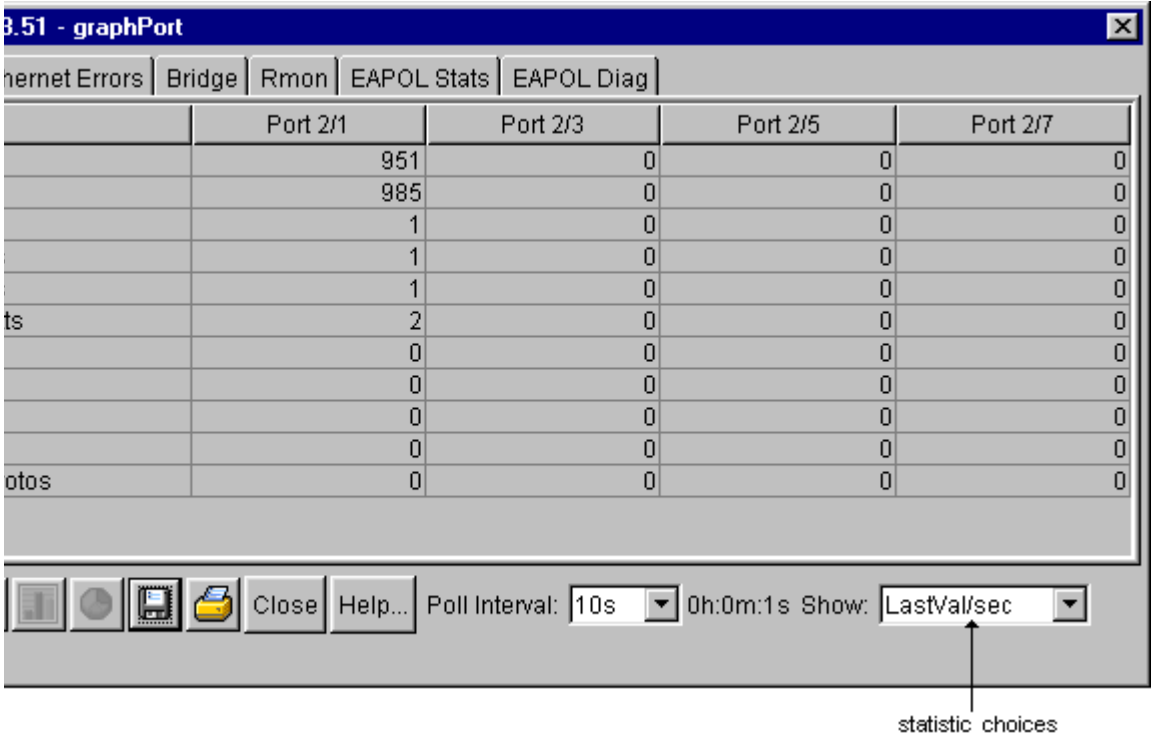

Not all statistics available for a single object are available when you graph multiple objects. The layout is similar to a single object graph except that the statistics choices are at the bottom of the screen.

The buttons for bar, pie, and line graphs are located at the bottom of the graphic. The Save button is located next to the graph buttons.

# **Creating a graph**

Device Manager can graph a single cell or multiple cells, in a row or column on a tab. To create a graph:

- **1** Select the cells that you want to graph.
- **2** Click the button at the bottom of the window for the type of graph you want.

Device Manager supports line graphs, area charts, bar charts, and pie charts; respectively. [Figure 12](#page-42-0), [Figure 13 on page 44](#page-43-0), and [Figure 14 on page 45,](#page-44-0) and [Figure 15 on page 46](#page-45-0) illustrate the different graph styles.

<span id="page-42-0"></span>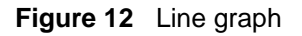

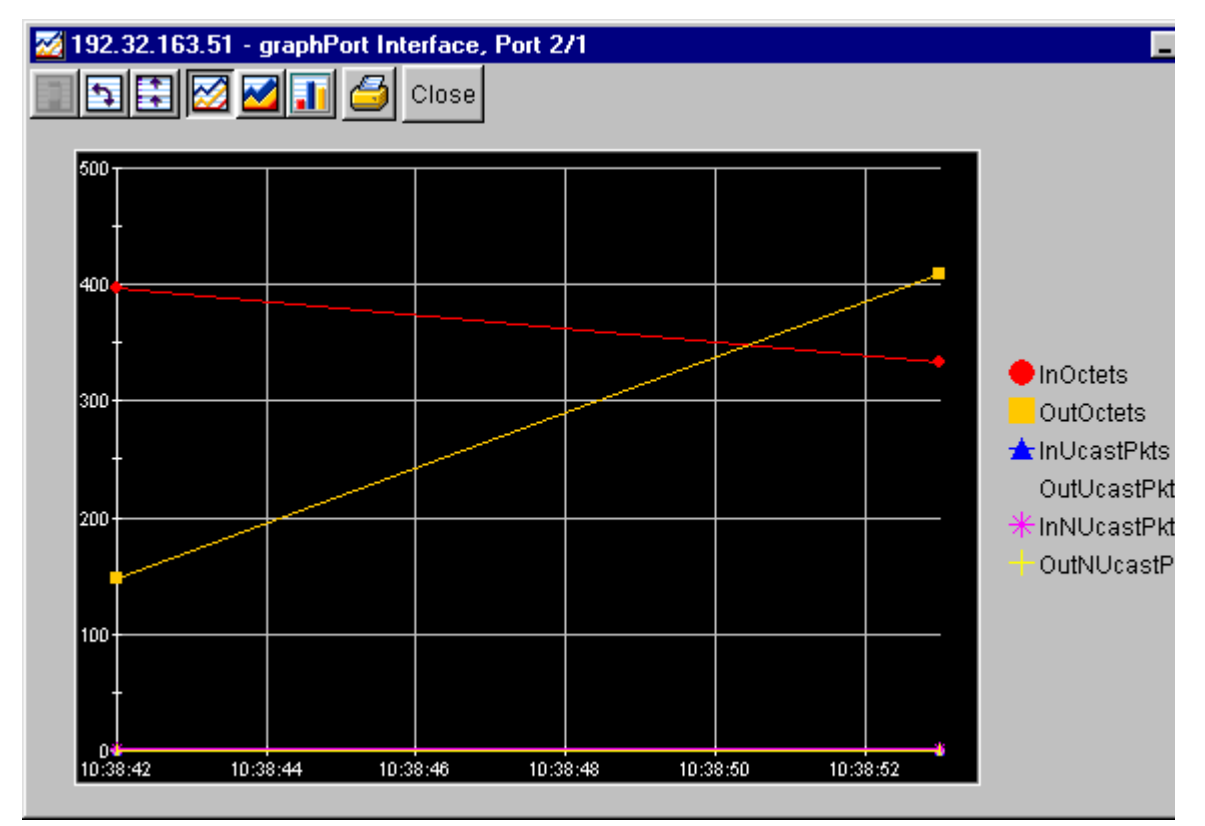

<span id="page-43-0"></span>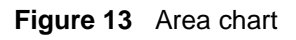

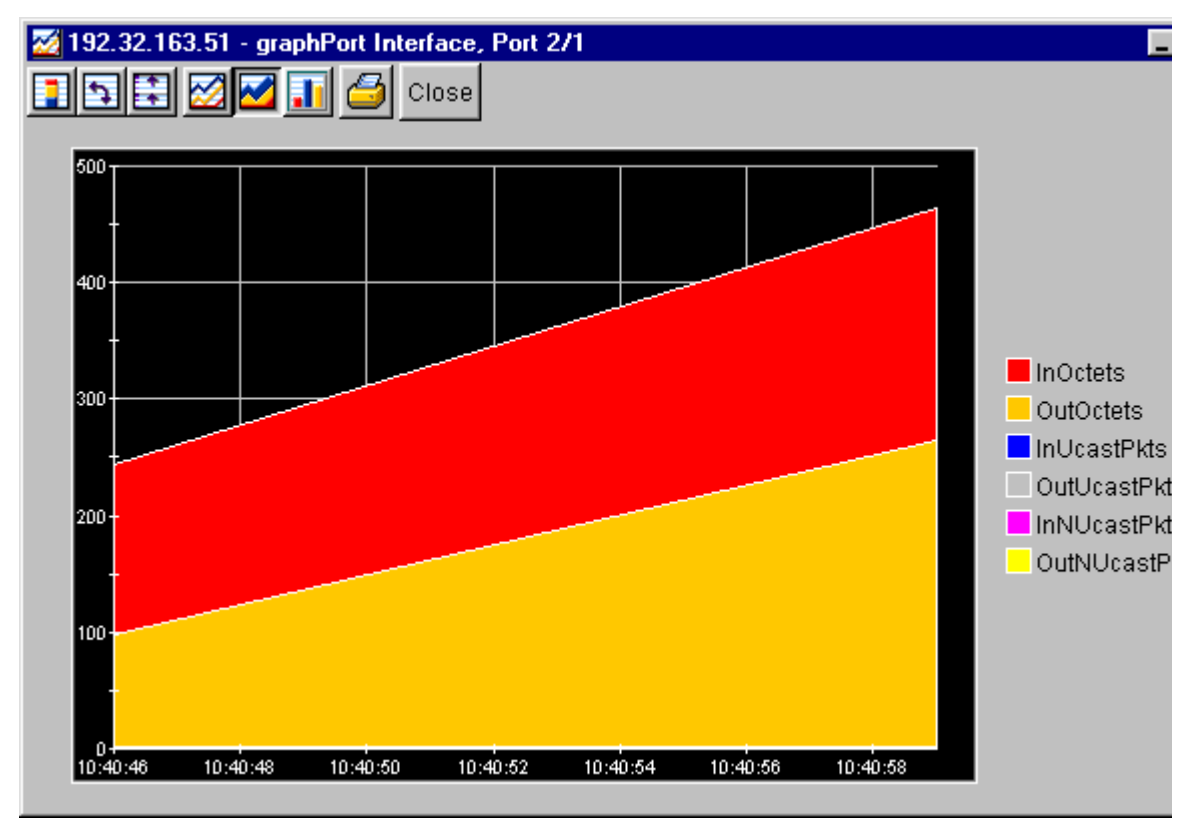

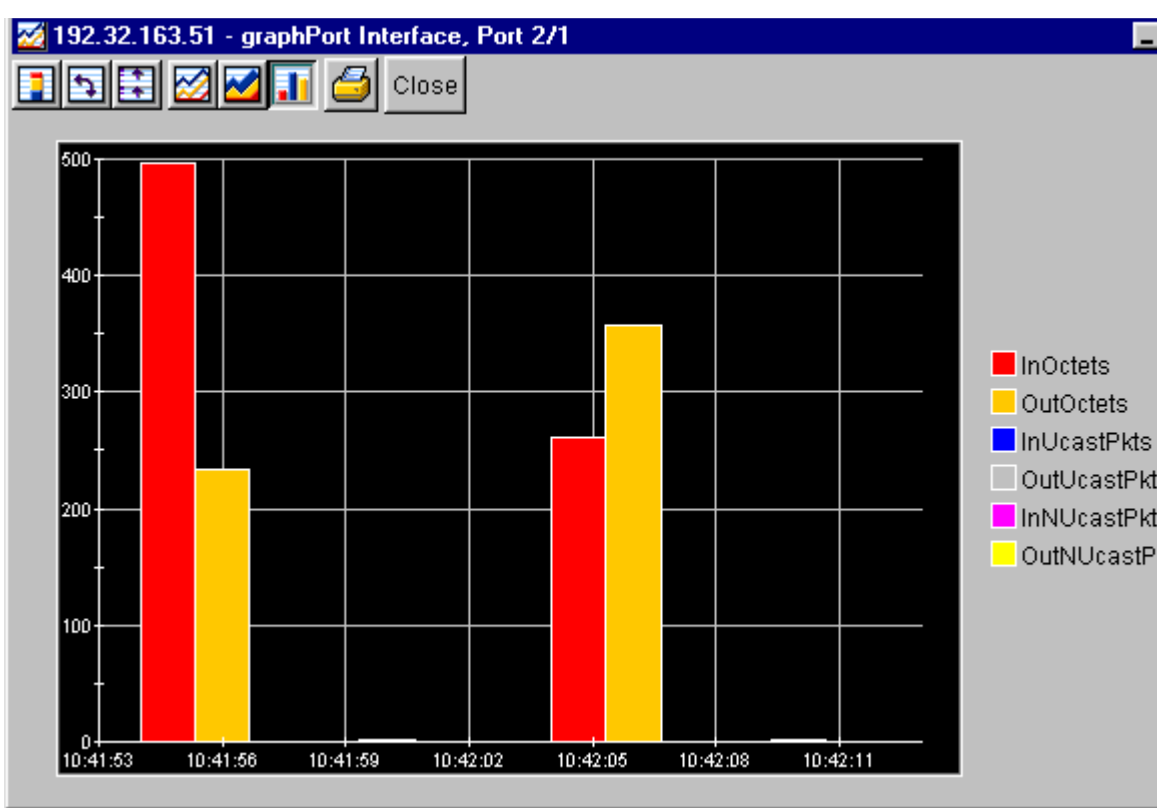

#### <span id="page-44-0"></span>**Figure 14** Bar graph

#### <span id="page-45-0"></span>**Figure 15** Pie graph

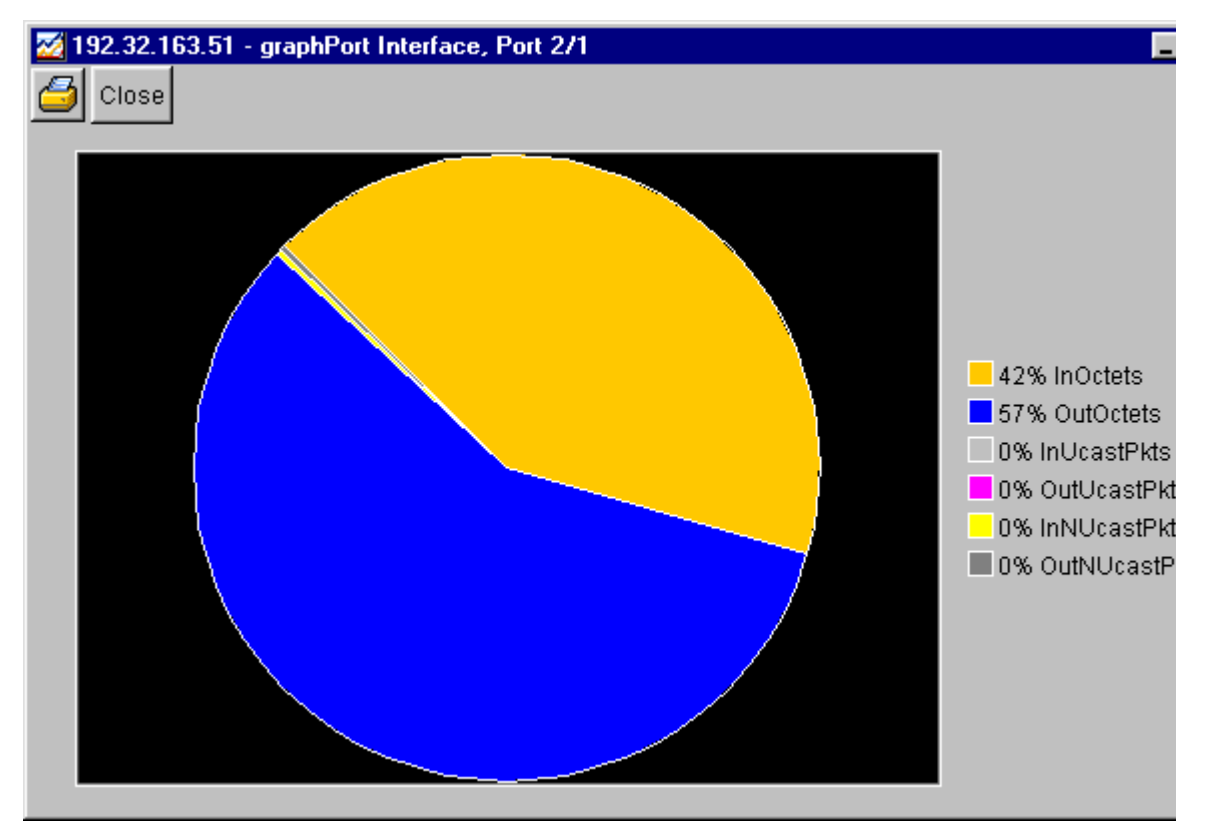

# **Device Manager trap log**

You can configure a BayStack switch to send out SNMP traps. When Device Manager is running, any traps received are recorded in the Trap Log.

To view the trap log:

 $\rightarrow$  Do one of the following:

- From the Device Manager main menu, choose Device > Trap Log.
- On the toolbar, click Trap.

The Trap Log dialog box opens displaying the trap log [\(Figure 16\)](#page-46-0).

#### <span id="page-46-0"></span>**Figure 16** Trap Log dialog box

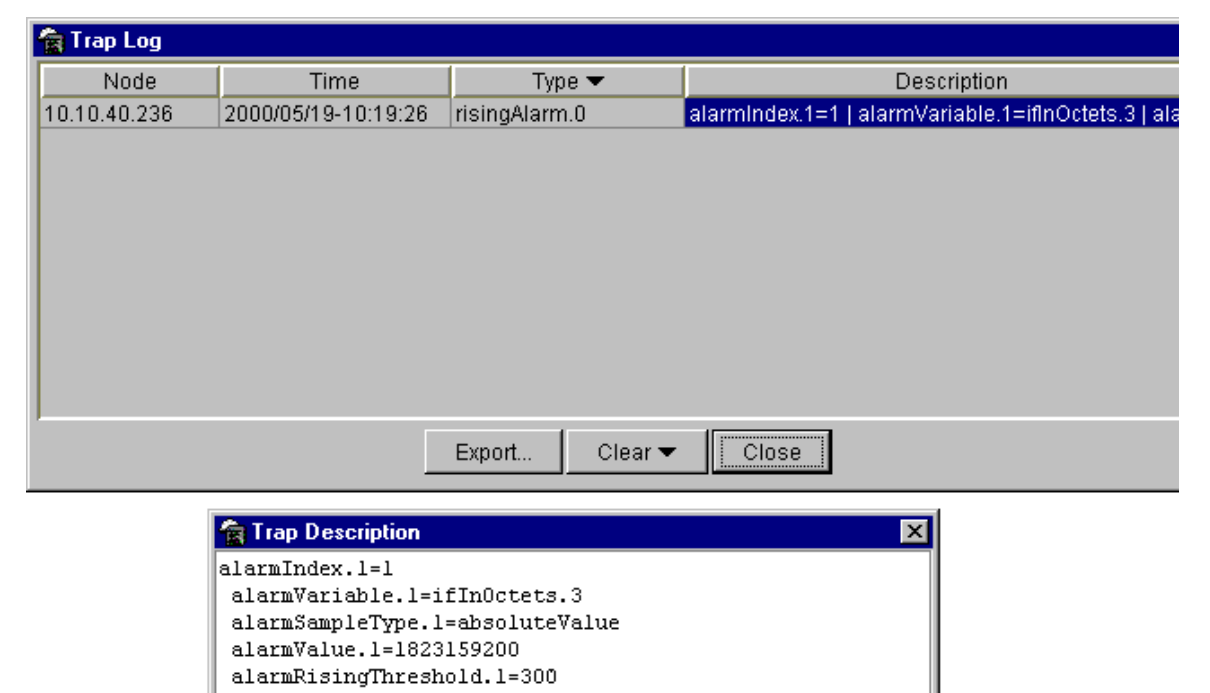

By default, the Device Manager assumes that traps are sent in SNMP V1 format.

Management stations operating with Device Manager are automatically added to trap receivers. If you want to edit trap receivers, refer to the ["Trap Receivers tab"](#page-61-0)  [on page 62](#page-61-0).

# **Telneting to a switch**

You can Telnet to the BayStack switch or stack you are configuring.

To Telnet to a switch:

From the Device Manager main menu, choose Actions > Telnet.

A Telnet window to the switch opens.

# **Online Help**

Online Help in Device Manager is context-sensitive. You use a Web browser to display online Help. The Web browser should launch automatically when you click on the question mark button. If the Help topic you are accessing is not displayed in your browser, exit the existing browser session and click the Help button again.

# **Chapter 2 Configuring and graphing a switch**

Device Manager allows you to configure and graph a stack of BayStack switches. You can also view the IP and the MAC addresses of a switch.

The first three sections of this chapter describe how you can use Device Manager to configure your BayStack switch. The last section describes how to use Device Manager to graph switch statistics.

# **Viewing individual switches in a stack**

You can view information about each individual switch, unit or card within a stack.

To view information for a specific switch, unit or card:

- **1** Point and click the switch, unit or card to select.
- **2** From the shortcut menu, choose Edit > Unit.

The Unit dialog box opens [\(Figure 17\).](#page-49-0)

#### <span id="page-49-0"></span>**Figure 17** Unit dialog box

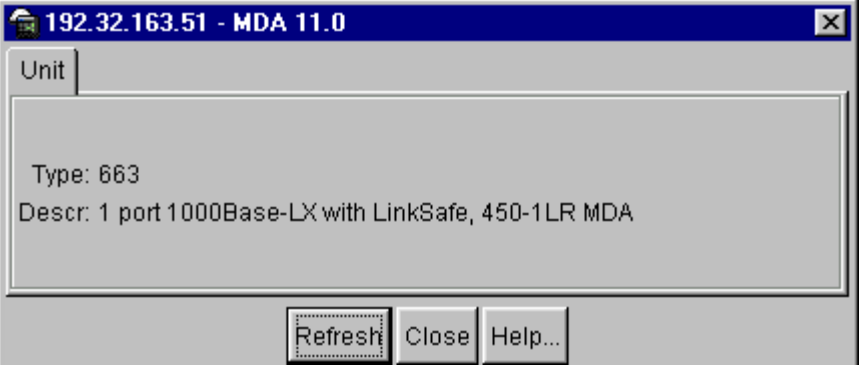

[Table 12](#page-49-1) describes the Unit dialog box fields.

<span id="page-49-1"></span>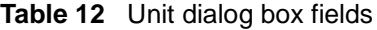

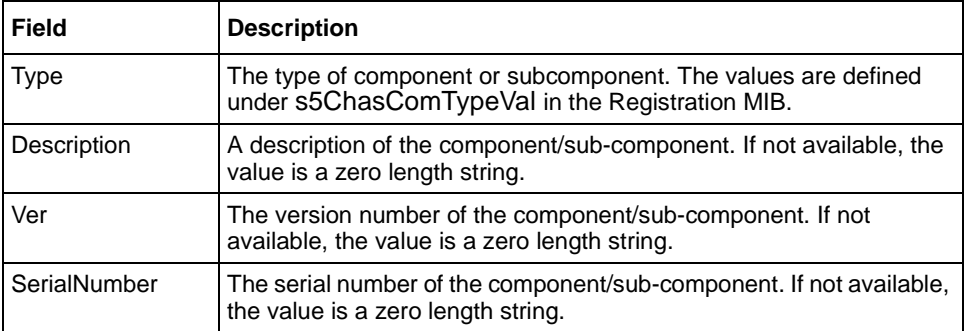

# **Viewing switch IP information**

You can view the switch IP information using the IP dialog box.

To open the IP dialog box:

From the Device Manager main menu, choose Edit > IP.

The IP dialog box opens ([Figure 18 on page 51](#page-50-0)) with the Globals tab displayed.

## **Globals tab**

To open the Globals tab:

 $\rightarrow$  From the Device Manager main menu, choose Edit > IP.

The IP dialog box opens [\(Figure 18\)](#page-50-0) with the Globals tab displayed.

#### <span id="page-50-0"></span>**Figure 18** Globals tab

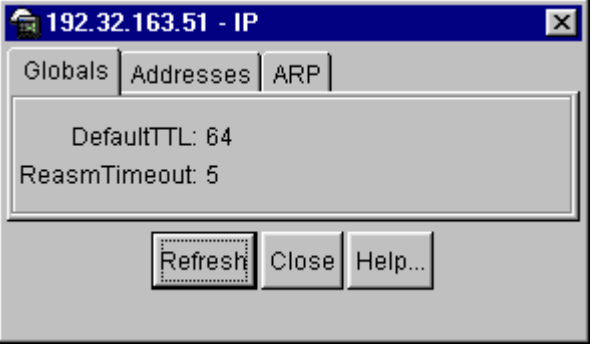

[Table 13](#page-50-1) describes the Globals tab fields.

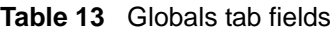

<span id="page-50-1"></span>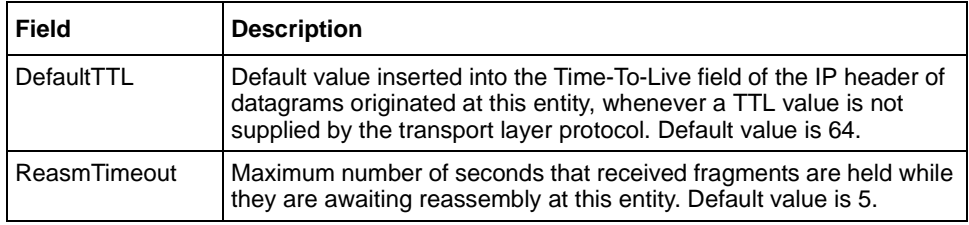

# **Addresses tab**

The Addresses tab shows the IP address information for the device.

To open the Addresses tab:

**1** From the Device Manager main menu, choose Edit > IP.

The IP dialog box opens [\(Figure 18\)](#page-50-0) with the Globals tab displayed.

**2** Click the Addresses tab.

The Addresses tab opens [\(Figure 19\)](#page-51-0).

#### <span id="page-51-0"></span>**Figure 19** Addresses tab

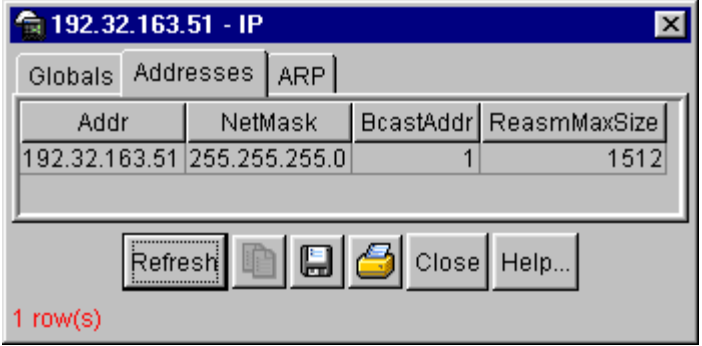

[Table 14](#page-51-1) describes the Addresses tab fields.

<span id="page-51-1"></span>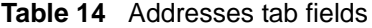

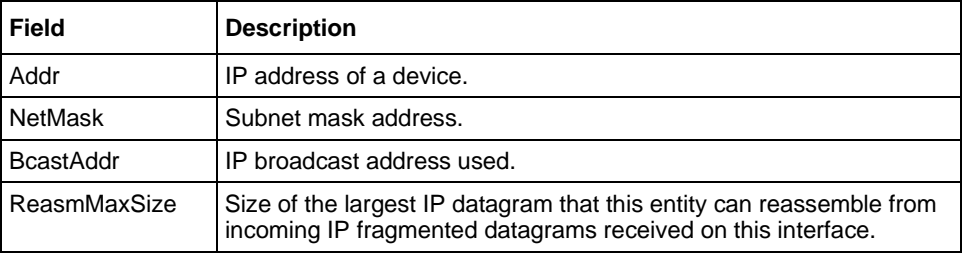

# **ARP tab**

The ARP (Address Resolution Protocol) tab shows the MAC addresses and the associated IP addresses for the switch.

To open the ARP tab:

**1** From the Device Manager main menu, choose Edit > IP.

The IP dialog box opens [\(Figure 18\)](#page-50-0) with the Globals tab displayed.

**2** Click the ARP tab.

The ARP tab opens [\(Figure 20\)](#page-52-0).

<span id="page-52-0"></span>**Figure 20** ARP tab

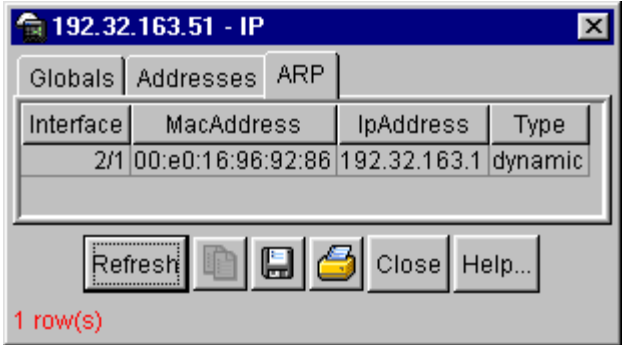

[Table 15](#page-52-1) describes the ARP tab fields.

<span id="page-52-1"></span>**Table 15** ARP tab fields

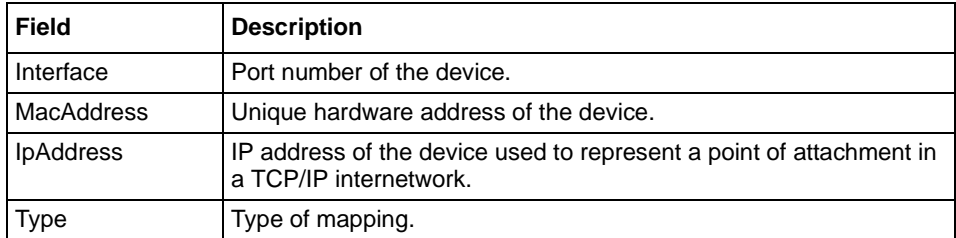

# **Editing the chassis configuration**

You can edit a chassis configuration from the Chassis dialog box. To open this dialog box:

To open the Chassis dialog box:

- **1** Select the chassis.
- **2** From the shortcut menu, choose Edit > Chassis.

The Chassis dialog box opens ([Figure 21 on page 54](#page-53-0)) with the System tab displayed.

The following sections provide a description of the tabs in the Edit > Chassis dialog box and details about each field on the tab.

# **System tab**

Use the System tab to specify, among other things, tracking information for a device and device descriptions.

To open the System tab:

- **1** Select the chassis.
- **2** From the shortcut menu, choose Edit > Chassis.

The Chassis dialog box opens [\(Figure 21\)](#page-53-0) with the System tab displayed.

#### <span id="page-53-0"></span>**Figure 21** System tab

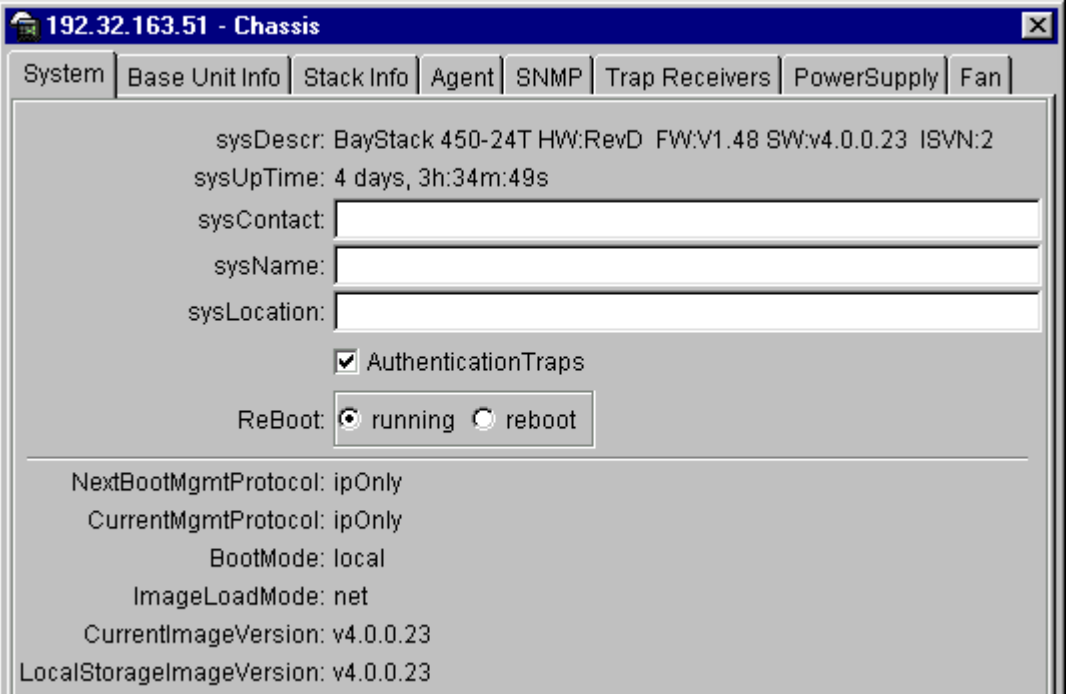

**Note:** The chassis keeps track of the elapsed time and calculates the time and date using the system clock of the Device Manager unit as reference.

[Table 16](#page-54-0) describes the System tab items.

| <b>Field</b>               | <b>Description</b>                                                                                                    |
|----------------------------|----------------------------------------------------------------------------------------------------|
| sysDescr                   | Assigned system name.                                                                                                    |
| sysUpTime                  | Time since the system was last booted.                                                                                                    |
| sysContact                 | Contact information (in this case, an e-mail address) for the<br>system administrator.                                                                                        |
| sysName                    | Name of the device.                                                                                                    |
| sysLocation                | Physical location of this device.                                                                                                    |
| AuthenticationTraps        | If selected (checked), SNMP traps are sent to trap receivers<br>for all SNMP access authentication. If not selected (not<br>checked), traps are not received.                 |
| Reboot                     | Reboot the switch or the stack                                                                                                    |
| NextBootMgmtProtocol       | Transport protocol(s) to use after the next boot of the agent.                                                                                                    |
| <b>CurrentMgmtProtocol</b> | Current transport protocol(s) that the agent supports.                                                                                                    |
| <b>BootMode</b>            | Source from which to load the initial protocol configuration<br>information to boot the switch the next time, local (from the<br>switch), or net (over the network), or none. |
| ImageLoadMode              | Source from which to load the agent image at the next boot.                                                                                                    |
| CurrentImageVersion        | Version number of the agent image that is currently used on<br>the switch.                                                                                                    |
| LocalStorageImageVersion   | Version number of the agent image that is stored in flash<br>memory on the switch.                                                                                            |
| NextBootDefaultGateway     | IP address of the default gateway for the agent to use after<br>the next time the switch is booted.                                                                           |
| CurrentDefaultGateway      | IP address of the default gateway that is currently in use.                                                                                                    |
| NextBootLoadProtocol       | Transport protocol to be used by the agent to load the<br>configuration information and the image at the next boot.                                                           |
| LastLoadProtocol           | Transport protocol last used to load the image and<br>configuration information on the switch.                                                                                |
| <b>SystemAuthControl</b>   | The administrative state of the EAP.                                                                                                    |

<span id="page-54-0"></span>**Table 16** System tab fields

### **Base Unit Info tab**

The Base Unit Info tab contains information about the unit. The Base Unit Info tab also includes read-only information on the operating status of the hardware, the admin state, and the location of the base unit.

To open the Base Unit Info tab:

- **1** Select the chassis.
- **2** From the shortcut menu, choose Edit > Chassis.

The Chassis dialog box opens ([Figure 21 on page 54](#page-53-0)) with the System tab displayed.

**3** Click the Base Unit Info tab.

The Base Unit Info tab opens [\(Figure 22\).](#page-55-0)

<span id="page-55-0"></span>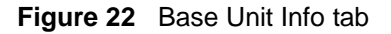

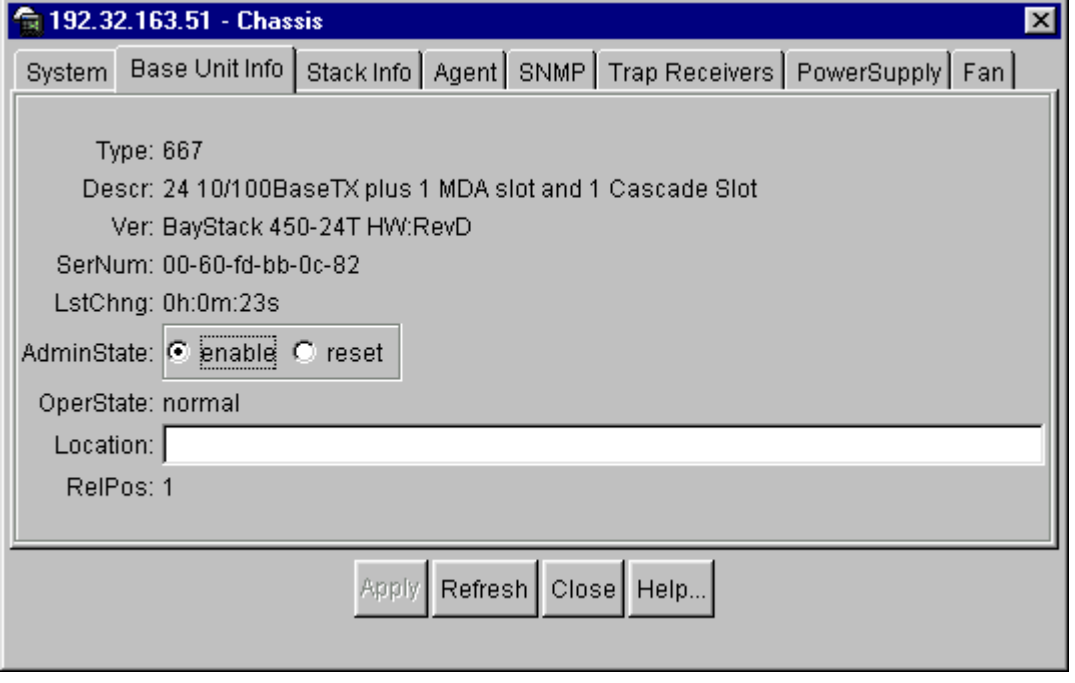

[Table 17](#page-56-0) describes the Base Unit Info tab items.

<span id="page-56-0"></span>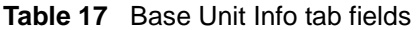

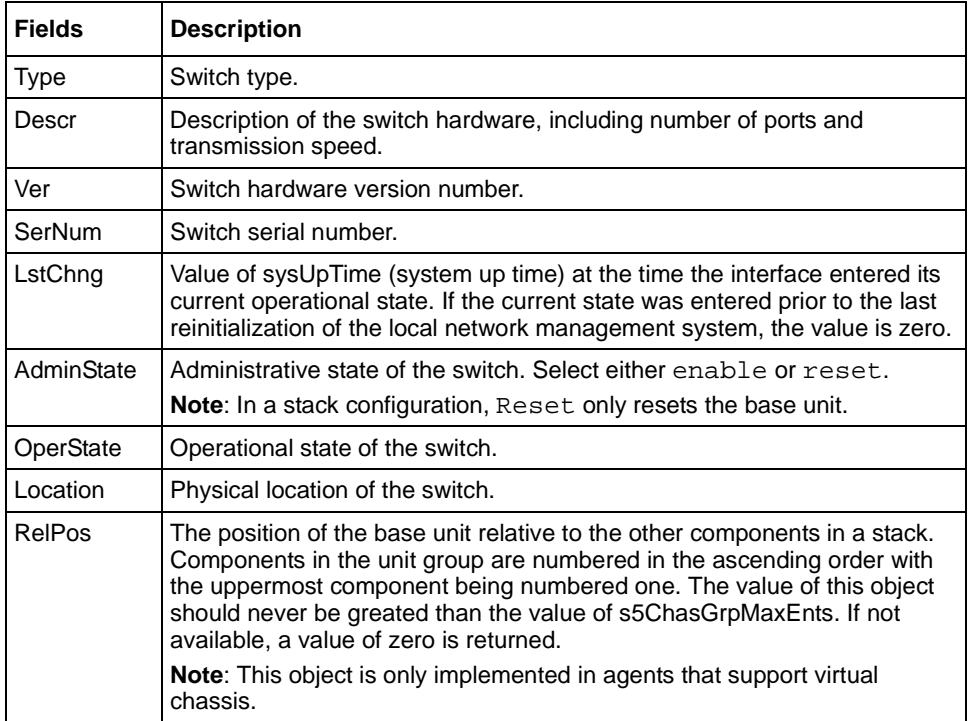

# **Stack Info tab**

The Stack Info tab provides information about the operating status of the stacked switches. This tab is enabled for a stack of BayStack switches only.

To open the Stack Info tab:

- **1** Select the chassis.
- **2** From the shortcut menu, choose Edit > Chassis.

The Chassis dialog box opens ([Figure 21 on page 54](#page-53-0)) with the System tab displayed.

**3** Click the Stack Info tab.

The Stack Info tab opens [\(Figure 23\)](#page-57-0).

### <span id="page-57-0"></span>**Figure 23** Stack Info tab

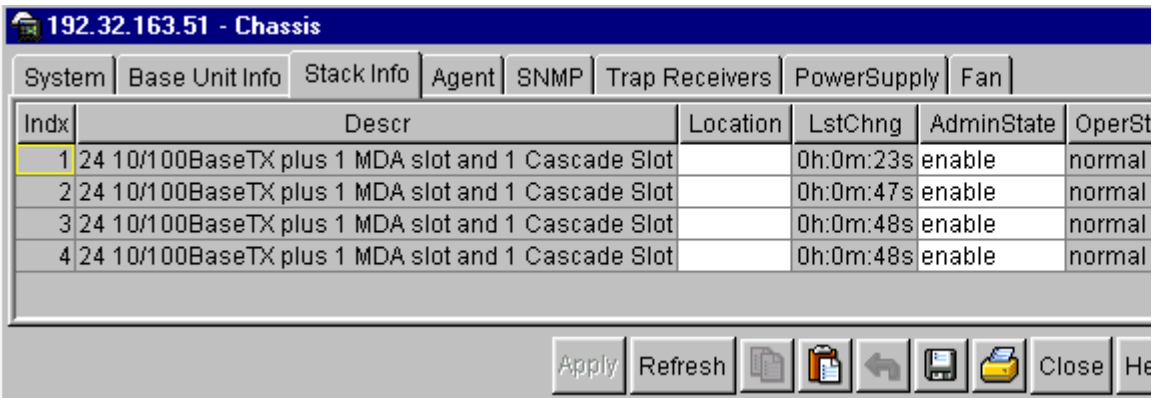

[Table 18](#page-57-1) describes the Stack Info tab fields.

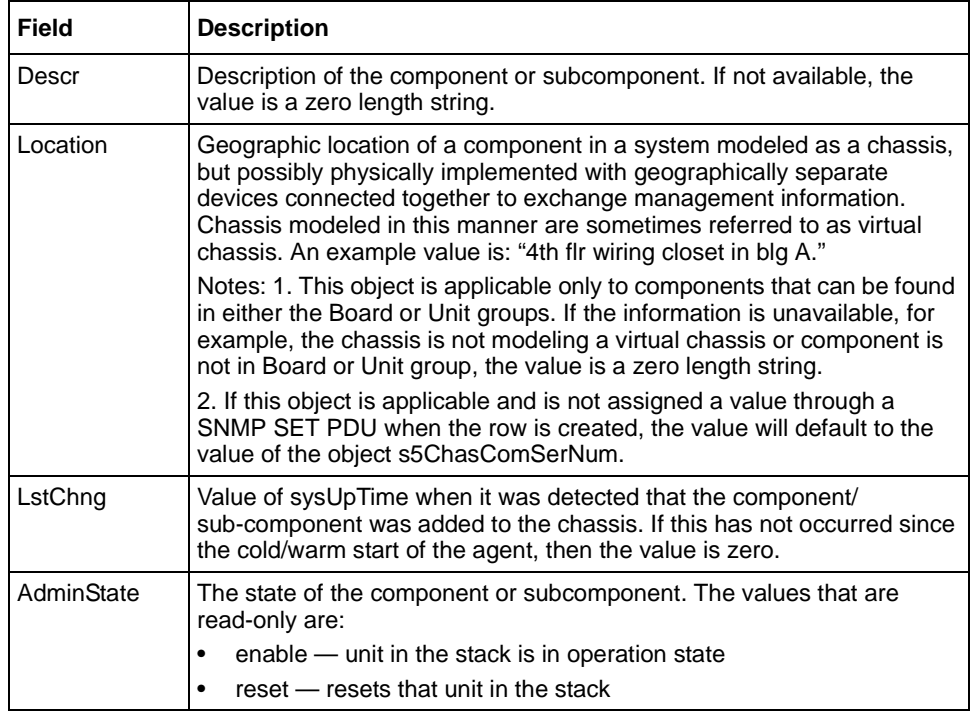

<span id="page-57-1"></span>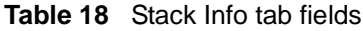

| <b>Field</b> | Description                                                                                                    |
|--------------|----------------------------------------------------------------------------------------------------|
| OperState    | Current operational state of the component. The possible values are:<br>other - some other state<br>notAvail - state not available<br>٠<br>removed — component removed<br>٠<br>disabled - operation disabled<br>normal - normal operation<br>resetInProg — reset in progress<br>testing $-$ doing a self test<br>warning — operating at warning level<br>٠<br>nonFatalErr — operating at error level<br>fatalErr — error stopped operation<br>The allowable values are determined by the component type. |
| Ver          | Hardware type and software version number.                                                                                                    |
| SerNum       | Serial number of the component or subcomponent. If not available, the<br>value is a zero length string.                                                                                                    |

**Table 18** Stack Info tab fields (continued)

# **Agent tab**

The Agent tab provides read-only information about the addresses that the agent software uses to identify the switch.

To open the Agent tab:

- **1** Select the chassis.
- **2** From the shortcut menu, choose Edit > Chassis.

The Chassis dialog box opens ([Figure 21 on page 54](#page-53-0)) with the System tab displayed.

**3** Click the Agent tab.

The Agent tab opens [\(Figure 24\).](#page-59-0)

### <span id="page-59-0"></span>**Figure 24** Agent tab

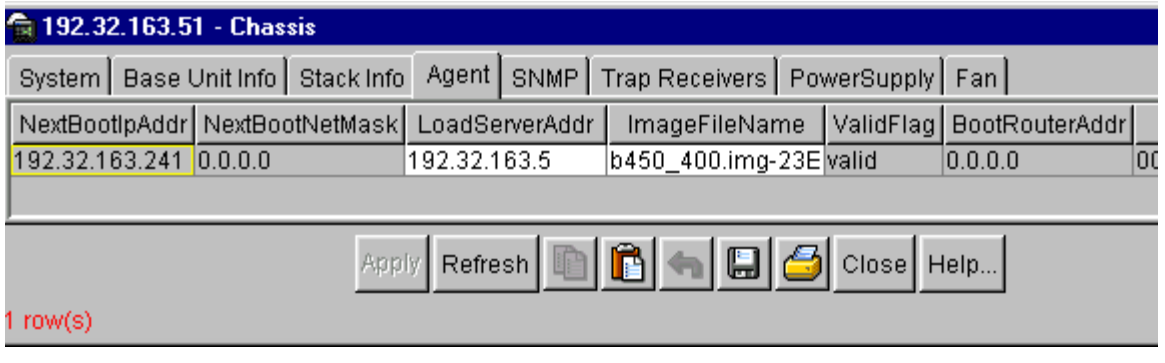

[Table 19](#page-59-1) describes the Agent tab fields.

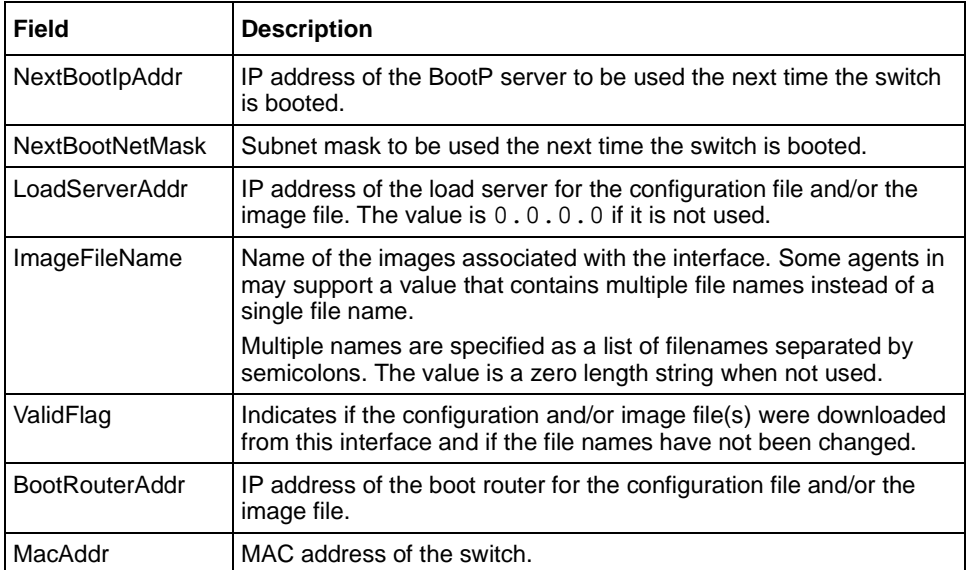

<span id="page-59-1"></span>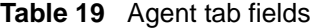

## **SNMP tab**

The SNMP tab provides read-only information about the addresses that the agent software uses to identify the switch.

To open the SNMP tab:

- **1** Select the chassis.
- **2** From the shortcut menu, choose Edit > Chassis.

The Chassis dialog box opens ([Figure 21 on page 54](#page-53-0)) with the System tab displayed.

**3** Click the SNMP tab.

The SNMP tab opens [\(Figure 25\).](#page-60-0)

<span id="page-60-0"></span>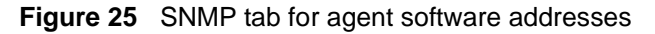

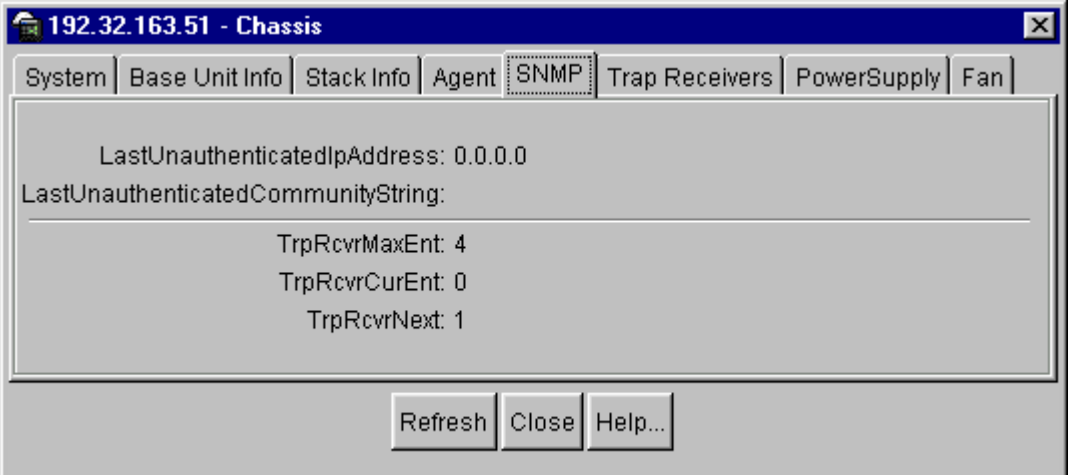

[Table 20](#page-61-1) describes the SNMP tab fields.

<span id="page-61-1"></span>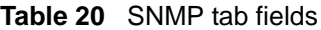

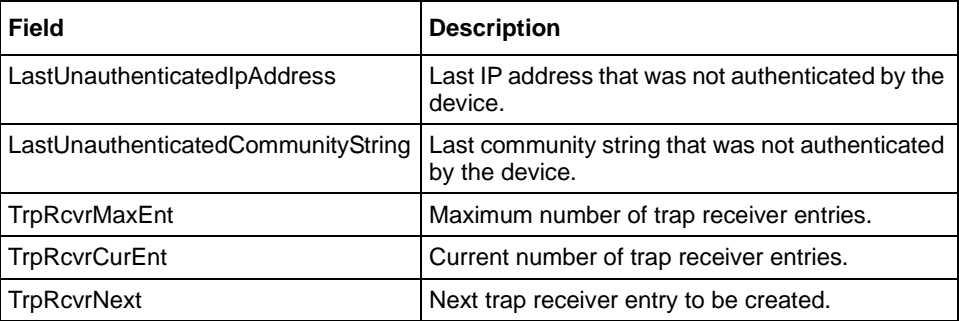

## <span id="page-61-0"></span>**Trap Receivers tab**

The Trap Receivers tab lists the devices that will receive SNMP traps from a Device Manager switch. When Device Manager opens a device, it automatically adds the device on which Device Manager is running to the Trap Receivers list.

To open the Trap Receivers tab:

- **1** Select the chassis.
- **2** From the shortcut menu, choose Edit > Chassis.

The Chassis dialog box opens ([Figure 21 on page 54](#page-53-0)) with the System tab displayed.

**3** Click the Trap Receivers tab.

The Trap Receivers tab opens [\(Figure 26\)](#page-62-0).

#### <span id="page-62-0"></span>**Figure 26** Trap Receivers tab

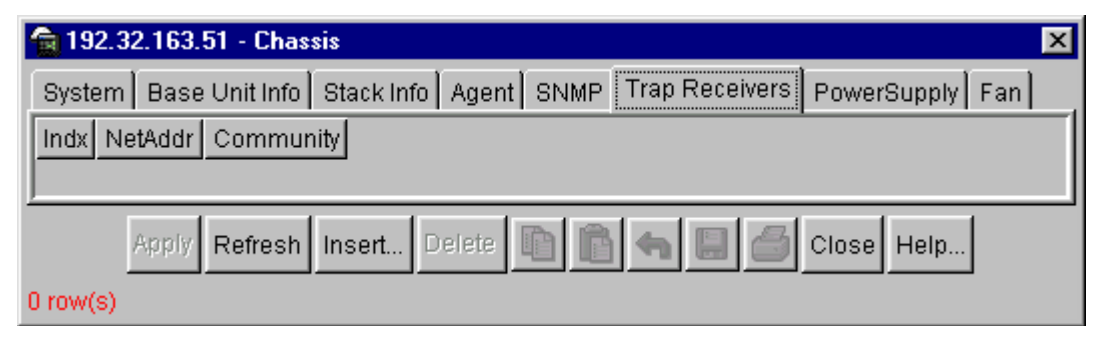

[Table 21](#page-62-1) describes the Trap Receivers tab items.

<span id="page-62-1"></span>**Table 21** Trap Receivers tab items

| Item      | <b>Description</b>                                             |
|-----------|----------------------------------------------------------------|
| Indx      | Index of the row in the tab.                                   |
| l NetAddr | Address (or DNS hostname) for the trap receiver.               |
| Community | Community string used for trap messages to this trap receiver. |

### **Editing network traps**

To edit the network traps table:

**1** In the Trap Receivers tab [\(Figure 26 on page 63\)](#page-62-0), click Insert.

The Chassis, Insert Trap Receive dialog box opens [\(Figure 27\)](#page-62-2).

<span id="page-62-2"></span>**Figure 27** Chassis, Insert Trap Receive dialog box

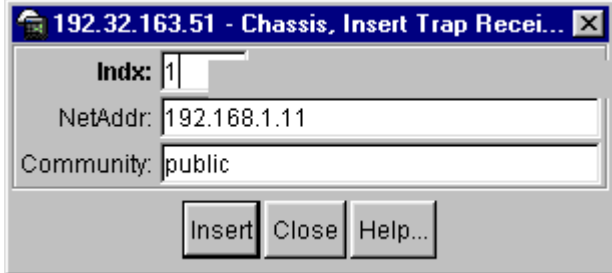

**2** Add the Index, NetAddr, and the Community information.

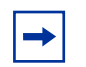

**Note:** Refer to [Table 21](#page-62-1) for description of the Chassis, Insert Trap Receivers dialog box items

**3** Click Insert.

## **PowerSupply tab**

The PowerSupply tab provides read-only information about the operating status of the switch power supplies.

To open the PowerSupply tab:

- **1** Select the chassis.
- **2** From the shortcut menu, choose Edit > Chassis.

The Chassis dialog box opens ([Figure 21 on page 54](#page-53-0)) with the System tab displayed.

**3** Click the PowerSupply tab.

The PowerSupply tab opens [\(Figure 28\)](#page-64-0).

<span id="page-64-0"></span>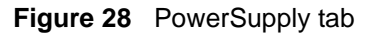

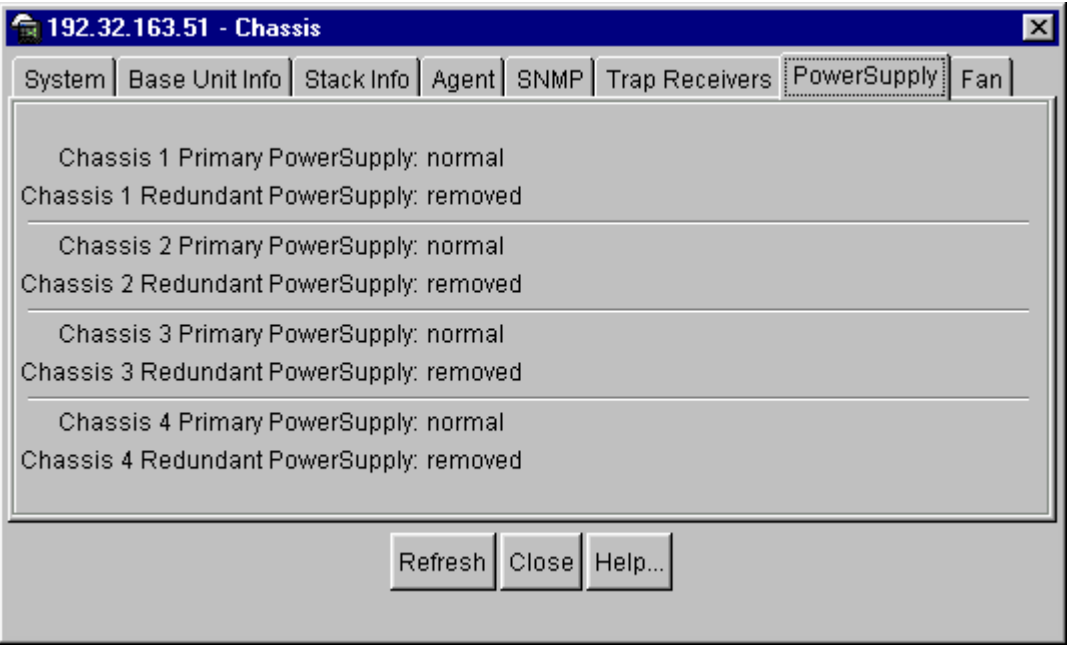

[Table 22](#page-64-1) describes the PowerSupply tab fields.

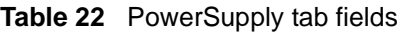

<span id="page-64-1"></span>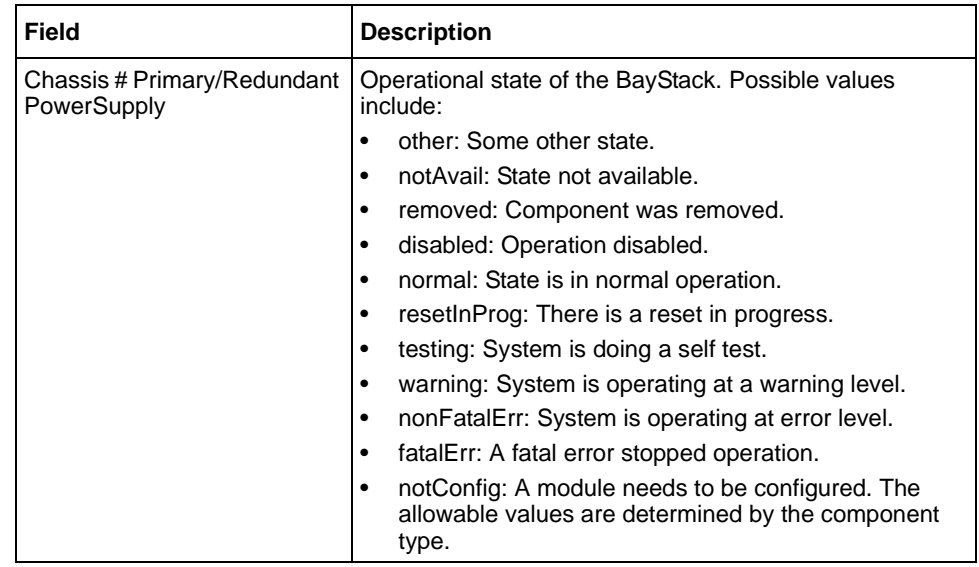

## **Fan tab**

The Fan tab provides read-only information about the operating status of the switch fans.

To open the Fan tab:

- **1** Select the chassis.
- **2** From the shortcut menu, choose Edit > Chassis.

The Chassis dialog box opens ([Figure 21 on page 54](#page-53-0)) with the System tab displayed.

**3** Click the Fan tab.

The Fan tab opens [\(Figure 29\)](#page-65-0).

#### <span id="page-65-0"></span>**Figure 29** Fan tab

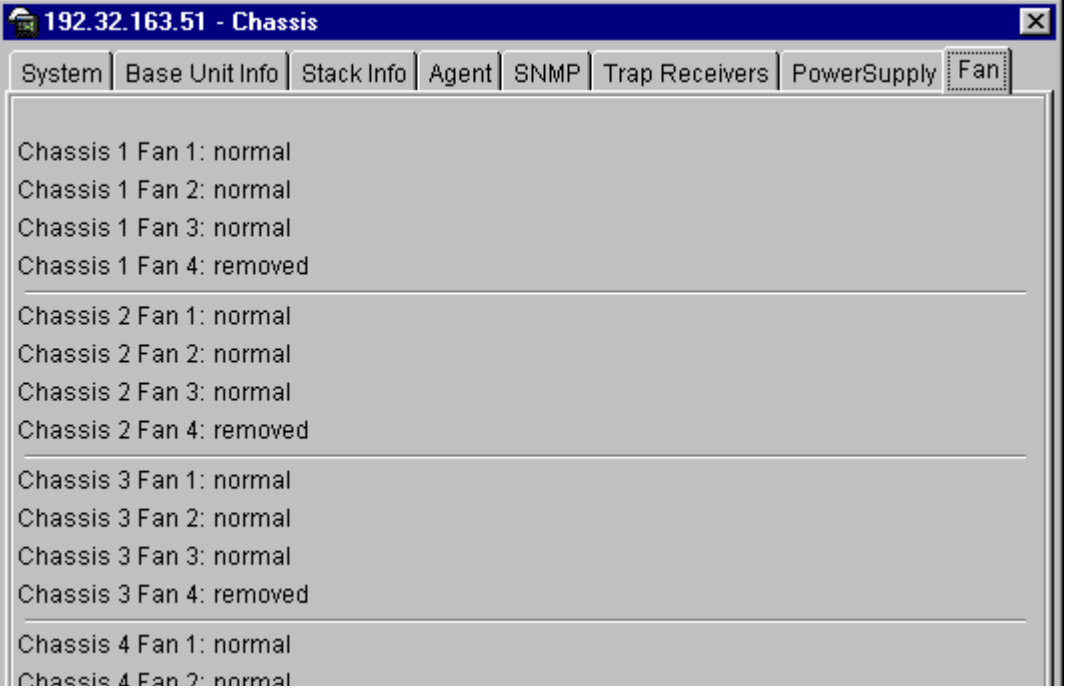

[Table 23](#page-66-0) describes the Fan tab fields.

<span id="page-66-0"></span>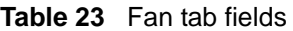

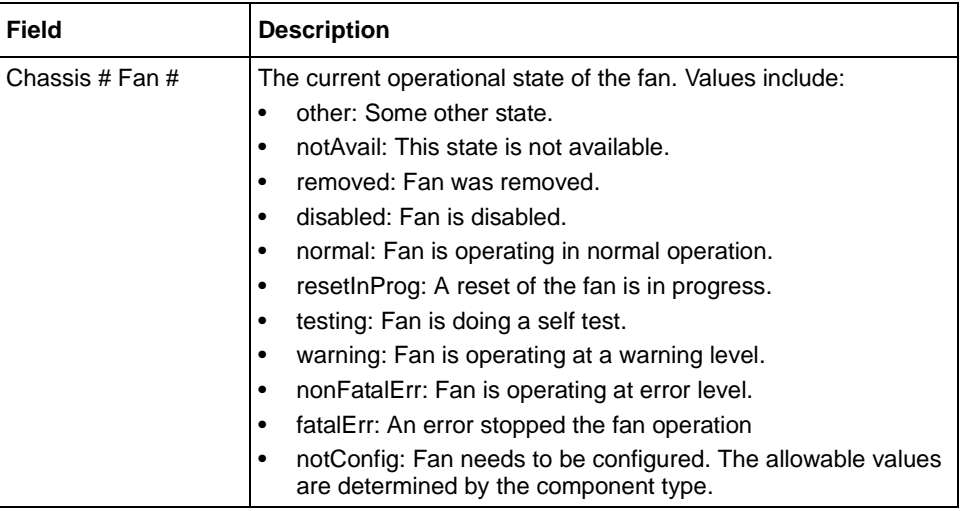

# **FileSystem dialog box**

You can view information and upload or download the configuration and image files from the FileSystem dialog box.

To open the FileSystem dialog box:

From the Device Manager main menu, choose Edit > File System.

The FileSystem dialog box opens [\(Figure 30\).](#page-67-0)

<span id="page-67-0"></span>**食192.32.163.51 - FileSystem** File LoadServerAddr: 192.32.163.5 ConfigFileName: | ImageFileName: b450\_400.img-23E Action: C other C dnldConfig C dnldlmg C upldConfig Status: other

⊠

**Figure 30** FileSystem dialog box

[Table 24](#page-67-1) describes the FileSystem dialog box items.

Apply

<span id="page-67-1"></span>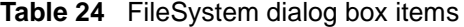

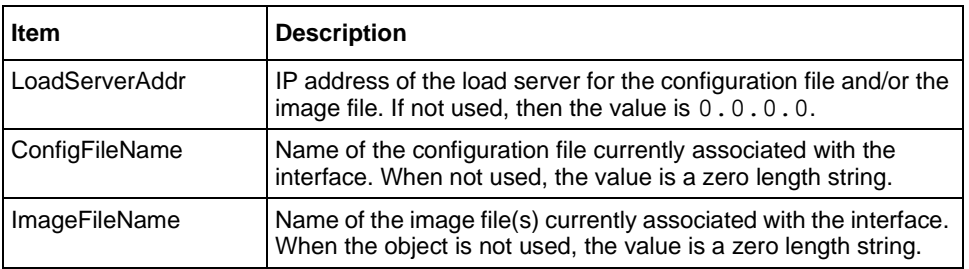

Refresh | Close | Help...

| <b>Item</b>   | <b>Description</b>                                                                                                    |  |
|---------------|----------------------------------------------------------------------------------------------------|--|
| Action        | This is used to download or upload a config file or an image file.<br>In read operation, if there is no action taken since the boot up, it<br>will return with a value of other. Otherwise, it will return the latest<br>action. Actions include: |  |
|               | other - if no action taken since the boot up<br>٠                                                                                                    |  |
|               | dnldConfig — download a config file to a device.<br>٠                                                                                                    |  |
|               | dnidlmg — download an image to a device.                                                                                                    |  |
|               | upldConfig — upload a config file to a server from a device.                                                                                                    |  |
|               | Config file contain the current MIB object values of the unit.                                                                                                    |  |
|               | upidimg $-$ upload an image from a device to a server.                                                                                                    |  |
| <b>Status</b> | This is used to get the status of the latest action as shown by<br>s5AgInfoFileAction. The values that can be read are:                                                                                                    |  |
|               | other - if no action taken since the boot up.                                                                                                    |  |
|               | inProgress — the operation is in progress.                                                                                                    |  |
|               | success - the operation succeeds.                                                                                                    |  |
|               | fail - the operation failed.                                                                                                    |  |

**Table 24** FileSystem dialog box items (continued)

# <span id="page-68-0"></span>**Graphing chassis statistics**

To graph chassis statistics:

- **1** Select the chassis.
- **2** Do one of the following:
	- From Device Manager main menu, choose Graph > Chassis.
	- From the shortcut menu, choose Graph.
	- On the toolbar, click Graph.

The Chassis dialog box opens [\(Figure 31\)](#page-69-0) with the SNMP tab displayed.

<span id="page-69-0"></span>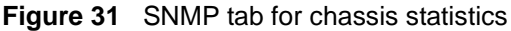

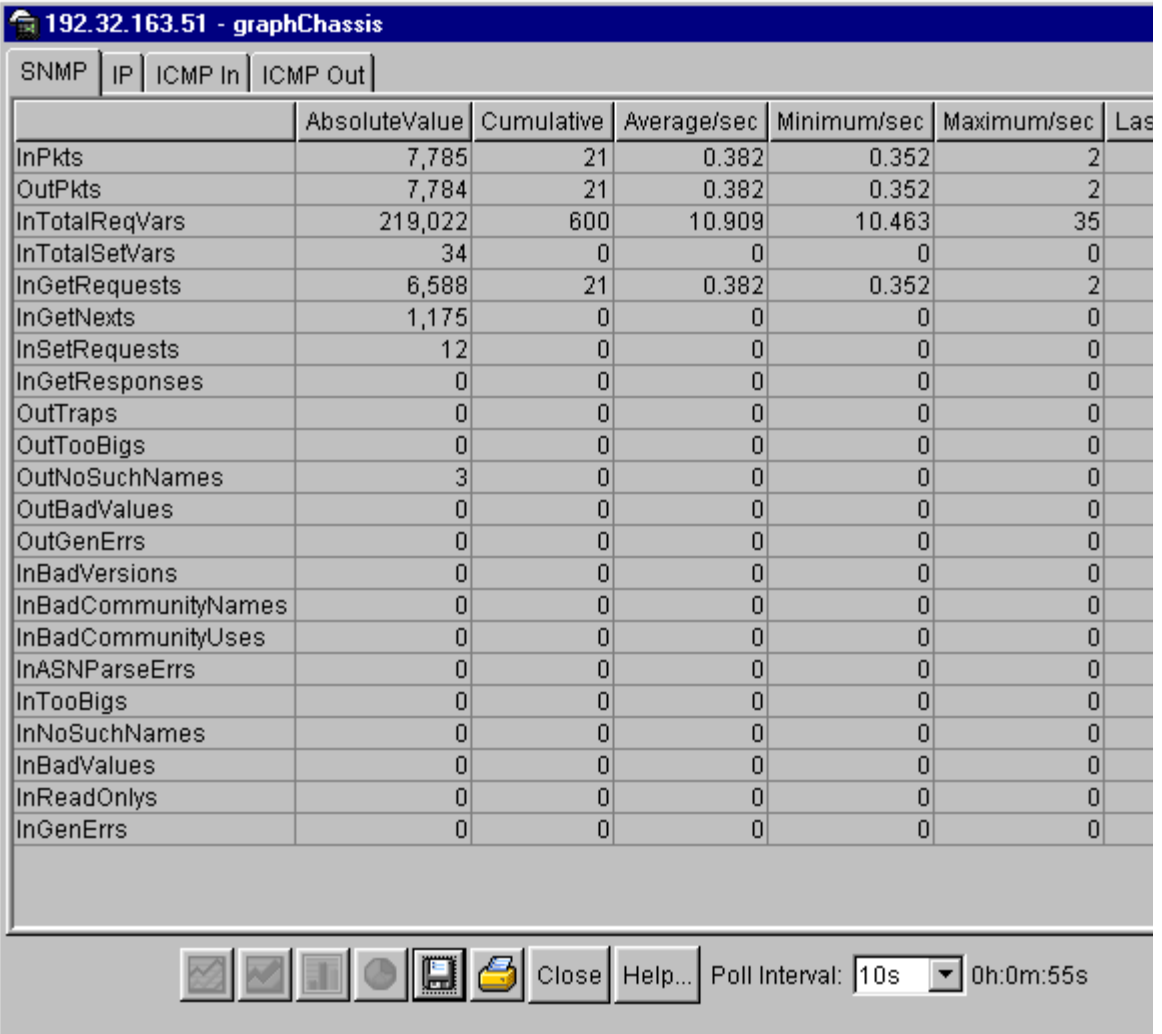

The following sections describe the Chassis dialog box tabs with descriptions of the statistics on each tab. Six columns provide the statistics for the counters that are listed on the tab.

# **SNMP tab**

The SNMP tab lists chassis statistics.

To open the SNMP tab:

- **1** Select the chassis.
- **2** Do one of the following:
	- From Device Manager main menu, choose Graph > Chassis.
	- From the shortcut menu, choose Graph.
	- On the toolbar, click Graph.

The Chassis dialog box opens ([Figure 31 on page 70](#page-69-0)) with the SNMP tab displayed.

[Table 25](#page-70-0) describes the SNMP tab fields.

| Field                 | <b>Description</b>                                                                                                    |
|-----------------------|----------------------------------------------------------------------------------------------------|
| <b>InPkts</b>         | Number of messages delivered to the SNMP from the<br>transport service.                                                                      |
| OutPkts               | Number of SNMP messages passed from the SNMP<br>protocol to the transport service.                                                           |
| InTotalRegVars        | Number of MIB objects retrieved successfully by the SNMP<br>protocol as the result of receiving valid SNMP Get-Request<br>and Get-Next PDUs. |
| InTotalSetVars        | Number of MIB objects altered successfully by the SNMP<br>protocol as the result of receiving valid SNMP Set-Request<br>PDU <sub>s</sub>     |
| <b>InGetRequests</b>  | Number of SNMP Get-Request PDUs that have been<br>accepted and processed by the SNMP protocol.                                               |
| <b>InGetNexts</b>     | Number of SNMP Get-Next PDUs accepted and processed<br>by the SNMP protocol.                                                                 |
| <b>InSetRequests</b>  | Number of SNMP Set-Request PDUs accepted and<br>processed by the SNMP protocol.                                                              |
| <b>InGetResponses</b> | Number of SNMP Get-Response PDUs accepted and<br>processed by the SNMP protocol.                                                             |
| OutTraps              | Number of SNMP Trap PDUs generated by the SNMP<br>protocol.                                                                                  |
| OutTooBigs            | Number of SNMP PDUs generated by the SNMP protocol for<br>which the value of the error-status field is TooBig.                               |

<span id="page-70-0"></span>**Table 25** SNMP tab fields

| <b>Field</b>          | <b>Description</b>                                                                                                    |
|-----------------------|----------------------------------------------------------------------------------------------------|
| <b>OutNoSuchNames</b> | Number of SNMP PDUs generated by the SNMP protocol for<br>which the value of the error-status field is NoSuchName.                                                                                                    |
| <b>OutBadValues</b>   | Number of SNMP PDUs generated by the SNMP protocol for<br>which the value of the error-status field is BadValue.                                                                                                    |
| <b>OutGenErrs</b>     | Number of SNMP PDUs generated by the SNMP protocol for<br>which the value of the error-status field is GenErr.                                                                                                    |
| <b>InBadVersions</b>  | Number of SNMP messages delivered to the SNMP protocol<br>for an unsupported SNMP version.                                                                                                    |
| InBadCommunityNames   | Number of SNMP messages delivered to the SNMP protocol<br>that used an unknown SNMP community name.                                                                                                    |
| InBadCommunityUses    | Number of SNMP messages delivered to the SNMP protocol<br>that represented an SNMP operation not allowed by the<br>SNMP community named in the message.                                                                                                    |
| <b>InASNParseErrs</b> | Number of ASN.1 or BER errors encountered by the SNMP<br>protocol when decoding received SNMP messages.                                                                                                    |
| <b>InTooBigs</b>      | Number of SNMP PDUs delivered to the SNMP protocol for<br>which the value of the error-status field is TooBig.                                                                                                    |
| <b>InNoSuchNames</b>  | Number of SNMP PDUs delivered to the SNMP protocol for<br>which the value of the error-status field is NoSuchName.                                                                                                    |
| <b>InBadValues</b>    | Number of SNMP PDUs delivered to the SNMP protocol for<br>which the value of the error-status field is BadValue.                                                                                                    |
| <b>InReadOnlys</b>    | Number of SNMP PDUs delivered to the SNMP protocol for<br>which the value of the error-status field is ReadOnly. It is a<br>protocol error to generate an SNMP PDU containing the<br>value "readOnly" in the error-status field. This object is<br>provided to detect incorrect implementations of the SNMP. |
| <b>InGenErrs</b>      | Number of SNMP PDUs delivered to the SNMP protocol for<br>which the value of the error-status field is GenErr.                                                                                                    |

**Table 25** SNMP tab fields (continued)

## **IP tab**

The IP tab shows IP information for the chassis.

To open the IP tab:

- **1** Select the chassis.
- **2** Do one of the following:
	- From Device Manager main menu, choose Graph > Chassis.
	- From the shortcut menu (right-click), choose Graph.
• On the toolbar, click Graph.

The Chassis dialog box opens ([Figure 31 on page 70](#page-69-0)) with the SNMP tab displayed.

**3** Click the IP tab.

The IP tab opens [\(Figure 32\).](#page-72-0)

### <span id="page-72-0"></span>**Figure 32** IP tab

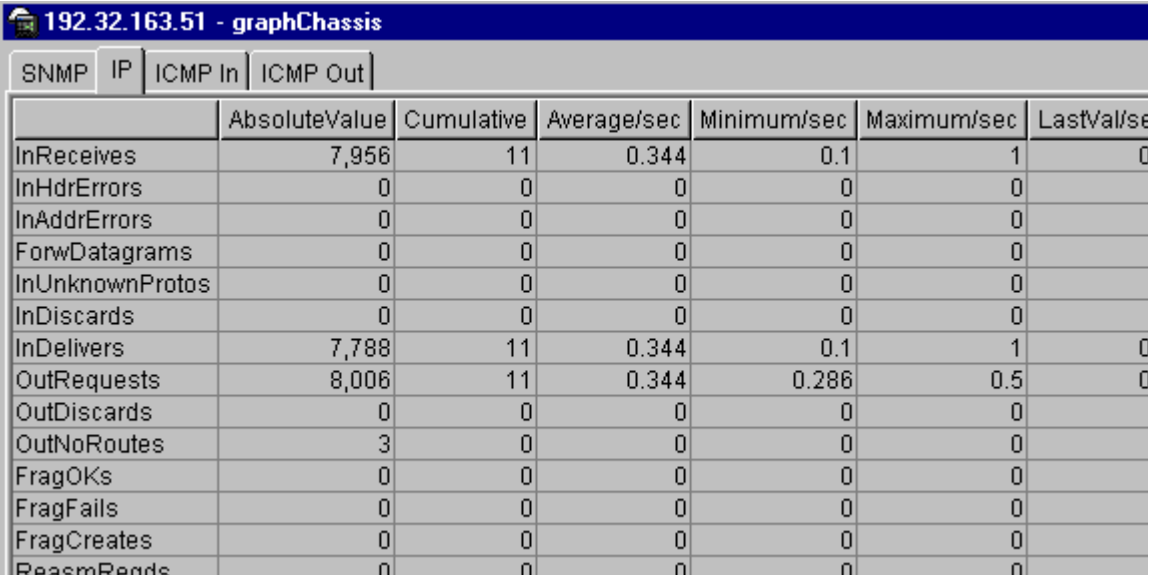

[Table 26](#page-72-1) describes the IP tab fields.

<span id="page-72-1"></span>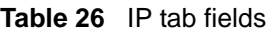

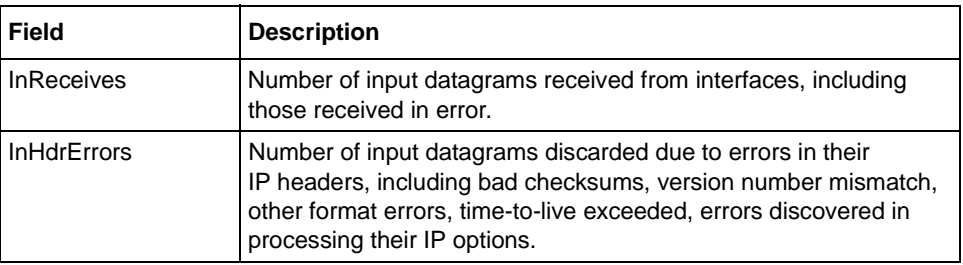

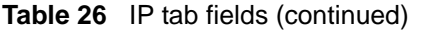

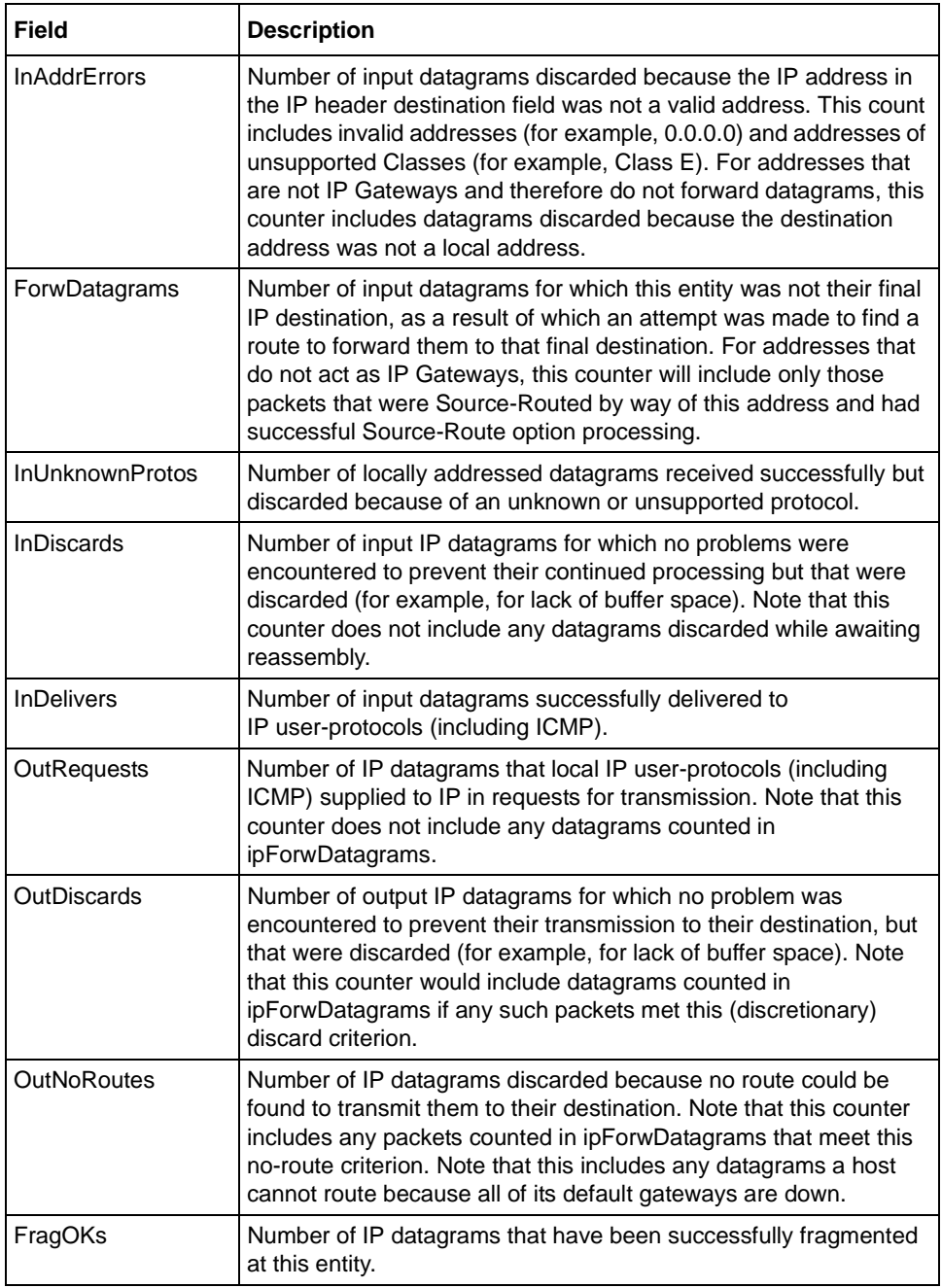

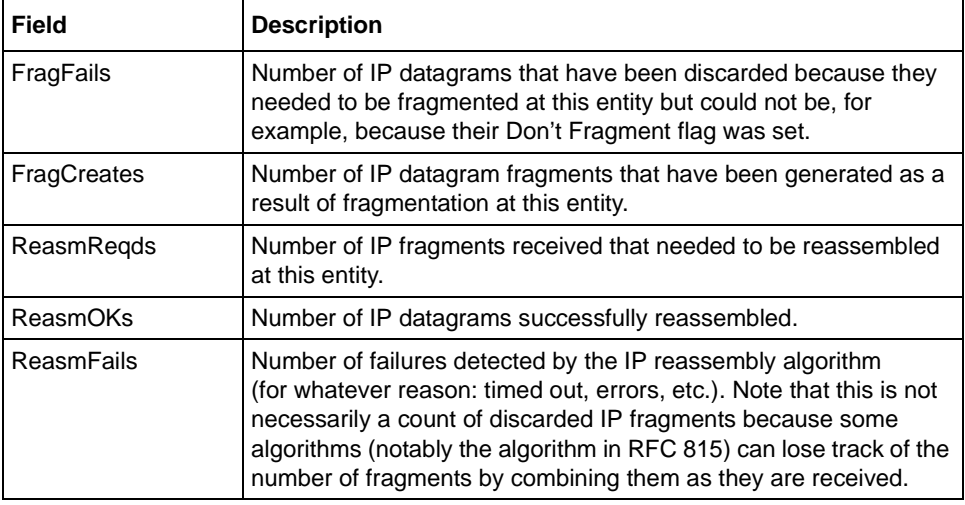

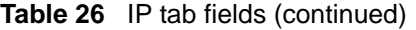

## **ICMP In tab**

The ICMP In tab shows ICMP In information for the chassis.

To open the ICMP In tab:

- **1** Select the chassis.
- **2** Do one of the following:
	- From Device Manager main menu, choose Graph > Chassis.
	- From the shortcut menu, choose Graph.
	- On the toolbar, click Graph.

The Chassis dialog box opens ([Figure 31 on page 70](#page-69-0)) with the SNMP tab displayed.

**3** Click the ICMP In tab.

The ICMP In tab opens [\(Figure 33\).](#page-75-0)

### <span id="page-75-0"></span>**Figure 33** ICMP In tab

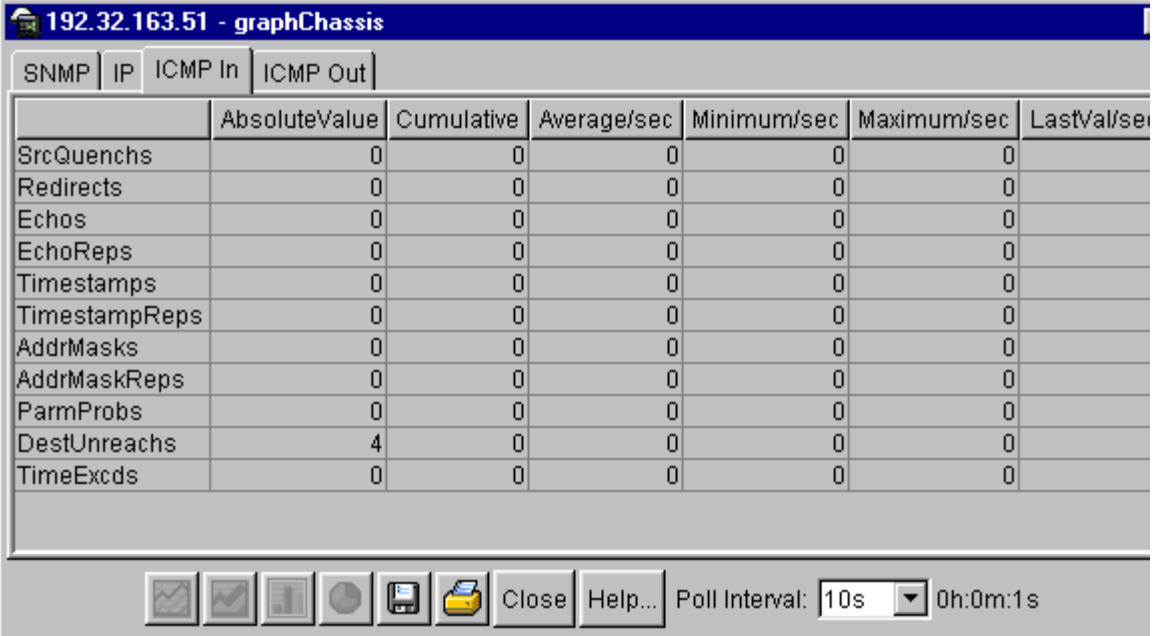

[Table 27](#page-75-1) describes the ICMP In tab fields.

<span id="page-75-1"></span>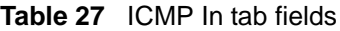

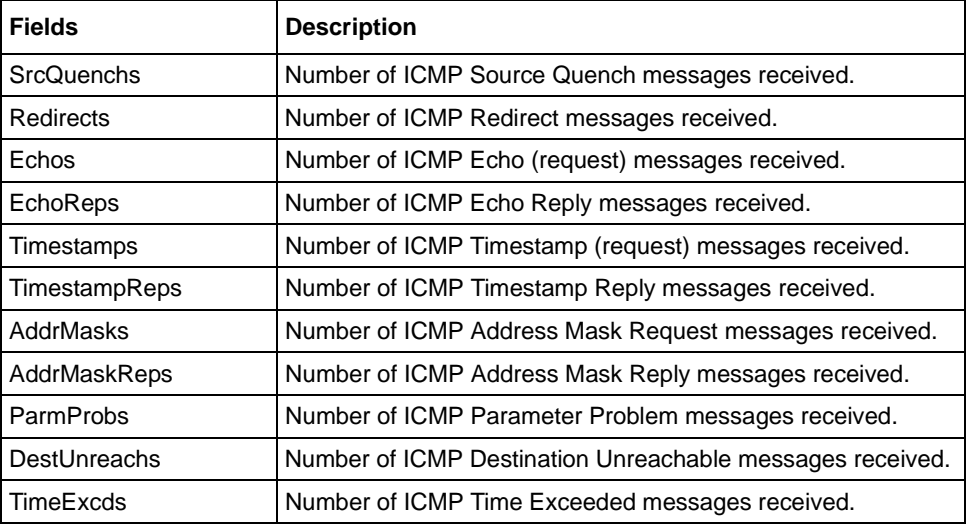

## **ICMP Out tab**

The ICMP Out tab shows ICMP Out information for the chassis.

To open the ICMP Out tab:

- **1** Select the chassis.
- **2** Do one of the following:
	- From Device Manager main menu, choose Graph > Chassis.
	- From the shortcut menu, choose Graph.
	- On the toolbar, click Graph.

The Chassis dialog box opens ([Figure 31 on page 70](#page-69-0)) with the SNMP tab displayed.

**3** Click the ICMP Out tab.

The ICMP Out tab opens [\(Figure 34\)](#page-76-0).

#### <span id="page-76-0"></span>**Figure 34** ICMP Out tab

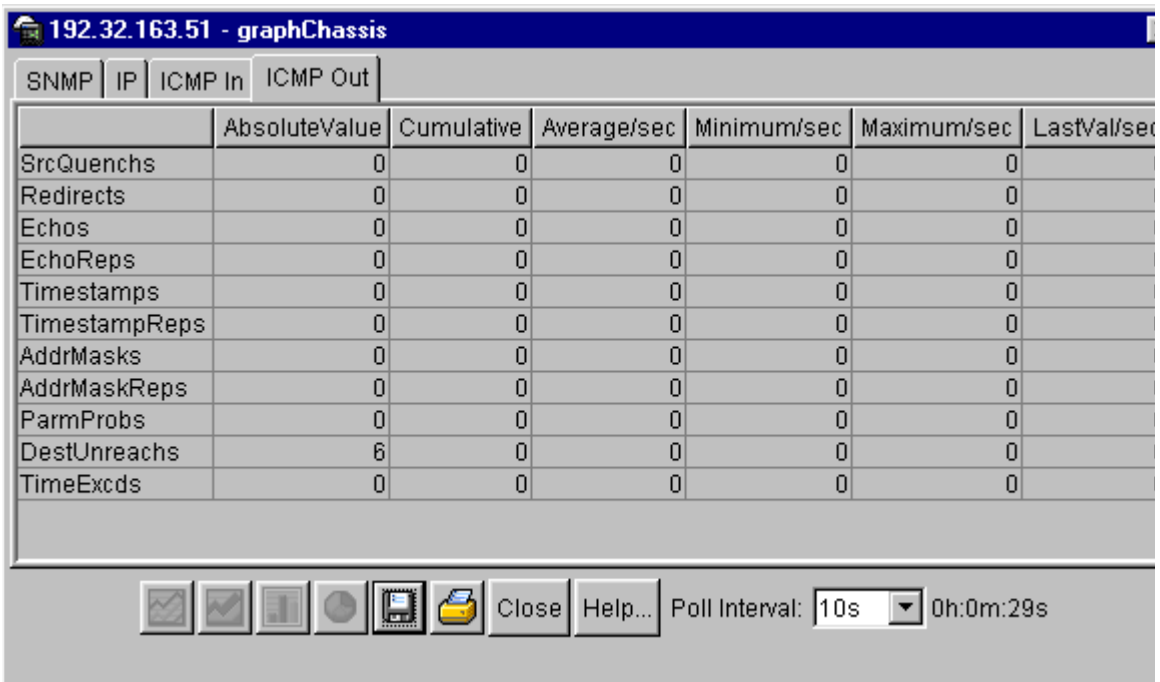

[Table 28](#page-77-0) describes the ICMP Out tab fields.

<span id="page-77-0"></span>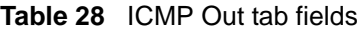

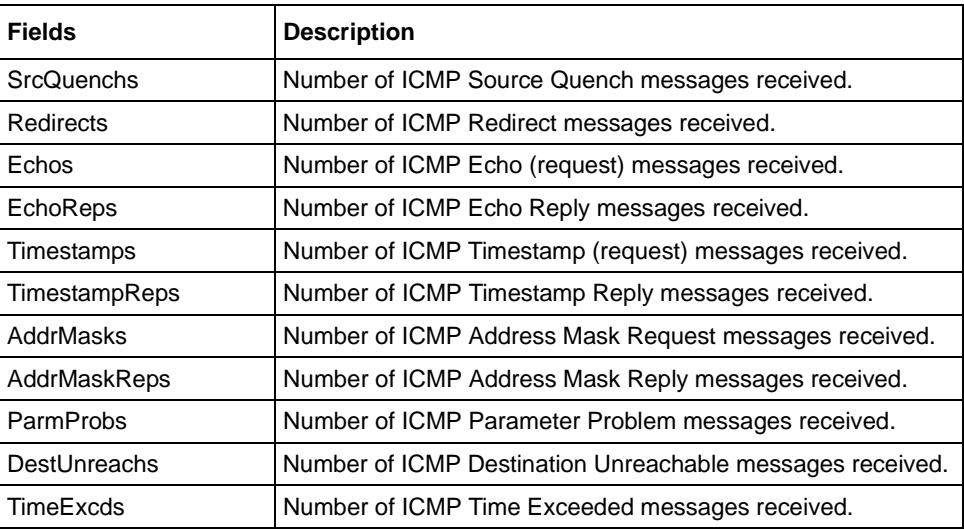

# **Chapter 3 Configuring and graphing ports**

Device Manager allows you to configure and graph the ports on a BayStack switch and the ports on an MDA installed in the switch. You can configure multiple ports or a single port.

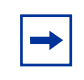

**Note:** The windows displayed when you configure a single port differ from the ones displayed when configuring multiple ports. However, the options are similar.

This chapter describes how you use Device Manager to configure and graph ports on a BayStack switch.

# **Configuring a single port**

After selecting the single port that you want to view or edit, there are four ways to open the configuration dialog box for a port.

To view or edit a single port:

- **1** Select the port you want to edit.
- **2** Do one of the following:
	- Double-click on the selected port.
	- From the shortcut menu, choose Edit.
	- From the Device Manager main menu, choose Edit > Port.
	- On the toolbar, click Edit.

The Port dialog box for a single port opens [\(Figure 35\)](#page-79-0) with the Interface tab displayed.

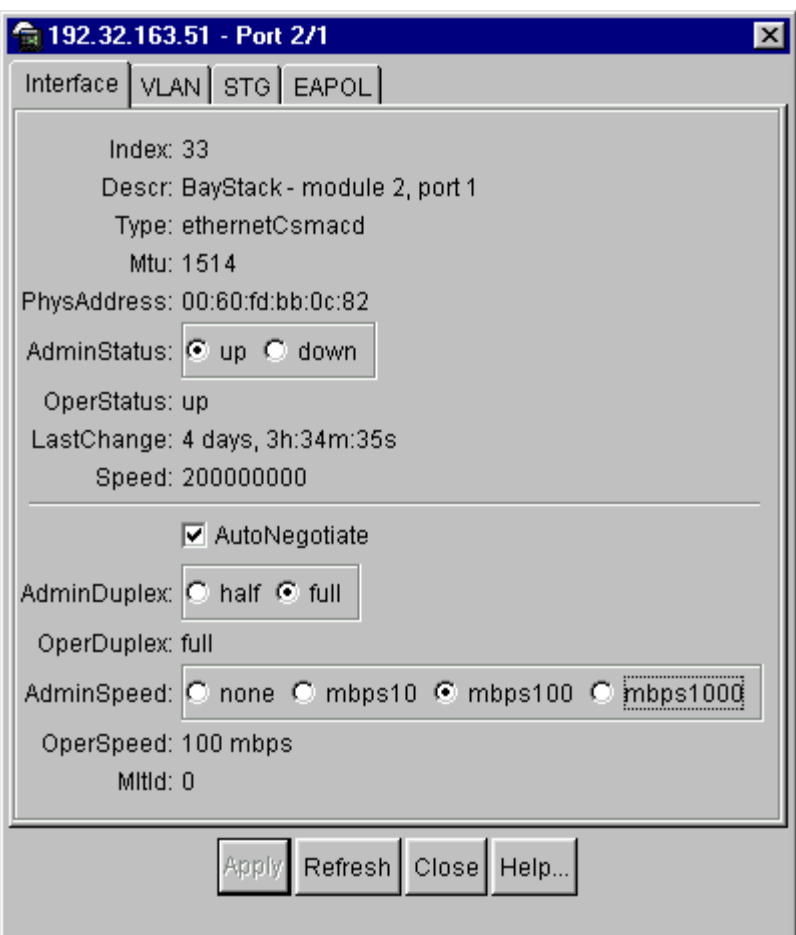

<span id="page-79-0"></span>**Figure 35** Interface tab for a single port

# **Port dialog box tabs for a single port**

The Port dialog box tabs for a single port contains three tabs:

- ["Interface tab for a single port"](#page-80-0) (next)
- ["VLAN tab for a single port" on page 83](#page-82-0)
- ["STG tab for a single port" on page 84](#page-83-0)
- ["EAPOL tab for a single port" on page 86](#page-85-0)

The following sections provide a description of the tabs in the Port dialog box, and details about each field on the tab.

## <span id="page-80-0"></span>**Interface tab for a single port**

The Interface tab shows the configuration and status of a single port.

To view the Interface tab:

- **1** Select the port you want to edit.
- **2** Do one of the following:
	- Double-click on the selected port.
	- From the shortcut menu, choose Edit.
	- From the Device Manager main menu, choose Edit > Port.
	- On the toolbar, click Edit button.

The Port dialog box for a single port opens [\(Figure 35 on page 80](#page-79-0)) with the Interface tab displayed.

[Table 29](#page-80-1) describes the Interface tab items for a single port.

| <b>Item</b>        | <b>Description</b>                                                                                                    |
|--------------------|----------------------------------------------------------------------------------------------------|
| Index              | A unique value assigned to each interface. The value ranges between<br>1 and 255.                                                                                                    |
| Descr              | Type of switch followed by Unit (module) #, port #.                                                                                                    |
| <b>Type</b>        | Media type for this interface.                                                                                                    |
| Mtu                | Size of the largest packet, in octets, that can be sent or received on the<br>interface.                                                                                                    |
| PhysAddress        | MAC address assigned to a particular interface.                                                                                                    |
| <b>AdminStatus</b> | Current administrative state of the interface, which can be one of the<br>following:                                                                                                    |
|                    | up<br>down                                                                                                    |
|                    | When a managed system is initialized, all interfaces start with<br>AdminStatus in the down state. AdminStatus changes to the up state<br>(or remains in the down state) as a result of either management action<br>or the configuration information available to the managed system. |

<span id="page-80-1"></span>**Table 29** Interface tab items for a single port

| <b>Item</b>        | <b>Description</b>                                                                                                    |
|--------------------|----------------------------------------------------------------------------------------------------|
| <b>OperStatus</b>  | Current operational state of the interface, which can be one of the<br>following:                                                                                                    |
|                    | up                                                                                                    |
|                    | down                                                                                                    |
|                    | testing                                                                                                    |
|                    | If AdminStatus is up, then OperStatus should be up if the interface is<br>ready to transmit and receive network traffic. If AdminStatus is down,<br>then OperStatus should be down. It should remain in the down state if<br>and only if there is a fault that prevents it from going to the up state.<br>The testing state indicates that no operational packets can be passed.                                                                                  |
| LastChange         | Value of the time the interface entered its current operational state. If<br>the current state was entered prior to the last reinitialization of the local<br>network management subsystem, the value is zero.                                                                                                    |
| Speed              | The estimate bandwidth of the interface in bits per second (bps). For<br>interfaces that do not vary in bandwidth or have no way to estimate the<br>bandwidth, this object should contain the nominal bandwidth. If the<br>bandwidth of the interface is greater than the maximum value reported<br>by the object, then the object displays its maximum value<br>(4,294,967,295). For a sub-layer that has no concept of bandwidth, the<br>object should be zero. |
| AutoNegotiate      | Indicates whether the port is enabled (checked) for autonegotiation or<br>not.                                                                                                    |
| <b>AdminDuplex</b> | The current administrative duplex mode of the port (half or full).                                                                                                    |
| <b>OperDuplex</b>  | Indicate current duplex value of the port.                                                                                                    |
| AdminSpeed         | Set the speed of a port: none, mbps10, and mbps100 (or mbps 1000)                                                                                                    |
| OperSpeed          | The current operating speed of the port.                                                                                                    |
| Mitld              | The MultiLink Trunk to which the port is assigned (if any).                                                                                                    |

**Table 29** Interface tab items for a single port (continued)

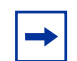

**Note:** 10BASE-T/100BASE-TX ports may not autonegotiate correctly with older 10BASE-T/100BASE-TX equipment. In some cases, the older devices can be upgraded with new firmware or driver revisions. If an upgrade does not allow autonegotiation to correctly identify the link speed and duplex settings, you can manually configure the settings for the link in question. Check the Nortel Networks Web site [\(http://](http://support.baynetworks.com/software) [support.baynetworks.com/software\)](http://support.baynetworks.com/software) for the latest compatibility information.

## <span id="page-82-0"></span>**VLAN tab for a single port**

The VLAN tab shows the VLAN membership for a single port.

To view the VLAN tab:

- **1** Select the port you want to edit.
- **2** Do one of the following:
	- Double-click on the selected port.
	- From the shortcut menu, choose Edit.
	- From the Device Manager main menu, choose Edit > Port.
	- On the toolbar, click Edit.

The Port dialog box for a single port opens [\(Figure 35 on page 80](#page-79-0)) with the Interface tab displayed.

**3** Click the VLAN tab.

The VLAN tab opens [\(Figure 36\)](#page-82-1).

<span id="page-82-1"></span>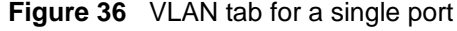

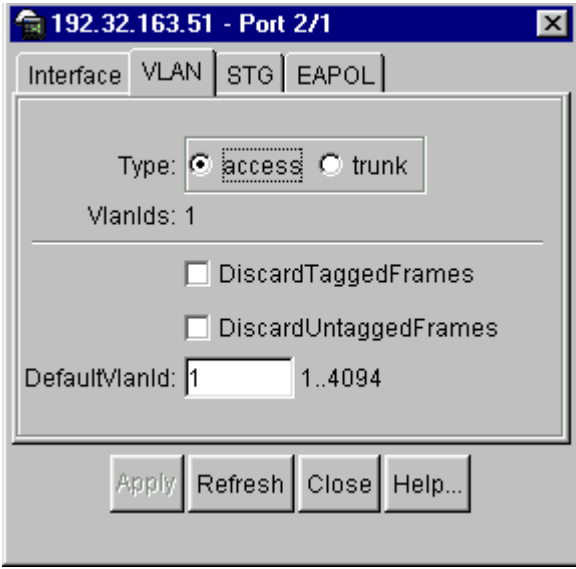

#### [Table 30](#page-83-1) describes the VLAN tab items for a single port

| <b>Item</b>                | <b>Description</b>                                                                                                    |
|----------------------------|----------------------------------------------------------------------------------------------------|
| <b>Type</b>                | Indicates the type of VLAN port (Trunk or Access port). If<br>the port is a trunk port, the port is probably a member of<br>more than one VLAN. If the port is an access port, the port<br>can only be a member of more than one VLAN if there is<br>no membership conflict.                                                 |
| Vlanids                    | The VLAN IDs of which this port is a member.                                                                                                    |
| <b>DiscardTaggedFrames</b> | This field only applies to access ports. It acts as a flag<br>used to determine how to process tagged frames received<br>on this port. When the flag is set, the frames are discarded<br>by the forwarding process. When the flag is reset, the<br>frames are processed normally.                                            |
| DiscardUntaggedFrames      | This field only applies to trunk ports. It acts as a flag used<br>to determine how to process untagged frames received on<br>this port. When the flag is set, the frames are discarded by<br>the forwarding process. When the flag is reset, the frames<br>are assigned to the VLAN specified by<br>rcVlanPortDefaultVlanId. |
| DefaultVLANId              | The VLAN ID assigned to untagged frames received on a<br>trunk port.                                                                                                    |

<span id="page-83-1"></span>**Table 30** VLAN tab items for a single port

# <span id="page-83-0"></span>**STG tab for a single port**

The STG tab shows the STG information for a single port.

To view the STG tab:

- **1** Select the port you want to edit.
- **2** Do one of the following:
	- Double-click on the selected port.
	- From the shortcut menu (right-click), choose Edit.
	- From the Device Manager main menu, choose Edit > Port.
	- On the toolbar, click Edit.

The Port dialog box for a single port opens [\(Figure 35 on page 80](#page-79-0)) with the Interface tab displayed.

**3** Click the STG tab.

The STG tab opens [\(Figure 37\).](#page-84-0)

<span id="page-84-0"></span>**Figure 37** STG tab for a single port

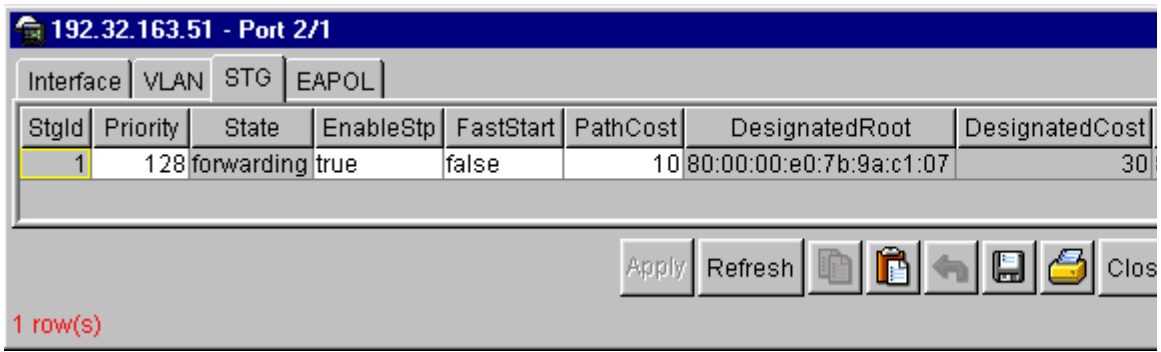

[Table 31](#page-84-1) describes the STG tab items for a single port.

<span id="page-84-1"></span>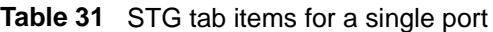

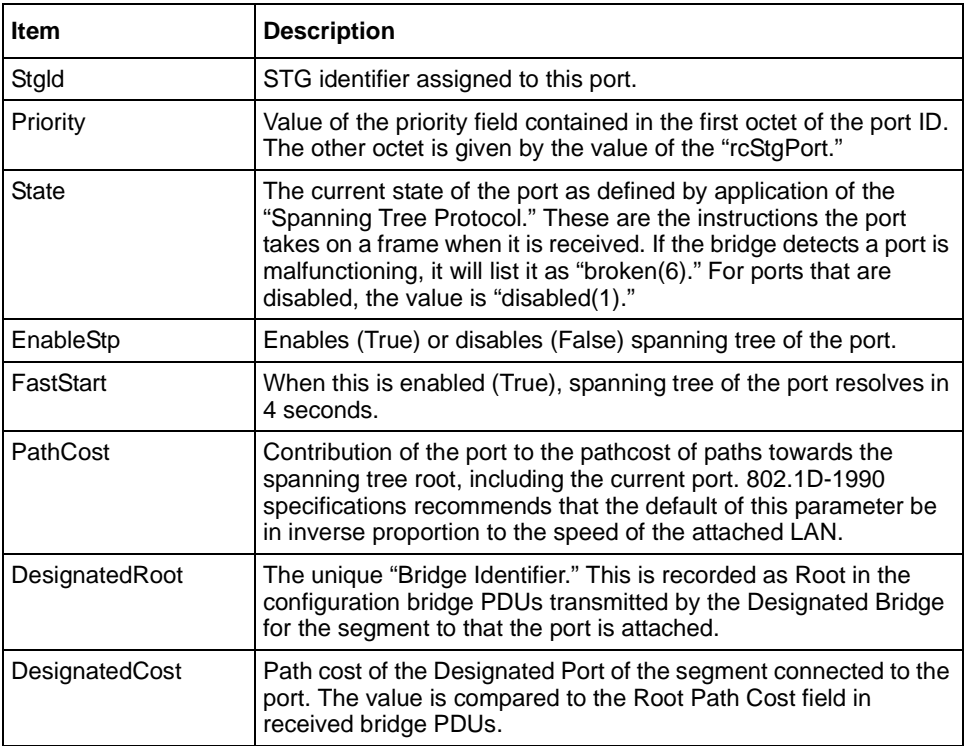

| <b>Item</b>           | <b>Description</b>                                                                                               |
|-----------------------|----------------------------------------------------------------------------------------------------|
| DesignatedBridge      | Bridge Identifier of the bridge that this port considers to be the<br>Designated Bridge for this port's segment. |
| <b>DesignatedPort</b> | Port Identifier of the port on the Designated Bridge for this port's<br>segment.                                 |
| ForwardTransitions    | Number of times this port has transitioned from the learning state<br>to the forwarding state.                   |

**Table 31** STG tab items for a single port (continued)

## <span id="page-85-0"></span>**EAPOL tab for a single port**

The EAPOL-based security feature uses the Extensible Authentication Protocol (EAP), as described in the IEEE Draft P802.1X, to allow you to set up network access control on internal LANs.

To view the EAPOL tab:

- **1** Select the port you want to edit.
- **2** Do one of the following:
	- Double-click on the selected port.
	- From the shortcut menu (right-click), choose Edit.
	- From the Device Manager main menu, choose Edit > Port.
	- On the toolbar, click Edit.

The Port dialog box for a single port opens [\(Figure 35 on page 80](#page-79-0)) with the Interface tab displayed.

**3** Click the EAPOL tab.

The EAPOL tab opens [\(Figure 38\)](#page-86-0).

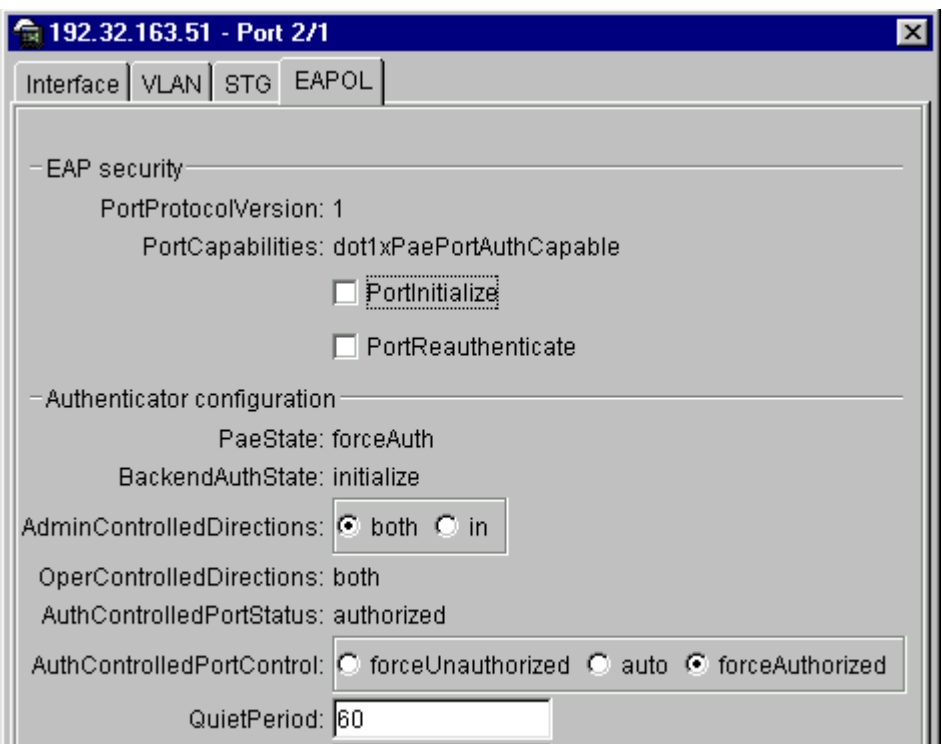

<span id="page-86-0"></span>**Figure 38** EAPOL tab for a single port

[Table 32](#page-86-1) describes the EAPOL tab items for a single port.

<span id="page-86-1"></span>**Table 32** EAPOL tab items for a single port

| Item                       | <b>Description</b>                                                                                    |
|----------------------------|----------------------------------------------------------------------------------------------------|
| <b>PortProtocolVersion</b> | The EAP Protocol version that is running on this port.                                                |
| <b>PortCapabilities</b>    | The PAE functionality that is implemented on this port.<br>Always returns dot1xPaePortAuthCapable(0). |
| PortInitialize             | Setting this attribute to True causes this port's EAPOL<br>state to be initialized.                   |
| PortReauthenticate         | Setting this attribute to True causes the reauthentication of<br>the client.                          |
| PaeState                   | The current authenticator PAE state machine stat value.                                               |
| <b>BackendAuthState</b>    | The current state of the Backend Authentication state<br>machine.                                     |
| AdminControlledDirections  | The current value of the administrative controlled<br>directions parameter for the port.              |

| <b>Item</b>               | <b>Description</b>                                                                                                    |
|---------------------------|----------------------------------------------------------------------------------------------------|
| OperControlledDirections  | The current value of the operational controlled directions<br>parameter for the port.                                                                                                    |
| AuthControlledPortStatus  | The current value of the controlled port status parameter<br>for the port.                                                                                                    |
| AuthControlledPortControl | The current value of the controlled port control parameter<br>for the port.                                                                                                    |
| QuietPeriod               | The current value of the time interval between<br>authentication failure and the start of a new authentication.                                                                                 |
| <b>TxPeriod</b>           | Time to wait for response from supplicant for EAP<br>requests/Identity packets.                                                                                                    |
| SuppTimeout               | Time to wait for response from supplicant for all EAP<br>packets except EAP Request/Identity.                                                                                                   |
| ServerTimeout             | Time to wait for a response from the RADIUS server                                                                                                    |
| MaxReg                    | Number of times to retry sending packets to the<br>supplicant.                                                                                                    |
| <b>ReAuthPeriod</b>       | Time interval between successive re-authentications.                                                                                                    |
| <b>ReAuthEnabled</b>      | Whether to re-authenticate or not. Setting this object to<br>Enabled causes reauthentication of existing supplicant at<br>the time interval specified in the Re-authentication Period<br>field. |
| KeyTxEnabled              | The value of the KeyTranmissionEnabled constant<br>currently in use by the Authenticator PAE state machine.<br>This always returns false as key transmission is irrelevant.                     |
| LastEapolFrameVersion     | The protocol version number carried in the most recently<br>received EAPOL frame.                                                                                                    |
| LastEapolFrameSource      | The source MAC address carried in the most recently<br>received EAPOL frame.                                                                                                    |

**Table 32** EAPOL tab items for a single port (continued)

# **Configuring multiple ports**

After selecting the ports that you want to view or edit, there are three ways to open the configuration window for multiple ports. The configuration dialog box for multiple ports has two tabs.

To view or edit multiple ports:

**1** Select the ports that you want to edit.

[Ctrl]+left-click the ports that you want to configure. A yellow outline appears around the selected ports.

- **2** Do one of the following:
	- From the shortcut menu, choose Edit.
	- From the Device Manager main menu, choose Edit > Port.
	- On the toolbar, click Edit.

The Port dialog box for multiple ports opens with the Interface tab displayed.

## **Port dialog box tabs for multiple ports**

The Port dialog box for multiple ports contains three tabs:

- ["Interface tab for multiple ports"](#page-89-0) (next)
- ["VLAN tab for multiple ports" on page 92](#page-91-0)
- ["EAPOL tab for multiple ports" on page 94](#page-93-0)

The following sections provide a description of the tabs in the Port dialog box for multiple ports, and details about each field on the tabs.

## <span id="page-89-0"></span>**Interface tab for multiple ports**

The Interface tab shows the basic configuration and status of the selected ports.

To view or edit the Interface tab for multiple ports:

**1** Select the ports that you want to edit.

[Ctrl]+left-click the ports that you want to configure. A yellow outline appears around the selected ports.

- **2** Do one of the following:
	- From the shortcut menu, choose Edit.
	- From the Device Manager main menu, choose Edit > Port.
	- On the toolbar, click Edit.

The Port dialog box for a multiple port [\(Figure 39\)](#page-89-1) opens with the Interface tab displayed.

<span id="page-89-1"></span>**Figure 39** Interface tab for multiple ports

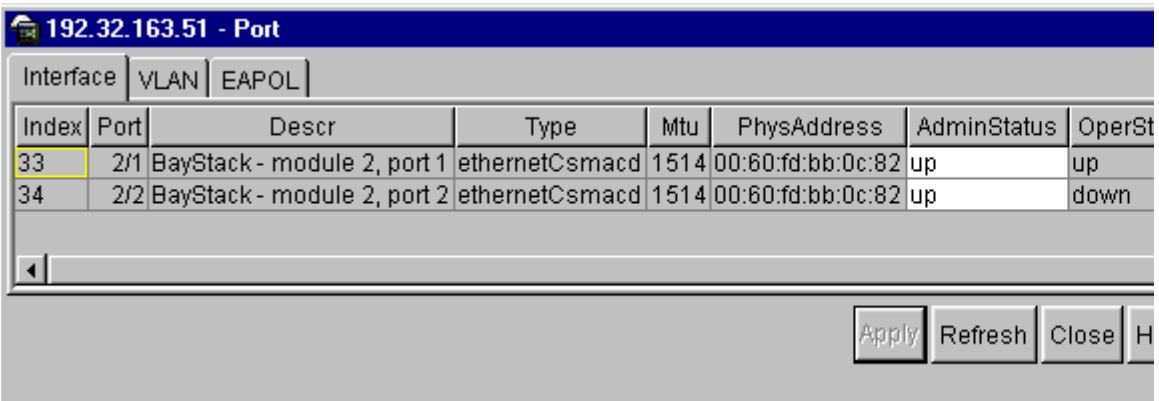

[Table 33](#page-90-0) describes the Interface tab fields for multiple ports.

| <b>Field</b>       | <b>Description</b>                                                                                                    |
|--------------------|----------------------------------------------------------------------------------------------------|
| Index              | A unique value assigned to each interface. The value ranges between<br>1 and 255.                                                                                                    |
| Descr              | Type of switch followed by Unit (module) #, port #.                                                                                                    |
| Type               | Media type for this interface.                                                                                                    |
| Mtu                | Size of the largest packet, in octets, that can be sent or received on the<br>interface.                                                                                                    |
| PhysAddress        | MAC address assigned to a particular interface.                                                                                                    |
| AdminStatus        | Current administrative state of the interface, which can be one of the<br>following:                                                                                                    |
|                    | up<br>٠                                                                                                    |
|                    | down<br>When a managed system is initialized, all interfaces start with<br>AdminStatus in the down state. AdminStatus changes to the up state<br>(or remains in the down state) as a result of either management action<br>or the configuration information available to the managed system.                                                                                                    |
| <b>OperStatus</b>  | Current operational state of the interface, which can be one of the<br>following:                                                                                                    |
|                    | $\bullet$<br>up                                                                                                    |
|                    | down<br>$\bullet$                                                                                                    |
|                    | testing                                                                                                    |
|                    | If AdminStatus is up, then OperStatus should be up if the interface is<br>ready to transmit and receive network traffic. If AdminStatus is down,<br>then OperStatus should be down. It should remain in the down state if<br>and only if there is a fault that prevents it from going to the up state.<br>The testing state indicates that no operational packets can be passed.                                                                                  |
| LastChange         | Value of the time the interface entered its current operational state. If<br>the current state was entered prior to the last reinitialization of the local<br>network management subsystem, the value is zero.                                                                                                    |
| Speed              | The estimate bandwidth of the interface in bits per second (bps). For<br>interfaces that do not vary in bandwidth or have no way to estimate the<br>bandwidth, this object should contain the nominal bandwidth. If the<br>bandwidth of the interface is greater than the maximum value reported<br>by the object, then the object displays its maximum value<br>(4,294,967,295). For a sub-layer that has no concept of bandwidth, the<br>object should be zero. |
| AutoNegotiate      | Indicates whether the port is enabled (checked) for autonegotiation or<br>not.                                                                                                    |
| <b>AdminDuplex</b> | The current administrative duplex mode of the port (half or full).                                                                                                    |

<span id="page-90-0"></span>**Table 33** Interface tab fields for multiple ports

| <b>Field</b> | <b>Description</b>                                                  |
|--------------|---------------------------------------------------------------------|
| OperDuplex   | Indicate current duplex value of the port.                          |
| AdminSpeed   | Set the speed of a port: none, mbps 10, and mbps 100, and mbps 1000 |
| OperSpeed    | The current operating speed of the port.                            |
| Mitid        | The MultiLink Trunk to which the port is assigned (if any).         |

**Table 33** Interface tab fields for multiple ports (continued)

## <span id="page-91-0"></span>**VLAN tab for multiple ports**

The VLAN tab shows the VLAN membership for the selected ports.

To view or edit the Interface tab for multiple ports:

**1** Select the ports that you want to edit.

[Ctrl]+left-click the ports that you want to configure. A yellow outline appears around the selected ports.

- **2** Do one of the following:
	- From the shortcut menu, choose Edit.
	- From the Device Manager main menu, choose Edit > Port.
	- On the toolbar, click Edit.

The Port dialog box for a multiple port ([Figure 39 on page 90](#page-89-1)) opens with the Interface tab displayed.

**3** Click the VLAN tab.

The VLAN tab opens [\(Figure 40\)](#page-92-0).

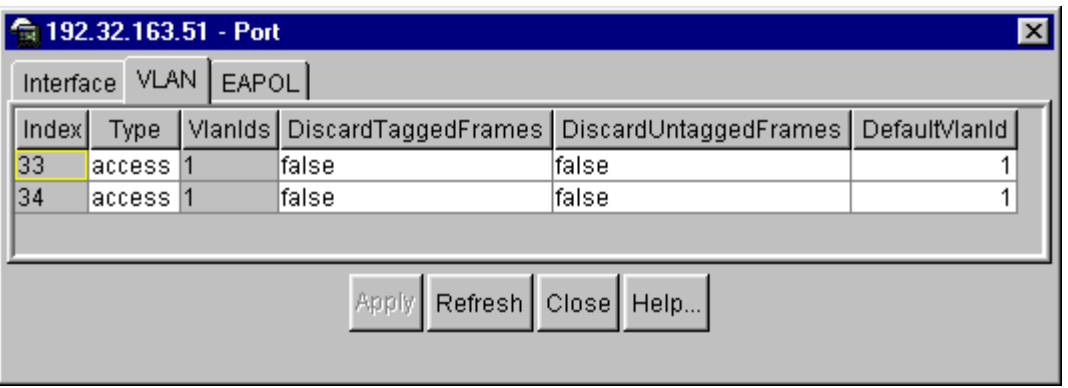

<span id="page-92-0"></span>**Figure 40** VLAN tab for multiple ports

[Table 34](#page-92-1) describes the VLAN tab fields for multiple ports.

| Field                      | <b>Description</b>                                                                                                    |
|----------------------------|----------------------------------------------------------------------------------------------------|
| <b>Type</b>                | Indicates the type of VLAN port (Trunk or Access port). If the<br>port is a trunk port, the port is probably a member of more<br>than one VLAN. If the port is an access port, the port can<br>only be a member of more than one VLAN if there is no<br>membership conflict.                                              |
| Vlanids                    | The VLAN IDs of which this port is a member.                                                                                                    |
| <b>DiscardTaggedFrames</b> | This field only applies to access ports. It acts as a flag used<br>to determine how to process tagged frames received on this<br>port. When the flag is set, the frames are discarded by the<br>forwarding process. When the flag is reset, the frames are<br>processed normally.                                         |
| DiscardUntaggedFrames      | This field only applies to trunk ports. It acts as a flag used to<br>determine how to process untagged frames received on this<br>port. When the flag is set, the frames are discarded by the<br>forwarding process. When the flag is reset, the frames are<br>assigned to the VLAN specified by rcVlanPortDefaultVlanId. |
| DefaultVLANId              | The VLAN ID assigned to untagged frames received on a<br>trunk port.                                                                                                    |

<span id="page-92-1"></span>**Table 34** VLAN tab items for multiple ports

## <span id="page-93-0"></span>**EAPOL tab for multiple ports**

The EAPOL-based security feature uses the Extensible Authentication Protocol (EAP), as described in the IEEE Draft P802.1X, to allow you to set up network access control on internal LANs.

To view the EAPOL tab:

**1** Select the ports that you want to edit.

[Ctrl]+left-click the ports that you want to configure. A yellow outline appears around the selected ports.

- **2** Do one of the following:
	- From the shortcut menu, choose Edit.
	- From the Device Manager main menu, choose Edit > Port.
	- On the toolbar, click Edit.

The Port dialog box for a single port opens ([Figure 35 on page 80](#page-79-0)) with the Interface tab displayed.

**3** Click the EAPOL tab.

The EAPOL tab opens [\(Figure 41\)](#page-93-1).

<span id="page-93-1"></span>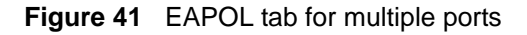

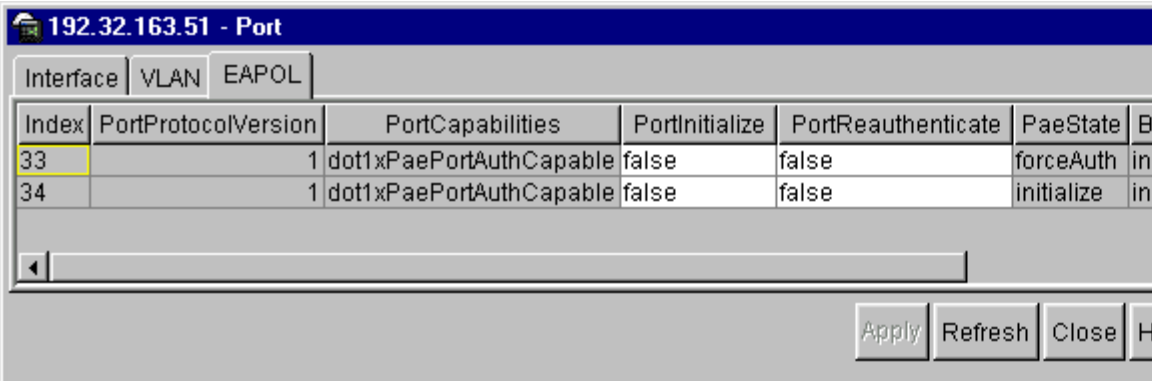

[Table 35](#page-94-0) describes the EAPOL tab items for a single port.

| <b>Item</b>                     | <b>Description</b>                                                                                                    |  |
|---------------------------------|----------------------------------------------------------------------------------------------------|--|
| PortProtocolVersion             | The EAP Protocol version that is running on this port.                                                                                                    |  |
| PortCapabilities                | The PAE functionality that is implemented on this port.<br>Always returns dot1xPaePortAuthCapable(0).                                                                                 |  |
| PortInitialize                  | Setting this attribute to True initializes this port's EAPOL<br>state.                                                                                                    |  |
| PortReauthenticate              | Setting this attribute to True reauthenticates the client.                                                                                                    |  |
| PaeState                        | The current authenticator PAE state machine stat value.                                                                                                    |  |
| <b>BackendAuthState</b>         | The current state of the Backend Authentication state<br>machine.                                                                                                    |  |
| AdminControlledDirections       | The current value of the administrative controlled<br>directions parameter for the port.                                                                                              |  |
| <b>OperControlledDirections</b> | The current value of the operational controlled directions<br>parameter for the port.                                                                                                 |  |
| <b>AuthControlledPortStatus</b> | The current value of the controlled port status parameter<br>for the port.                                                                                                    |  |
| AuthControlledPortControl       | The current value of the controlled port control parameter<br>for the port.                                                                                                    |  |
| QuietPeriod                     | The current value of the time interval between<br>authentication failure and the start of a new authentication.                                                                       |  |
| <b>TxPeriod</b>                 | Time to wait for response from supplicant for EAP<br>requests/Identity packets.                                                                                                    |  |
| SuppTimeout                     | Time to wait for response from supplicant for all EAP<br>packets except EAP Request/Identity.                                                                                         |  |
| <b>ServerTimeout</b>            | Time to wait for a response from the RADIUS server                                                                                                    |  |
| MaxReg                          | Number of times to retry sending packets to the<br>supplicant.                                                                                                    |  |
| <b>ReAuthPeriod</b>             | Time interval between successive re-authentications.                                                                                                    |  |
| <b>ReAuthEnabled</b>            | Whether to re-authenticate or not. Setting this object to<br>Enabled reauthenticates the existing supplicant at the time<br>interval specified in the Re-authentication Period field. |  |
| KeyTxEnabled                    | The value of the KeyTranmissionEnabled constant<br>currently in use by the Authenticator PAE state machine.<br>This always returns false as key transmission is irrelevant.           |  |

<span id="page-94-0"></span>**Table 35** EAPOL tab items for a single port

| <b>Item</b>           | <b>Description</b>                                                                |
|-----------------------|-----------------------------------------------------------------------------------|
| LastEapolFrameVersion | The protocol version number carried in the most recently<br>received EAPOL frame. |
| LastEapolFrameSource  | The source MAC address carried in the most recently<br>received EAPOL frame.      |

**Table 35** EAPOL tab items for a single port (continued)

# **Graphing port statistics**

You can graph statistics for either a single port or multiple ports from the graphPort dialog box. The windows displayed are identical for either single or multiple port configuration.

To open the graphPort dialog box for graphing:

**1** Select the port or ports you want to graph.

[Ctrl]+left-click the ports that you want to configure. A yellow outline appears around the selected ports.

- **2** Do one of the following:
	- From the Device Manager main menu, choose Graph > Port.
	- From the shortcut menu, choose Graph.
	- On the toolbar, click Graph.

The graphPort dialog box for a single port ([Figure 35 on page 80](#page-79-0)) or for multiple ports opens with the Interface tab displayed.

## **GraphPort dialog box tabs for multiple ports**

The graphPort dialog box contains four tabs:

- ["Interface tab for multiple ports"](#page-89-0) (next)
- ["Ethernet Errors tab for graphing ports" on page 99](#page-98-0)
- ["Bridge tab for graphing ports" on page 103](#page-102-0)
- ["Rmon tab for graphing ports" on page 104](#page-103-0)
- ["EAPOL Stats tab for graphing ports" on page 107](#page-106-0)

### • ["EAPOL Diag tab for graphing ports" on page 109](#page-108-0)

The following sections provide a description of the tabs in the Port dialog box for multiple ports, and details about each field on the tabs.

# **Interface tab for graphing ports**

The Interface tab shows interface parameters for graphing a port or ports.

To open the Interface tab for graphing:

**1** Select the port or ports you want to graph.

[Ctrl]+left-click the ports that you want to configure. A yellow outline appears around the selected ports.

- **2** Do one of the following:
	- From the Device Manager main menu, choose Graph > Port.
	- From the shortcut menu, choose Graph.
	- On the toolbar, click Graph.

The graphPort dialog box for a single port [\(Figure 42\)](#page-97-0) or for multiple ports opens with the Interface tab displayed.

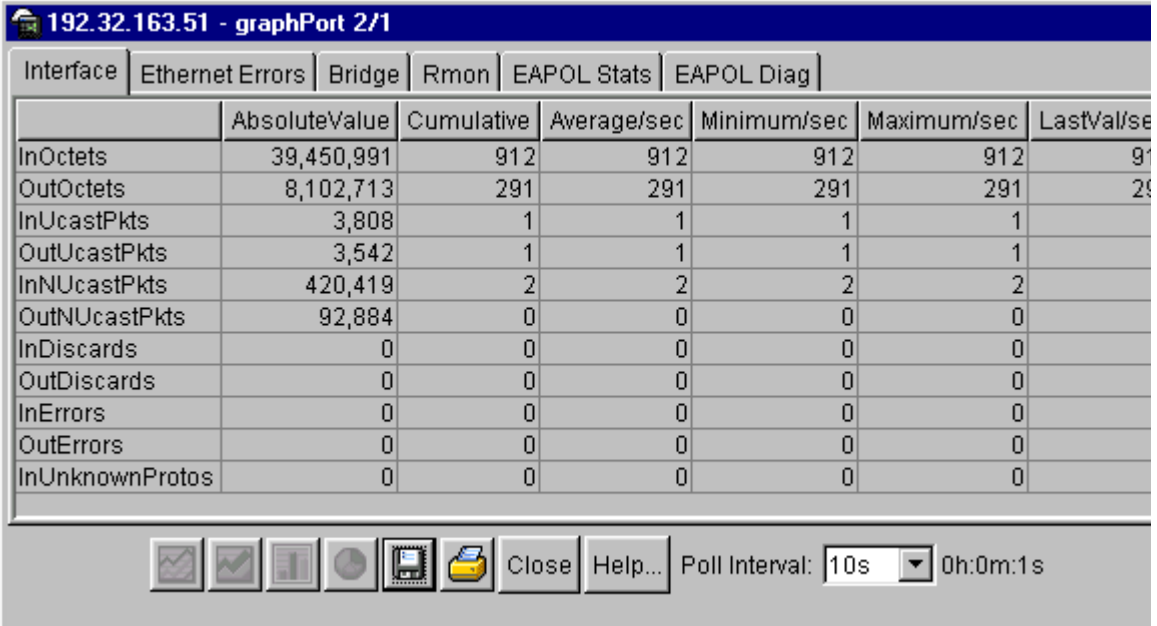

#### <span id="page-97-0"></span>**Figure 42** Interface tab for graphing ports

[Table 36](#page-97-1) describes the Interface tab fields for graphing ports.

<span id="page-97-1"></span>

| <b>Fields</b>       | <b>Description</b>                                                                                                    |
|---------------------|----------------------------------------------------------------------------------------------------|
| <b>InOctets</b>     | Number of octets received on the interface, including framing<br>characters.                                                                                                    |
| <b>OutOctets</b>    | Number of octets transmitted out of the interface, including framing<br>characters.                                                                                                    |
| <b>InUcastPkts</b>  | Number of packets delivered by this sub-layer to a higher sub-layer<br>that were not addressed to a multicast or broadcast address at this<br>sub-layer.                                               |
| <b>OutUcastPkts</b> | Number of packets that higher-level protocols requested be<br>transmitted that were not addressed to a multicast address at this<br>sub-layer. This number includes those packets discarded or unsent. |
| <b>InNUcastPkts</b> | Number of packets delivered by this sub-layer to a higher sub-layer,<br>which were addressed to a broadcast address at this sub-layer.                                                                 |

**Table 36** Interface tab fields for graphing ports

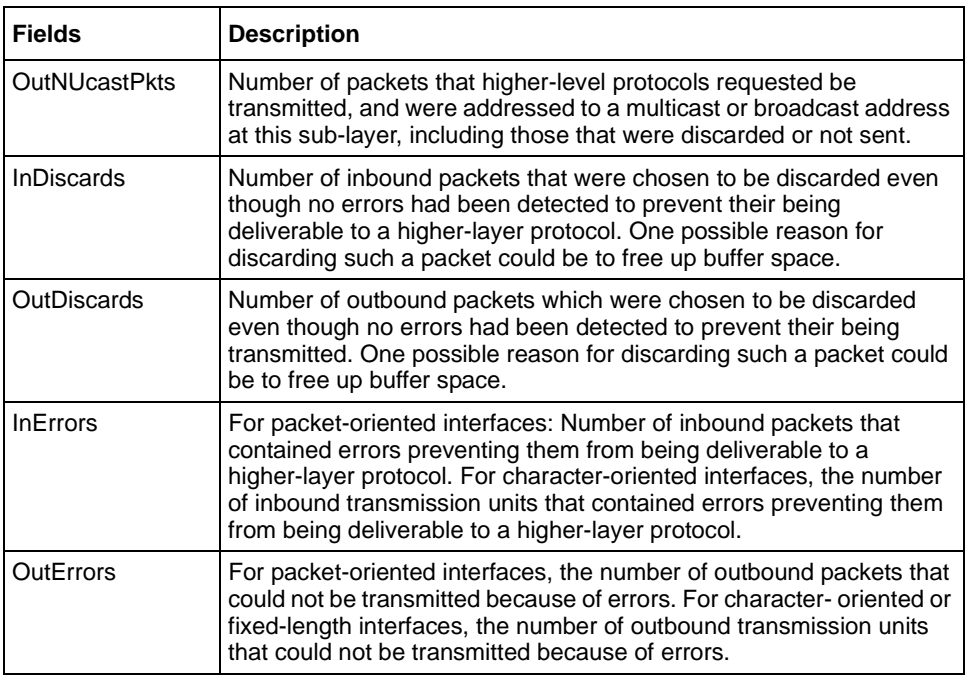

**Table 36** Interface tab fields for graphing ports (continued)

# <span id="page-98-0"></span>**Ethernet Errors tab for graphing ports**

The Ethernet Errors tab shows Ethernet errors for graphing a port or ports.

To open the Ethernet Errors tab for graphing:

**1** Select the port or ports you want to graph.

[Ctrl]+left-click the ports that you want to configure. A yellow outline appears around the selected ports.

- **2** Do one of the following:
	- From the Device Manager main menu, choose Graph > Port.
	- From the shortcut menu, choose Graph.
	- On the toolbar, click Graph.

The graphPort dialog box for a single port ([Figure 35 on page 80](#page-79-0)) or for multiple ports opens with the Interface tab displayed.

**3** Click the Ethernet Errors tab.

The Ethernet Errors tab opens [\(Figure 43\)](#page-99-0).

### <span id="page-99-0"></span>**Figure 43** Ethernet Errors tab for graphing ports

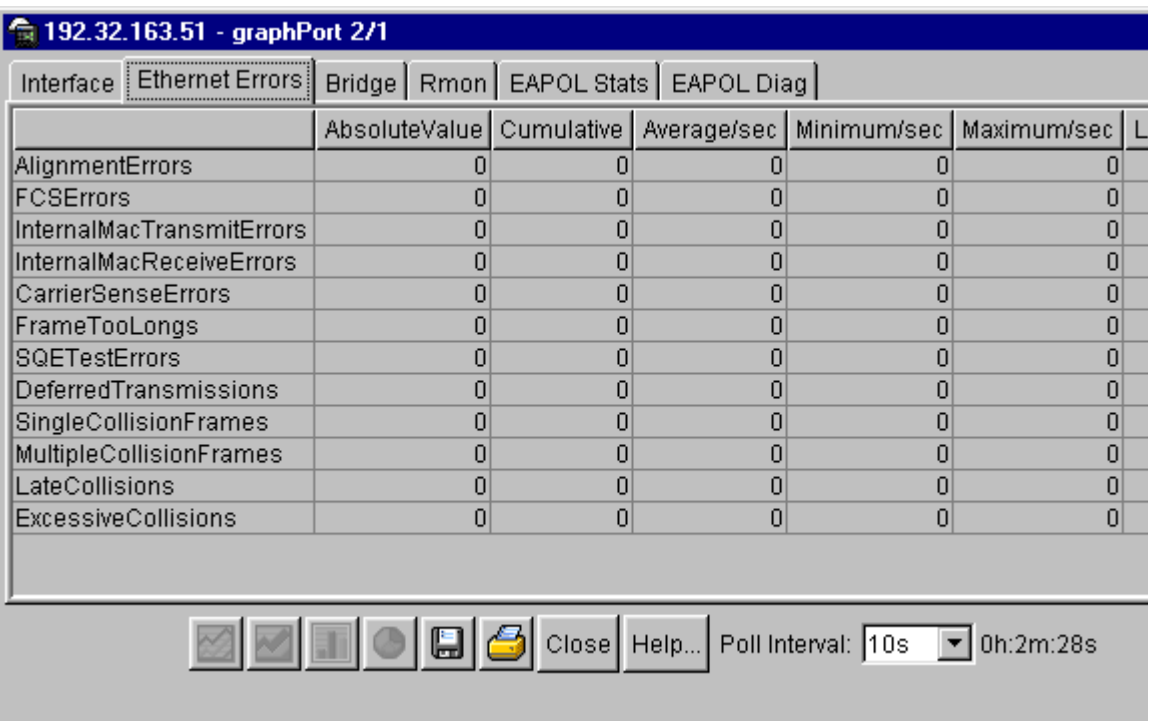

[Table 37](#page-100-0) describes the Ethernet Errors tab fields for graphing ports.

<span id="page-100-0"></span>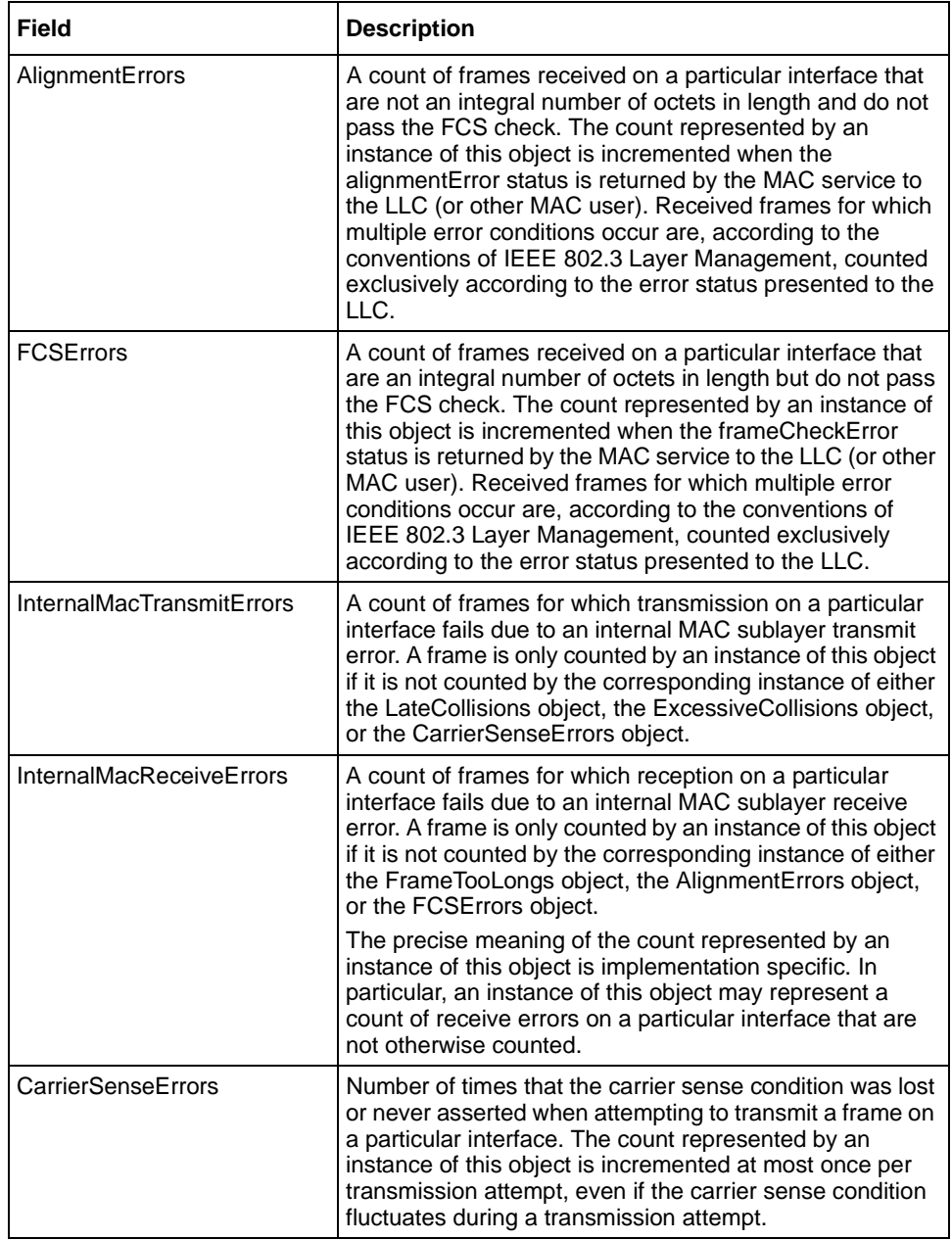

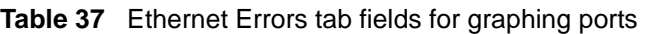

| <b>Field</b>               | <b>Description</b>                                                                                                    |
|----------------------------|----------------------------------------------------------------------------------------------------|
| FrameTooLongs              | A count of frames received on a particular interface that<br>exceed the maximum permitted frame size. The count<br>represented by an instance of this object is incremented<br>when the frameTooLong status is returned by the MAC<br>service to the LLC (or other MAC user). Received frames<br>for which multiple error conditions occur are, according to<br>the conventions of IEEE 802.3 Layer Management,<br>counted exclusively according to the error status<br>presented to the LLC. |
| <b>SQETestErrors</b>       | A count of times that the SQE TEST ERROR message is<br>generated by the PLS sublayer for a particular interface.<br>The SQE TEST ERROR message is defined in<br>section 7.2.2.2.4 of ANSI/IEEE 802.3-1985 and its<br>generation is described in section 7.2.4.6 of the same<br>document.                                                                                                    |
| DeferredTransmissions      | A count of frames for which the first transmission attempt<br>on a particular interface is delayed because the medium<br>is busy. The count represented by an instance of this<br>object does not include frames involved in collisions.                                                                                                    |
| SingleCollisionFrames      | A count of successfully transmitted frames on a particular<br>interface for which transmission is inhibited by exactly<br>one collision. A frame that is counted by an instance of<br>this object is also counted by the corresponding instance<br>of either the ifOutUcastPkts, ifOutMulticastPkts, or<br>ifOutBroadcastPkts, and is not counted by the<br>corresponding instance of the MultipleCollisionFrames<br>object.                                                                  |
| MultipleCollisionFrames    | A count of successfully transmitted frames on a particular<br>interface for which transmission is inhibited by more than<br>one collision. A frame that is counted by an instance of<br>this object is also counted by the corresponding instance<br>of either the ifOutUcastPkts, ifOutMulticastPkts, or<br>ifOutBroadcastPkts, and is not counted by the<br>corresponding instance of the SingleCollisionFrames<br>object.                                                                  |
| LateCollisions             | Number of times that a collision is detected on a<br>particular interface later than 512 bit-times into the<br>transmission of a packet. Five hundred and twelve<br>bit-times corresponds to 51.2 microseconds on a 10 Mb/s<br>system. A (late) collision included in a count represented<br>by an instance of this object is also considered as a<br>(generic) collision for purposes of other collision-related<br>statistics.                                                              |
| <b>ExcessiveCollisions</b> | A count of frames for which transmission on a particular<br>interface fails due to excessive collisions.                                                                                                    |

**Table 37** Ethernet Errors tab fields for graphing ports (continued)

## <span id="page-102-0"></span>**Bridge tab for graphing ports**

The Bridge tab shows bridge information for graphing a port or ports.

To open the Bridge tab for graphing:

**1** Select the port or ports you want to graph.

[Ctrl]+left-click the ports that you want to configure. A yellow outline appears around the selected ports.

- **2** Do one of the following:
	- From the Device Manager main menu, choose Graph > Port.
	- From the shortcut menu, choose Graph.
	- On the toolbar, click Graph.

The graphPort dialog box for a single port ([Figure 35 on page 80](#page-79-0)) or for multiple ports opens with the Interface tab displayed.

**3** Click the Bridge tab.

The Bridge tab for graphing ports opens [\(Figure 44\).](#page-102-1)

#### <span id="page-102-1"></span>**Figure 44** Bridge tab for graphing ports

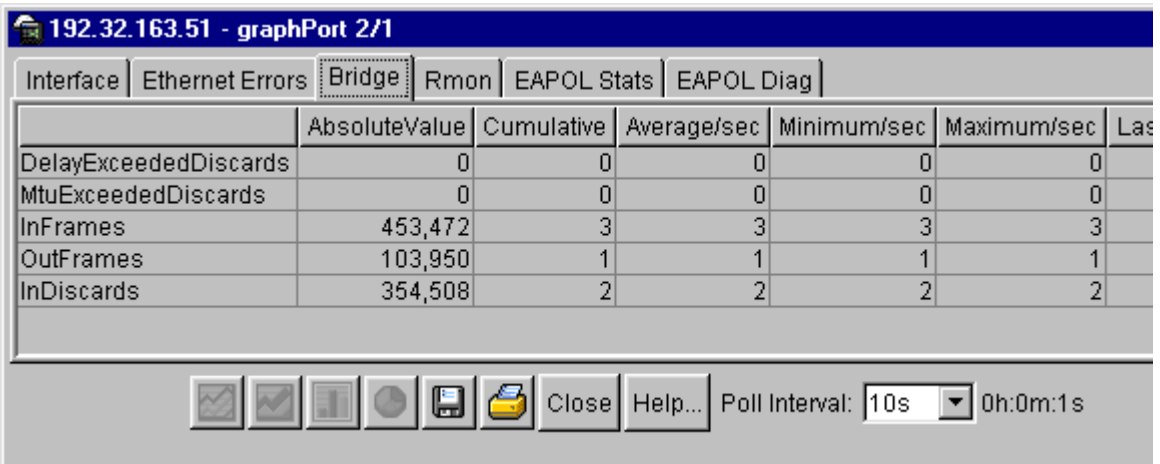

[Table 38](#page-103-1) describes the Bridge tab fields for graphing ports.

| <b>Fields</b>              | <b>Description</b>                                                                                                    |
|----------------------------|----------------------------------------------------------------------------------------------------|
| DelayExceededDiscards      | Number of frames discarded by the port due to excessive<br>transit delays through the bridge. It is incremented by both<br>transparent and source route bridges.                                                                                                    |
| <b>MtuExceededDiscards</b> | Number of frames discarded by the port due to an excessive<br>size. It is incremented by both transparent and source route<br>bridges.                                                                                                    |
| <b>InFrames</b>            | Number of frames that have been received by this port from<br>its segment.<br>Note: A frame received on the interface corresponding to this<br>port is only counted by this object if it is for a protocol being<br>processed by the local bridging function, including bridge<br>management frames.   |
| OutFrames                  | Number of frames that have been transmitted by the port to<br>its segment.<br>Note: A frame transmitted on the interface corresponding to<br>the port is only counted by this object if it is for a protocol<br>being processed by the local bridging function, including<br>bridge management frames. |
| <b>InDiscards</b>          | Count of valid frames received which were discarded (that is,<br>filtered) by the forwarding process.                                                                                                    |

<span id="page-103-1"></span>**Table 38** Bridge tab fields for graphing ports

## <span id="page-103-0"></span>**Rmon tab for graphing ports**

The Rmon tab shows Ethernet statistics for graphing a port or ports.

To open the Rmon tab for graphing:

**1** Select the port or ports you want to graph.

[Ctrl]+left-click the ports that you want to configure. A yellow outline appears around the selected ports.

- **2** Do one of the following:
	- From the Device Manager main menu, choose Graph > Port.
	- From the shortcut menu, choose Graph.
	- On the toolbar, click Graph.

The graphPort dialog box for a single port ([Figure 35 on page 80](#page-79-0)) or for multiple ports opens with the Interface tab displayed.

**3** Click the Rmon tab.

The Rmon tab for graphing ports opens [\(Figure 45\).](#page-104-0)

#### <span id="page-104-0"></span>**Figure 45** Rmon tab for graphing ports

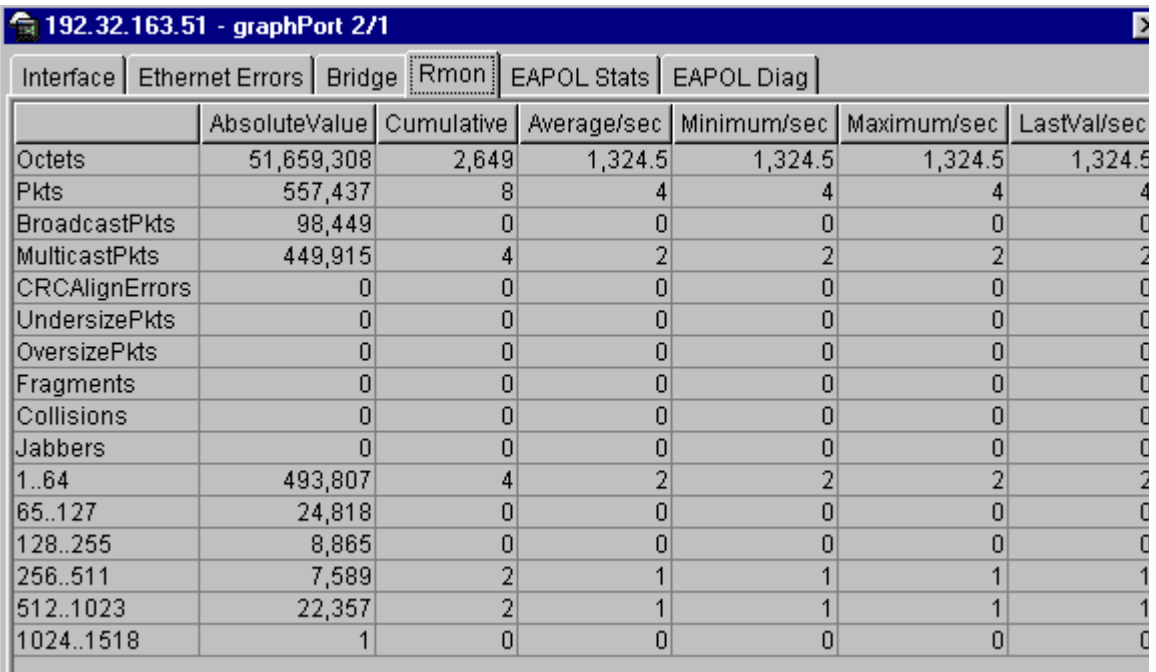

[Table 39](#page-105-0) describes the Rmon tab fields for graphing ports.

<span id="page-105-0"></span>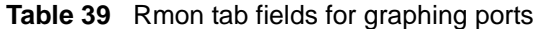

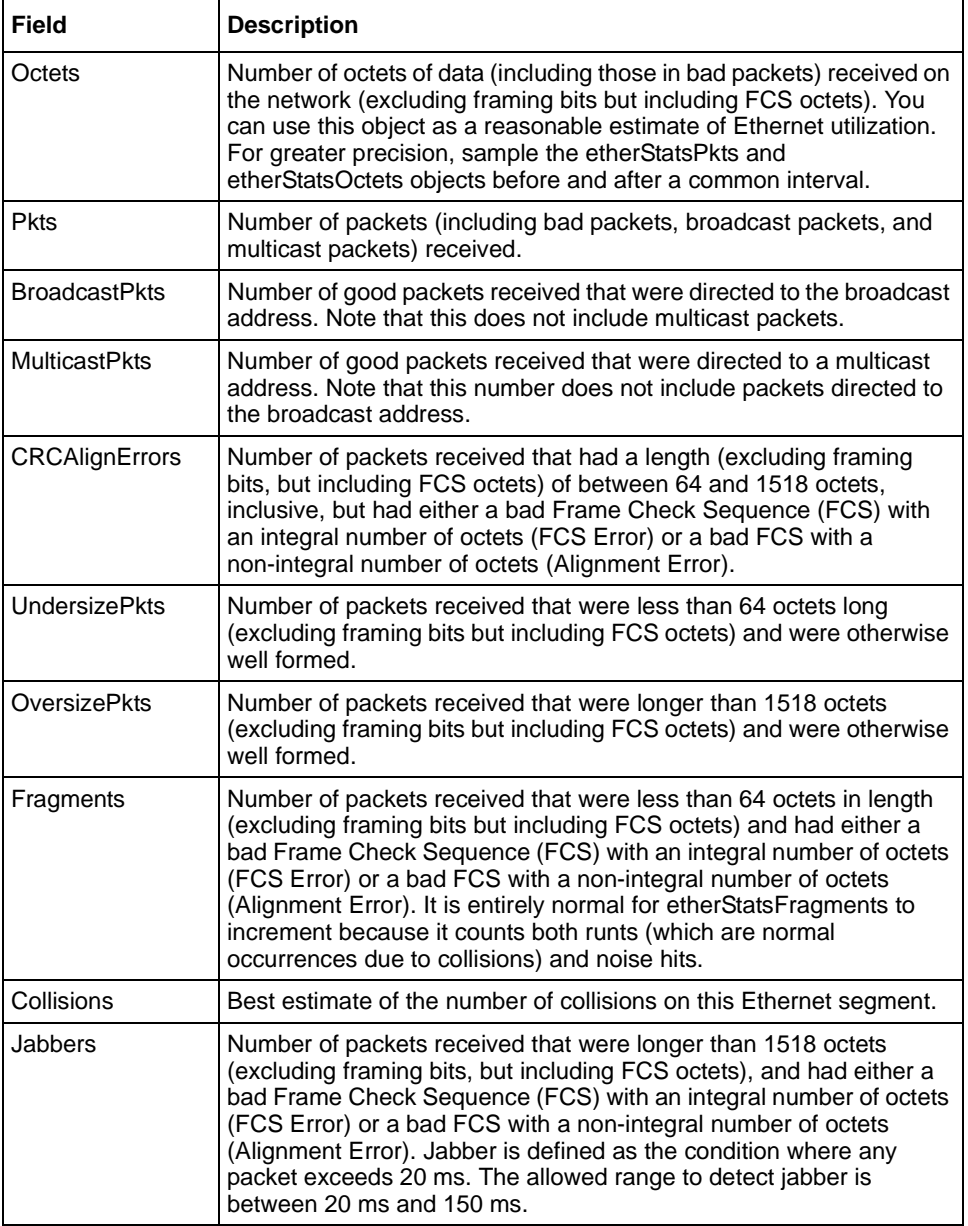

| <b>Field</b> | <b>Description</b>                                                                                                    |
|--------------|----------------------------------------------------------------------------------------------------|
| 1.64         | Number of packets (including bad packets) received that were less<br>than or equal to 64 octets in length (excluding framing bits but<br>including FCS octets).   |
| 65.127       | Number of packets (including bad packets) received that were<br>greater than 65 octets in length inclusive (excluding framing bits but<br>including FCS octets).  |
| 128255       | Number of packets (including bad packets) received that were<br>greater than 128 octets in length inclusive (excluding framing bits but<br>including FCS octets). |
| 256.511      | Number of packets (including bad packets) received that were<br>greater than 256 octets in length inclusive (excluding framing bits but<br>including FCSoctets).  |
| 512.1023     | Number of packets (including bad) received that were greater than<br>512 octets in length inclusive (excluding framing bits but including<br>FCS octets).         |
| 10241518     | Number of packets (including bad) received that were greater than<br>1024 octets in length inclusive (excluding framing bits but including<br>FCS octets).        |

**Table 39** Rmon tab fields for graphing ports (continued)

## <span id="page-106-0"></span>**EAPOL Stats tab for graphing ports**

EAP allows the exchange of authentication information between any end station or server connected to the switch and an authentication server (such as a RADIUS server).

The EAPOL Stats tab shows EAPOL statistics for graphing ports.

To open the EAPOL Stats tab for graphing:

**1** Select the port or ports you want to graph.

[Ctrl]+left-click the ports that you want to configure. A yellow outline appears around the selected ports.

- **2** Do one of the following:
	- From the Device Manager main menu, choose Graph > Port.
	- From the shortcut menu, choose Graph.
	- On the toolbar, click Graph.

The graphPort dialog box for a single port ([Figure 35 on page 80](#page-79-0)) or for multiple ports opens with the Interface tab displayed.

**3** Click the EAPOL Stats tab.

The EAPOL Stats tab for graphing ports opens [\(Figure 46\)](#page-107-0).

#### <span id="page-107-0"></span>**Figure 46** EAPOL Stats tab for graphing ports

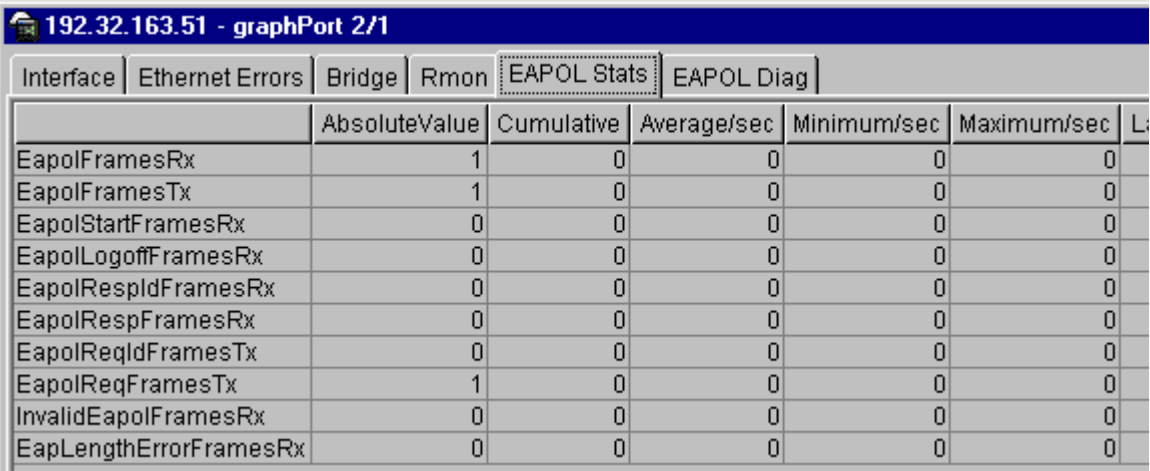

[Table 40](#page-107-1) describes the EAPOL Stats tab fields for graphing ports.

<span id="page-107-1"></span>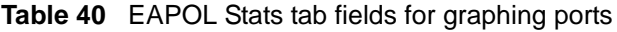

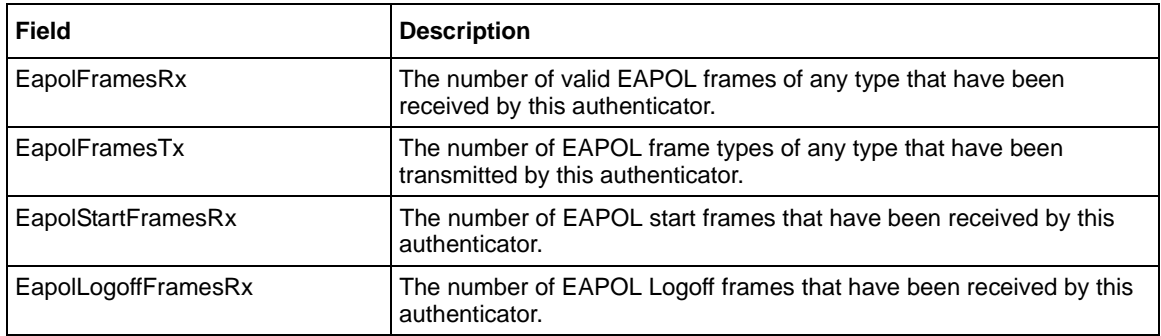
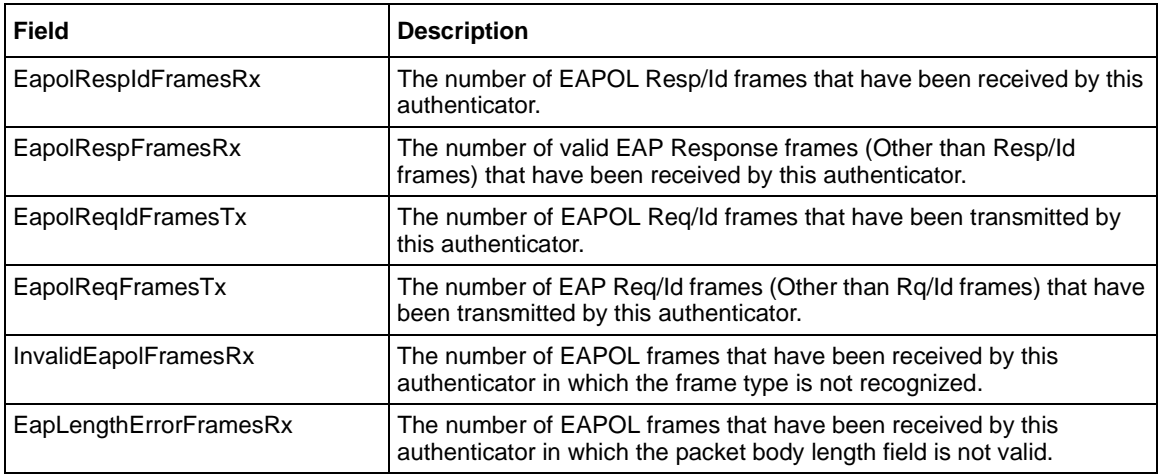

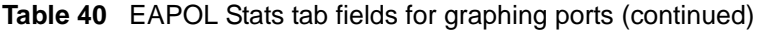

## **EAPOL Diag tab for graphing ports**

The EAPOL Diag tab shows EAPOL diagnostic information for graphing ports.

To open the EAPOL Diag tab for graphing:

**1** Select the port or ports you want to graph.

[Ctrl]+left-click the ports that you want to configure. A yellow outline appears around the selected ports.

- **2** Do one of the following:
	- From the Device Manager main menu, choose Graph > Port.
	- From the shortcut menu, choose Graph.
	- On the toolbar, click Graph.

The graphPort dialog box for a single port ([Figure 35 on page 80](#page-79-0)) or for multiple ports opens with the Interface tab displayed.

**3** Click the EAPOL Diag tab.

The EAPOL Diag tab for graphing ports opens [\(Figure 47\).](#page-109-0)

<span id="page-109-0"></span>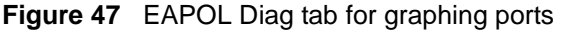

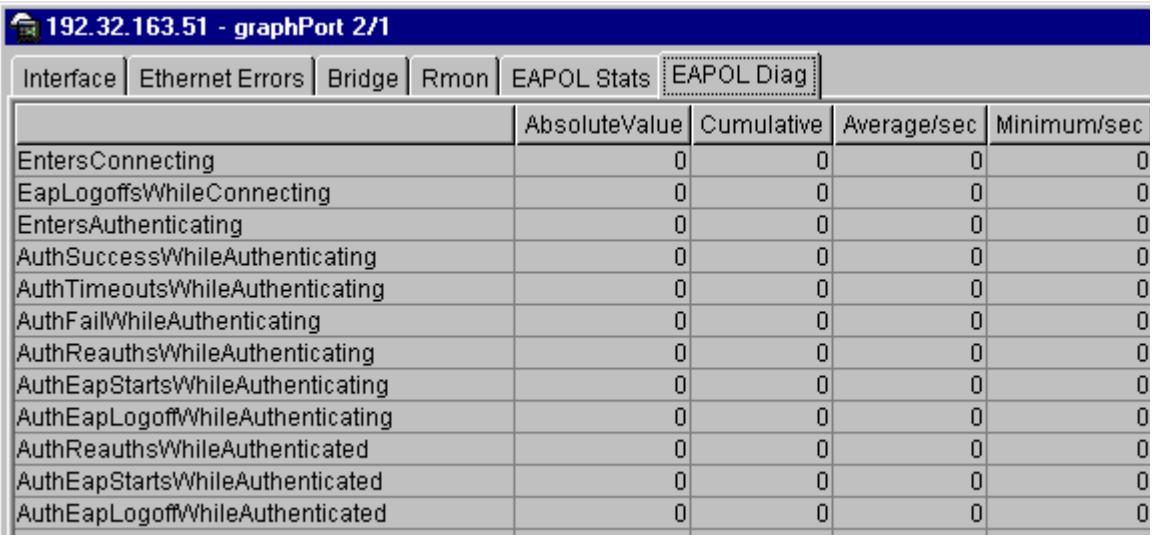

[Table 41](#page-109-1) describes the EAPOL Diag tab fields for graphing ports.

<span id="page-109-1"></span>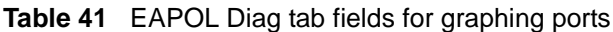

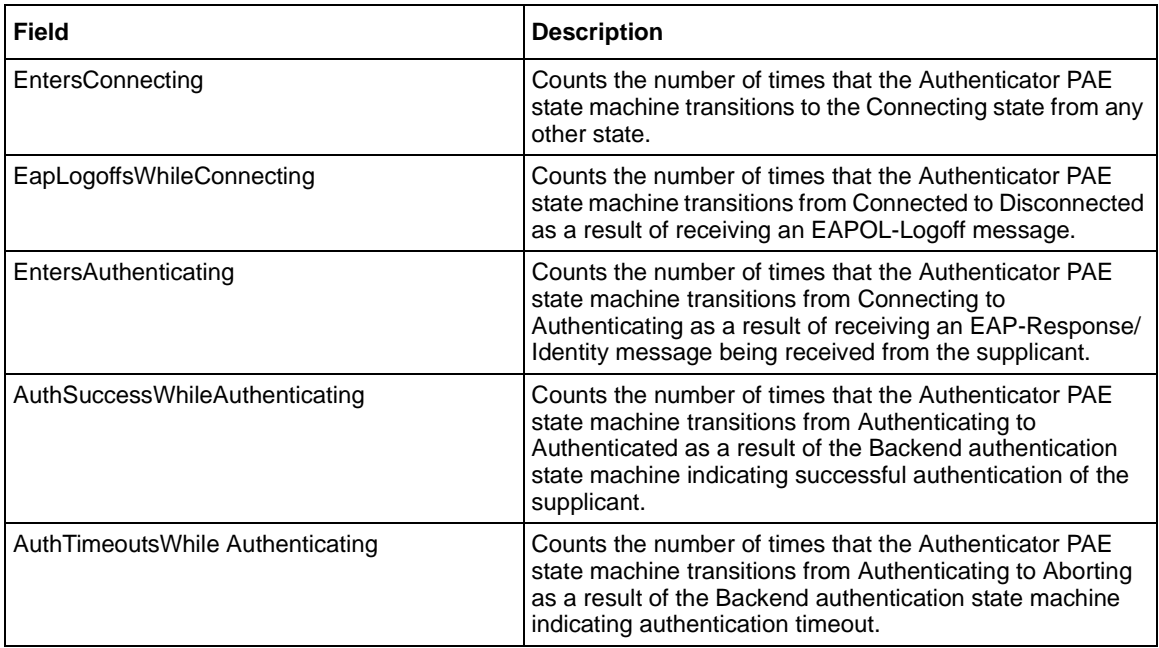

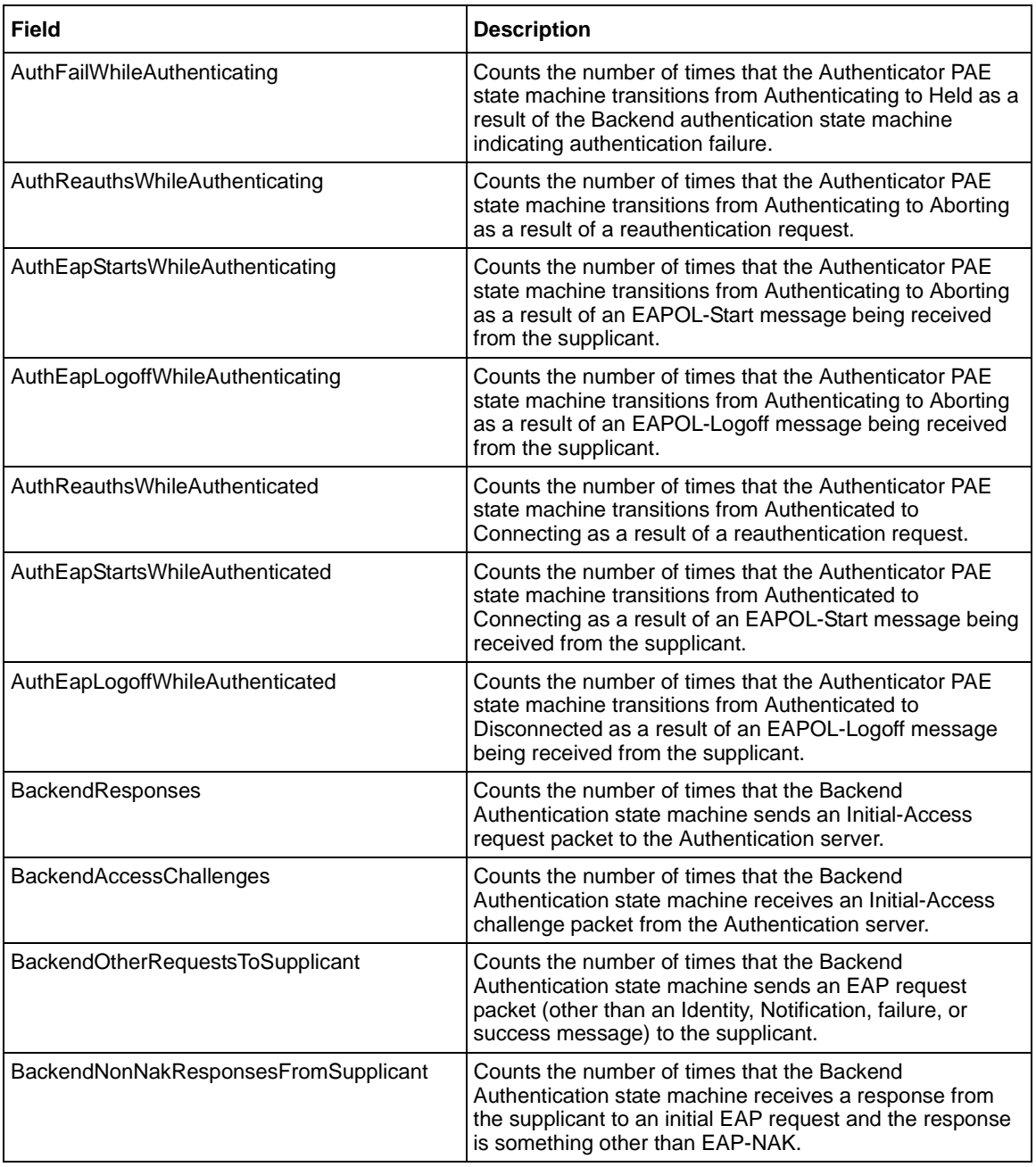

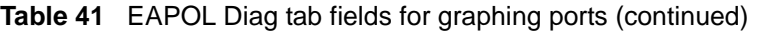

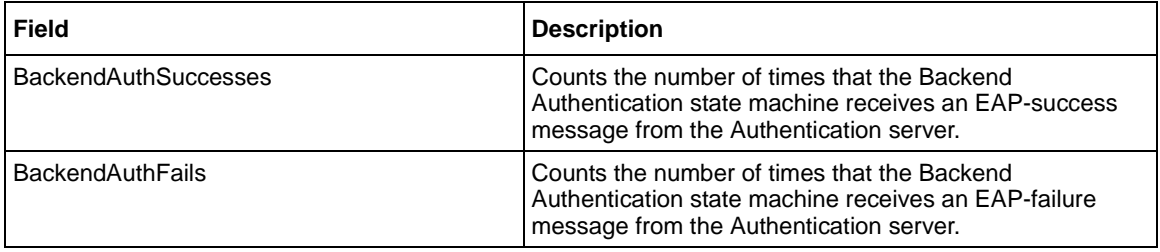

### **Table 41** EAPOL Diag tab fields for graphing ports (continued)

# **Chapter 4 Working with MultiLink Trunk ports**

A MultiLink Trunk (MLT) is a point-to-point connection that aggregates multiple ports so that they logically act as a single port with the aggregated bandwidth. Grouping multiple ports into a logical link allows you to achieve higher aggregate throughput on a switch-to-switch or switch-to-server application. MultiLink Trunking provides media and module redundancy.

# **MultiLink Trunking (MLT) features**

For the BayStack switches, MultiLink Trunking has the following general features and requirements:

- A unit can have up to 6 MultiLink Trunks (MLTs).
- Up to four ports can belong to a MultiLink Trunk.
- Ports in a MultiLink Trunk can be on different units in the stack.
- MultiLink Trunking is supported on 10BASE-T, 100BASE-TX, 100BASE-FX, and Gigabit Ethernet ports.
- MultiLink Trunking is compatible with the Spanning Tree Protocol.
- IEEE 802.1Q tagging is supported on a MultiLink Trunk.
- For bridge traffic, the algorithm that distributes traffic across a MultiLink Trunk is based on the source and destination MAC addresses.

## **Setting up MLTs**

To set up MultiLink Trunks:

From the Device Manager menu bar, choose VLAN > MLT.

The MLT dialog box opens [\(Figure 48\)](#page-113-0).

<span id="page-113-0"></span>**Figure 48** MLT dialog box

| 192.32.163.51 - MLT<br>×                                                              |             |          |                    |         |        |  |
|---------------------------------------------------------------------------------------|-------------|----------|--------------------|---------|--------|--|
| MultiLink Trunks                                                                      |             |          |                    |         |        |  |
|                                                                                       | Id PortType | Name     | <b>PortMembers</b> | Vlanids | Enable |  |
|                                                                                       | access      | Trunk #1 |                    |         | lfalse |  |
|                                                                                       | 2laccess    | Trunk #2 |                    | 1       | lfalse |  |
|                                                                                       | 3 access    | Trunk#3  |                    | 1       | lfalse |  |
|                                                                                       | 4laccess    | Trunk #4 |                    | 1       | lfalse |  |
|                                                                                       | 5laccess    | Trunk #5 |                    | 1       | lfalse |  |
|                                                                                       | 6 access    | Trunk#6  |                    | 1       | lfalse |  |
|                                                                                       |             |          |                    |         |        |  |
| $\parallel$ $\Box$ $\odot$ $\parallel$ Close Help<br>AI.<br>Apply<br>Refresh<br>Graph |             |          |                    |         |        |  |
| $6$ row(s)                                                                            |             |          |                    |         |        |  |

[Table 42](#page-113-1) describes the active MLT dialog box fields.

<span id="page-113-1"></span>**Table 42** MLT dialog box fields

| <b>Field</b>       | <b>Description</b>                                             |
|--------------------|----------------------------------------------------------------|
| ID                 | Number of the MLT (assigned consecutively).                    |
| Name               | Name given to the MultiLink Trunk.                             |
| PortType           | Access or trunk port.                                          |
| <b>PortMembers</b> | Ports assigned to the MLT.                                     |
| Vlanids            | The VLANIDs of which this port trunk is a member.              |
| Enable             | Select True if the MLT is enabled or False is MLT is disabled. |

## **Adding ports to a MultiLink Trunk**

To add ports to an existing MultiLink Trunk:

**1** From the Device Manager menu bar, choose VLAN > MLT.

The MLT dialog box opens [\(Figure 48 on page 114\)](#page-113-0).

**2** Double-click in the PortMembers field.

The PortMembers dialog box opens [\(Figure 49\)](#page-114-0).

<span id="page-114-0"></span>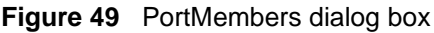

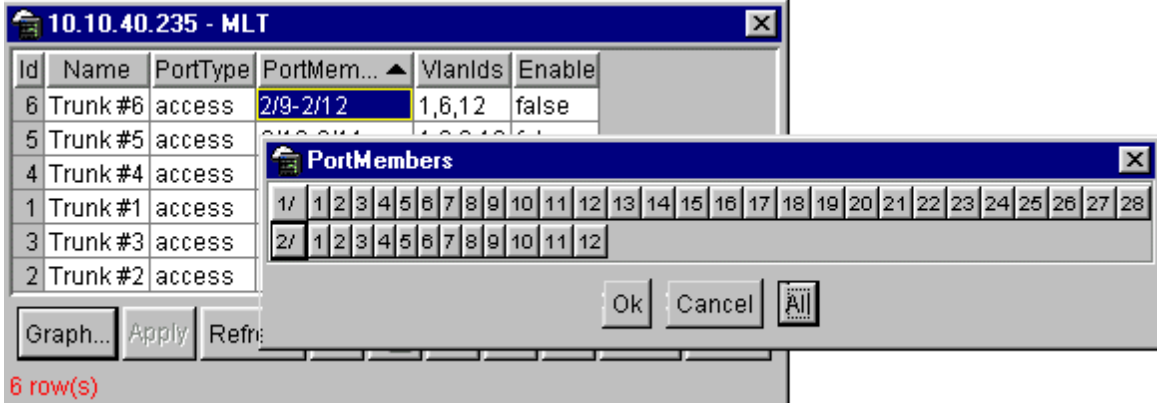

- **3** Click the port numbers you want to add.
- **4** Click OK.
- **5** From the Enable column, select True to enable your selection.

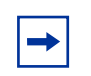

**Note:** The first enabled distributed MLT causes the stack to reset. Please refer to the BayStack 450 manual for more details on MLT rules.

## **MultiLink Trunk statistics**

To view MultiLink Trunk interface statistics:

**1** From the Device Manager menu bar, choose VLAN > MLT.

The MLT dialog box opens [\(Figure 48 on page 114\)](#page-113-0).

**2** Select an MLT row and then click Graph.

The Statistics, MLT dialog box [\(Figure 50\)](#page-115-0) opens with the Interface tab displayed.

<span id="page-115-0"></span>**Figure 50** Statistics, MLT dialog box

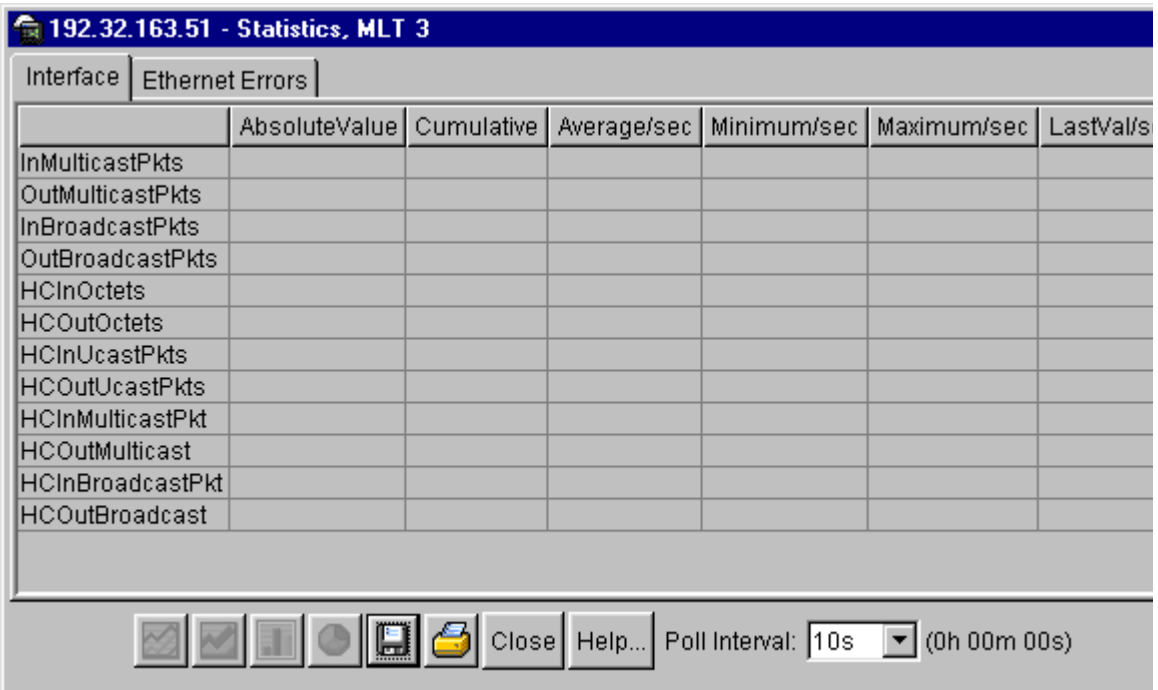

[Table 43](#page-116-0) describes in the Interface tab fields.

<span id="page-116-0"></span>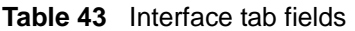

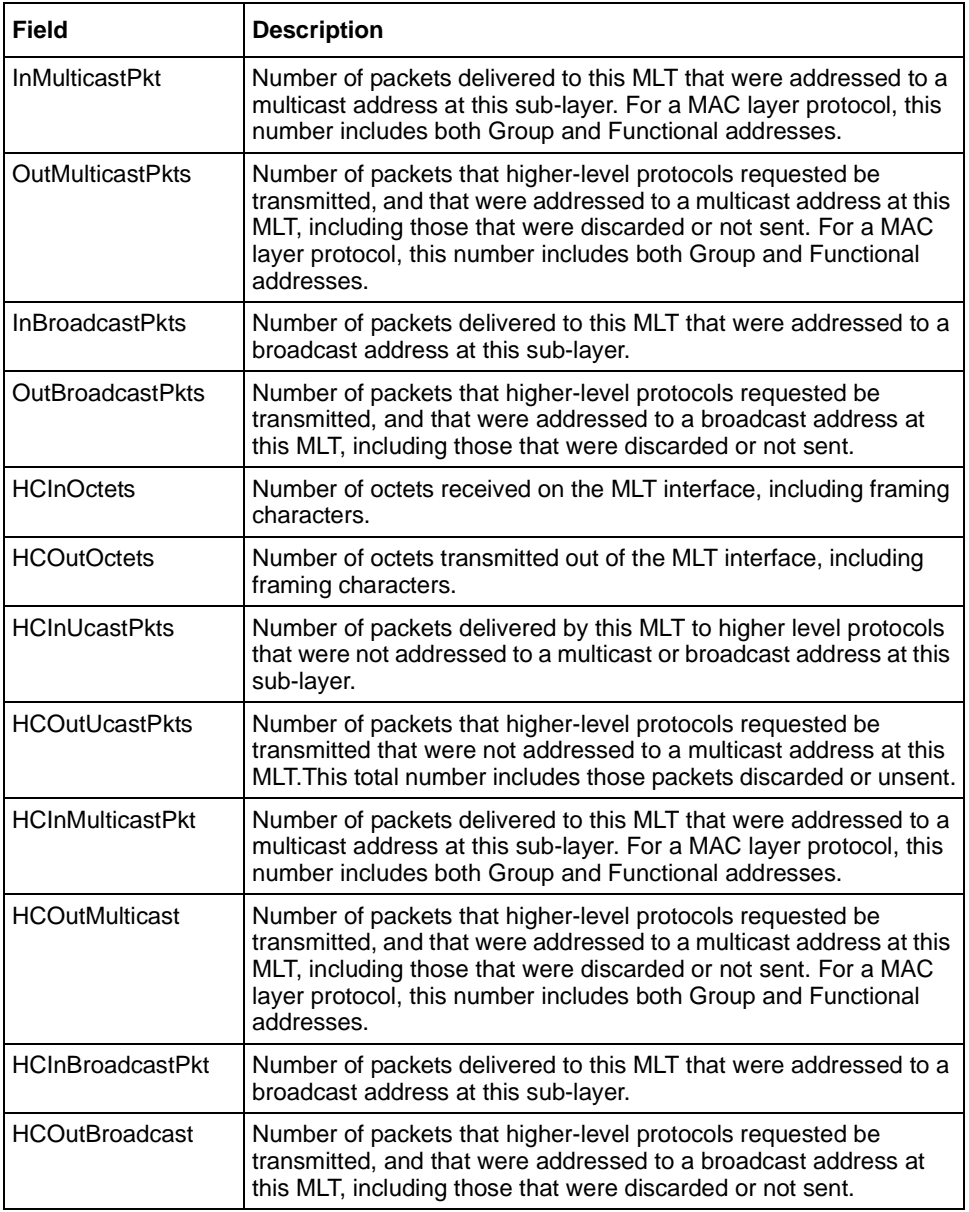

### **MultiLink Trunk Ethernet errors statistics**

To view MultiLink Trunk Ethernet error statistics:

**1** From the Device Manager menu bar, choose VLAN > MLT.

The MLT dialog box opens [\(Figure 48 on page 114\)](#page-113-0).

- **2** Select an MLT (a row) by clicking inside a field of an appropriate MLT.
- **3** Click Graph.

The Statistics, MLT dialog box opens [\(Figure 50 on page 116\)](#page-115-0) with the Interface tab displayed.

**4** Click the Ethernet Errors tab.

The Ethernet Errors tab opens [\(Figure 51\)](#page-117-0).

#### <span id="page-117-0"></span>**Figure 51** Ethernet Errors tab for MLT

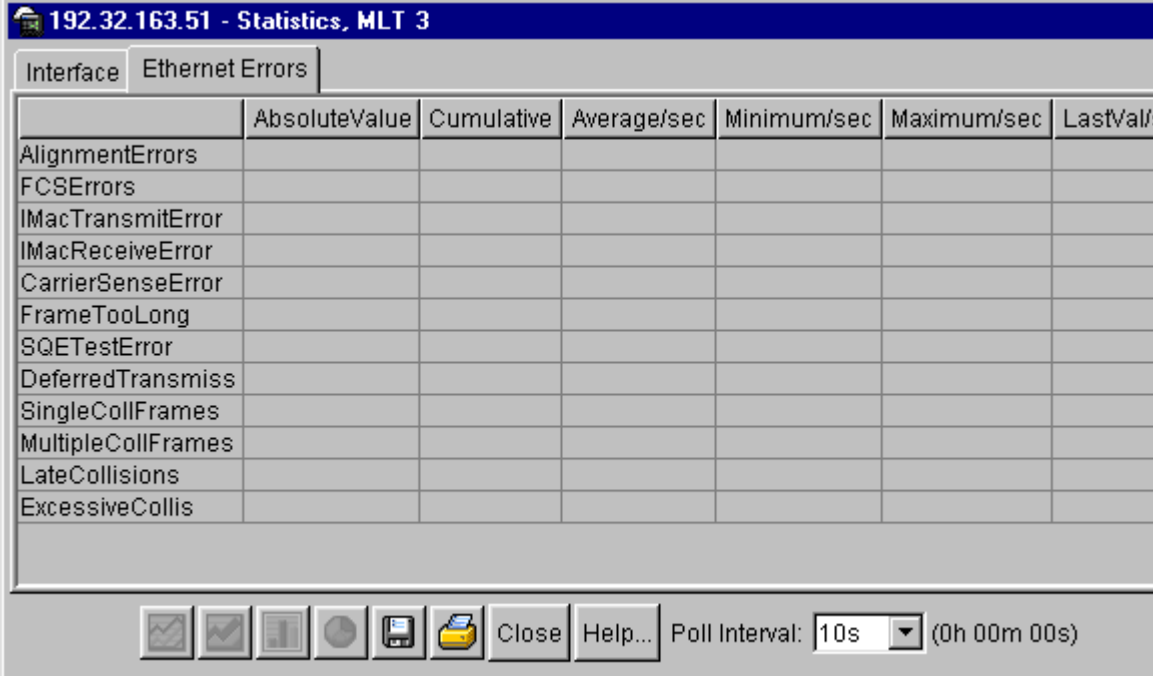

[Table 44](#page-118-0) describes the Ethernet Errors tab for MLT fields.

| <b>Field</b>             | <b>Description</b>                                                                                                    |
|--------------------------|----------------------------------------------------------------------------------------------------|
| AlignmentErrors          | A count of frames received on a particular MLT that are not<br>an integral number of octets in length and do not pass<br>the FCS check. The count represented by an instance of this<br>object is incremented when the alignmentError status is<br>returned by the MAC service to the LLC (or other MAC user).<br>Received frames for which multiple error conditions occur<br>are, according to the conventions of IEEE 802.3 Layer<br>Management, counted exclusively according to the error<br>status presented to the LLC. |
| <b>FCSErrors</b>         | A count of frames received on an MLT that are an integral<br>number of octets in length but do not pass the FCS check.<br>The count represented by an instance of this object is<br>incremented when the frameCheckError status is returned by<br>the MAC service to the LLC (or other MAC user). Received<br>frames for which multiple error conditions occur are,<br>according to the conventions of IEEE 802.3 Layer<br>Management, counted exclusively according to the error<br>status presented to the LLC.              |
| <b>IMacTransmitError</b> | A count of frames for which transmission on a particular MLT<br>fails due to an internal MAC sublayer transmit error. A frame<br>is only counted by an instance of this object if it is not<br>counted by the corresponding instance of either the<br>LateCollisions object, the ExcessiveCollisions object, or the<br>CarrierSenseErrors object.                                                                                                    |
| <b>IMacReceiveError</b>  | A count of frames for which reception on a particular MLT<br>fails due to an internal MAC sublayer receive error. A frame<br>is only counted by an instance of this object if it is not<br>counted by the corresponding instance of either the<br>FrameTooLongs object, the AlignmentErrors object, or the<br>FCSErrors object.<br>The precise meaning of the count represented by an<br>instance of this object is implementation specific. In                                                                                |
|                          | particular, an instance of this object may represent a count of<br>receive errors on a particular interface that are not otherwise<br>counted.                                                                                                    |
| CarrierSenseError        | The number of times that the carrier sense condition was lost<br>or never asserted when attempting to transmit a frame on a<br>particular MLT. The count represented by an instance of this<br>object is incremented at most once per transmission attempt,<br>even if the carrier sense condition fluctuates during a<br>transmission attempt.                                                                                                    |

<span id="page-118-0"></span>**Table 44** Ethernet Errors tab for MLT fields

| Field                 | <b>Description</b>                                                                                                    |
|-----------------------|----------------------------------------------------------------------------------------------------|
| FrameTooLong          | A count of frames received on a particular MLT that exceed<br>the maximum permitted frame size. The count represented<br>by an instance of this object is incremented when the<br>frameTooLong status is returned by the MAC service to the<br>LLC (or other MAC user). Received frames for which multiple<br>error conditions occur are, according to the conventions of<br>IEEE 802.3 Layer Management, counted exclusively<br>according to the error status presented to the LLC. |
| <b>SQETestError</b>   | A count of times that the SQE TEST ERROR message is<br>generated by the PLS sublayer for a particular MLT.<br>The SQE TEST ERROR message is defined in section<br>7.2.2.2.4 of ANSI/IEEE 802.3-1985 and its generation is<br>described in section 7.2.4.6 of the same document.                                                                                                    |
| DeferredTransmiss     | A count of frames for which the first transmission attempt on<br>a particular MLT is delayed because the medium is busy. The<br>count represented by an instance of this object does not<br>include frames involved in collisions.                                                                                                    |
| SingleCollFrames      | A count of successfully transmitted frames on a particular<br>MLT for which transmission is inhibited by exactly one<br>collision. A frame that is counted by an instance of this object<br>is also counted by the corresponding instance of either the<br>ifOutUcastPkts, ifOutMulticastPkts, or ifOutBroadcastPkts,<br>and is not counted by the corresponding instance of the<br>MultipleCollisionFrames object.                                                                  |
| MultipleCollFrames    | A count of successfully transmitted frames on a particular<br>MLT for which transmission is inhibited by more than one<br>collision. A frame that is counted by an instance of this object<br>is also counted by the corresponding instance of either the<br>ifOutUcastPkts, ifOutMulticastPkts, or ifOutBroadcastPkts,<br>and is not counted by the corresponding instance of the<br>SingleCollisionFrames object.                                                                  |
| LateCollisions        | The number of times that a collision is detected on a<br>particular MLT later than 512 bit-times into the transmission<br>of a packet. Five hundred and twelve bit-times corresponds<br>to 51.2 microseconds on a 10 Mb/s system. A (late) collision<br>included in a count represented by an instance of this object<br>is also considered as a (generic) collision for purposes of<br>other collision-related statistics.                                                          |
| <b>ExcessiveColls</b> | A count of frames for which transmission on a particular MLT<br>fails due to excessive collisions.                                                                                                    |

**Table 44** Ethernet Errors tab for MLT fields (continued)

# **Chapter 5 Creating and managing VLANs**

This chapter describes using Device Manager to manage VLANs on a BayStack switch. The chapter covers creating, editing, and deleting VLANs. It includes the following sections:

- ["BayStack switch VLANs"](#page-120-0) (next)
- ["Creating VLANs](#page-121-0)" ([page 122\)](#page-121-0)
- ["Snoop tab](#page-127-0)" [\(page 128\)](#page-127-0)

# <span id="page-120-0"></span>**BayStack switch VLANs**

A VLAN is a collection of ports on one or more switches that define a broadcast domain. BayStack support two types of VLANs:

- Port-based VLAN
- Protocol-based VLAN

For further information about VLANs on specific models, refer to *Using the BayStack 350 10/100/1000 Switch* (part number 309979-*x*), *Using the BayStack 410-24T 10BASE-T Switch* (part number 309985-*x*), and *Using the BayStack 450 10/100/1000 Series Switch* (part number 309978-*x*).

When you create VLANs using Device Manager, observe the following rules:

- VLANs must have unique VLAN IDs (VIDs) and names.
- An access port can belong to multiple protocol-based VLANs with a unique protocol in each VLAN. Access port can only belong to one of the protocol-based VLANS with the same protocol. However, a tagged trunk can belong to multiple-based VLANs with the same protocol.
- A port (access or tagged trunk) can belong to multiple port-based VLANs.
- A port (access or tagged trunk) can belong to a port *and* protocol-based VLAN.
- 410 and gigabyte MDA ports must be tagged trunks for a protocol-based VLAN.

# <span id="page-121-0"></span>**Creating VLANs**

Device Manager enables you to create a port-based or protocol-based VLAN.

## **VLAN Information**

To open the VLAN dialog box:

From the Device Manager menu bar, choose VLAN > VLANs.

The VLAN dialog box opens with the Basic tab displayed [\(Figure 52\)](#page-121-1).

#### <span id="page-121-1"></span>**Figure 52** Basic tab

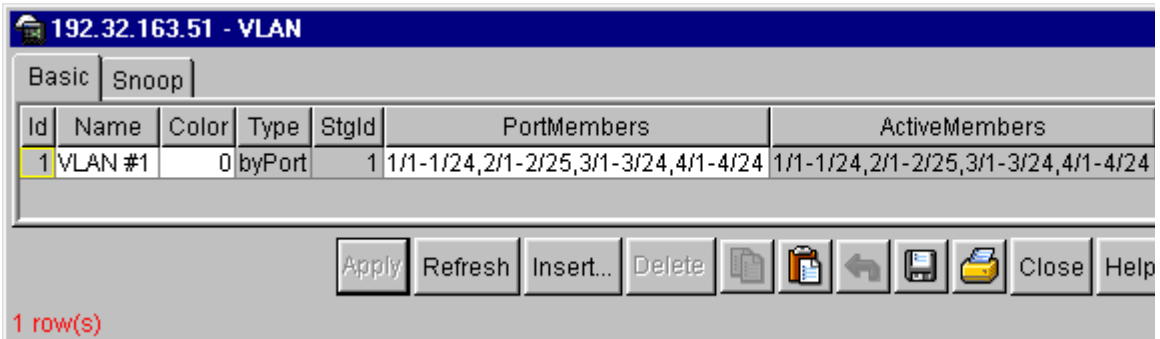

[Table 45](#page-121-2) describes the Basic tab fields.

<span id="page-121-2"></span>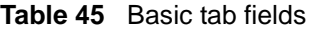

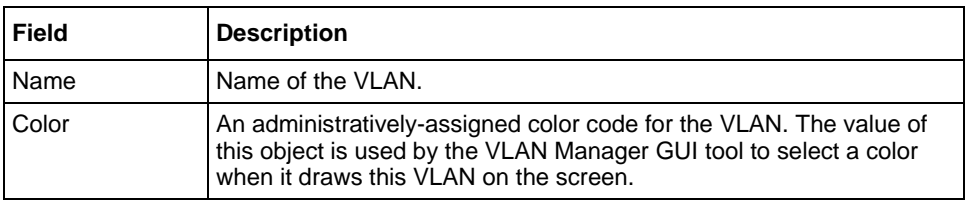

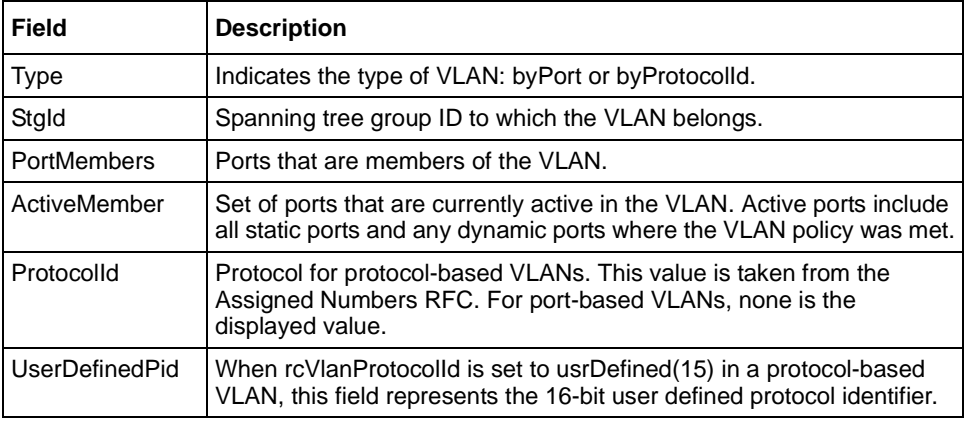

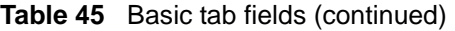

## **Creating a port-based VLAN**

To create a port-based VLAN:

**1** In the Basic tab [\(Figure 52 on page 122\)](#page-121-1), click Insert.

The VLAN, Insert Basic dialog box for creating VLANs opens [\(Figure 53\).](#page-123-0) This dialog box opens with the Type field set to byPort.

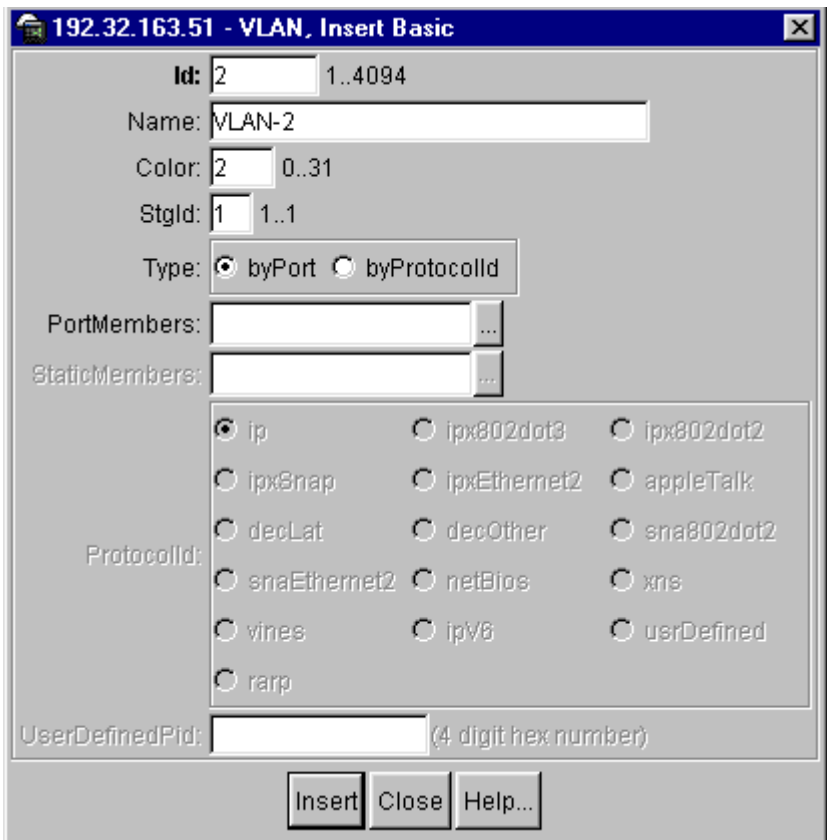

<span id="page-123-0"></span>**Figure 53** VLAN, Insert Basic dialog box for port-based VLANs

**2** Type the (VLAN) ID.

The value can be from 1 to 4094, as long as it is not already in use (the default VLAN has a VID=1).

**3** Type the VLAN name (optional).

If no name is entered, a default name is created.

- **4** In the Type field, click byPort (if not already selected).
- **5** Specify the port membership by clicking the PortMembers text box.
- **6** Click Insert.

## **Creating a protocol-based VLAN**

To create a protocol-based VLAN:

**1** From the Device Manager menu bar, choose VLAN > VLANs.

The VLAN dialog box opens ([Figure 52 on page 122](#page-121-1)) with the Basic tab displayed.

**2** Click Insert.

The VLAN, Insert Basic dialog box opens [\(Figure 53 on page 124](#page-123-0)).

**3** Change the Type field to byProtocolID.

The dialog box changes to display additional fields you need to set up protocol-based VLANs [\(Figure 54\)](#page-124-0).

<span id="page-124-0"></span>**Figure 54** VLAN, Insert Basic dialog box for protocol-based VLANs

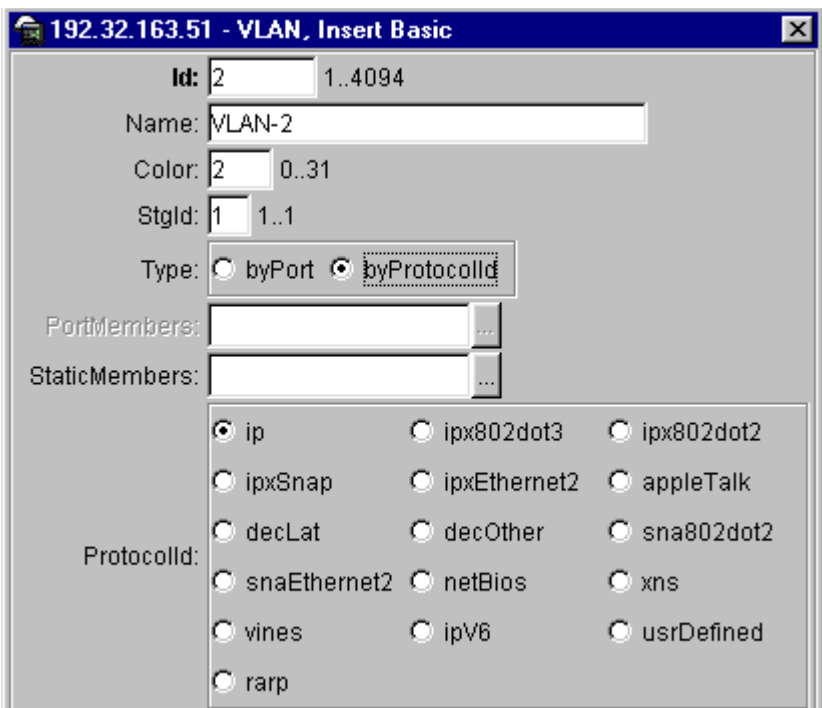

**4** Type the unique VLAN ID in the Id field.

**5** Type the VLAN name (optional).

If no name is entered, the protocol name becomes the default VLAN name.

- **6** In the Type field, click byProtocolID (if not already selected).
- **7** Click Insert.

**Note:** To assign BayStack 410 switches and gigabit MDA ports to a protocol-based VLAN, tag the port and select the port and choose Edit  $Port > VLAN.$ 

### **Accepting tagged and untagged frames**

 In the switches, you can configure whether or not tagged frames are sent or received to the port level. Refer to ["VLAN tab for a single port" on page 83](#page-82-0) for VLAN tab field descriptions. Tagging is set as true or false for the port and applied to all VLANs on that port. You can select whether or not to discard:

- Tagged frames received on a port where tagging is disabled
- Untagged frames received on a port where tagging is enabled

The default is not to discard the frames. You can also designate the port-based VLAN to which these frames are assigned by setting the tagged port's default VID (the default is 1).

A Passport switch port with tagging enabled is a port from which all frames sent are tagged. A tagged port can be configured to discard untagged frames or to associate them with a VLAN set by the PVID. In the latter case, when an untagged frame is received on a tagged port, it is sent to the user-specified PVID.

A port with tagging disabled is a port that does not send tagged frames. If a tagged frame is forwarded out a port with tagging set to false, the switch removes the tag from the frame before sending it out the port. When a port with tagging set to false receives a frame, it can be configured to discard tagged frames or to associate them with the VLAN specified in the tag.

**Note:** To optimize performance, on untagged ports in configurations where you do not expect to see tagged frames, you should set DiscardTaggedFrames to true. However, on untagged ports for interconnecting switches, it is probably better to set DiscardTaggedFrames to false. That way, if you should convert an interswitch port from an untagged port to a tagged port, you will not lose connectivity.

To set a port to discard tagged frames it receives:

- **1** In the Device Manager main window graphical representation, select a port.
- **2** From the Device Manager menu bar, choose Edit > Port.

The Port dialog box opens with the Interface tab displayed (Figure 35 on [page 80\)](#page-79-1).

**3** Click the VLAN tab.

The VLAN tab [\(Figure 36 on page 83](#page-82-1)) opens.

- **4** Check the DiscardTaggedFrames and the DiscardUntaggedFrames check boxes.
- **5** Click Apply.

## <span id="page-127-0"></span>**Snoop tab**

You can use the Snoop tab in the VLAN menu option to enable or disable the IGMP snooping on a BayStack switch.

To open the port-based VLAN:

**1** From the Device Manager menu bar, choose VLAN > VLANs.

The VLAN dialog box opens with the Basic tab displayed [\(Figure 52 on](#page-121-1)  [page 122](#page-121-1)).

**2** Click the Snoop tab.

The Snoop tab opens [\(Figure 55\)](#page-127-1).

#### <span id="page-127-1"></span>**Figure 55** Snoop tab

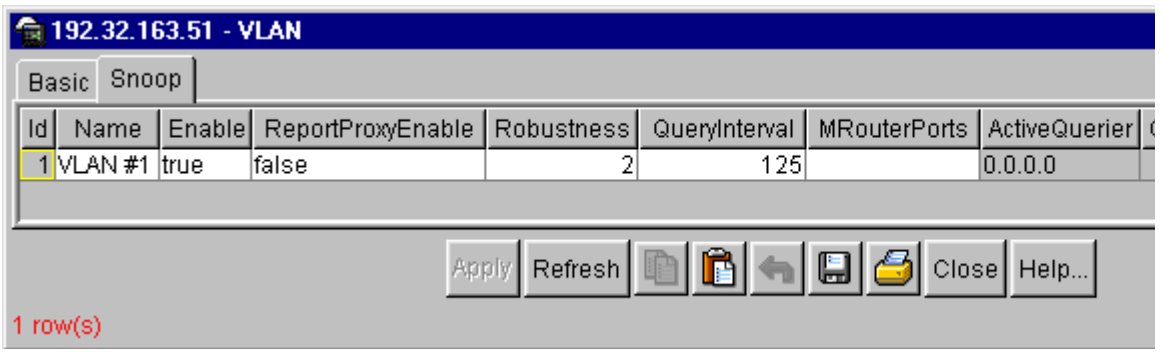

[Table 46](#page-128-0) describes the Snoop tab fields.

<span id="page-128-0"></span>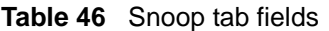

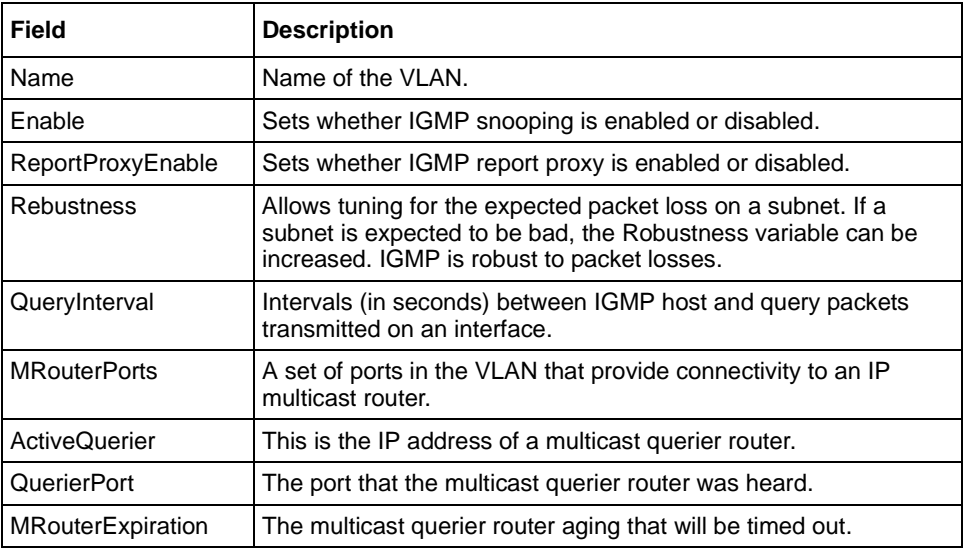

**Note:** Enable and ReportProxyEnable apply to ALL Vlans. Enabling (or disabling) for any active Vlan will enable (or disable) for all active Vlans.

# **Chapter 6 Troubleshooting with Device Manager**

This chapter describes the diagnostic information available in Device Manager on the following tabs:

- [Topology tab](#page-130-0) (next)
- [Topology Table tab](#page-131-0) ([page 132\)](#page-131-0)

# <span id="page-130-0"></span>**Topology tab**

To view topology information:

From the Device Manager menu bar, select Edit > Diagnostics.

The Diagnostics dialog box opens with the Topology tab displayed [\(Figure 56\).](#page-130-1)

<span id="page-130-1"></span>**Figure 56** Topology tab

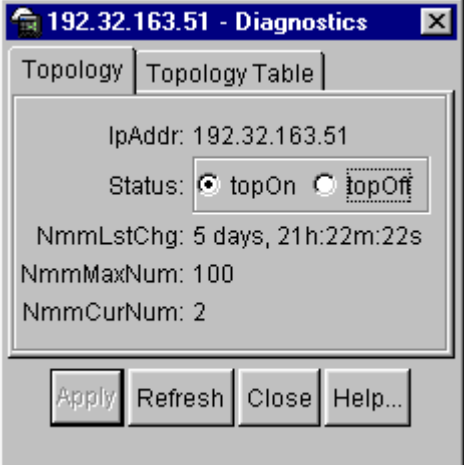

[Table 47](#page-131-1) describes the Topology tab items.

<span id="page-131-1"></span>**Table 47** Topology tab items

| <b>Item</b>      | <b>Description</b>                                                                                                    |
|------------------|----------------------------------------------------------------------------------------------------|
| <b>IpAddr</b>    | IP address of the device.                                                                                                    |
| <b>Status</b>    | Sets whether Nortel Networks topology is topOn or topOff for the<br>device. The default value is On.                                                                                                    |
| <b>NmmLstChg</b> | This is the value of sysUpTime the last time an entry in the<br>network management MIB (NMM) topology table was added,<br>deleted, or modified. If the table has not changed since the last<br>cold or warm start of the agent, then the value is zero. |
| NmmMaxNum        | Maximum number of entries in the NMM topology table.                                                                                                    |
| <b>NmmCurNum</b> | Current number of entries in the NMM topology table.                                                                                                    |

## <span id="page-131-0"></span>**Topology Table tab**

To view more topology information:

**1** From the Device Manager menu bar, choose Edit > Diagnostics.

The Diagnostics dialog box opens with the Topology tab displayed [\(Figure 56](#page-130-1)  [on page 131\)](#page-130-1).

**2** Click the Topology Table tab.

The Topology Table tab opens [\(Figure 57\).](#page-131-2)

#### <span id="page-131-2"></span>**Figure 57** Topology Table tab

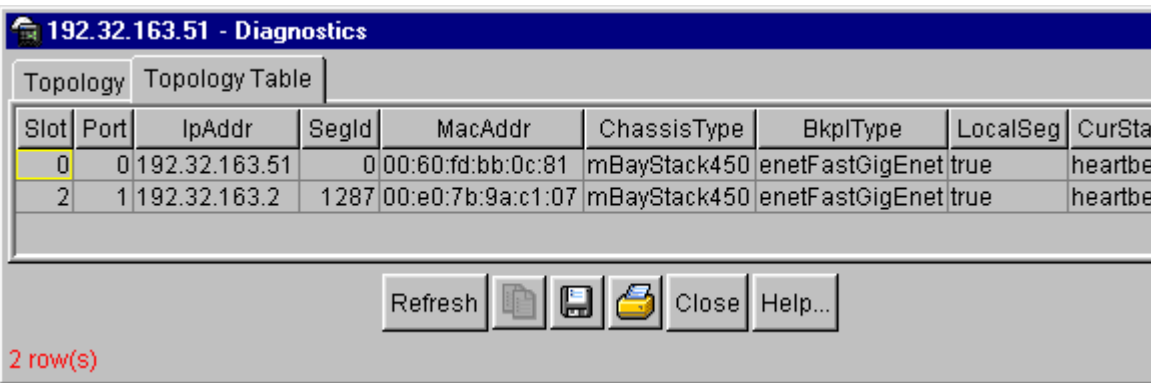

[Table 48](#page-132-0) describes the Topology Table tab fields.

<span id="page-132-0"></span>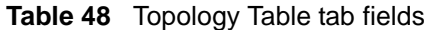

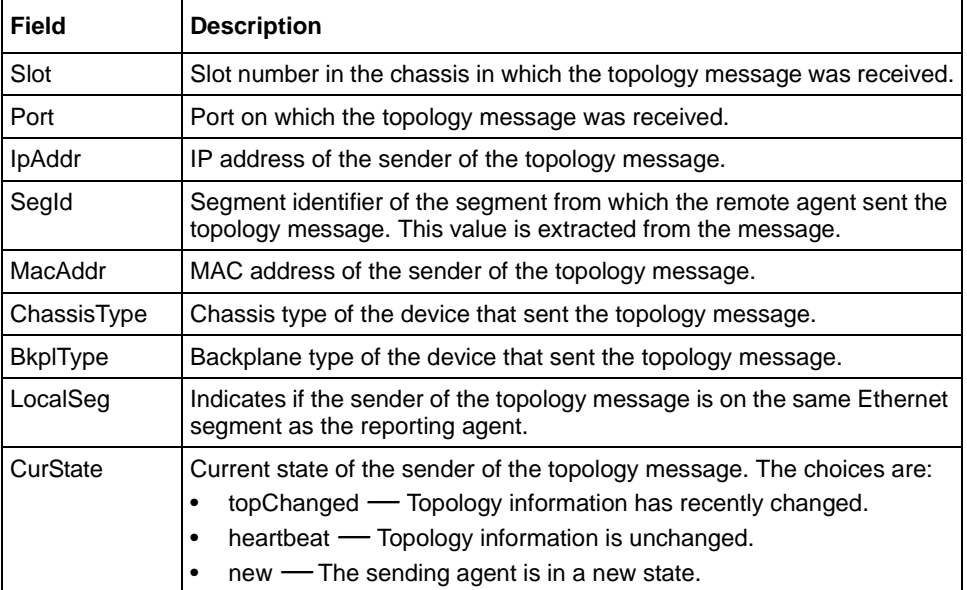

# **Chapter 7 Monitoring switch performance**

The Remote Network Monitoring (RMON) MIB is an interface between the RMON agent on a BayStack switch and an RMON management application, such as the Device Manager. It defines objects that are suitable for the management of any type of network, but some groups are especially suitable for Ethernet networks. The RMON agent continuously collects statistics and proactively monitors switch performance. You can view this data using the Device Manager.

RMON has three major functions:

- Creating and displaying alarms for user-defined events
- Gathering cumulative statistics for Ethernet interfaces
- Tracking a history of statistics for Ethernet interfaces

## **Working with RMON information**

You can view RMON information by looking at the Graph information associated with the port or chassis, or by using the Rmon menu option on the menu bar.

### **Rmon Ethernet statistics tab**

Device Manager gathers Ethernet statistics that you can have graphed in a variety of formats, or you can save the statistics to a file and export them to a presentation or graphing application. To view RMON Ethernet statistics using the Graph information:

**1** Select a port.

**2** On the toolbar, click Graph.

The Port dialog box opens with the Interface tab displayed ([Figure 35 on](#page-79-1)  [page 80\)](#page-79-1).

**3** Click the Rmon tab.

The Rmon tab opens ([Figure 45 on page 105\)](#page-104-0).

For descriptions of the Rmon tab fields, refer to [Table 39 on page 106.](#page-105-0) For descriptions of the statistics columns, refer to [Table 11 on page 41.](#page-40-0)

## **Viewing history**

Ethernet History records periodic statistical samples from a network. A sample is called a history and is gathered in time intervals referred to as "buckets." Histories establish a time-dependent method for gathering RMON statistics on a port. The value of these history records reflects what will be created if you use JDM to create new history control records. Control records and buckets are stored on the unit with the port they are monitoring. The default values for history are:

- Buckets are gathered for each port at 30-second and at 30-minute intervals.
- Number of buckets gathered is 6, 3 for each 30 second, and 3 for each 30 minute interval.

The BayStack 450 limits the number of history control records per unit to 85 and the number of actual stored buckets per unit to 255.

Both the time interval and the number of buckets is configurable. However, when the last bucket is reached, bucket 1 is dumped and "recycled" to hold a new bucket of statistics. Then bucket 2 is dumped, and so forth.

## **RmonControl dialog box**

You can use RMON to collect statistics at intervals. For example, if you want RMON statistics to be gathered over the weekend, you will want enough buckets to cover two days. To do this, set the history to gather one bucket each hour, thus covering a 48-hour period. After you set history characteristics, you cannot modify them; you must delete the history and create another one.

To open the RmonControl dialog box:

From the Device Manager main menu, choose Rmon > Control.

The RmonControl dialog box opens with the History tab displayed [\(Figure 58\).](#page-136-0)

<span id="page-136-0"></span>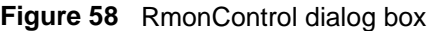

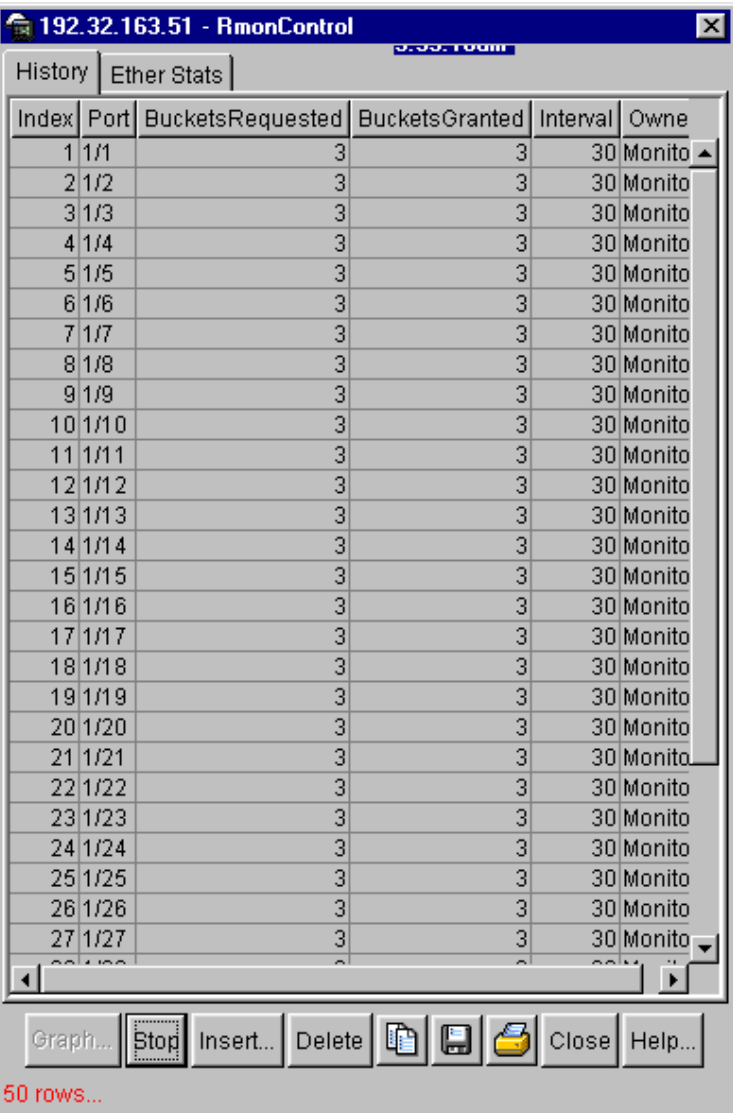

[Table 49](#page-137-0) describes the History tab fields.

<span id="page-137-0"></span>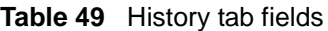

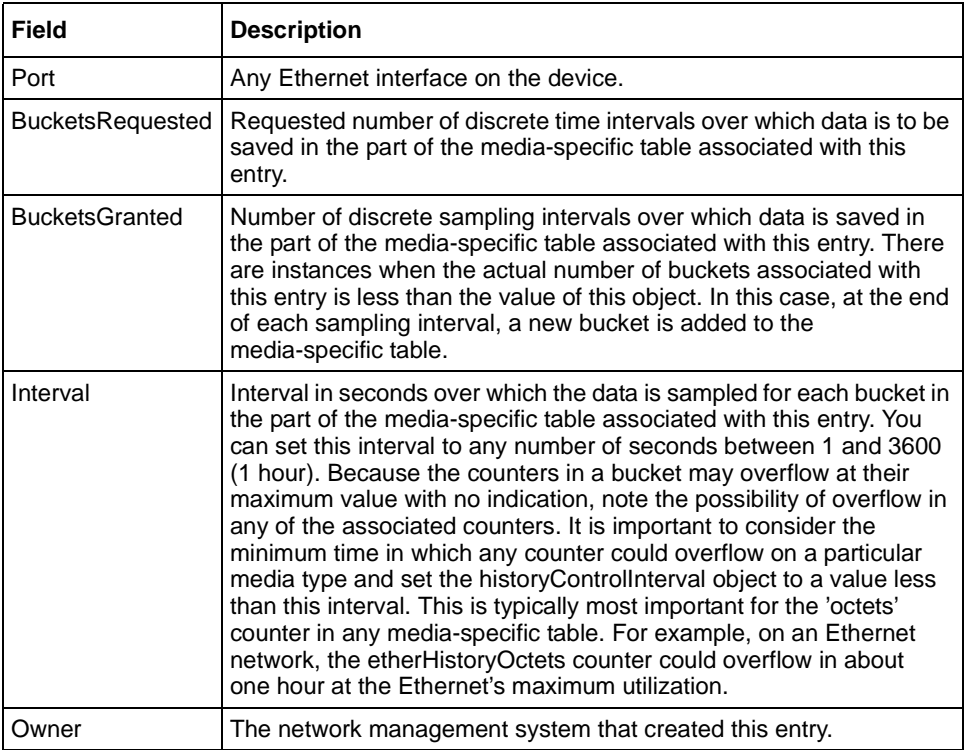

## **Creating a history**

To create a history for a port and set the bucket interval:

**1** From the Device Manager main menu, choose Rmon > Control.

The RmonControl dialog box opens with the History tab displayed ([Figure 58](#page-136-0)  [on page 137\)](#page-136-0).

**2** Click Insert.

The RmonControl, Insert History dialog box opens [\(Figure 59\).](#page-138-0)

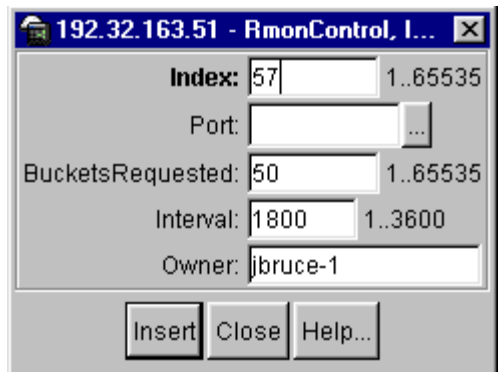

<span id="page-138-0"></span>**Figure 59** RmonControl, Insert History dialog box

Refer to [Table 49 on page 138](#page-137-0) for a description of the RmonControl, Insert History dialog box fields.

- **3** Select the port from the port list or type the port number.
- **4** Set the number of buckets in the BucketsRequested field.

The default is 50.

**5** Set the interval.

The default is 1800 seconds.

- **6** Type the owner, the network management system that created this entry.
- **7** Click Insert.

## **Disabling history**

To disable RMON history on a port:

**1** From the Device Manager main menu, choose Rmon > Control.

The RmonControl dialog box opens with the History tab displayed ([Figure 58](#page-136-0)  [on page 137\)](#page-136-0).

- **2** Highlight the row that contains the port ID you want to delete.
- **3** Click Delete.

The entry is removed from the table.

# **Viewing a detailed history**

To view a detailed history of a particular port in the history table:

**1** From the Device Manager main menu, choose Rmon > Control.

The RmonControl dialog box opens with the History tab displayed ([Figure 58](#page-136-0)  [on page 137\)](#page-136-0).

- **2** Click on a port in the history table to highlight that port.
- **3** Click Graph.

The RmonHistory Port number dialog box opens [\(Figure 60\)](#page-139-0).

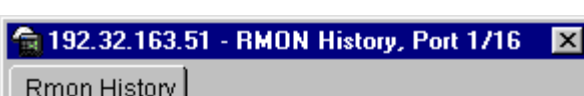

<span id="page-139-0"></span>**Figure 60** RmonHistory Port number dialog box

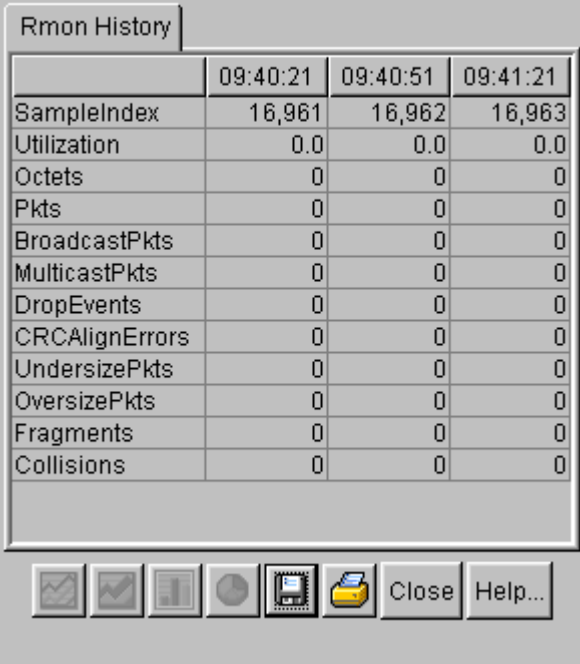

[Table 50](#page-140-0) describes the RMONHistory Port number tab fields.

| <b>Field</b>              | <b>Description</b>                                                                                                    |
|---------------------------|----------------------------------------------------------------------------------------------------|
| etherHistoryIndex         | The history of which this entry is a part. The history<br>identified by a particular value of this index is the same<br>history as identified by the same value of<br>historyControlIndex.                                                                                                    |
| etherHistorySampleIndex   | An index that uniquely identifies the particular sample this<br>entry represents among all samples associated with the<br>same historyControlEntry. This index starts at 1 and<br>increases by one as each new sample is taken.                                                                                                    |
| etherHistoryIntervalStart | The value of sysUpTime at the start of the interval over<br>which this sample was measured. If the probe keeps<br>track of the time of day, it should start the first sample of<br>the history at a time such that when the next hour of the<br>day begins, a sample is started at that instant.<br>Note: Following this rule may require the probe to delay<br>collecting the first sample of the history, as each sample<br>must be of the same interval. The sample which is<br>currently being collected is not accessible in this table<br>until the end of its interval. |
| etherHistoryDropEvents    | The total number of events in which packets were<br>dropped by the probe due to lack of resources during this<br>sampling interval. Note that this number is not necessarily<br>the number of packets dropped, it is just the number of<br>times this condition has been detected.                                                                                                    |
| etherHistoryOctets        | The total number of octets of data (including those in bad<br>packets) received on the network (excluding framing bits<br>but including FCS octets).                                                                                                    |
| etherHistoryPkts          | The number of packets (including bad packets) received<br>during this sampling interval.                                                                                                    |
| etherHistoryBroadcastPkts | The number of good packets received during this<br>sampling interval that were directed to the broadcast<br>address.                                                                                                    |
| etherHistoryMulticastPkts | The number of good packets received during this<br>sampling interval that were directed to a multicast<br>address. Note that this number does not include packets<br>addressed to the broadcast address.                                                                                                    |

<span id="page-140-0"></span>**Table 50** RMONHistory Port number tab fields

| <b>Field</b>               | <b>Description</b>                                                                                                    |
|----------------------------|----------------------------------------------------------------------------------------------------|
| etherHistoryCRCAlignErrors | The number of packets received during this sampling<br>interval that had a length (excluding framing bits but<br>including FCS octets) between 64 and 1518 octets,<br>inclusive, but had either a bad Frame Check Sequence<br>(FCS) with an integral number of octets (FCS Error) or a<br>bad FCS with a non-integral number of octets (Alignment<br>Error).                                                            |
| etherHistoryUndersizePkts  | The number of packets received during this sampling that<br>were less than 64 octets long (excluding framing bits but<br>including FCS octets) and were otherwise well formed.                                                                                                    |
| etherHistoryOversizePkts   | The number of packets received during this sampling that<br>were longer than 1518 octets (excluding framing bits but<br>including FCS octets) but were otherwise well formed.                                                                                                    |
| etherHistoryFragments      | The total number of packets received during this sampling<br>interval that were less than 64 octets in length (excluding<br>graming bits but including FCS octets) and had either a<br>bad Frame Check Sequence (FCS) with an integral<br>number of octets (FCS Error) or a bad FCS with a<br>non-integral number of octets (Alignment Error).                                                                          |
| etherHistoryJabbers        | The number of packets received during this sampling<br>interval that were longer than 1518 octets (excluding<br>framing bits but including FCS octets), and had either a<br>bad Frame Check Sequence (FCS) with an integral<br>number of octets (FCS Error) or a bad FCS with a<br>non-integral number of octets (Alignment Error).<br>The allowed range to detect jabber is between 20 ms and<br>150 ms.               |
| etherHistoryCollisions     | The best estimate of the total number of collisions on this<br>Ethernet segment during this sampling interval.<br>The value returned depends on the location of the RMON<br>probe.<br>Note: an RMON probe inside a repeater should ideally<br>report collisions between the repeater and one or more<br>other hosts as well as receiver collisions observed on any<br>coax segments to which the repeater is connected. |
| etherHistoryUtilization    | The best estimate of the mean physical layer network<br>utilization on this interface during this sampling interval, in<br>hundredths of a percent.                                                                                                    |

**Table 50** RMONHistory Port number tab fields (continued)

## **Rmon Ether Stats tab**

To use RMON to gather Ethernet statistics:

**1** From the Device Manager main menu, choose Rmon > Control.

The RmonControl dialog box opens with the History tab displayed ([Figure 58](#page-136-0)  [on page 137\)](#page-136-0).

**2** Click the Ether Stats tab.

The Ether Stat tab opens [\(Figure 61\)](#page-142-0).

<span id="page-142-0"></span>**Figure 61** Ether Stats tab

|                       |                    | 192.32.163.51 - RmonControl<br>$\vert x \vert$ |
|-----------------------|--------------------|------------------------------------------------|
| History               | <b>Ether Stats</b> |                                                |
| Index Port            | Owner              |                                                |
| 1/1<br>1              | Monitor            |                                                |
| $\overline{2}$<br>1/2 | Monitor            |                                                |
| 3 1/3                 | Monitor            |                                                |
| 4 1/4                 | Monitor            |                                                |
| 5 1/5                 | Monitor            |                                                |
| 6 1/6                 | Monitor            |                                                |
| 7 1/7                 | Monitor            |                                                |
| 8 1/8                 | Monitor            |                                                |
| 9 1/9                 | Monitor            |                                                |
| 10 1/10               | Monitor            |                                                |
| 11<br>1/11            | Monitor            |                                                |
| 12<br>1/12            | Monitor            |                                                |
| 13 1/13               | Monitor            |                                                |
| 14 1/14               | Monitor            |                                                |
| 15 1/15               | Monitor            |                                                |
| 16 1/16               | Monitor            |                                                |
| 17 1/17               | Monitor            |                                                |
| 18 1/18               | Monitor            |                                                |
| 19 1/19               | Monitor            |                                                |
| 20 1/20               | Monitor            |                                                |
| 1/21<br>21            | Monitor            |                                                |
| 1/22<br>22            | Monitor            |                                                |
| 23 1/23               | Monitor            |                                                |
| 24 1/24               | Monitor            |                                                |
| 25 1/25               | Monitor            |                                                |
| 26 1/26               | Monitor            |                                                |
| 27 1/27               | Monitor            |                                                |
| 28 1/28               | Monitor            |                                                |
|                       |                    |                                                |
| Stop <sup> </sup>     | Insert.            | Delete <b>  the   6   Close</b>  <br>Help.     |
| 50 rows               |                    |                                                |

[Table 51](#page-143-0) describes the Ether Stats tab fields.

<span id="page-143-0"></span>**Table 51** Ether Stats tab fields

| l Field | <b>Description</b>                                     |
|---------|--------------------------------------------------------|
| Port    | Any Ethernet interface on the device.                  |
| I Owner | The network management system that created this entry. |

### **Gathering Ethernet statistics**

To gather Ethernet statistics:

**1** From the Device Manager main menu, choose Rmon > Control.

The RmonControl dialog box opens with the History tab displayed ([Figure 58](#page-136-0)  [on page 137\)](#page-136-0).

**2** Click the Ether Stats tab.

The Ether Stat tab opens [\(Figure 61 on page 143](#page-142-0)).

**3** Click Insert.

The RmonControl, Insert EtherStats dialog box opens [\(Figure 62\).](#page-143-1)

<span id="page-143-1"></span>**Figure 62** RmonControl, Insert Ether Stats dialog box

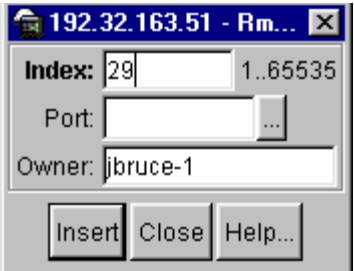

- **4** Enter the port number you want or select the port from the list menu Device Manager assigns the index.
- **5** Click Insert.

The etherStatsDataSource dialog box opens with the port identified. [\(Figure 63\).](#page-144-0)
**Figure 63** etherStatsDataSource dialog box

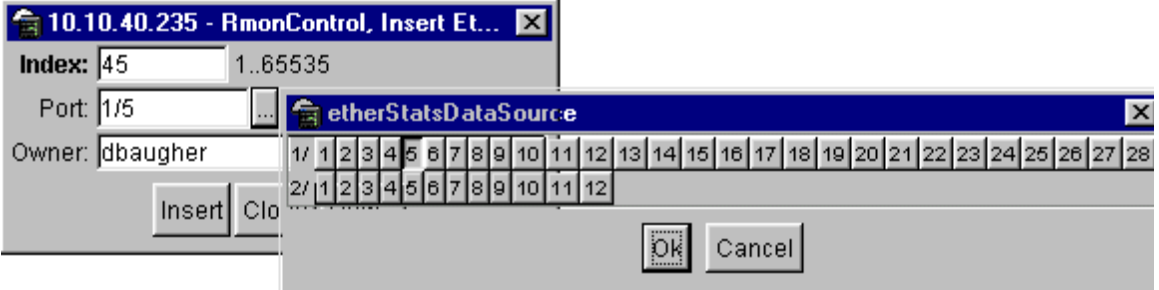

**6** Click Ok.

# **Disabling Ethernet statistics gathering**

To disable Ethernet Statistics that you have set:

**1** From the Device Manager main menu, choose Rmon > Control.

The RmonControl dialog box opens with the History tab displayed ([Figure 58](#page-136-0)  [on page 137\)](#page-136-0).

**2** Click the Ether Stats tab.

The Ether Stat tab opens [\(Figure 61 on page 143](#page-142-0)).

- **3** Highlight the row that contains the port ID you want to delete.
- **4** Click Delete.

# **Using alarms**

Alarms are useful when you need to know when the values of a variable go out of range. You can define an RMON alarm for any MIB variable that resolves to an integer value. You cannot use string variables, such as system description, as alarm variables. All alarms share the following characteristics:

- An upper and lower threshold value is defined.
- A corresponding rising and falling event occurs.
- An alarm interval or polling period is reached.

When alarms are activated, you can view the activity in a log or a trap log, or you can create a script to notify you by beeping a console, sending e-mail, or calling a pager.

### **How RMON alarms work**

The alarm variable is polled and the result is compared against upper and lower limit values you select when you create the alarm. If either limit is reached or crossed during the polling period, then the alarm fires and generates an event that you can view in the event log or the trap log.

The alarm's upper limit is called the *rising value*, and its lower limit is called the *falling value*. RMON periodically samples the data based upon the alarm interval. During the *first* interval that the data passes above the rising value, the alarm fires as a rising event. During the first interval that the data drops below the falling value, the alarm fires as a falling event [\(Figure 64\).](#page-145-0)

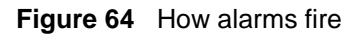

<span id="page-145-0"></span>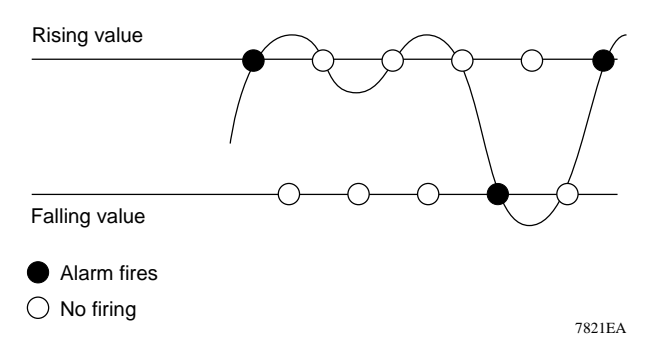

It is important to note that the alarm fires during the first interval that the sample goes out of range. No additional events are generated for that threshold until the opposite threshold is crossed. Therefore, it is important to carefully define the rising and falling threshold values for alarms to work as expected. Otherwise, incorrect thresholds will cause an alarm to fire at every alarm interval.

A general guideline is to define one of the threshold values to an expected, baseline value, then define the opposite threshold as the out-of-bounds limit. Because of sample averaging, the value may be equal to  $\pm 1$  of the baseline units. For example, assume an alarm is defined on octets going out of a port as the variable. The intent of the alarm is to provide notification to the system

administrator when excessive traffic occurs on that port. If spanning tree is enabled, then 64 octets are transmitted out of the port every 2 seconds, which is equivalent to baseline traffic of 320 octets every 10 seconds. This alarm should provide the notification the system administrator needs if the lower limit of octets going out is defined at 320 and the upper limit is defined at 400 (or at any value greater than  $320 + 64 = 384$ .

The first time outbound traffic other than spanning tree Bridge Protocol Data Units (BPDUs) occurs, the rising alarm fires. When outbound traffic other than spanning tree ceases, the falling alarm fires. This process provides the system administrator with time intervals of any non baseline outbound traffic.

If the alarm is defined with a falling threshold less than 260 (assuming the alarm polling interval is 10 seconds), for example 250, then the rising alarm can fire only once [\(Figure 65\)](#page-146-0). For the rising alarm to fire a second time, the falling alarm (the opposite threshold) must fire. Unless the port becomes inactive or spanning tree is disabled (which would cause the value for outbound octets to drop to zero), the falling alarm cannot fire because the baseline traffic is always greater than the value of the falling threshold. By definition, the failure of the falling alarm to fire prevents the rising alarm from firing a second time.

#### **Figure 65** Alarm example — threshold less than 260

<span id="page-146-0"></span>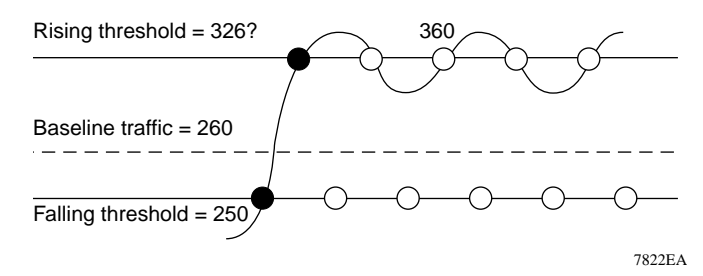

## <span id="page-146-1"></span>**Creating alarms**

When you create an alarm, you select a variable from the variable list and a port, or other switch component, to which it is connected. Some variables require port IDs, card IDs, or other indices (for example, spanning tree group IDs). You then select a rising and a falling threshold value. The rising and falling values are compared against the actual value of the variable that you choose. If the variable falls outside of the rising or falling value range, an alarm is triggered and an event is logged or trapped.

When you create an alarm, you also select a sample type, which can be either absolute or delta. *Absolute* alarms are defined on the cumulative value of the alarm variable. An example of an alarm defined with absolute value is card operating status. Because this value is not cumulative, but instead represents states, such as card up (value 1) and card down (value 2), you set it for absolute value. Therefore, an alarm could be created with a rising value of 2 and a falling value of 1 to alert a user to whether the card is up or down.

Most alarm variables related to Ethernet traffic are set to *delta* value. Delta alarms are defined based on the difference in the value of the alarm variable between the start of the polling period and the end of the polling period. Delta alarms are sampled twice per polling period. For each sample, the last two values are added together and compared to the threshold values. This process increases precision and allows for the detection of threshold crossings that span the sampling boundary. If you track the current values of a given delta-valued alarm and add them together, therefore, the result is twice the actual value. (This result is not an error in the software.)

## **Alarm Manager dialog box**

To view the RMON statistics and history for the port for which you have created an alarm:

- **1** On the main menu of the Device Manager, select a port on the stack where you created an alarm.
- **2** On the toolbar, click Alarm Manager.

The Alarm Manager dialog box opens [\(Figure 66\)](#page-148-0) and displays the statistics for the chosen port.

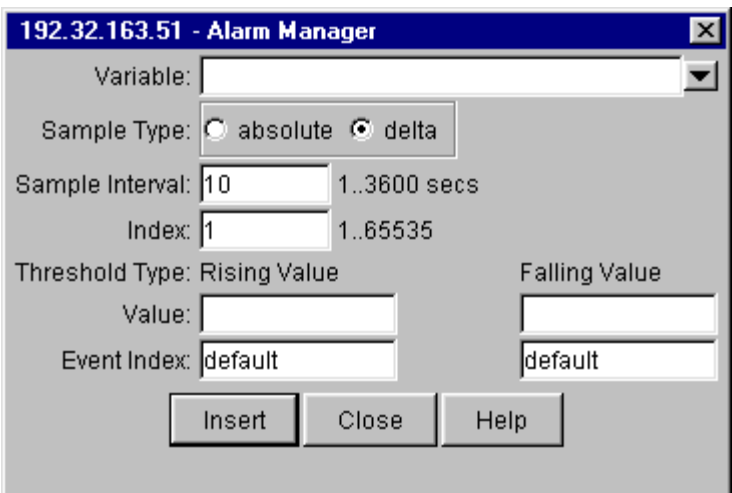

<span id="page-148-0"></span>**Figure 66** Alarm Manager dialog box

[Table 52](#page-148-1) describes the Alarm Manager dialog box items.

<span id="page-148-1"></span>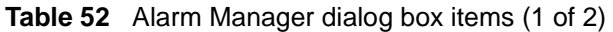

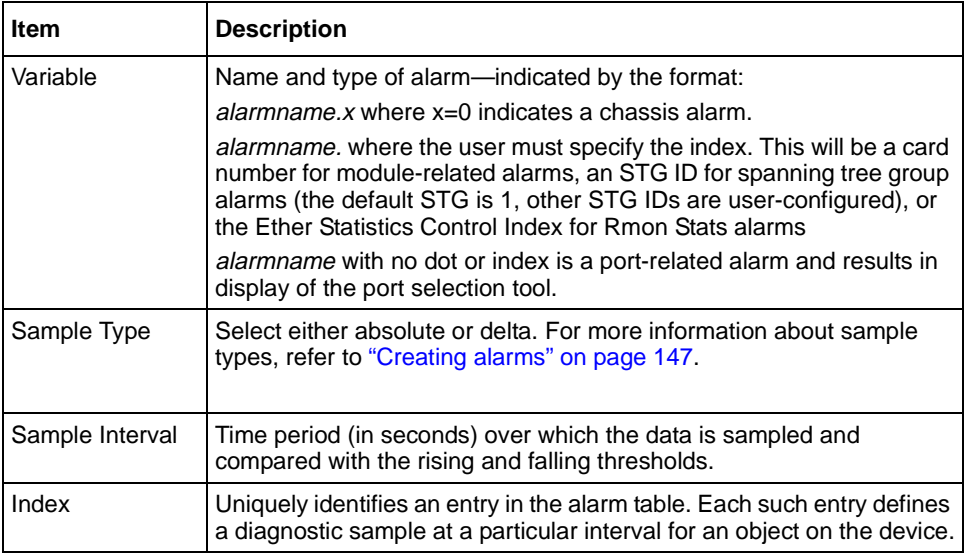

| Item           | <b>Description</b>                                                                                                    |                                                                                                    |
|----------------|----------------------------------------------------------------------------------------------------|----------------------------------------------------------------------------------------------------|
| Threshold Type | <b>Rising Value</b>                                                                                                    | <b>Falling Value</b>                                                                                                    |
| Value          | When the current sampled value<br>is greater than or equal to this<br>threshold, and the value at the<br>last sampling interval was less<br>than this threshold, generates a<br>single event.                                                                                                    | When the current sampled value<br>is less than or equal to this<br>threshold, and the value at the<br>last sampling interval was<br>greater than this threshold,<br>generates a single event.                                                                                                    |
| Event Index    | Index of the event entry that is<br>used when a rising threshold is<br>crossed. The event entry<br>identified by a particular value of<br>this index is the same as<br>identified by the same value of<br>the event index object.<br>(Generally, accept the default<br>that is already filled in.) | Index of the event entry that is<br>used when a falling threshold is<br>crossed. The event entry<br>identified by a particular value of<br>this index is the same as<br>identified by the same value of<br>the event index object.<br>(Generally, accept the default<br>that is already filled in.) |

**Table 53** Alarm Manager dialog box items (2 of 2)

## **Example alarm**

**Note:** The example alarm described in the following procedure generates  $\rightarrow$ at least one alarm every five minutes. The example is intended only to demonstrate how alarms fire; it is not a useful alarm. Because of the high frequency, you may want to delete this alarm and replace it with a practical setting.

To create an alarm to receive statistics and history using default values:

- **1** Do one of the following:
	- From the Device Manager main menu, choose Rmon > Alarm Manager.
	- On the toolbar, click Alarm Manager.

The Alarm Manager dialog box opens ([Figure 66 on page 149\)](#page-148-0).

**2** In the variable list, select a variable for the alarm and a port (or other ID) on which you want to set an alarm.

Refer to the Alarm variables list [\(Figure 67\).](#page-150-0)

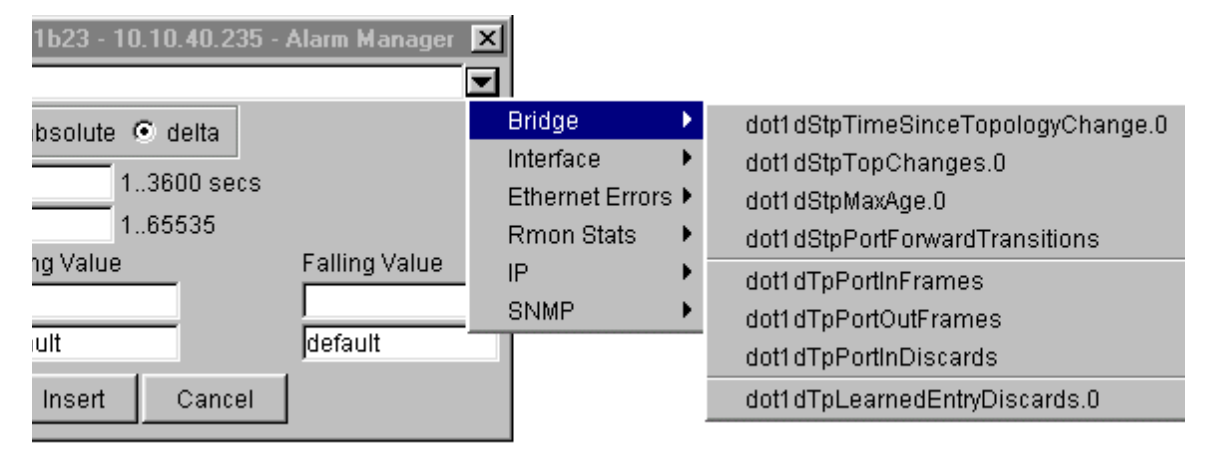

#### <span id="page-150-0"></span>**Figure 67** Alarm variables list

Alarm variables are in three formats, depending on the type:

- A chassis alarm ends in .x where the x index is hard-coded. No further information is required.
- A card, spanning tree group (STG) or EtherStat alarm ends with a dot (.). You must enter a card number, STG ID, IP address, or EtherStat information.
- A port alarm ends with no dot or index and requires using the port shortcut menu. An example of a port alarm would be ifInOctets (interface incoming octet count).
- **3** For this example, select Bridge > dot1dStpTopChanges.0 from the variable list. (Refer to [Appendix B, "RMON alarm variables," on page 215](#page-214-0) for a definition of the variable). The example is a chassis alarm, indicated by the ".0" in the variable.
- **4** For this example, select a rising value of 4 and a falling value of 0.
- **5** Leave the remaining fields at their default values, including a sample type of Delta.
- **6** Click Insert.

### **Alarms tab**

You can define or delete an alarm for any MIB that resolves to an integer value. Do not use string variables (such as system description) as alarm variables.

To open the Alarms tab:

From the Device Manager main menu, choose Rmon >Alarms.

The RmonAlarms dialog box opens with the Alarms tab [\(Figure 68\)](#page-151-0) displayed.

#### <span id="page-151-0"></span>**Figure 68** Alarms tab

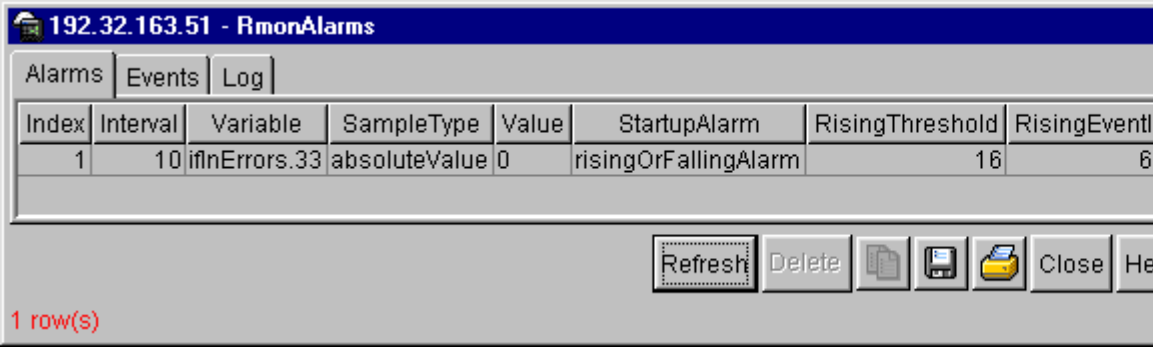

[Table 54](#page-151-1) describes the Alarms tab fields.

<span id="page-151-1"></span>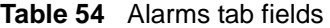

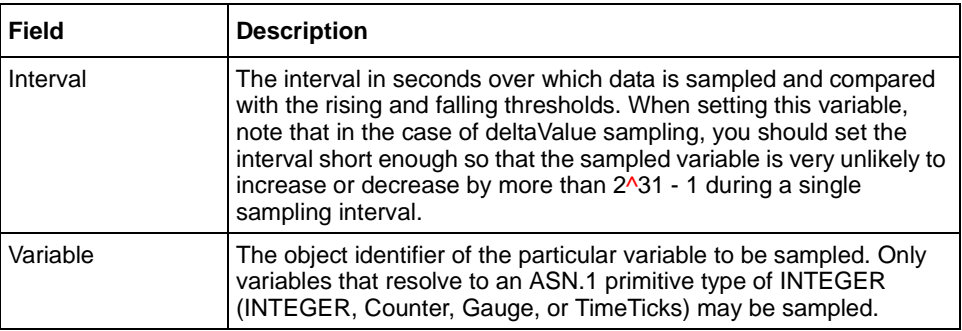

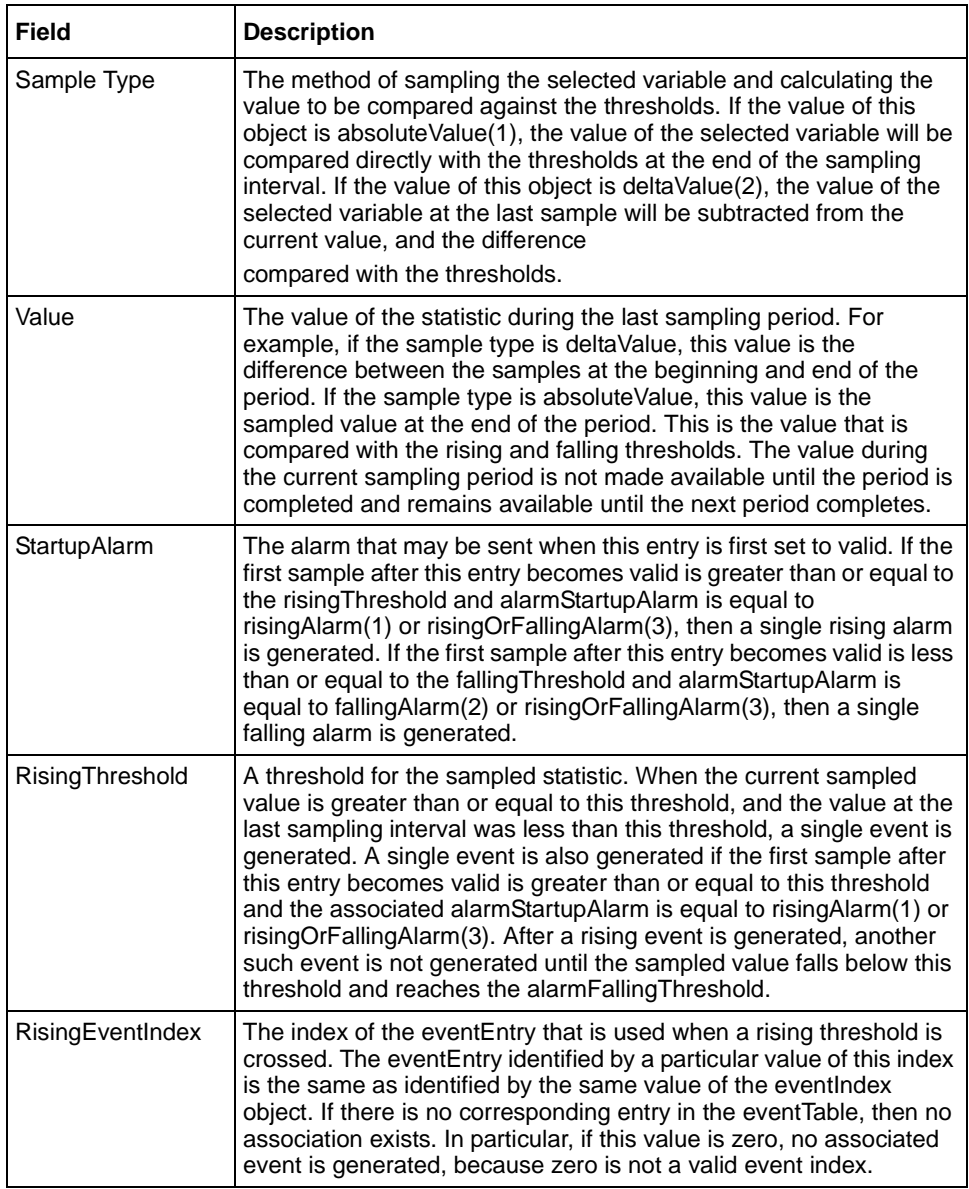

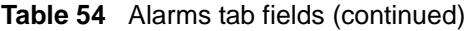

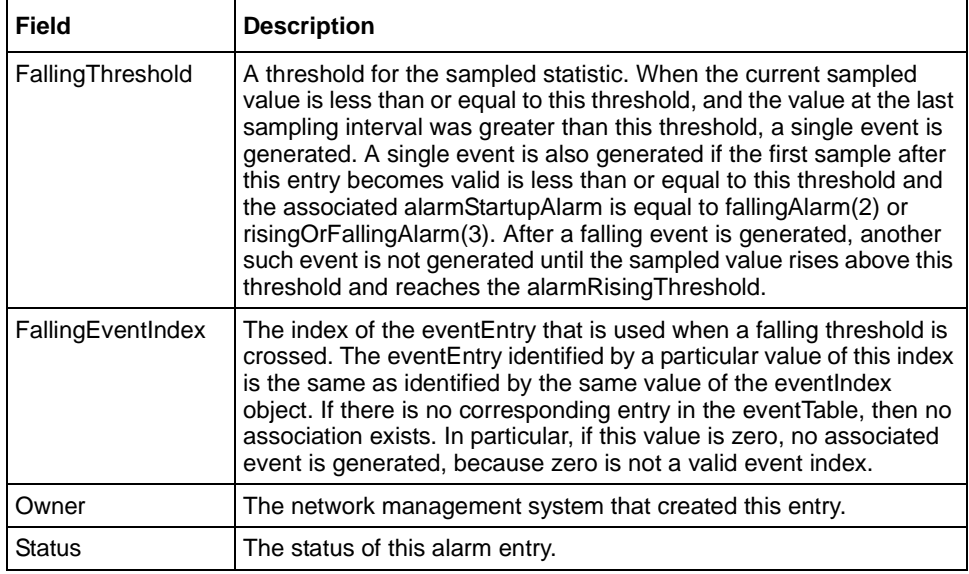

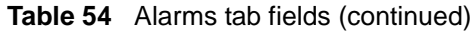

### **Deleting an alarm**

To delete an alarm:

**1** From the Device Manager main menu, choose Rmon >Alarms.

The RmonAlarms dialog box opens with the Alarms tab displayed ([Figure 68](#page-151-0)  [on page 152\)](#page-151-0).

- **2** Click any field for the alarm that you want to delete.
- **3** Click Delete.

### **Working with events**

RMON events and alarms work together to notify you when values in your network are outside of a specified range. When values pass the specified ranges, the alarm is triggered and "fires." The event specifies how the activity is recorded. When RMON is globally enabled, two default events are generated:

- RisingEvent
- FallingEvent

The default events specify that when an alarm goes out of range, the "firing" of the alarm will be tracked in both a trap and a log. For example, when an alarm fires at the rising threshold, the rising event specifies that this information be sent to both a trap and a log. Likewise, when an alarm passes the falling threshold, the falling event specifies that this information be sent to a trap and a log.

## **Events tab**

Items in the Events tab specify whether a trap, a log, or a trap and a log is generated to view alarm activity.

To view the Events tab:

**1** From the Device Manager main menu, choose Rmon > Alarm.

The RmonAlarm dialog box opens with the Alarms tab displayed ([Figure 68](#page-151-0)  [on page 152\)](#page-151-0).

**2** Click the Events tab.

The Events tab opens [\(Figure 69\).](#page-154-0)

### <span id="page-154-0"></span>**Figure 69** Events tab

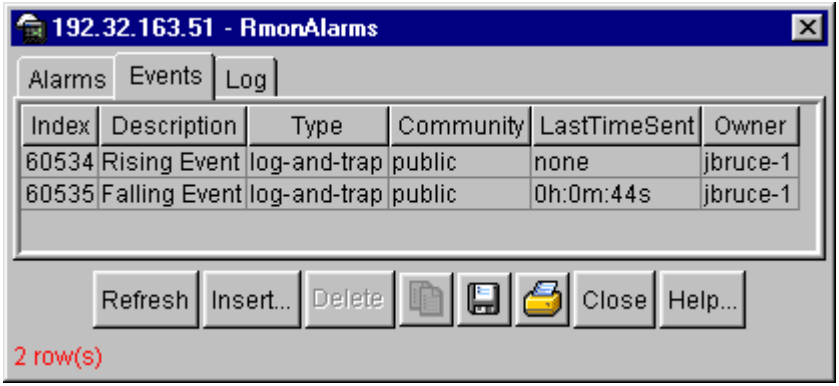

[Table 55](#page-155-0) describes the Events tab fields.

<span id="page-155-0"></span>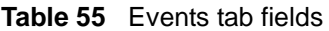

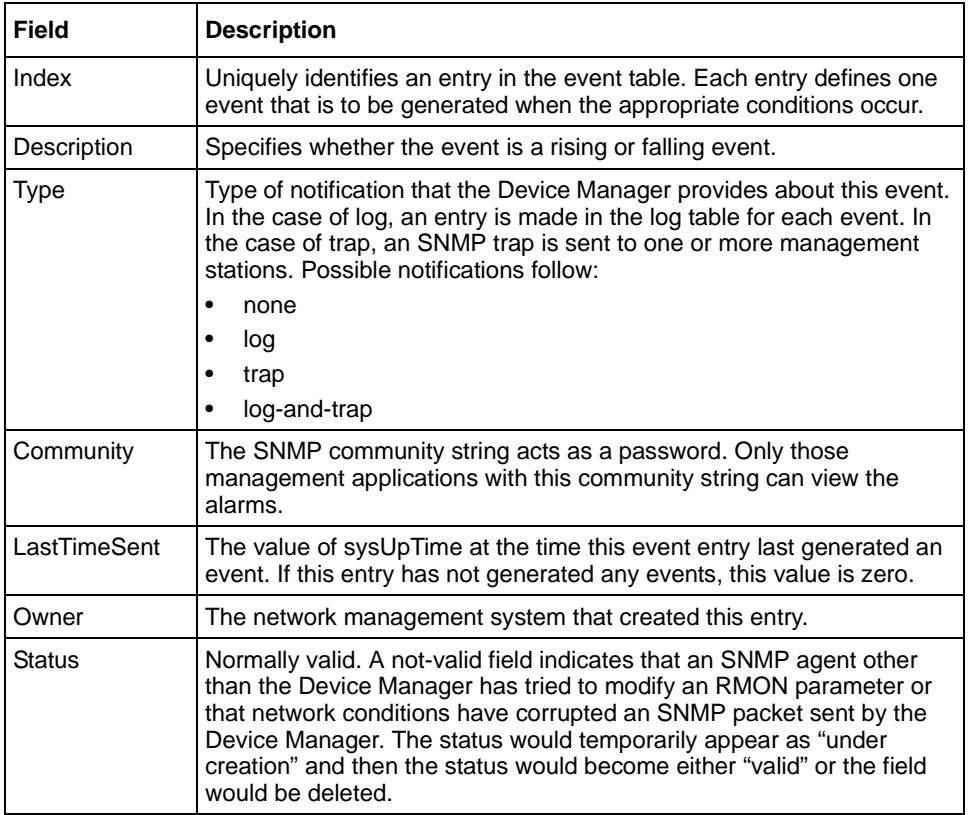

## **Creating an alarm event**

To create an alarm event:

**1** From the Device Manager main menu, choose Rmon > Alarms.

The RmonAlarm dialog box opens with the Alarms tab displayed ([Figure 68](#page-151-0)  [on page 152\)](#page-151-0).

**2** Click the Events tab.

The Events tab opens ([Figure 69 on page 155\)](#page-154-0).

**3** Click Insert.

The RmonAlarms, Insert Events dialog box opens [\(Figure 70\).](#page-156-0)

<span id="page-156-0"></span>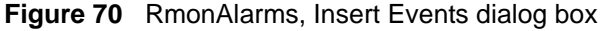

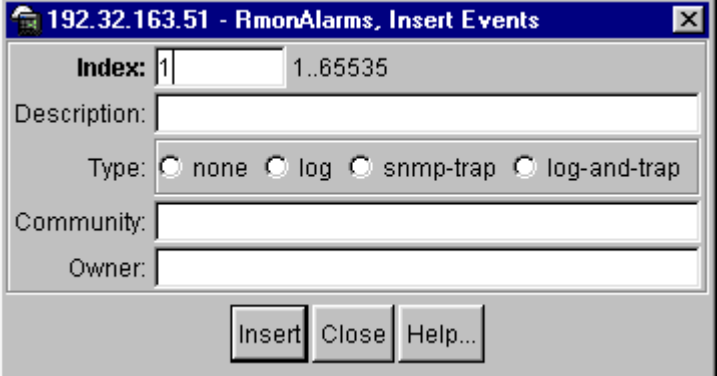

- **4** In the Description field, enter a name for the event.
- **5** Select the type of event you want.

Default is log-and-trap. You can set the event type to log to reduce traffic from the switch or to snmp-trap to save memory or for better CPU utilization. If you select snmp-trap or log-and-trap, you must set trap receivers.

**6** Click Insert.

The new event is displayed in the Events dialog box.

[Table 56](#page-156-1) describes the RmonAlarms, Insert Events dialog box items.

<span id="page-156-1"></span>

| Item        | <b>Description</b>                                                                                                    |
|-------------|----------------------------------------------------------------------------------------------------|
| Index       | Uniquely identifies an entry in the event table. Each entry defines one<br>event that is to be generated when the appropriate conditions occur. |
| Description | Specifies whether the event is a rising or falling event.                                                                                       |

**Table 56** RmonAlarms, Insert Events dialog box items

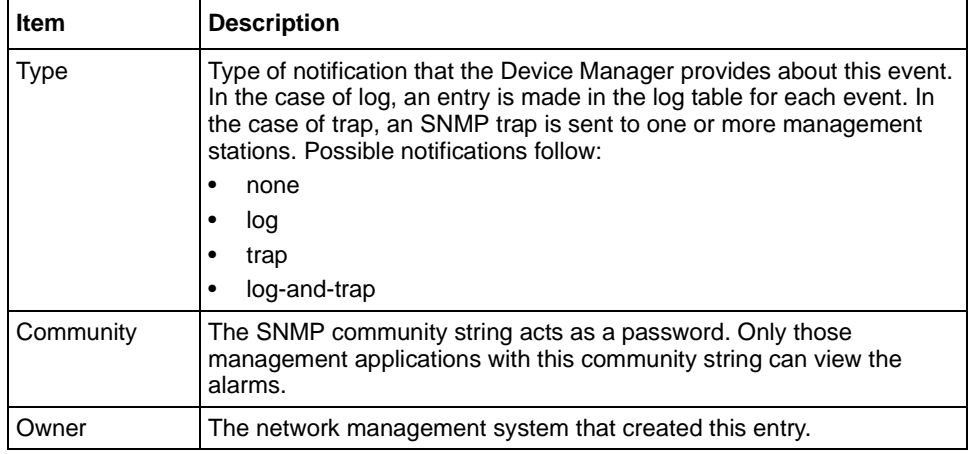

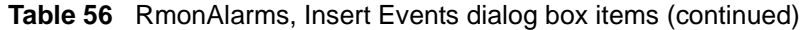

### **Deleting events**

To delete an event:

- **1** In the Events tab, highlight an event Description.
- **2** Click Delete.

The event is removed from the table.

### **Log tab**

The Log tab chronicles and describes the alarm activity, which is then generated to be viewed.

To view the Log tab:

**1** From the Device Manager main menu, choose Rmon > Alarm.

The RmonAlarm dialog box opens with the Alarms tab displayed ([Figure 68](#page-151-0)  [on page 152\)](#page-151-0).

**2** Click the Log tab.

The Log tab opens [\(Figure 71\).](#page-158-0)

<span id="page-158-0"></span>**Figure 71** Log tab

| 盒 192.32.163.51 - RmonAlarms |  |  |  |
|------------------------------|--|--|--|
| Alarms Events Log            |  |  |  |
| Time Description             |  |  |  |
| Oh:0m:50s Falling Event      |  |  |  |
|                              |  |  |  |

[Table 57](#page-158-1) describes the Log tab fields.

<span id="page-158-1"></span>**Table 57** Log tab fields

| l Field            | <b>Description</b>                                        |
|--------------------|-----------------------------------------------------------|
| Time               | The value of sysUpTime when this entry was created.       |
| <b>Description</b> | Specifies whether the event is a rising or falling event. |

# **HP OpenView**

You can integrate RMON into HP OpenView. To do so, you must set the HP OpenView path to include the UNIX environment variable. The path is set in the .cshrc file.

To integrate RMON into HP openView:

**1** To see the path, enter the following:

setenv | grep PATH

**2** A path is displayed similar to this:

```
PATH=/usr/local/
xemacs/bin/sparc-sun-solaris2.4:
bin:/sbin:/usr/sbin:/usr/ccs/bin:/usr/dt/bin:/usr/
openwin/bin:/
usr/etc:/usr/ucb:/usr/local/bin:/usr/local/share/lib:/
usr/local/
share/bin:/opt/OV/bin:/home/jblogs/bin:.
```
**3** Ensure that the HP OpenView directory is in path /opt/OV/bin.

MIB files are shipped with the Device Manager and are located in the following directory:

dm/hpov/baystack\_mibs

**4** Load each of the MIB files in the following order:

bayAgent.mib bayChas.mib bayChasTraps.mib bayEMTmib baylfex.mib bayS5Reg.mib bayS5Rt.mib bayS5Tcs.mib baySRoot.mib rc\_vlan.mib rfc1213.mib rfc1215.mib rfc1447.mib rfc1450.mib rfc1493.mib rfc1573\_bs.mib rfc1573\_rcc.mib rfc1643.mib rfc1757.mib rfc1757\_rcc.mib rfc1907.mib

Now you can start HP OpenView.

## **Log only event bug**

HP OpenView versions 4.0 and 5.0 contain bugs that do not affect the integrity of the product when it stands alone. However, when combined with Device Manager, unexpected results occur. The "Log only" event categorization bug in HP OpenView 4.0 causes traps to be written to the ASCII trap log file and to be displayed in the event browser.

The default category for SNMP traps, such as "link up" and "link down," happens to be "Log only." The correct procedure for an event (trap) with a "Log only" categorization is that it should only be written to the ASCII trap log file.

In version 4.0, standard SNMP traps are displayed in the event browser when the default category of "Log only" is selected. However, SNMP traps are not displayed in the event browser version 5.0, because this bug is fixed. If you were not aware that version 4.0 had a problem, then you may have erroneously assumed that the switch was not sending these traps. In this case, you can view the ASCII trap log file:

```
/var/opt/OV/share/log/trapd.log
```
When you view the log, you can verify that the switch is sending the traps. In fact, when both HP OpenView and Device Manager are running on a machine, and that machine is configured on the switch as a trap receiver, HP OpenView receives the trap. HP OpenView then passes the trap to Device Manager. If Device Manager displays a trap, HP OpenView has also received the trap.

To display a standard SNMP traps in the event browser for HP OpenView 5.0:

- **1** From the Options menu, choose Event Configuration.
- **2** Select enterprise name snmpTraps.
- **3** Double-click the event (trap) name you want.
- **4** Change the category from Log Only to any event type.

Your choices are Error Events, Threshold Events (normally used for RMON alarms), Status Events, Configuration Events, or Application Alert Events.

- **5** Click OK.
- **6** Choose File > Save.

# **Chapter 8 Setting up bridging**

The Bridge parameters allow you to configure the global Spanning Tree and to view MAC address table for a BayStack 350/410/450 switch. Bridge information also includes Spanning Tree Group (STG) information.

This chapter describes the bridge information available in Device Manager on the following tabs:

- [Base tab](#page-162-0) (next)
- [Spanning Tree tab](#page-163-0) ([page 164\)](#page-163-0)
- [Transparent tab](#page-166-0) ([page 167\)](#page-166-0)
- [Forwarding tab](#page-167-0) ([page 168\)](#page-167-0)
- [Configuration tab \(page 171](#page-170-0))
- [Status tab \(page 173](#page-172-0))
- [Ports tab \(page 175](#page-174-0))

## <span id="page-162-0"></span>**Base tab**

The MAC address used by the bridge must be referred to in a unique fashion; moreover, it should be the smallest MAC address (numerically) of all ports that belong to the bridge. However it is only required to be unique when integrated with dot1dStpPriority. A unique BridgeIdentifier is formed that is used in the spanning tree protocol.

To view the Base tab:

From the Device Manager menu bar, select Edit > Bridge.

The Bridge dialog box opens with the Base tab displayed [\(Figure 72\).](#page-163-1)

<span id="page-163-1"></span>**Figure 72** Base tab

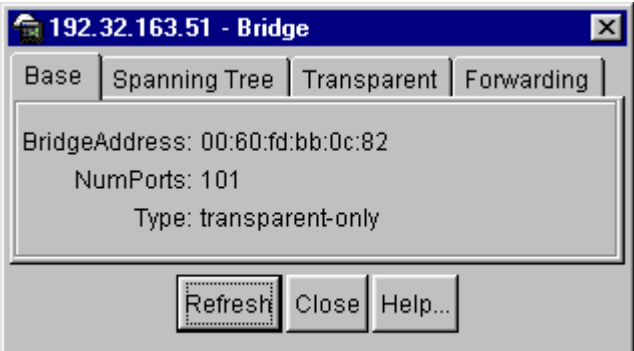

[Table 58](#page-163-2) describes the Base tab fields.

<span id="page-163-2"></span>**Table 58** Base tab fields

| <b>Field</b>         | <b>Description</b>                                                                                                    |
|----------------------|----------------------------------------------------------------------------------------------------|
| <b>BridgeAddress</b> | MAC address of the bridge when it is referred to in a unique fashion.<br>This address should be the smallest MAC address of all ports that<br>belong to the bridge. However, it is has to be unique. When<br>concatenated with dot1dStpPriority, a unique bridge ID is formed that is<br>then used in the Spanning Tree Protocol. |
| <b>NumPorts</b>      | Number of ports controlled by the bridging entity.                                                                                                    |
| <b>Type</b>          | Indicates the type of bridging this bridge can perform. If the bridge is<br>actually performing a certain type of bridging, this will be indicated by<br>entries in the port table for the given type.                                                                                                    |

## <span id="page-163-0"></span>**Spanning Tree tab**

The Spanning Tree tab displays the version of the spanning tree protocol currently running. If future versions of the IEEE spanning tree protocol are released that are incompatible with the current version, a new value will be defined.

To view the Spanning Tree tab:

**1** From the Device Manager menu bar, choose Edit > Bridge.

The Bridge dialog box opens, with the Base tab displayed.

**2** Click the Spanning Tree tab.

The Spanning Tree tab opens [\(Figure 73\).](#page-164-0)

<span id="page-164-0"></span>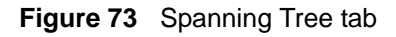

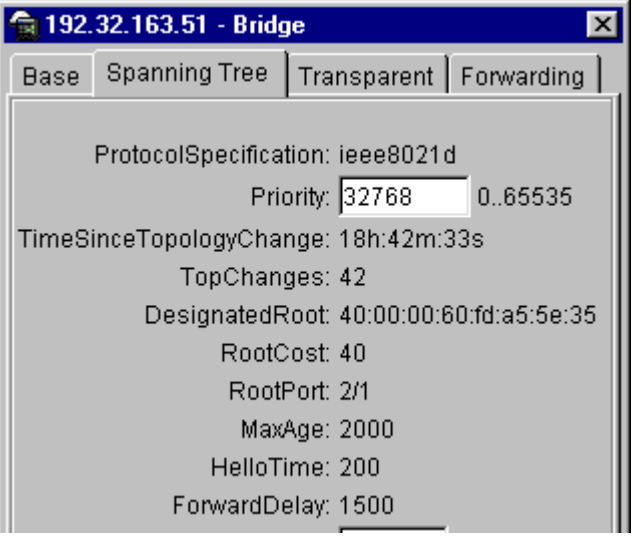

[Table 59](#page-164-1) describes the Spanning Tree tab fields.

<span id="page-164-1"></span>**Table 59** Spanning Tree tab fields

| <b>Field</b>            | <b>Description</b>                                                                                                    |
|-------------------------|----------------------------------------------------------------------------------------------------|
| ProtocolSpecification   | Version of the spanning tree protocol being run. Values<br>include:                                                                                                    |
|                         | decLb100: Indicates the DEC LANbridge 100<br>spanning tree protocol.                                                                                                    |
|                         | ieee8021d: IEEE 802.1d implementations will return<br>$\bullet$<br>this entry. When future versions of the IEEE<br>spanning tree protocol are released that are<br>incompatible with the current version, a new value<br>will be defined. |
| Priority                | Value of the writable portion of the bridge ID. That is, the<br>first two octets of the (8-octet long) bridge ID. The last<br>six octets of the bridge ID are given by the value of<br>BridgeAddress.                                     |
| TimeSinceTopologyChange | Time (in hundredths of a second) since the last time a<br>topology change was detected by the bridge entity.                                                                                                    |
| <b>TopChanges</b>       | Number of topology changes detected by this bridge<br>since the management entity was reset or initialized.                                                                                                    |

| <b>Field</b>    | <b>Description</b>                                                                                                    |
|-----------------|----------------------------------------------------------------------------------------------------|
| DesignatedRoot  | Bridge ID of the root of the spanning tree as determined<br>by the Spanning Tree Protocol. This is executed by the<br>node. This value is used as the Root ID parameter in all<br>configuration bridge PDUs originated by the node.                                                                                                    |
| <b>RootCost</b> | Cost of the path to the root as seen from this bridge.                                                                                                    |
| <b>RootPort</b> | Port number of the port that offers the lowest cost path<br>from this bridge to the root bridge.                                                                                                    |
| MaxAge          | Maximum age of Spanning Tree Protocol information<br>learned from the network on any port before it is<br>discarded, in units of hundredths of a second. This is the<br>actual value that this bridge is currently using.                                                                                                    |
| HelloTime       | Time between the transmission of Configuration bridge<br>PDUs by the node on any port when it is the root of the<br>spanning tree (in units of hundredths of a second). This<br>is the actual value that the bridge is currently using.                                                                                                    |
| ForwardDelay    | Value (in hundredths of a second) that controls how fast<br>a port changes its spanning state when moving towards<br>the Forwarding state. The value determines how long<br>the port stays in each of the Listening and Learning<br>states, that precede the Forwarding state. The value is<br>also used when a topology change has been detected<br>and is underway. This ages all dynamic entries in the<br>Forwarding Database. |
|                 | Note: This value is the one that this bridge is currently<br>using, in contrast to dot1dStpBridge ForwardDelay<br>which is the value that this bridge and all others would<br>start using if/when this bridge were to become the root.]                                                                                                    |
| BridgeMaxAge    | Value that all bridges use for the maximum age of this<br>maxAge bridge when the bridge is acting as the root.<br>Note: 802.1D-1990 specifies that the range is related to<br>the value of BridgeHelloTime. The granularity of this<br>timer is specified by 802.1D-1990 to be 1 second. A<br>badValue error may be returned if the value set is not a<br>whole number.                                                            |

**Table 59** Spanning Tree tab fields (continued)

| Field                            | <b>Description</b>                                                                                                    |
|----------------------------------|----------------------------------------------------------------------------------------------------|
| <b>BridgeHelloTime</b>           | Value that the bridge uses for HelloTime when the<br>bridge is acting as the root. The granularity of this timer<br>is specified by 802.1D-1990 to be one second. An agent<br>may return a badValue error if a set is attempted to a<br>value that is not a whole number of seconds.                                   |
| <b>TimeSinceTopologogyChange</b> | Value that all bridges use for ForwardDelay when this<br>bridge is acting as the root.                                                                                                    |
|                                  | Note: 802.1D-1990 specifies that the range for this<br>parameter is related to the value of<br>dot1dStpBridgeMaxAge. The granularity of this timer is<br>specified by 802.1D-1990 to be one second. An agent<br>may return a badValue error if a set is attempted to a<br>value that is not a whole number of seconds. |

**Table 59** Spanning Tree tab fields (continued)

## <span id="page-166-0"></span>**Transparent tab**

The Transparent tab contains information about a specific unicast MAC address, which has some forwarding information for the bridge.

To view the Transparent tab:

**1** From the Device Manager menu bar, choose Edit > Bridge.

The Bridge dialog box opens, with the Base tab displayed [\(Figure 72 on](#page-163-1)  [page 164](#page-163-1)).

**2** Click the Transparent tab.

The Transparent tab opens [\(Figure 74\)](#page-167-1).

#### <span id="page-167-1"></span>**Figure 74** Transparent tab

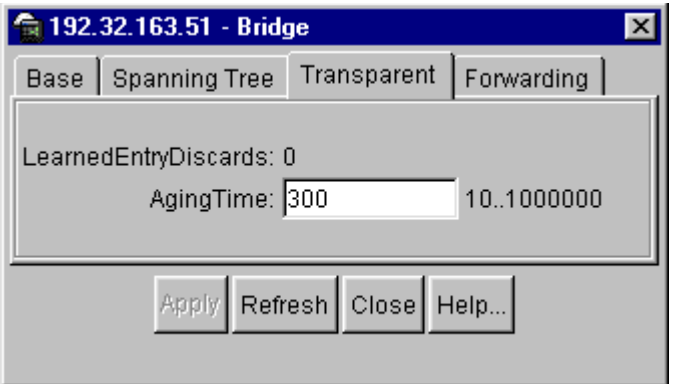

[Table 60](#page-167-2) describes the Transparent tab items.

<span id="page-167-2"></span>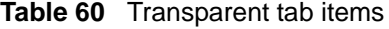

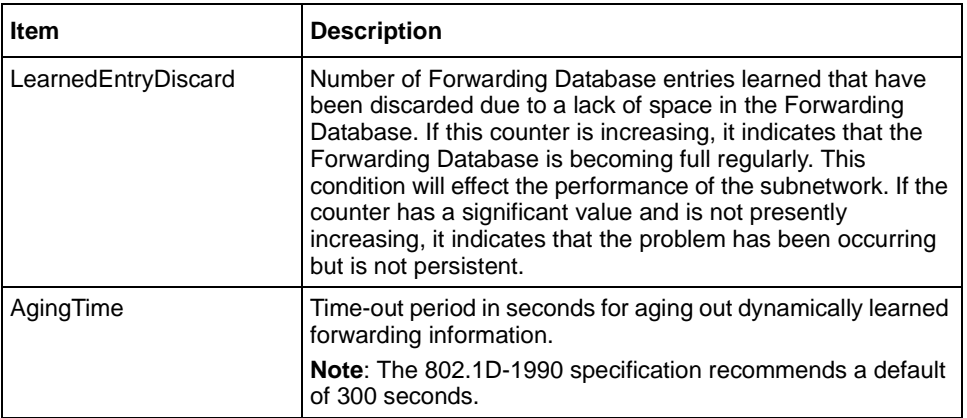

### <span id="page-167-0"></span>**Forwarding tab**

The Forwarding tab displays the MAC forwarding database.

To view the Forwarding tab:

**1** From the Device Manager menu bar, choose Edit > Bridge.

The Bridge dialog box opens, with the Base tab displayed [\(Figure 72 on](#page-163-1)  [page 164](#page-163-1)).

**2** Click the Forwarding tab.

The Forwarding tab opens [\(Figure 75\)](#page-168-0).

### <span id="page-168-0"></span>**Figure 75** Forwarding tab

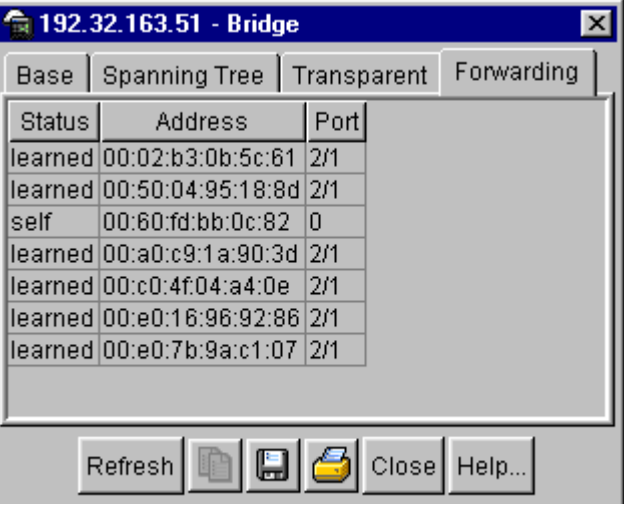

[Table 61](#page-169-0) describes the Forwarding tab fields.

<span id="page-169-0"></span>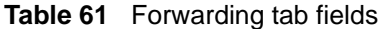

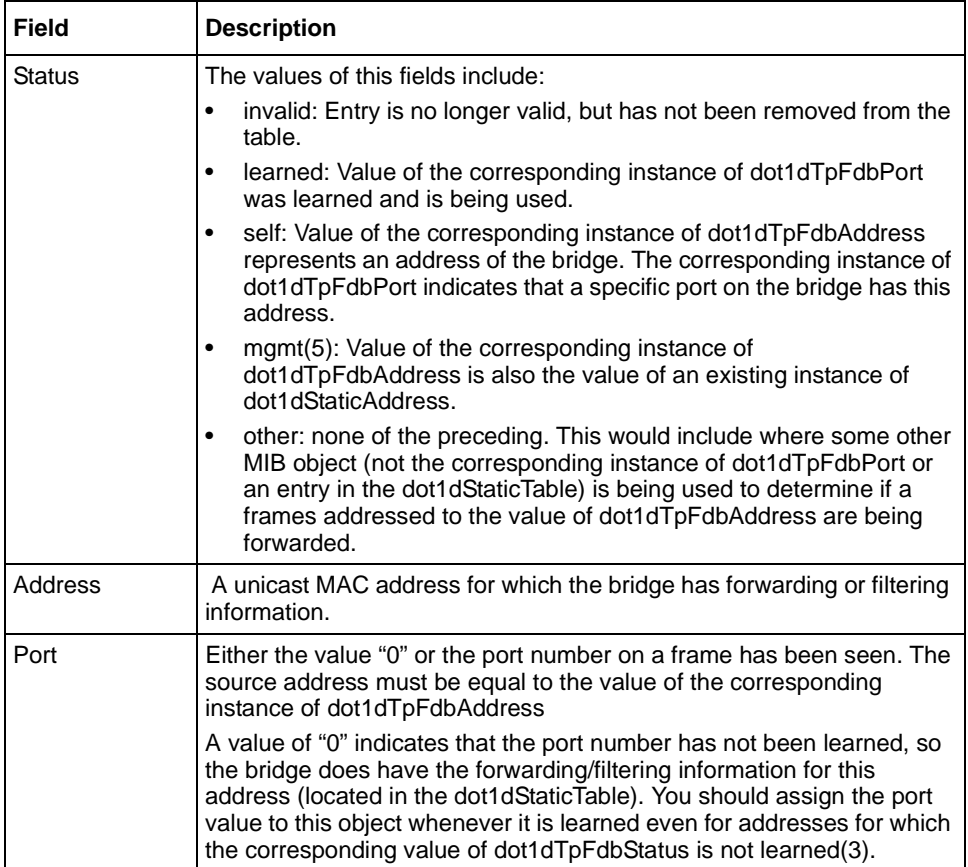

# **Spanning tree group (STG)**

The spanning tree group (STG) information is stored STG dialog box. Each row in each tab specifies a different STG in the device.

## <span id="page-170-0"></span>**Configuration tab**

The Configuration tab in the STG dialog box has general information for the STG.

To view the Configuration tab:

From the Device Manager menu bar, choose VLANs > STG.

The STG dialog box opens, with the Configuration tab displayed [\(Figure 76\).](#page-170-1)

<span id="page-170-1"></span>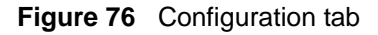

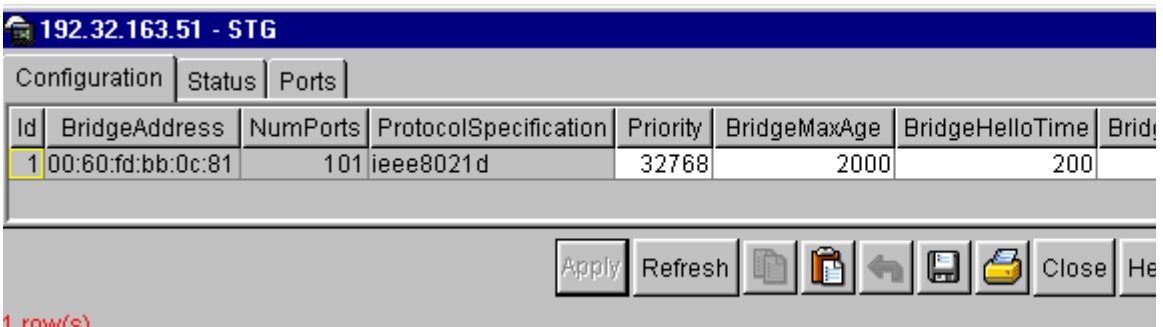

[Table 62](#page-170-2) describes the Configuration tab items.

<span id="page-170-2"></span>**Table 62** Configuration tab items

| Item                 | <b>Description</b>                                                                                                    |
|----------------------|----------------------------------------------------------------------------------------------------|
| ID                   | An identifier used to identify a STG in the device.                                                                                                    |
| <b>BridgeAddress</b> | MAC address used by a bridge when it is referred to in a unique<br>fashion. It is recommended that the number be the smallest<br>MAC address of all ports belonging to the bridge. However, it is<br>only required to be unique. When concatenated with Priority, a<br>unique bridge identifier is formed that is used in the spanning<br>tree protocol. |
| <b>NumPorts</b>      | Number of ports controlled by this bridging entity.                                                                                                    |

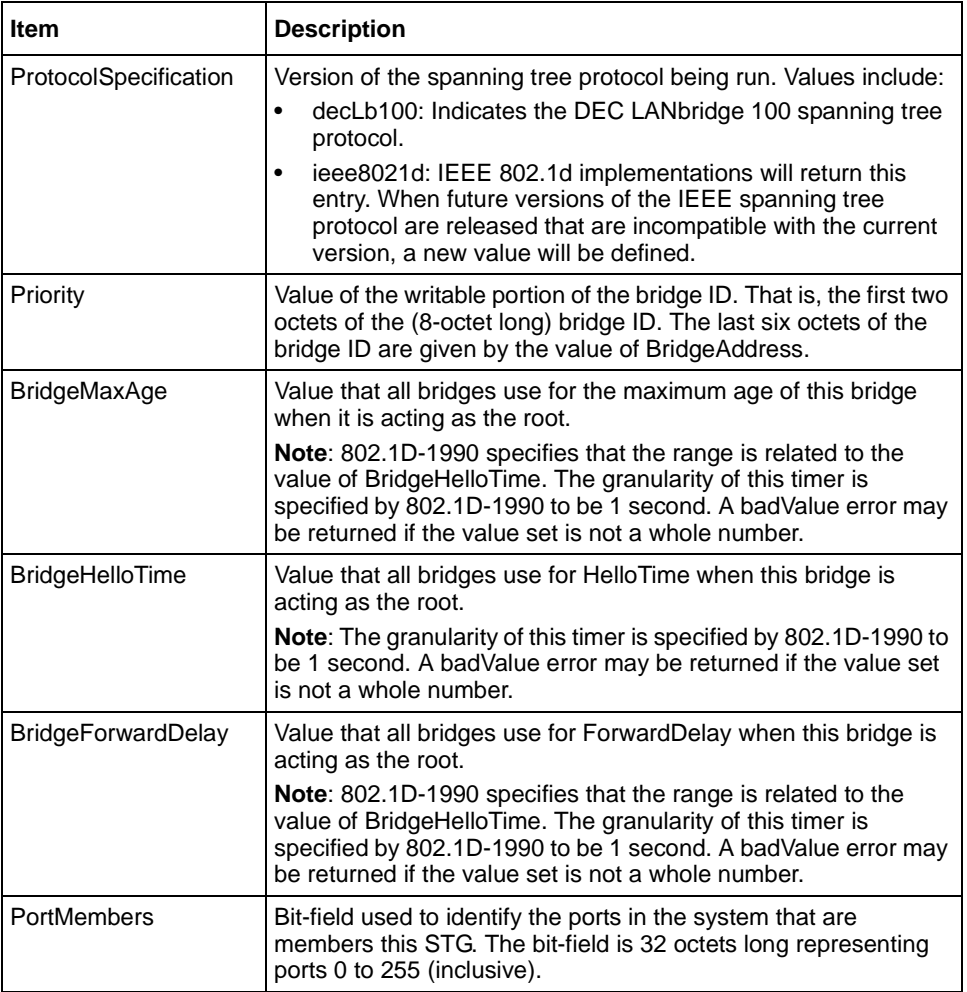

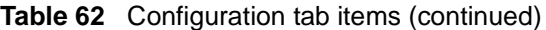

### <span id="page-172-0"></span>**Status tab**

The Status tab in the STG dialog box has status information for the STG.

To view the Status tab:

**1** From the Device Manager menu bar, choose VLANs > STG.

The STG dialog box opens, with the Configuration tab displayed ([Figure 76](#page-170-1)  [on page 171\)](#page-170-1).

**2** Click the Status tab.

The Status tab opens [\(Figure 77\).](#page-172-1)

### <span id="page-172-1"></span>**Figure 77** Status tab

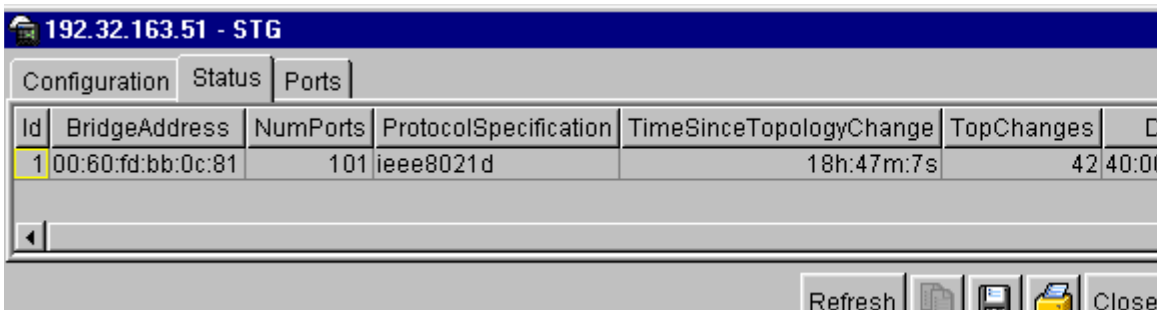

[Table 63](#page-172-2) describes the Status tab fields.

<span id="page-172-2"></span>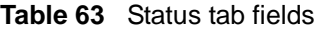

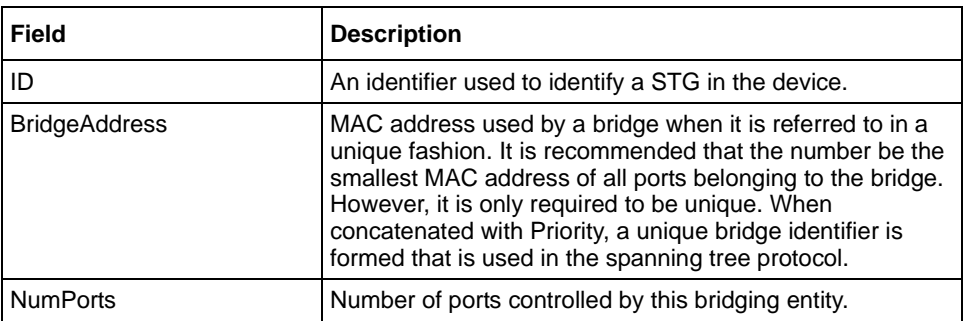

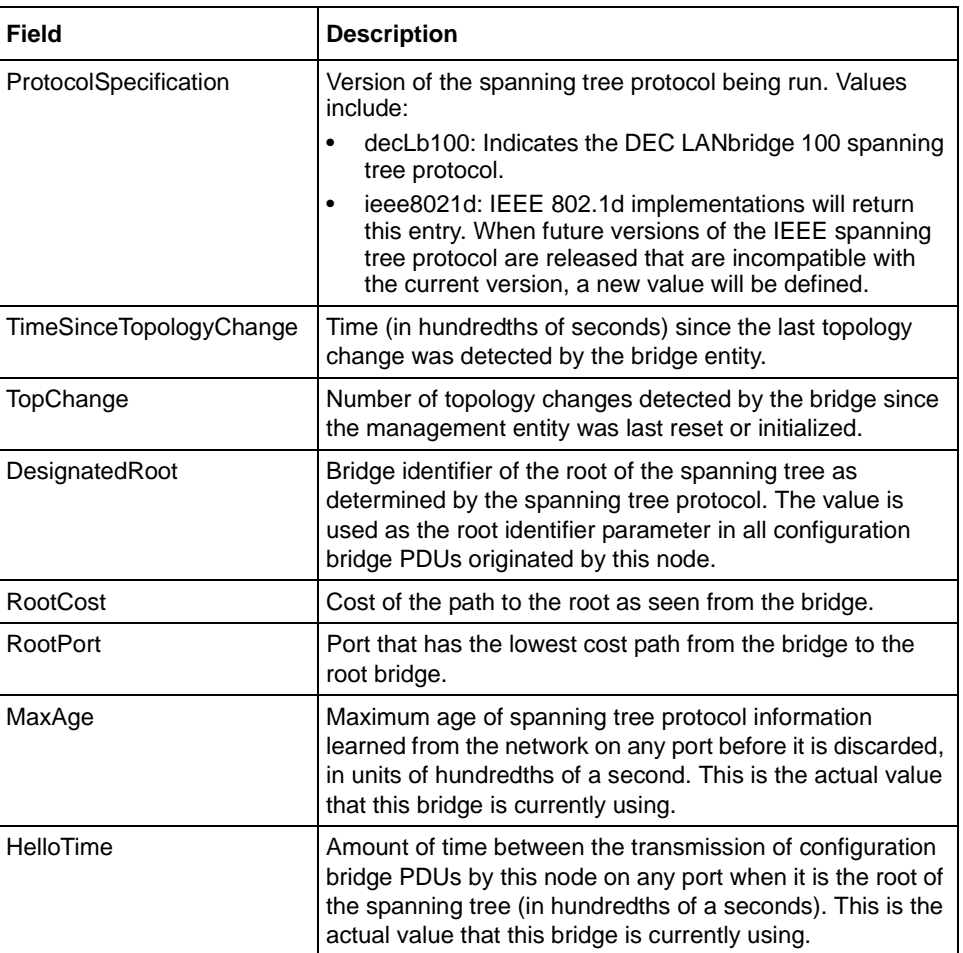

**Table 63** Status tab fields (continued)

| <b>Field</b> | <b>Description</b>                                                                                                    |
|--------------|----------------------------------------------------------------------------------------------------|
| HoldTime     | Value of the interval length during which no more than two<br>configuration bridge PDUs shall be transmitted by this<br>node (in hundredths of a second).                                                                                                    |
| ForwardDelay | This time value (in hundredths of a seconds) that controls<br>how fast a port changes its spanning state when moving<br>towards the forwarding state.<br>Value determines how long the port stays in each of the<br>listening and learning states, which precede the forwarding<br>state. This is also used when a topology change has been<br>detected and is underway, to age all dynamic entries in the<br>forwarding database.<br><b>Note:</b> This value is the one that this bridge is currently<br>using, in contrast to BridgeForwardDelay which is the value<br>that this bridge and all others would start using if/when this<br>bridge were to become the root. |

**Table 63** Status tab fields (continued)

## <span id="page-174-0"></span>**Ports tab**

The Ports tab displays the current state of the port, as defined by application of the Spanning Tree Protocol. This state controls what action a port takes on reception of a frame. If the bridge detects a port that is malfunctioning, it places the port into the "broken" state. For ports that are disabled, the value is "disabled."

To view the Ports tab:

**1** From the Device Manager menu bar, choose VLANs > STG.

The STG dialog box opens, with the Configuration tab displayed ([Figure 76](#page-170-1)  [on page 171\)](#page-170-1).

**2** Click the Ports tab.

The Ports tab opens [\(Figure 78\).](#page-175-0)

### <span id="page-175-0"></span>**Figure 78** Ports tab

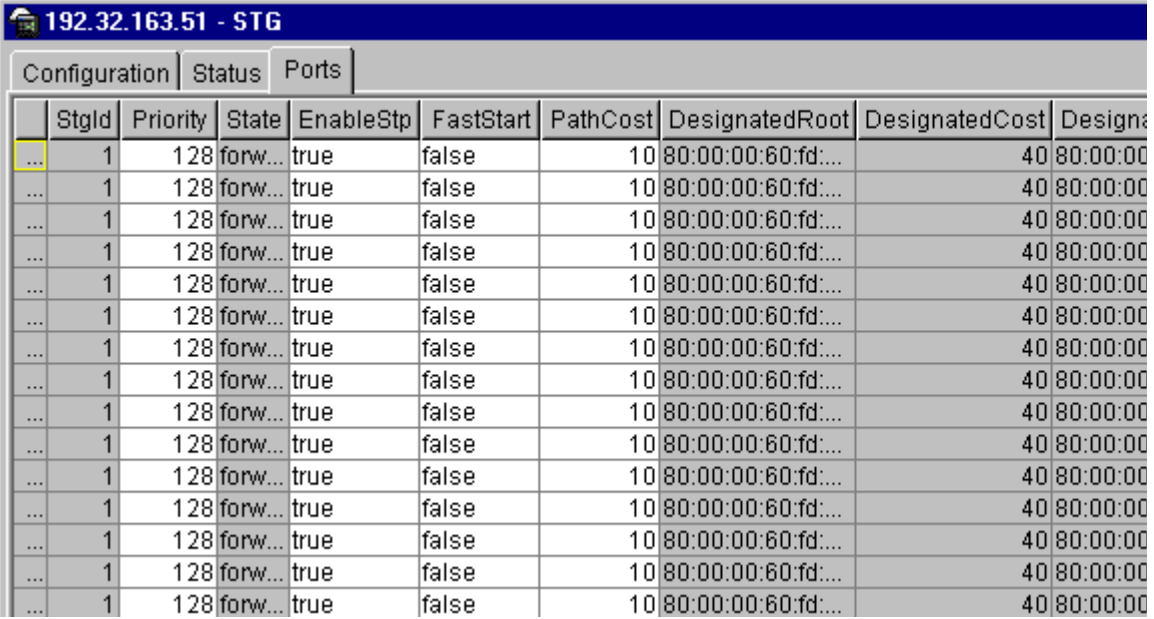

[Table 64](#page-175-1) describes the Ports tab fields.

<span id="page-175-1"></span>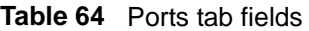

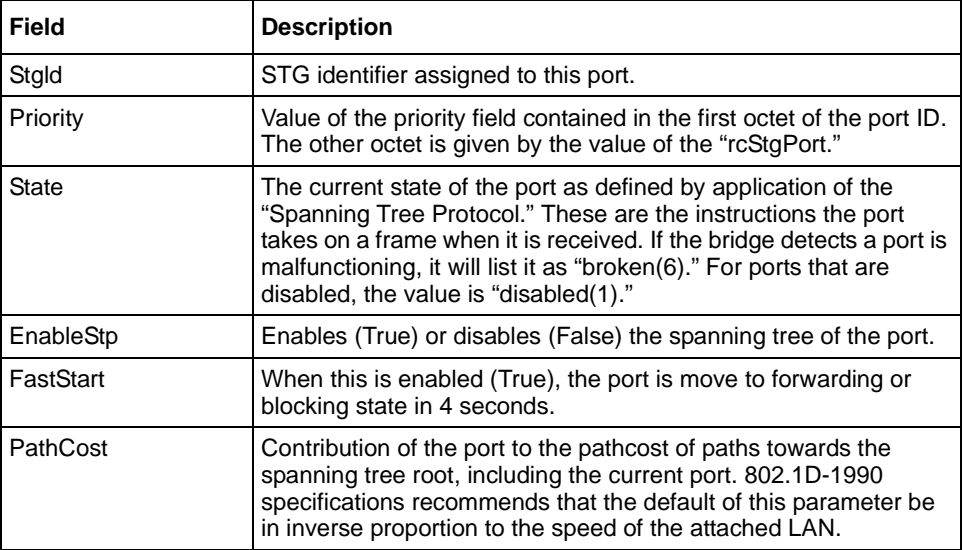

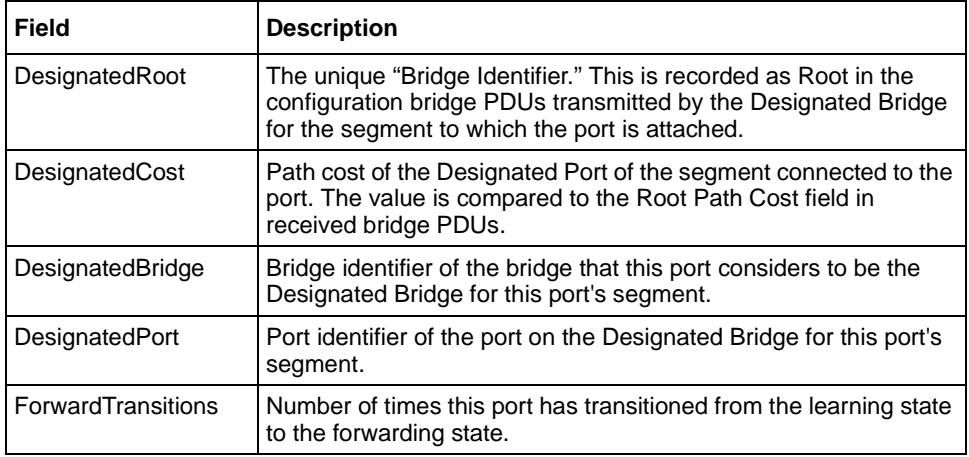

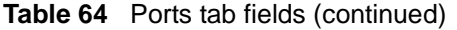

# **Chapter 9 Setting up ATM**

The ATM options provide information about the portion of the management information base (MIB) that manages ATM LAN emulation client (LEC) nodes and the Media dependant adapter (MDA).

From the Edit submenu, you can select two ATM parameters:

- ["Atm LEC"](#page-178-0) (next)
- ["Atm MDA" on page 197](#page-196-0)

**Note:** The ATM option is supported only in rev D or higher of the BayStack 350 and the BayStack 450.

# <span id="page-178-0"></span>**Atm LEC**

The Atm LEC allows applications to flow across an ATM network just as they would on an Ethernet network. The Atm LEC is an Ethernet port in a virtual LAN network that has its own ATM address.

This section describes the ATM information available in Device Manager on the following tabs:

- [Ports tab \(page 180](#page-179-0))
- [Status tab \(page 181](#page-180-0))
- [Basic tab \(page 184](#page-183-0))
- [Timers tab](#page-187-0) [\(page 188](#page-187-0))
- [Others tab](#page-189-0) ([page 190\)](#page-189-0)
- [Server VCCs tab](#page-191-0) ([page 192\)](#page-191-0)
- [MacAddress tab \(page 194](#page-193-0))
- [ARP tab \(page 195\)](#page-194-0)

## <span id="page-179-0"></span>**Ports tab**

You use the Ports tab to manage Atm LEC specific options.

To view the Ports tab:

From the Device Manager menu bar, select Edit > Atm LEC.

The AtmLec dialog box opens with the Ports tab displayed [\(Figure 79\)](#page-179-1).

### <span id="page-179-1"></span>**Figure 79** Ports tab

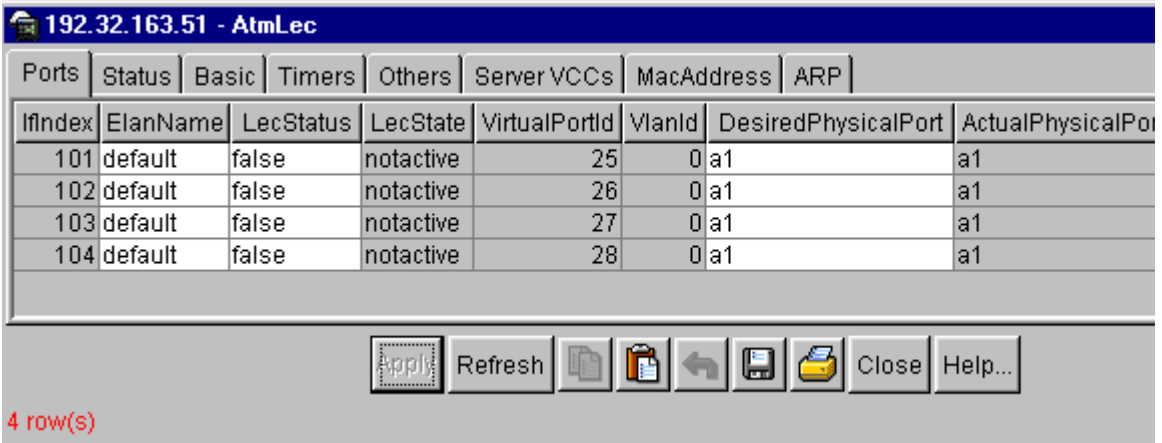
[Table 65](#page-180-0) describes the Ports tab fields.

<span id="page-180-0"></span>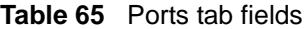

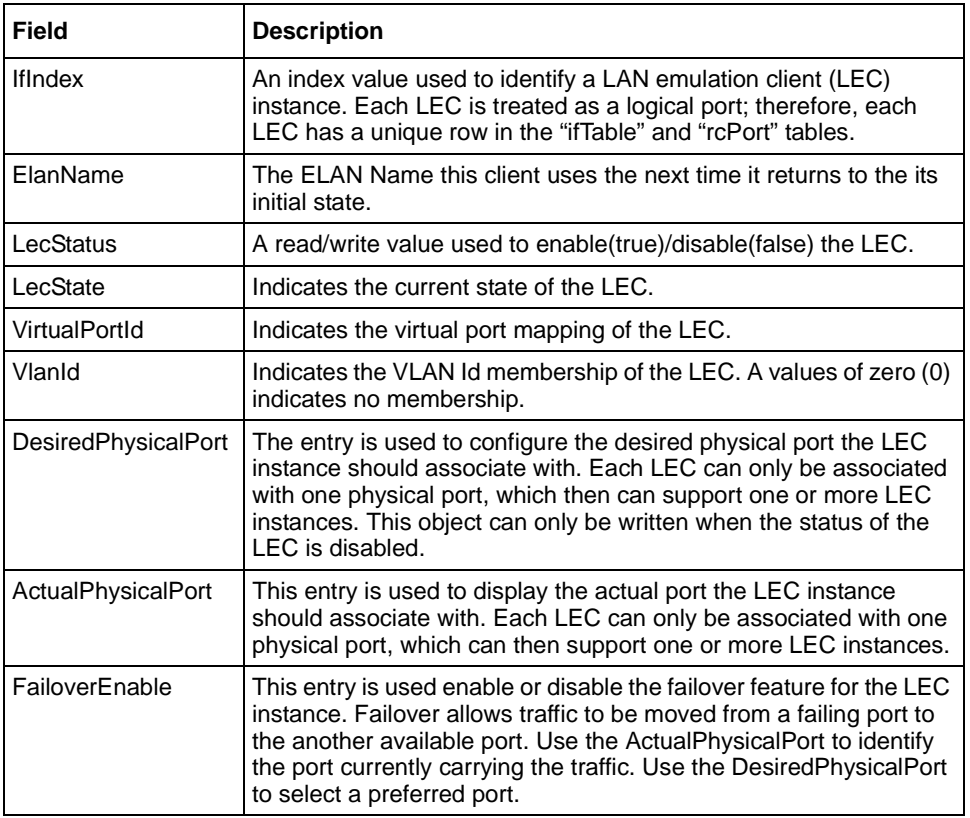

### **Status tab**

The Status tab is a read-only table containing identification, status, and operational information about the LAN emulation clients this agent manages.

To view the Status tab:

**1** From the Device Manager menu bar, select Edit > Atm LEC.

The AtmLec dialog box opens with the Ports tab displayed ([Figure 79 on](#page-179-0)  [page 180](#page-179-0)).

**2** Click the Status tab.

The Status tab opens [\(Figure 80\).](#page-181-0)

#### <span id="page-181-0"></span>**Figure 80** Status tab

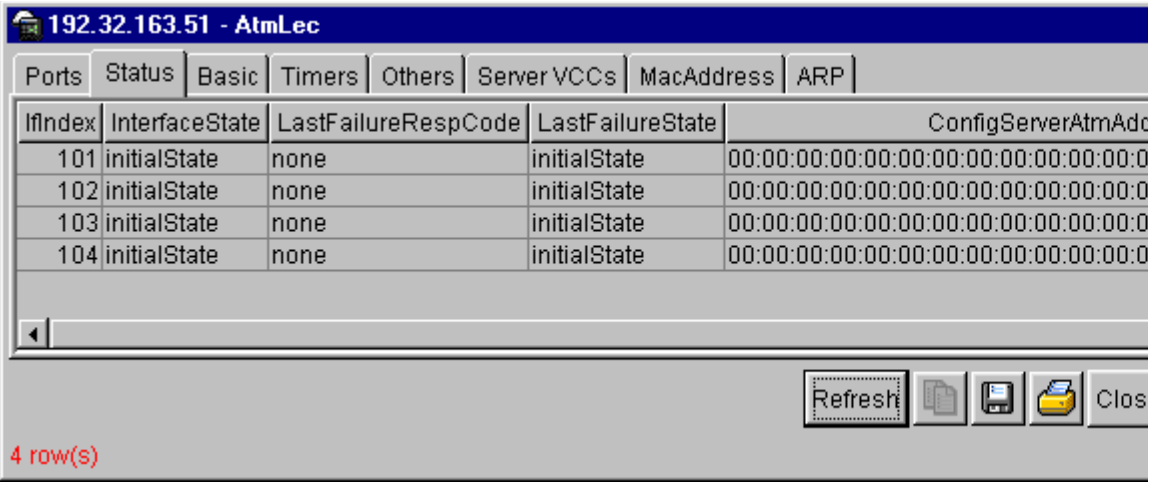

[Table 66](#page-181-1) describes the Status tab fields.

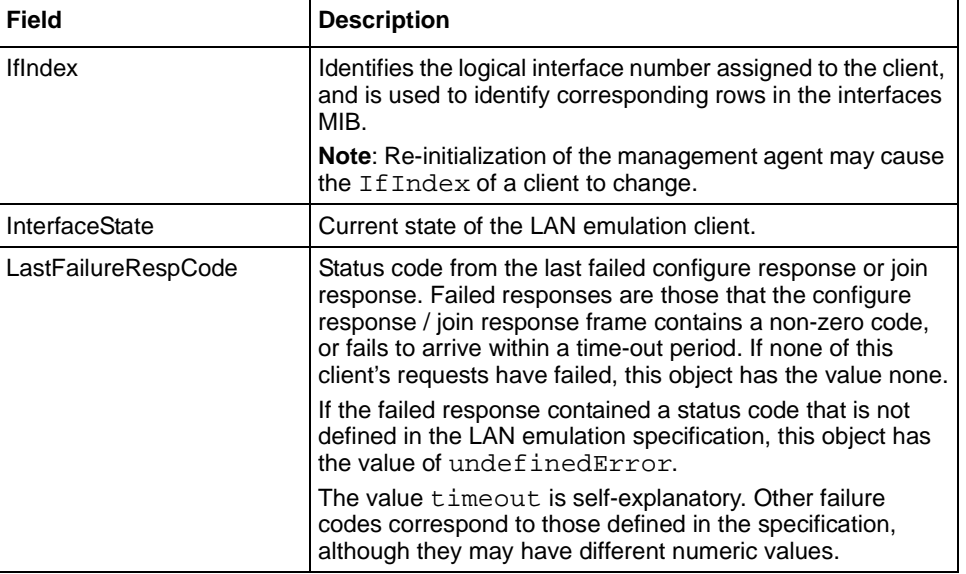

#### <span id="page-181-1"></span>**Table 66** Status tab fields

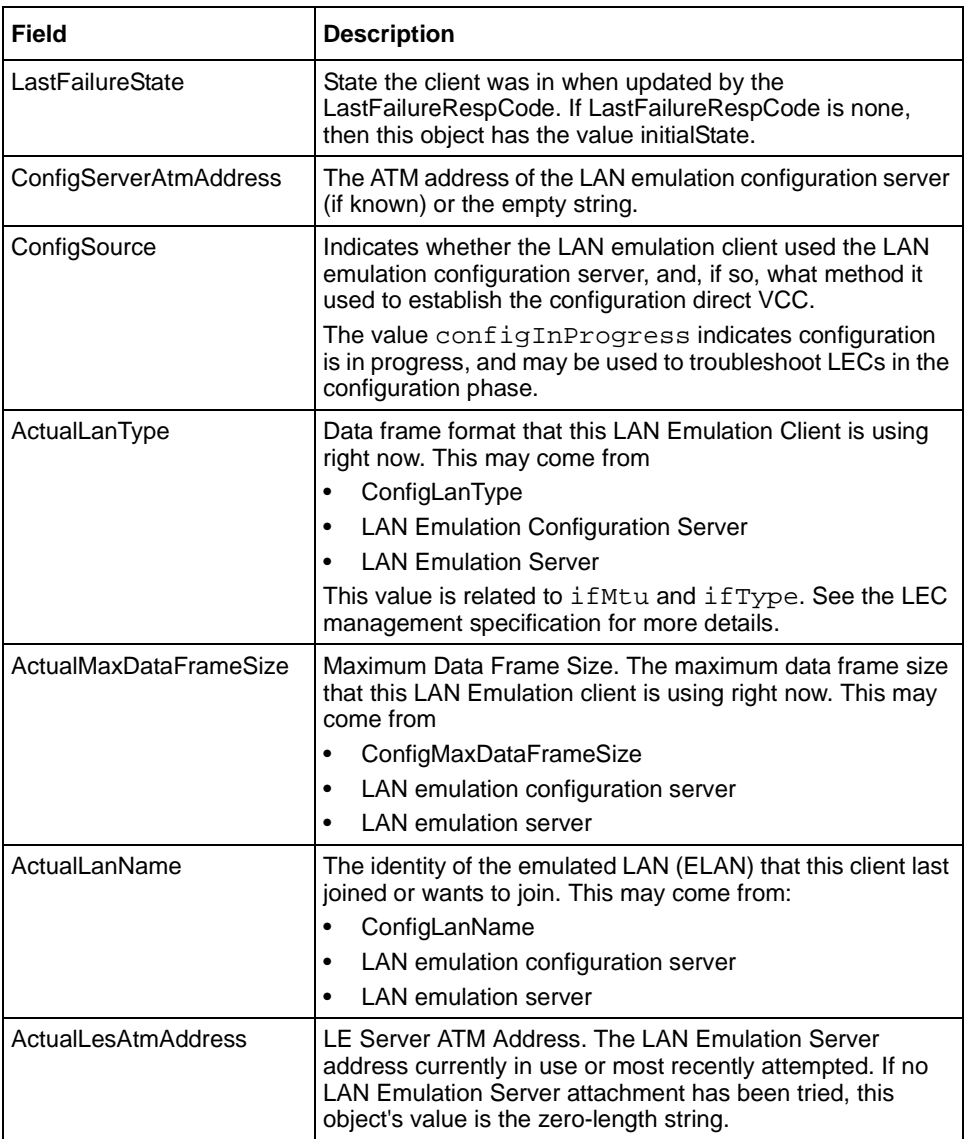

**Table 66** Status tab fields (continued)

### **Basic tab**

The Basic tab describes the LECs executed by the host. Each LEC has a row in the MIB-II/RFC interface table that describes the emulated packet interface it displays to higher layers. Each LEC also has a row in this and other LLEC MIB tables that describes its interface with other LAN emulation components. This table contains configuration variables, three extension tables contain client status, performance statistics, and information about control/multicast VCCs.

LECs are created by management. However, the Basic tab does not directly support row creation.

To view the Basic tab:

**1** From the Device Manager menu bar, select Edit > Atm LEC.

The AtmLec dialog box opens with the Ports tab displayed ([Figure 79 on](#page-179-0)  [page 180](#page-179-0)).

**2** Click the Basic tab.

The Basic tab opens [\(Figure 81\)](#page-183-0).

#### <span id="page-183-0"></span>**Figure 81** Basic tab

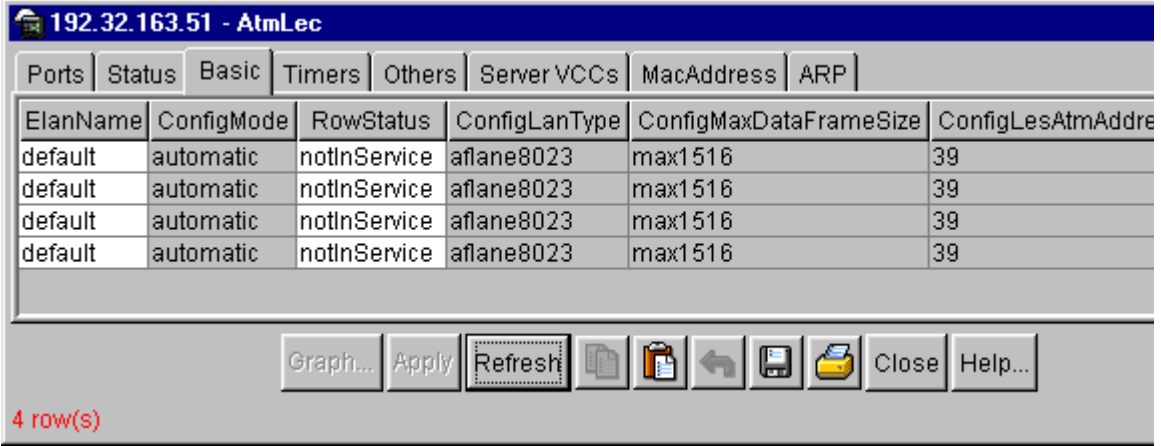

[Table 67](#page-184-0) describes the Basic tab fields.

<span id="page-184-0"></span>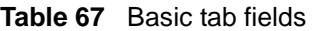

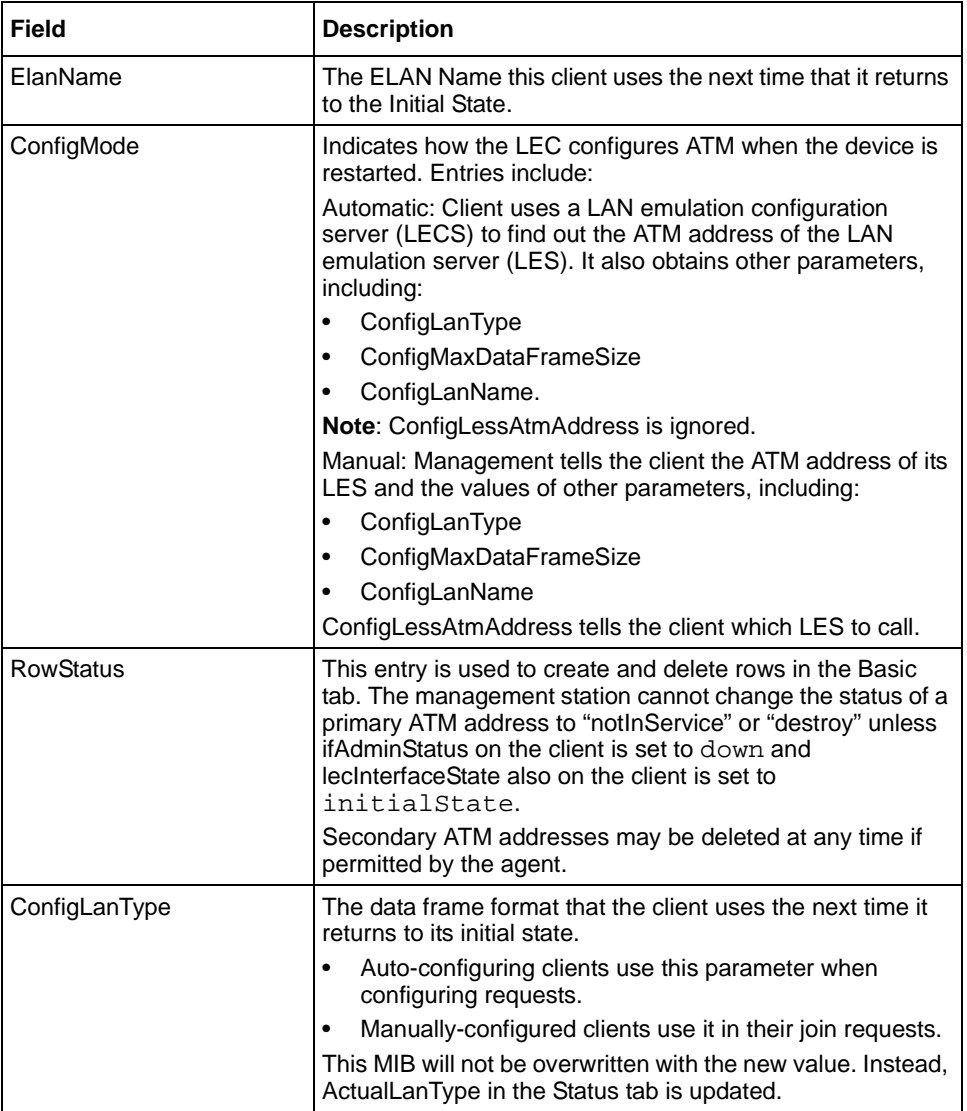

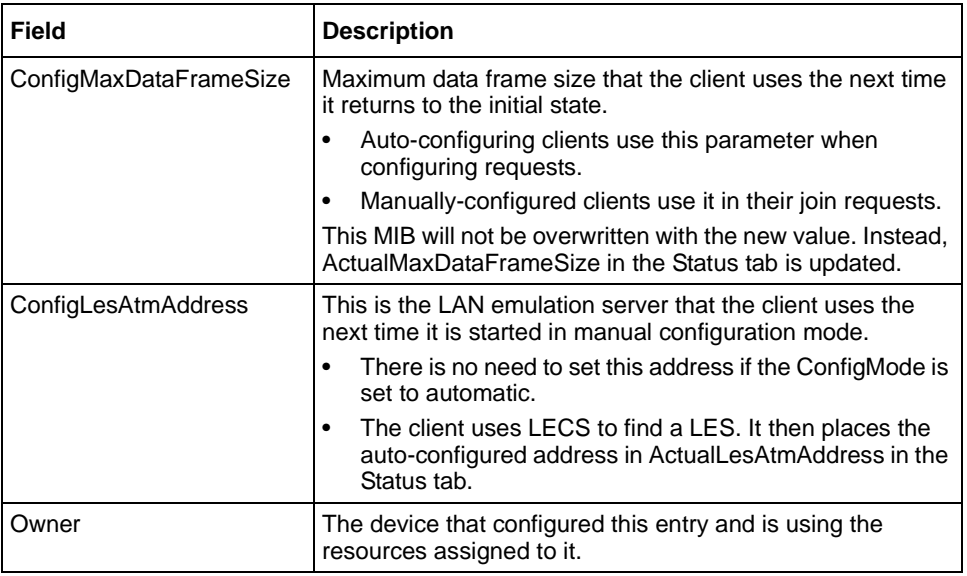

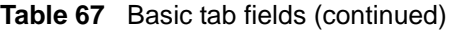

LECs are created by management. However, the Basic tab does not directly support row creation.

## **LecStatistics dialog box**

LecStatistics dialog box has traffic statistics for all the LAN emulation clients this host implements. Each row in this dialog box has traffic statistics for one LAN Emulation client.

To make performance monitoring fast and easy, LecStatistics dialog box tracks and graphs a wide range of statistics. Statistics are maintained for the ATM.

To view the LecStatistics dialog box:

**1** From the Device Manager menu bar, select Edit > Atm LEC.

The AtmLec dialog box opens with the Ports tab displayed ([Figure 79 on](#page-179-0)  [page 180](#page-179-0)).

**2** Click the Basic tab.

The Basic tab opens [\(Figure 81 on page 184](#page-183-0)).

- **3** Click an item to graph.
- **4** Click Graph.

The lecStatistics dialog box opens [\(Figure 82\).](#page-186-0)

### <span id="page-186-0"></span>**Figure 82** lecStatistics dialog box

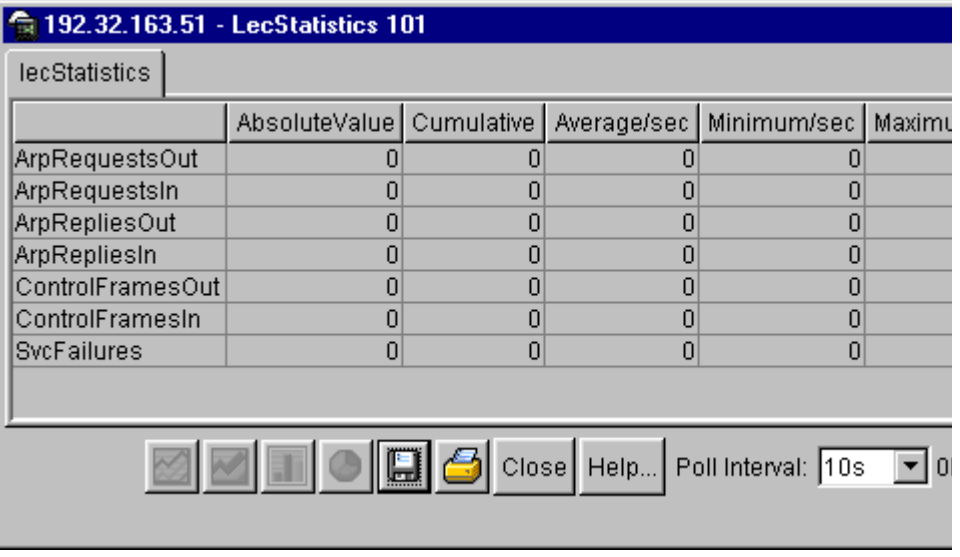

[Table 68](#page-186-1) describes the lecStatistics dialog box fields.

<span id="page-186-1"></span>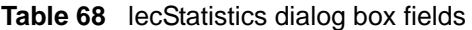

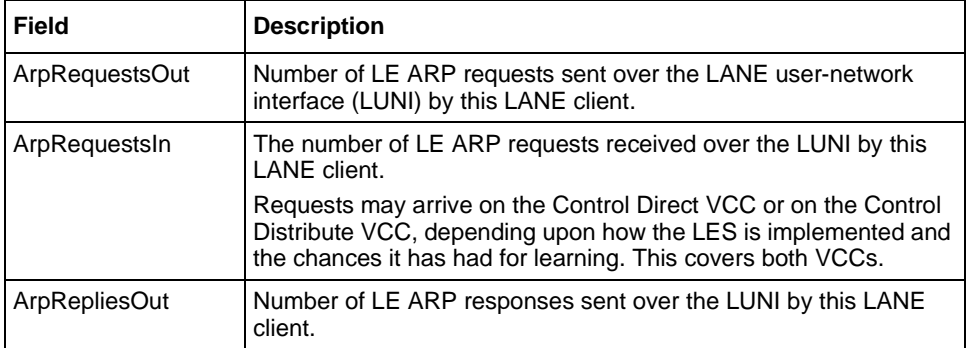

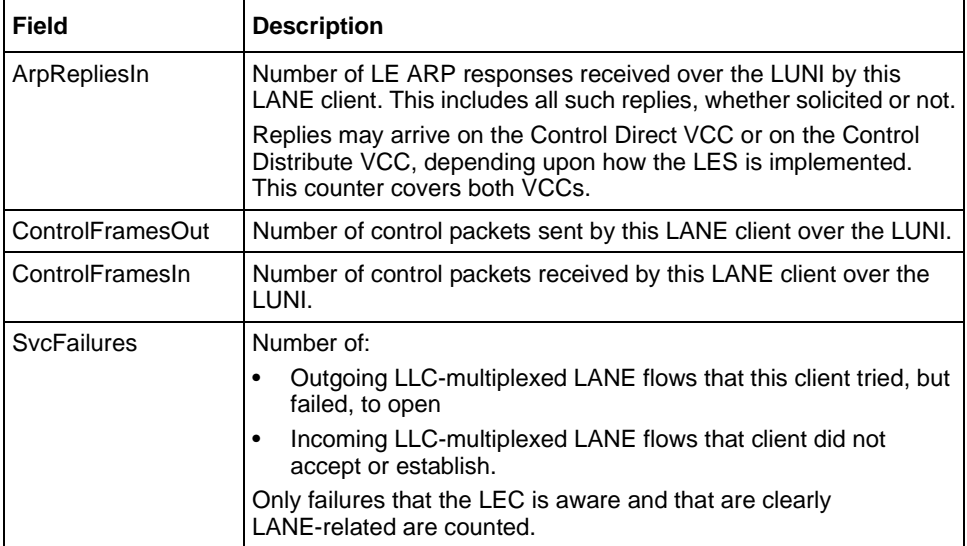

**Table 68** lecStatistics dialog box fields (continued)

## **Timers tab**

The Timers tab is a read-only table containing Timers information about the LAN emulation clients this agent manages.

To view the Timers tab:

**1** From the Device Manager menu bar, select Edit > Atm LEC.

The AtmLec dialog box opens with the Ports tab displayed ([Figure 79 on](#page-179-0)  [page 180](#page-179-0)).

**2** Click the Timers tab.

The Timers tab opens [\(Figure 83\).](#page-188-0)

<span id="page-188-0"></span>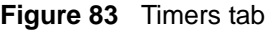

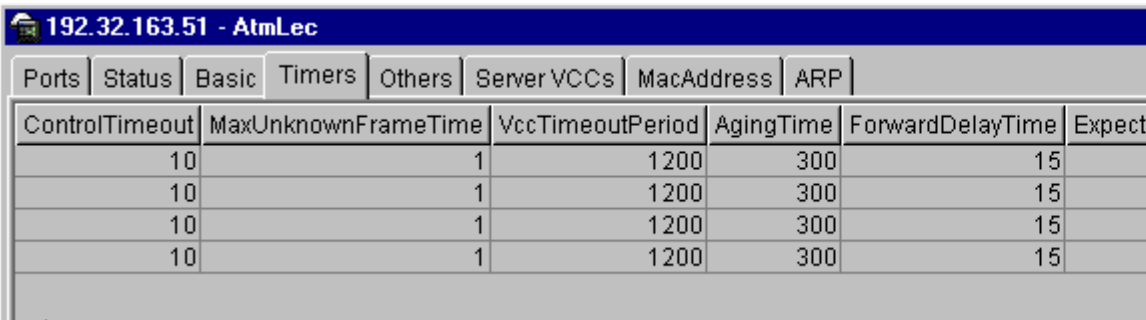

[Table 69](#page-188-1) describes the Timers tab fields.

| <b>Field</b>            | <b>Description</b>                                                                                                    |  |  |  |
|-------------------------|----------------------------------------------------------------------------------------------------|--|--|--|
| ControlTimeout          | Time out period used for most request/response<br>control frame interactions (as specified elsewhere in<br>the LAN emulation specification).                                                                                                    |  |  |  |
|                         | In LAN emulation V2.0 (LANE V2.0), this value is the<br>maximum cumulative time-out for an exponential<br>back-off algorithm.                                                                                                    |  |  |  |
| MaxUnknownFrameTime     | This is the period of time that a LEC can send no more<br>than maximum unknown frame count frames to the<br>broadcast and unknown server (BUS) for a given<br>unicast LAN destination. It must also initiate the<br>address resolution protocol to resolve that LAN<br>destination.<br>This time value is expressed in seconds.                                                                                                    |  |  |  |
| <b>VccTimeoutPeriod</b> | A LEC must release any data direct VCC that it has<br>not used to transmit or receive any data frames for the<br>length of the VCC time-out period. This parameter is<br>only useful for SVC data direct VCCs signalled. It<br>should not be used for any SVC signalled.<br>This time value is expressed in seconds. Items to<br>consider when setting this parameter:<br>A default value is 20 minutes<br>$\bullet$<br>A value of 0 seconds sets the time-out period as<br>$\bullet$<br>infinite |  |  |  |
|                         | Negative values are rejected by the agent.<br>٠                                                                                                    |  |  |  |
| AgingTime               | Maximum time that a LEC maintains an entry for a<br>unicast LAN destination in the ARP cache. This time<br>value is expressed in seconds.                                                                                                    |  |  |  |

<span id="page-188-1"></span>**Table 69** Timers tab fields

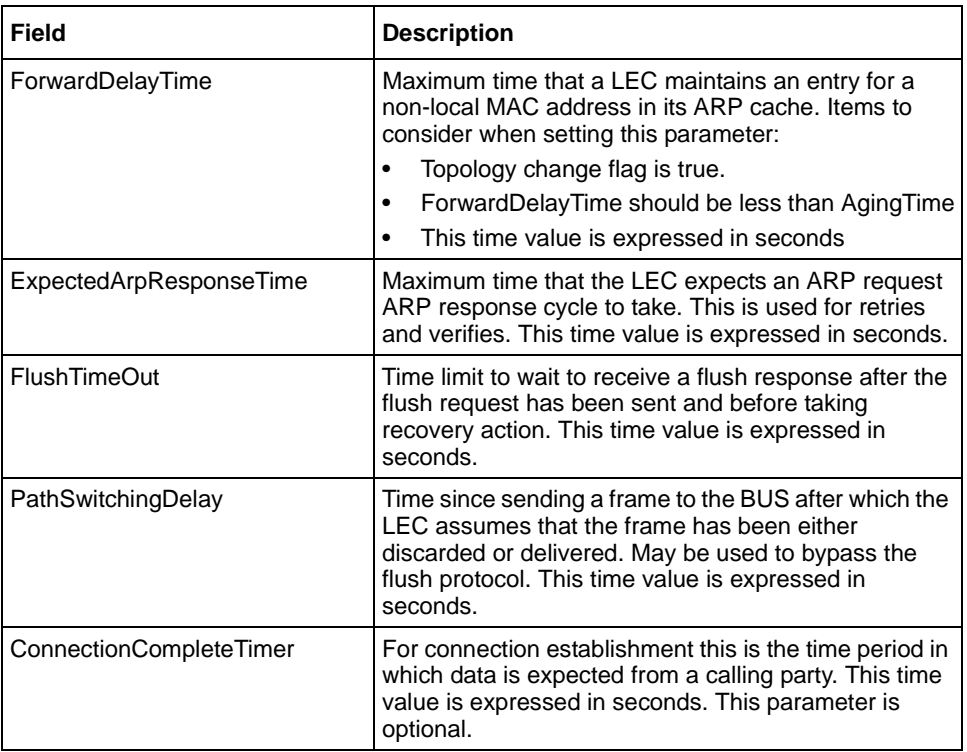

**Table 69** Timers tab fields (continued)

## **Others tab**

The Others tab has miscellaneous parameters that may be changed either by the network manager or by the LECS.

To view the Others tab:

**1** From the Device Manager menu bar, select Edit > Atm LEC.

The AtmLec dialog box opens with the Ports tab displayed ([Figure 79 on](#page-179-0)  [page 180](#page-179-0)).

**2** Click the Others tab.

The Others tab opens [\(Figure 84\)](#page-190-0).

### <span id="page-190-0"></span>**Figure 84** Others tab

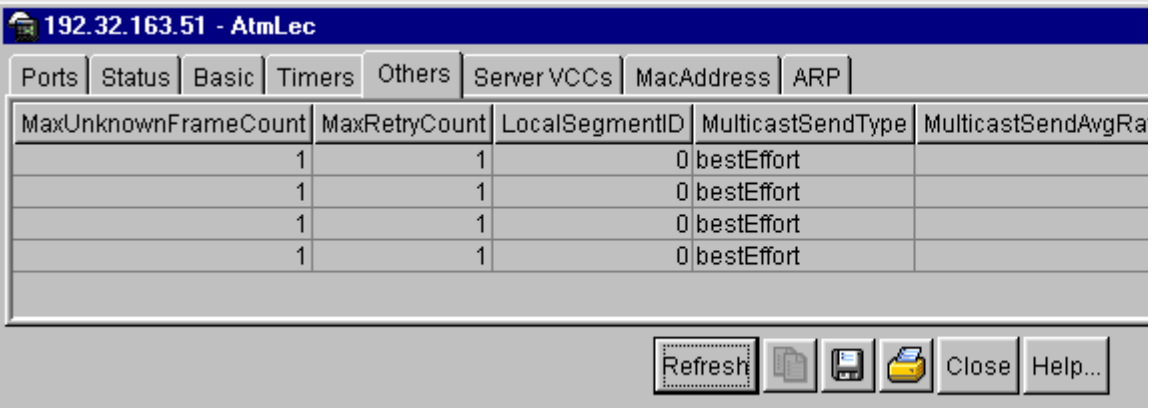

[Table 70](#page-190-1) describes the Others tab fields.

### <span id="page-190-1"></span>**Table 70** Others tab fields

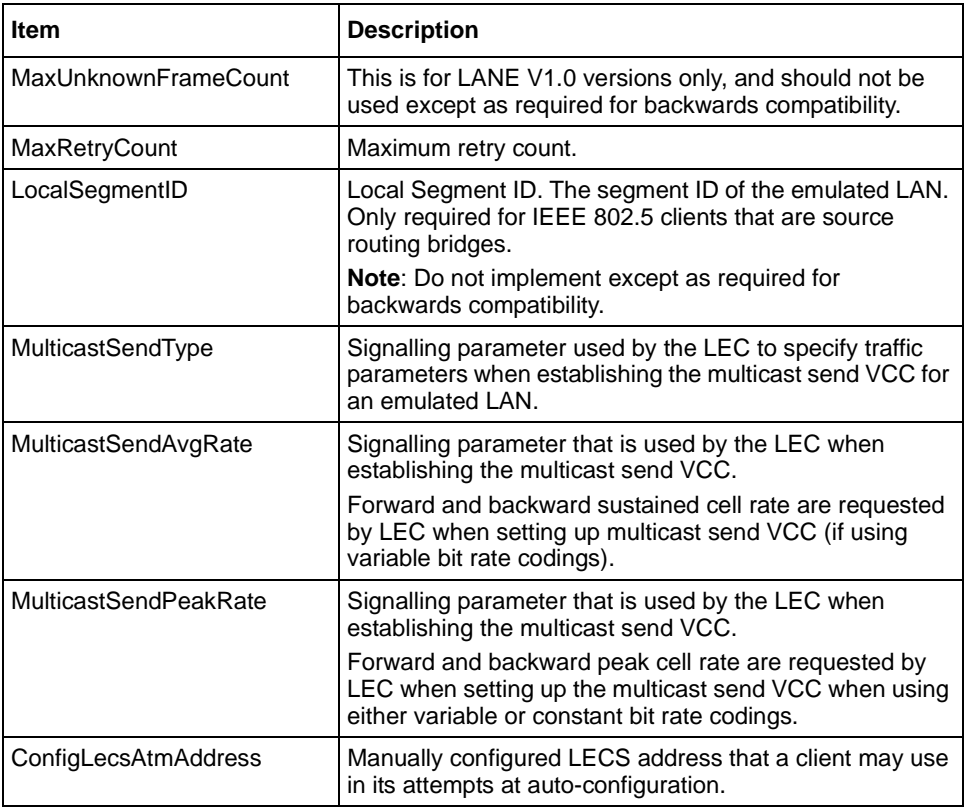

### **Server VCCs tab**

The Server VCCs tab identifies the control VCCs and multicast VCCs for each LECs that the host implements. Each row in this tab describes the control VCCs and Multicast VCCs for one LEC.

To view the Server VCCs tab:

**1** From the Device Manager menu bar, select Edit > Atm LEC.

The AtmLec dialog box opens with the Ports tab displayed ([Figure 79 on](#page-179-0)  [page 180](#page-179-0)).

**2** Click the Server VCCs tab.

The Server VCCs opens [\(Figure 85\)](#page-191-0).

#### <span id="page-191-0"></span>**Figure 85** Server VCCs tab

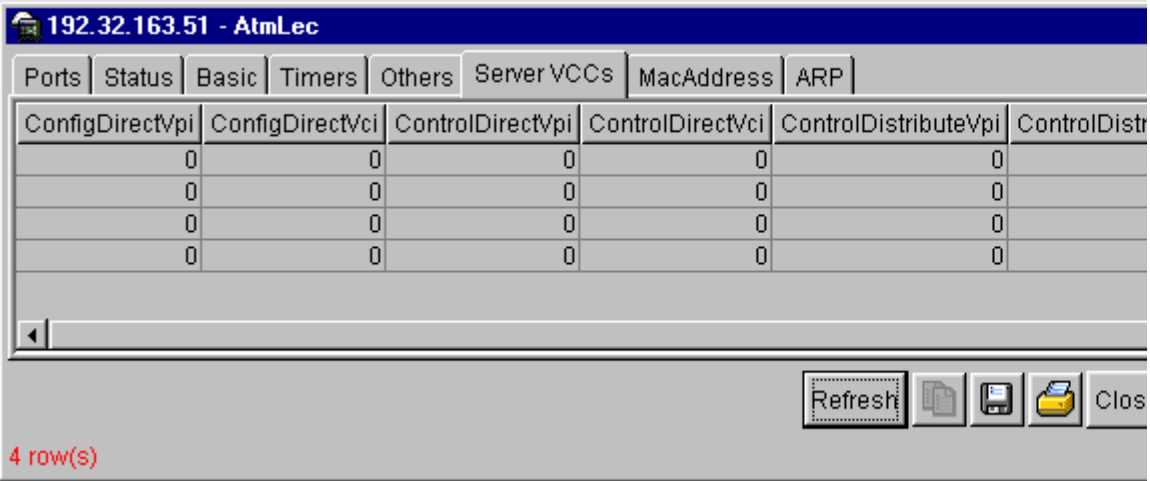

[Table 71](#page-192-0) describes the Server VCCs tab fields.

<span id="page-192-0"></span>**Table 71** Server VCCs tab fields

| <b>Field</b>         | <b>Description</b>                                                                                                    |  |  |  |
|----------------------|----------------------------------------------------------------------------------------------------|--|--|--|
| ConfigDirectVpi      | If a configuration direct VCC exists, the object contains the VPI<br>that identifies that VCC at the point where it connects to the LEC.<br>Otherwise, the value is 0.                                                          |  |  |  |
| ConfigDirectVci      | If a configuration direct VCC exists, the object contains the VCI<br>that identifies that VCC at the point where it connects to this LEC.<br>Otherwise, this object has the value is 0.                                         |  |  |  |
| ControlDirectVpi     | If the Control Direct VCC exists, the object contains the VPI that<br>identifies that VCC at the point where it connects to this LEC.<br>Otherwise, this object has the value is 0.                                             |  |  |  |
| ControlDirectVci     | If the Control Direct VCC exists, the object contains the VCI that<br>identifies that VCC at the point where it connects to this LEC.<br>Otherwise, this object has the value is 0.                                             |  |  |  |
| ControlDistributeVpi | If the Control Distribute VCC exists, the object contains the VPI<br>that identifies that VCC at the point where it connects to this LEC.<br>Otherwise, this object has the value is 0.                                         |  |  |  |
| ControlDistributeVci | If the Control Distribute VCC exists, the object contains the VCI<br>that identifies that VCC at the point where it connects to this LEC.<br>Otherwise, this object contains the value is 0.                                    |  |  |  |
| MulticastSendVpi     | If the Multicast Send VCC exists, the object contains the VPI that<br>identifies that VCC at the point where it connects to this LEC.<br>Otherwise, this object has the value is 0.                                             |  |  |  |
| MulticastSendVci     | If the Multicast Send VCC exists, the object contains the VCI<br>which identifies that VCC at the point where it connects to this<br>LEC.                                                                                       |  |  |  |
|                      | Otherwise, this object has the value is 0.                                                                                                    |  |  |  |
| MulticastForwardVpi  | For LANE V1.0 clients:<br>If there is a multicast forward VCC, this contains the VPI that<br>identifies that VCC at the point where it connects to this LEC.<br>Otherwise, and for a LANE V2.0 clients: The value is 0.         |  |  |  |
| MulticastForwardVci  | For a LANE V1.0 client:<br>If the multicast forward VCC exists, this object contains the VCI<br>that identifies that VCC at the point where it connects to this LEC.<br>Otherwise, and for a LANE V2.0 clients: The value is 0. |  |  |  |

### **MacAddress tab**

The MacAddress tab contains entries for all of the registered MAC addresses belonging to LECs for the agent. The MacAddress features include:

- For LANE clients, the entries includes the local unicast MAC address(es). Each LEC has zero or more local unicast MAC addresses.
- For operational LEC, every address in this variable must have been registered with the LE server.
- Two LECs joined to the same emulated LAN must not have the same local unicast MAC address.
- The MAC addresses for an LEC may change during normal operations.
- When answering an ARP request for any address in this list, the remote address bit in the flags field of the ARP response must be clear.
- Each table row describes a MAC address and/or ATM address pair registered for a particular client.

To view the MacAddress tab:

**1** From the Device Manager menu bar, select Edit > Atm LEC.

The AtmLec dialog box opens with the Ports tab displayed ([Figure 79 on](#page-179-0)  [page 180](#page-179-0)).

**2** Click the MacAddress tab.

The MacAddress tab opens [\(Figure 86\).](#page-193-0)

#### <span id="page-193-0"></span>**Figure 86** MacAddress tab

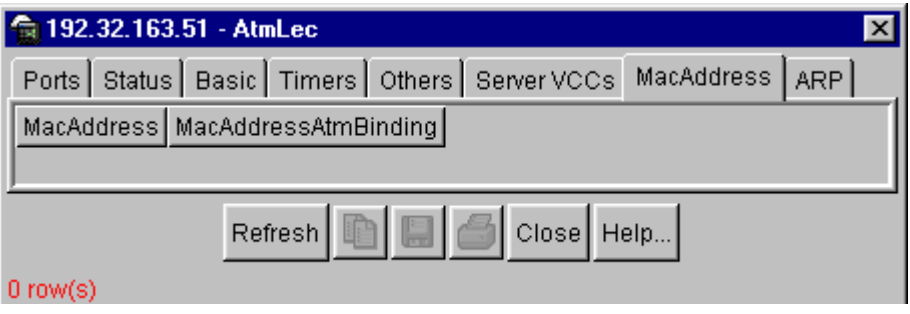

[Table 72](#page-194-0) describes the MacAddress tab fields.

<span id="page-194-0"></span>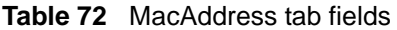

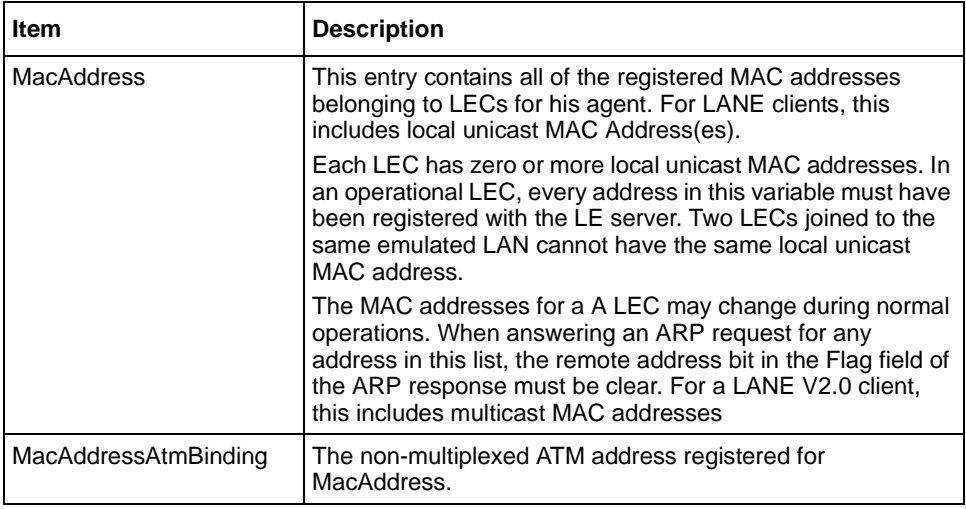

### **ARP tab**

The ARP tab provides access to MAC-to-ATM ARP cache for the ATM LECS. The tab also contains entries for unicast addresses and for the broadcast address.

For LANE V2.0 clients whose selective multicast flag is set, this tab also contains multicast address entries.

Each entry establishes a relationship between a LAN destination (external to the LEC) and the ATM address for that LAN destination. The ATM LAN emulation ARP cache entry also contains information about the binding of one MAC address to one ATM address.

To view the ARP tab:

**1** From the Device Manager menu bar, select Edit > Atm LEC.

The AtmLec dialog box opens with the Ports tab displayed ([Figure 79 on](#page-179-0)  [page 180](#page-179-0)).

### **2** Click the ARP tab.

The ARP tab opens [\(Figure 87\)](#page-195-0).

### <span id="page-195-0"></span>**Figure 87** ARP tab

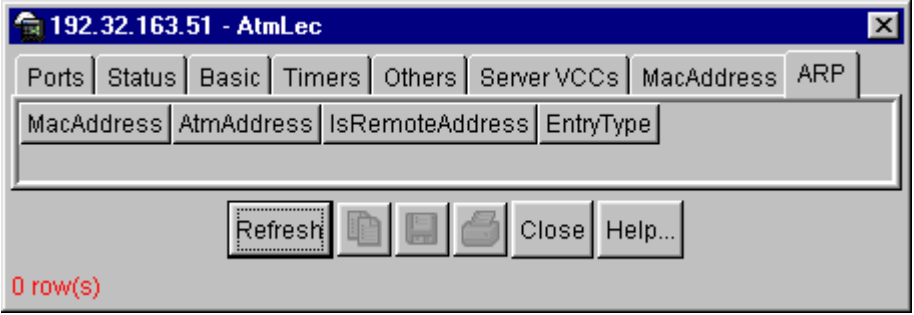

[Table 73](#page-195-1) describes the ARP tab fields.

### <span id="page-195-1"></span>**Table 73** ARP tab fields

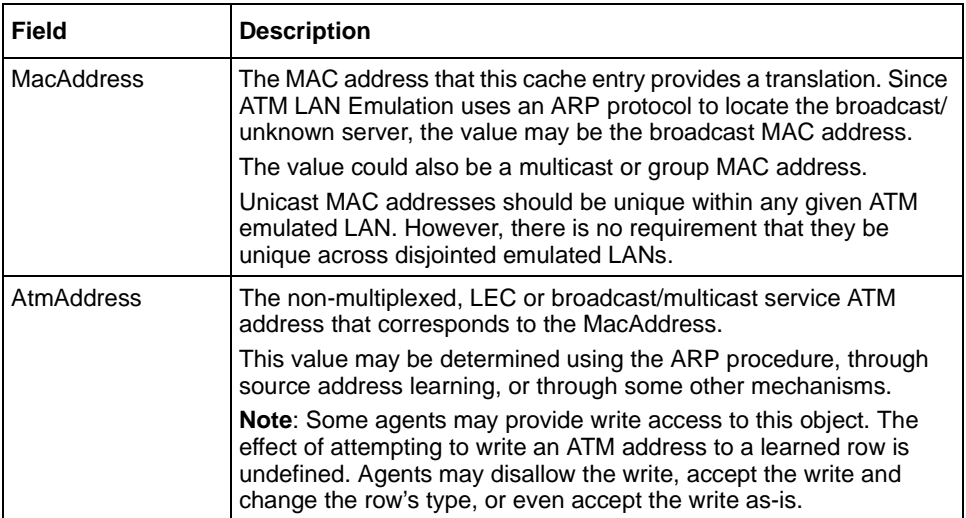

| Field                  | <b>Description</b>                                                                                                    |  |  |  |
|------------------------|----------------------------------------------------------------------------------------------------|--|--|--|
| <b>IsRemoteAddress</b> | Indicates whether the entry is for a local or remote MAC address.<br>Entries include:                                                                                                    |  |  |  |
|                        | Local: This is a MAC address that is local to the remote client.                                                                                                    |  |  |  |
|                        | True: Address is believed to be remote or its status is unknown.                                                                                                    |  |  |  |
|                        | For an entry created using ARP, this represents the remote address<br>flag being set in the ARP response. During a topology change<br>period, remote ARP entries generally age-out faster than others.<br>That is, they are subject to ForwardDelayTime and AgingTime. |  |  |  |
|                        | False: Address is believed to be local. That is, it was registered with<br>the LES by the client whose ATM address is AtmAddress.                                                                                                    |  |  |  |
|                        | For an entry created using ARP, this represents the remote address<br>flag being set in the ARP response.                                                                                                    |  |  |  |
| EntryType              | Indicates how the ARP table entry was created and whether it is<br>aged.                                                                                                    |  |  |  |

**Table 73** ARP tab fields (continued)

## **Atm MDA**

Atm MDA provides port and server information for your media dependent adaptor. Atm MDA supports dual OC-3 fiber optic network speed. For more information on the available models, see *Installing Media Dependent Adapters* or *Using the BayStack 450 10/100/1000 Series Switch*.

The AtmMDA dialog box contains the following tabs:

- [Ports tab](#page-196-0) (next)
- [Server tab \(page 198](#page-197-0))

## <span id="page-196-0"></span>**Ports tab**

You use the Ports tab to manage Atm MDA specific options.

To view the Ports tab:

From the Device Manager menu bar, select Edit > Atm MDA.

The AtmMDA dialog box opens with the Ports tab displayed [\(Figure 88\)](#page-197-1).

<span id="page-197-1"></span>**Figure 88** AtmMDA dialog box

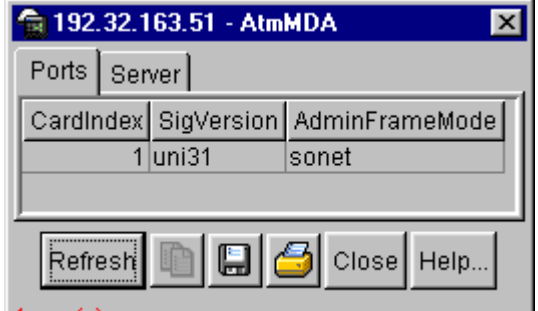

[Table 74](#page-197-2) describes the Ports tab fields.

<span id="page-197-2"></span>**Table 74** Ports tab fields

| <b>Field</b>      | <b>Description</b>                                                                                                    |  |  |
|-------------------|----------------------------------------------------------------------------------------------------|--|--|
| CardIndex         | This indicates the ATM card identification.                                                                                                    |  |  |
| <b>SigVersion</b> | This indicates the version of the signalling entity that is associated<br>with the ATM port, including:<br>uni30: Version is UNI 3.0.<br>uni31: Version is UNI 3.1.<br>$\bullet$ |  |  |
| AdminFrameMode    | When read, this returns the configured ATM frame mode. When<br>set, only modes "sonet" and "sdh" are supported.                                                                  |  |  |

## <span id="page-197-0"></span>**Server tab**

The Server tab provides ATM MDA hardware server information.

To view the Server tab:

**1** From the Device Manager menu bar, select Edit > Atm MDA.

The AtmMDA dialog box opens with the Ports tab displayed [\(Figure 79 on](#page-179-0)  [page 180](#page-179-0)).

**2** Click the Server tab.

The Server tab opens [\(Figure 89\).](#page-198-0)

<span id="page-198-0"></span>**Figure 89** Server tab

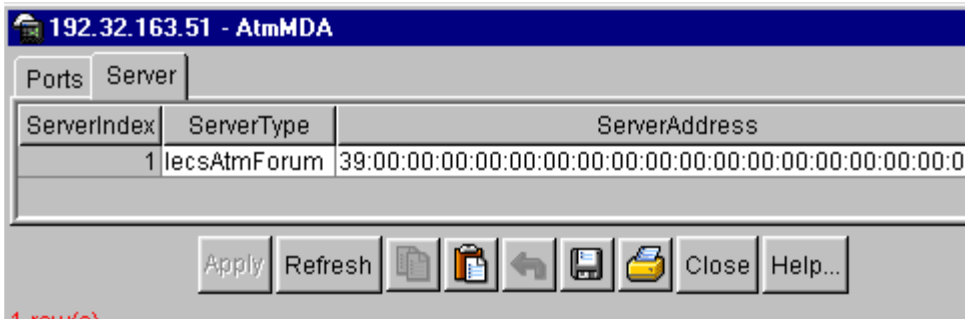

[Table 75](#page-198-1) describes the Server tab fields.

<span id="page-198-1"></span>**Table 75** Server tab fields

| <b>Field</b>         | <b>Description</b>                                                                                                    |
|----------------------|----------------------------------------------------------------------------------------------------|
| ServerIndex          | An index to the LEC server table.                                                                                                    |
| ServerType           | The field specifies how the LEC can get to the server and the server<br>type (LES or LECS). The LEC can connect to either the LECS using<br>ATM Forum/ILMI/Direct LECS address or the LES using ATM<br>address.     |
| <b>ServerAddress</b> | The field specifies the ATM address (20 octets) of the server when<br>an ATM address is needed. If an ATM address is not needed, zero<br>is returned when read. The ATM address must start with a 39, 45, or<br>47. |

# **Chapter 10 Configuring security parameters**

You can set the security features for a switch so that the actions are performed by the software when a violation occurs. The security actions you specify are applied to all ports of the switch.

This chapter describes the Security information available in Device Manager on the following tabs:

- [General tab](#page-200-0) (next)
- [SecurityList tab \(page 204](#page-203-0))
- [AuthConfig tab \(page 206](#page-205-0))
- [AuthStatus tab \(page 209](#page-208-0))
- Auth Violation tab ([page 211](#page-210-0))

## <span id="page-200-0"></span>**General tab**

The General tab allows you to set and view general security information for the switch.

To view the General tab:

From the Device Manager menu bar, select Edit > Security.

The Security dialog box opens with the General tab displayed [\(Figure 90\).](#page-201-0)

<span id="page-201-0"></span>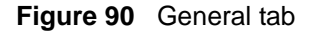

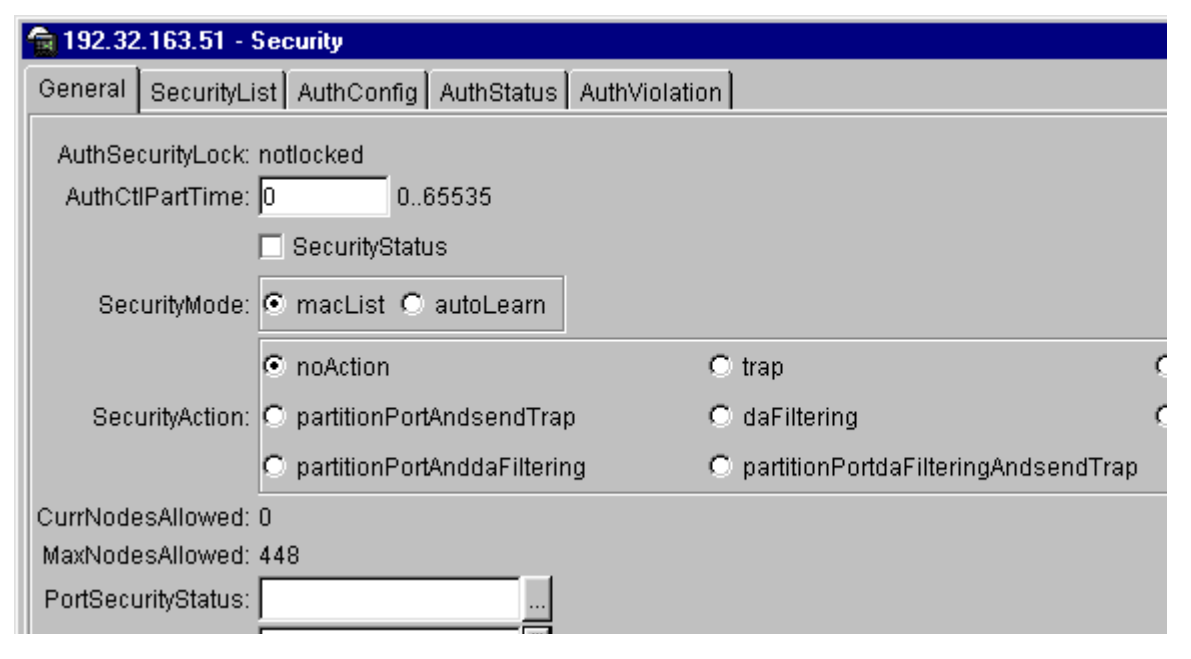

[Table 76](#page-201-1) describes the General tab items.

<span id="page-201-1"></span>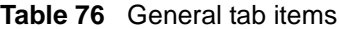

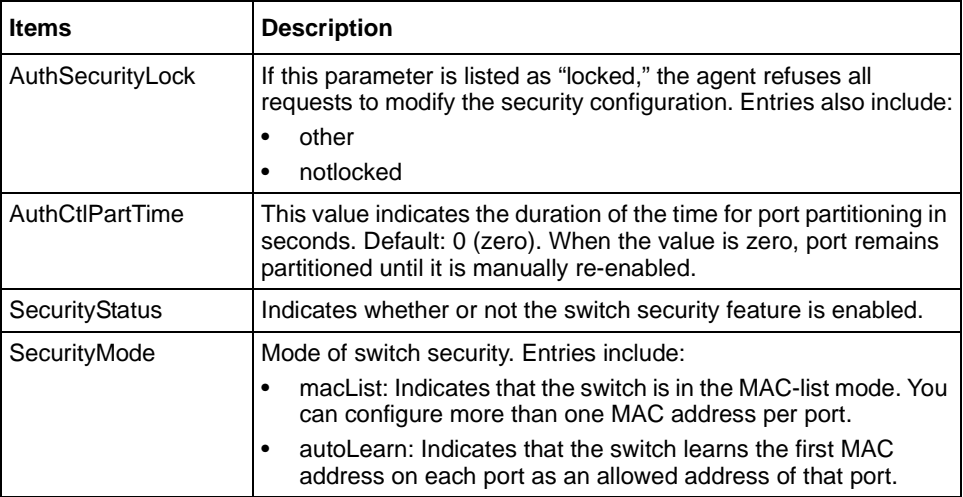

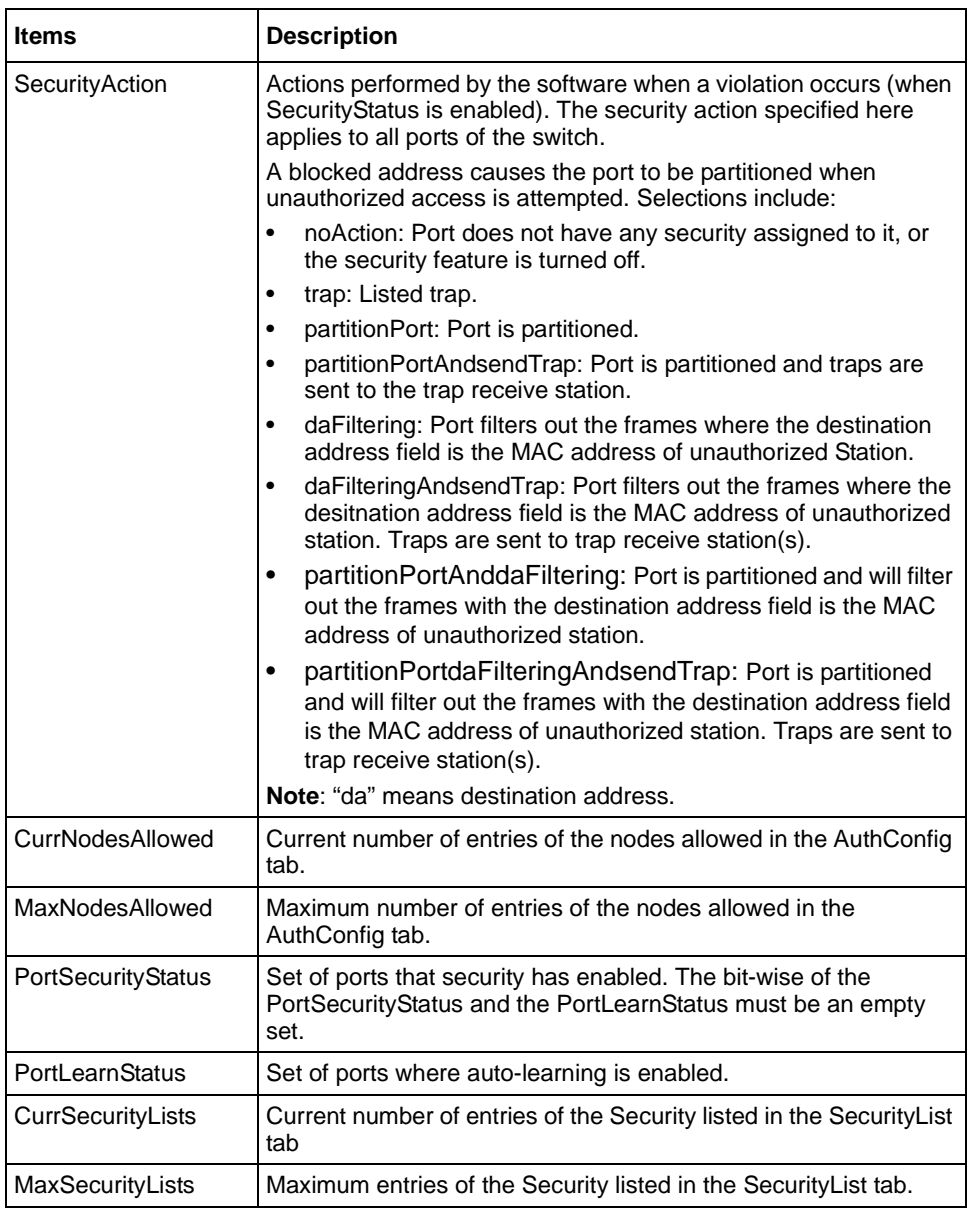

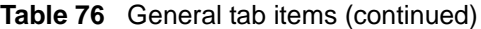

## <span id="page-203-0"></span>**SecurityList tab**

The SecurityList tab contains a list of Security port items.

To view the SecurityList tab:

**1** From the Device Manager menu bar, select Edit > Security.

The Security window opens with the General tab displayed [\(Figure 90 on](#page-201-0)  [page 202](#page-201-0)).

**2** Click the SecurityList tab.

The SecurityList tab opens [\(Figure 91\).](#page-203-1)

#### <span id="page-203-1"></span>**Figure 91** SecurityList tab

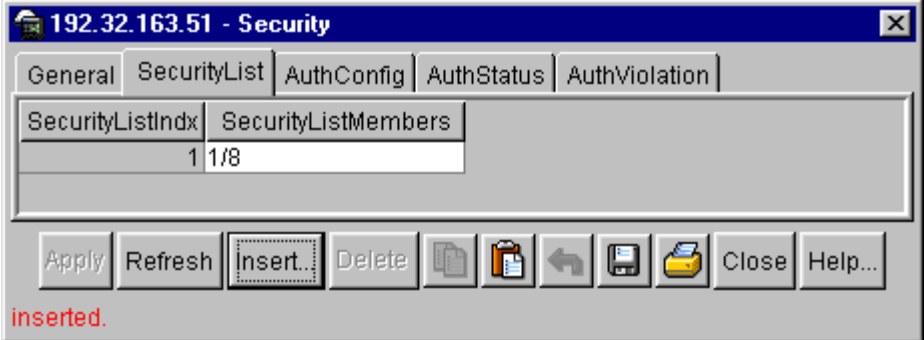

[Table 77](#page-203-2) describes the SecurityList tab fields.

<span id="page-203-2"></span>**Table 77** SecurityList tab fields

| Field               | <b>Description</b>                                                                                                    |
|---------------------|----------------------------------------------------------------------------------------------------|
| SecurityListIndx    | An index of the security list. This corresponds to the Security<br>port list that can be used as an index into AuthConfig tab. |
| SecurityListMembers | The set of ports that are currently members in the Port list.                                                                  |

### **Security, Insert SecurityList dialog box**

Security, Insert SecurityList dialog box has editable fields for the SecurityList tab. Each row in this dialog box has information that can be updated or changed.

To view the Security, Insert AuthConfig dialog box:

- **1** From the Device Manager menu bar, select Edit > Security. The Security window opens with the General tab displayed.
- **2** Click the SecurityList tab.

The SecurityList tab opens ([Figure 91 on page 204](#page-203-1)).

- **3** Click inside a row.
- **4** Click Insert.

The Security, Insert SecurityList dialog box opens [\(Figure 92\)](#page-204-0).

<span id="page-204-0"></span>**Figure 92** Security, Insert SecurityList dialog box

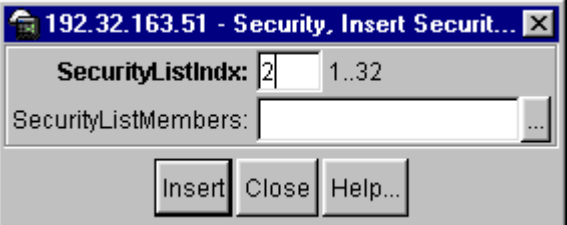

[Table 78](#page-204-1) describes the Security, Insert AuthConfig dialog box items.

<span id="page-204-1"></span>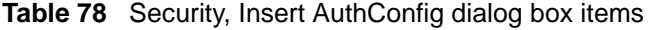

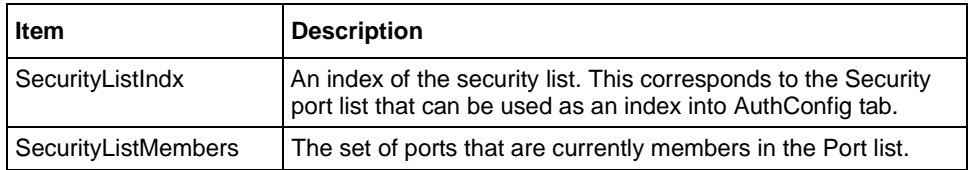

## <span id="page-205-0"></span>**AuthConfig tab**

The AuthConfig tab contains a list of boards, ports and MAC addresses that have the security configuration. An SNMP SET PDU for a row in the tab requires the entire sequence of the MIB objects in each entry to be stored in one PDU. Otherwise, GENERR return-value is returned.

To view the AuthConfig tab:

**1** From the Device Manager menu bar, select Edit > Security.

The Security window opens with the General tab displayed [\(Figure 90 on](#page-201-0)  [page 202](#page-201-0)).

**2** Click the AuthConfig tab.

The AuthConfig tab opens [\(Figure 93\)](#page-205-1).

<span id="page-205-1"></span>**Figure 93** AuthConfig tab

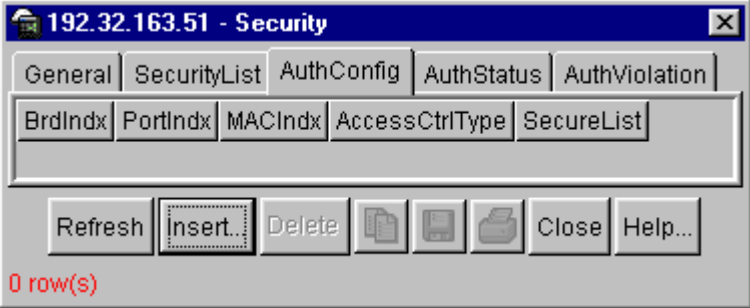

[Table 79](#page-205-2) describes the AuthConfig tab fields.

<span id="page-205-2"></span>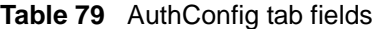

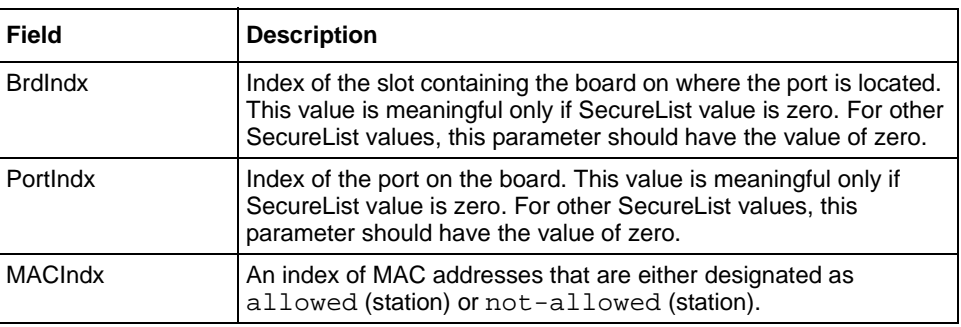

| <b>Field</b>   | <b>Description</b>                                                                                                    |  |  |
|----------------|----------------------------------------------------------------------------------------------------|--|--|
| AccessCtrlType | Displays whether the node entry is node allowed or node<br>blocked. A MAC address may be allowed on multiple ports.                                                                               |  |  |
| SecureList     | The index of the security list. This value is meaningful only if<br>BrdIndx and PortIndx values are set to zero. For other board and<br>port index values, it should also have the value of zero. |  |  |
|                | The corresponding MAC Address of this entry is allowed or<br>blocked on all ports of that this port list.                                                                                         |  |  |

**Table 79** AuthConfig tab fields (continued)

## **Security, Insert AuthConfig dialog box**

Security, Insert AuthConfig dialog box has editable fields for the AuthConfig tab. Each row in this dialog box has information that can be updated or changed.

To view the Security, Insert AuthConfig dialog box:

**1** From the Device Manager menu bar, select Edit > Security.

The Security window opens with the General tab displayed [\(Figure 90 on](#page-201-0)  [page 202](#page-201-0)).

**2** Click the AuthConfig tab.

The AuthConfig tab opens [\(Figure 93 on page 206](#page-205-1)).

- **3** Click inside a row.
- **4** Click Insert.

The Security, Insert AuthConfig dialog box opens [\(Figure 94\).](#page-207-0)

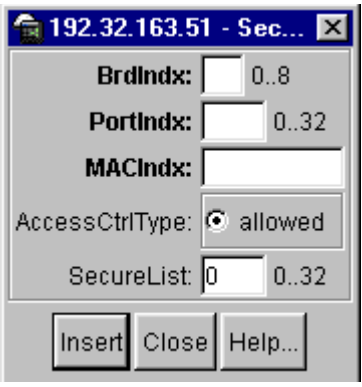

<span id="page-207-0"></span>**Figure 94** Security, Insert AuthConfig dialog box

[Table 80](#page-207-1) describes the Security, Insert AuthConfig dialog box items.

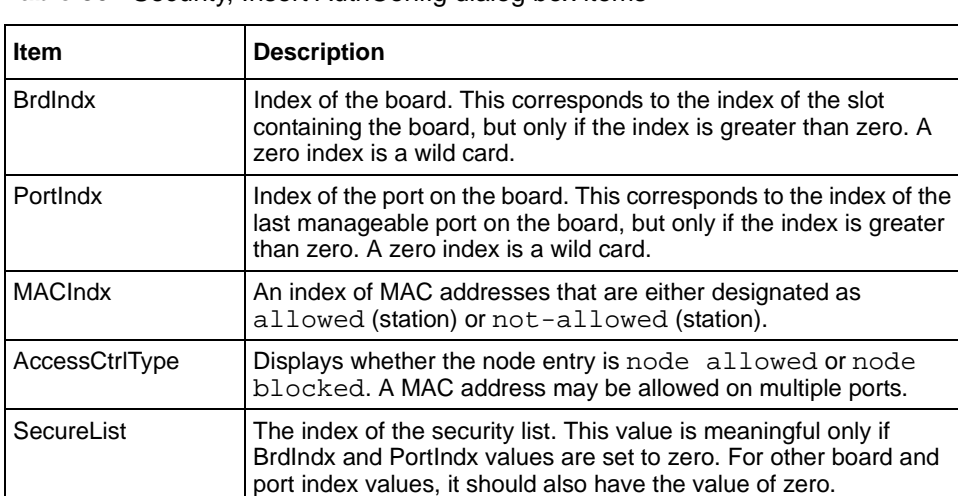

blocked on all ports of that this port list.

The corresponding MAC Address of this entry is allowed or

<span id="page-207-1"></span>**Table 80** Security, Insert AuthConfig dialog box items

## <span id="page-208-0"></span>**AuthStatus tab**

The AuthStatus tab displays information of the authorized boards and port status data collection. Information includes actions to be performed when an unauthorized station is detected and the current security status of a port. An entries in this tab may include:

- A single MAC address
- All MAC addresses on a single port
- A single port
- All the ports on a single board
- A particular port on all the boards
- All the ports on all the boards.

To view the AuthStatus tab:

**1** From the Device Manager menu bar, select Edit > Security.

The Security window opens with the General tab displayed [\(Figure 90 on](#page-201-0)  [page 202](#page-201-0)).

**2** Click the AuthStatus tab.

The AuthStatus tab opens [\(Figure 95\).](#page-208-1)

<span id="page-208-1"></span>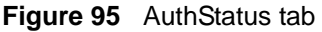

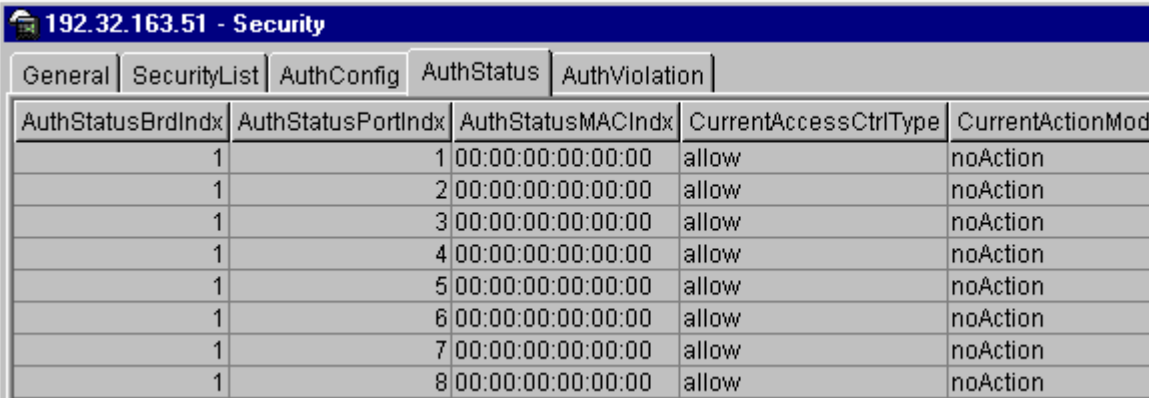

[Table 81](#page-209-0) describes the AuthStatus tab fields.

<span id="page-209-0"></span>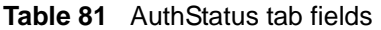

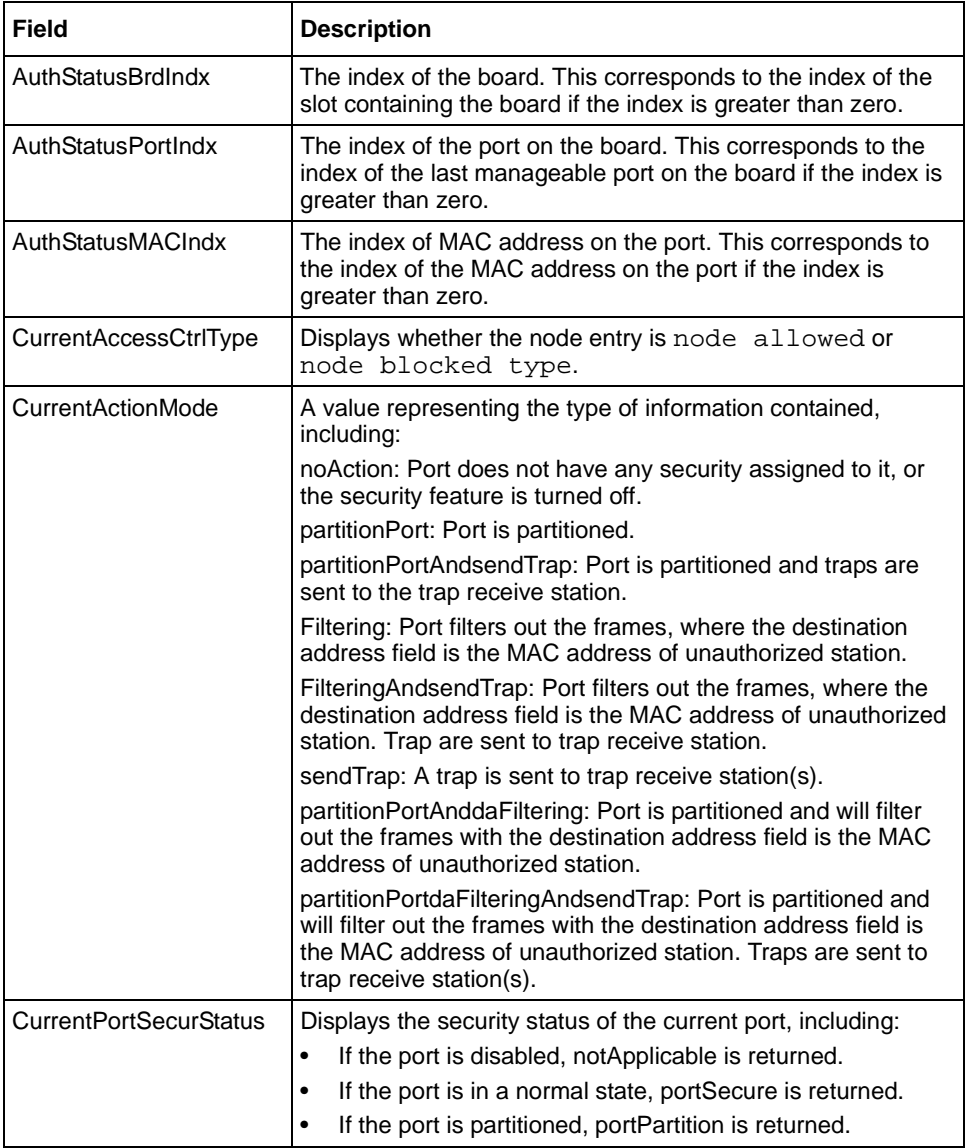

## <span id="page-210-0"></span>**AuthViolation tab**

The AuthViolation tab contains a list of boards and ports where network access violations have occurred, and also the identity of the offending MAC addresses.

To view the AuthViolation tab:

**1** From the Device Manager menu bar, select Edit > Security.

The Security window opens with the General tab displayed [\(Figure 90 on](#page-201-0)  [page 202](#page-201-0)).

**2** Click the AuthViolation tab.

The Auth Violation tab opens [\(Figure 96\).](#page-210-1)

<span id="page-210-1"></span>**Figure 96** AuthViolation tab

|  | 192.32.163.51 - Security |                                            |  | ×             |
|--|--------------------------|--------------------------------------------|--|---------------|
|  |                          | General SecurityList AuthConfig AuthStatus |  | AuthViolation |
|  | BrdIndx   PortIndx       | <b>MACAddress</b>                          |  |               |
|  |                          | 1 00:00:00:00:00:00                        |  |               |
|  |                          | 2100:00:00:00:00:00                        |  |               |
|  |                          | 3 00:00:00:00:00:00                        |  |               |
|  |                          | 4 00:00:00:00:00:00                        |  |               |
|  |                          | 5 00:00:00:00:00:00                        |  |               |
|  |                          | 6 00:00:00:00:00:00                        |  |               |
|  |                          | 7100:00:00:00:00:00                        |  |               |
|  |                          | 8100:00:00:00:00:00                        |  |               |
|  |                          | 9 00:00:00:00:00:00                        |  |               |
|  |                          | 10 00:00:00:00:00:00                       |  |               |
|  |                          | 11 00:00:00:00:00:00                       |  |               |
|  |                          | 12 00:00:00:00:00:00                       |  |               |
|  |                          | 13 00:00:00:00:00:00                       |  |               |
|  |                          | 14 00:00:00:00:00:00                       |  |               |
|  |                          | 15 00:00:00:00:00:00                       |  |               |
|  |                          | 16 00:00:00:00:00:00                       |  |               |
|  |                          | 17 00:00:00:00:00:00                       |  |               |

[Table 82](#page-211-0) describes the AuthViolation tab fields.

<span id="page-211-0"></span>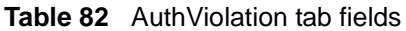

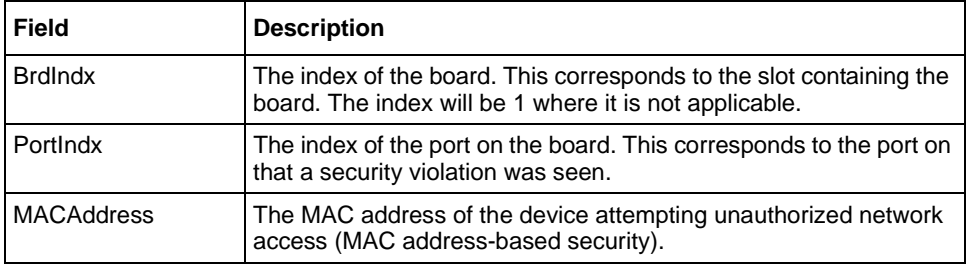

# **Appendix A Reference documents**

For more information about networking concepts, protocols, and topologies, you may want to consult the following sources:

- RFC 1213 (MIB-II)
- RFC 1493 (Bridge MIB)
- RFC 1573 (Interface MIB)
- RFC 1643 (Ethernet MIB)
- RFC 1757 (Rmon)
- RFC 1271 (Rmon)
- IEEE 802.1D (Standard for Spanning Tree Protocol)
- **IEEE 802.3 (Ethernet)**
- IEEE 802.1Q (VLAN Tagging)
- IEEE 802.1p (Prioritizing)

# **Appendix B RMON alarm variables**

# **Bridge alarm variables**

### **Table 83** Bridge alarm variables

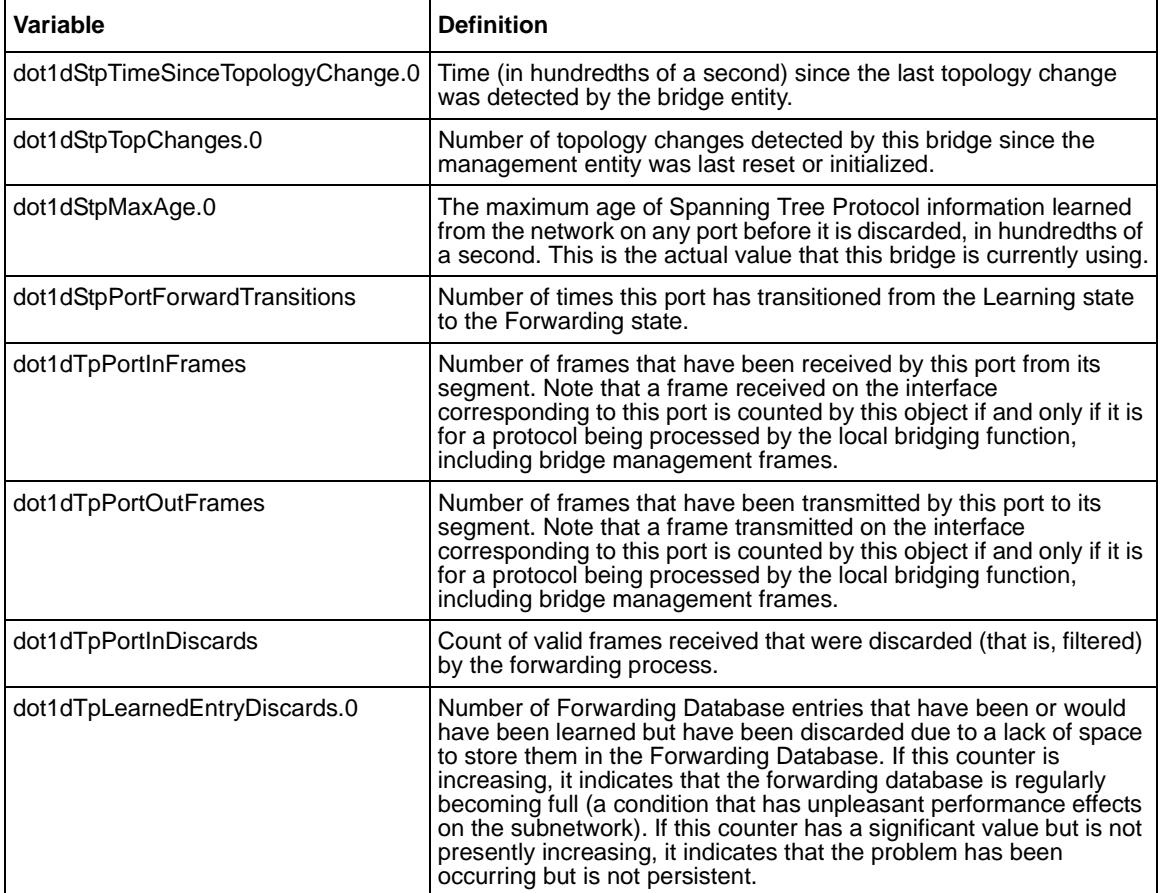

# **Interface alarm variables**

| Variable           | <b>Definition</b>                                                                                                    |
|--------------------|----------------------------------------------------------------------------------------------------|
| ifInOctets         | Number of octets received on the interface, including framing characters.                                                                                                    |
| ifInDiscards       | Number of inbound packets that were chosen to be discarded even though no<br>errors had been detected to prevent their being deliverable to a higher-layer<br>protocol. One possible reason for discarding such a packet could be to free up<br>buffer space.                                                                                                    |
| ifInErrors         | For packet-oriented interfaces, the number of inbound packets that contained<br>errors preventing them from being deliverable to a higher-layer protocol. For<br>character-oriented or fixed-length interfaces, the number of inbound transmission<br>units that contained errors preventing them from being deliverable to a<br>higher-layer protocol.                                                                                                    |
| ifInUnknownProtos  | For packet-oriented interfaces, the number of packets received via the interface<br>that were discarded because of an unknown or unsupported protocol. For<br>character oriented or fixed-length interfaces that support protocol multiplexing,<br>the number of transmission units received via the interface that were discarded<br>because of an unknown or unsupported protocol. For any interface that does not<br>support protocol multiplexing, this counter will always be 0.                                                                                                    |
| <b>ifOutOctets</b> | Number of octets transmitted out of the interface, including framing characters.                                                                                                    |
| ifOutDiscards      | Number of outbound packets that were chosen to be discarded even though no<br>errors had been detected to prevent their being transmitted. One possible reason<br>for discarding such a packet could be to free up buffer space.                                                                                                    |
| <b>ifOutErrors</b> | For packet-oriented interfaces, the number of outbound packets that could not be<br>transmitted because of errors. For character-oriented or fixed-length interfaces,<br>the number of outbound transmission units that could not be transmitted because<br>of errors.                                                                                                    |
| ifOperStatus       | The current operational state of the interface. The testing(3) state indicates that<br>no operational packets can be passed. If ifAdminStatus is down (2), then<br>ifOperStatus should be down (2). If ifAdminStatus is changed to up (1), then<br>ifOperStatus should change to up (1) if the interface is ready to transmit and<br>receive network traffic; it should change to dormant (5) if the interface is waiting<br>for external actions (such as a serial line waiting for an incoming connection);<br>it should remain in the down (2) state if and only if there is a fault that prevents it<br>from going to the up (1) state. |
| ifLastChange       | The value of sysUpTime at the time the interface entered its current operational<br>state. If the current state was entered prior to the last reinitialization of the local<br>network management subsystem, then this object contains a zero value.                                                                                                    |

**Table 84** Interface alarm variables
## **Ethernet errors alarm variables**

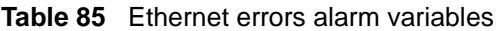

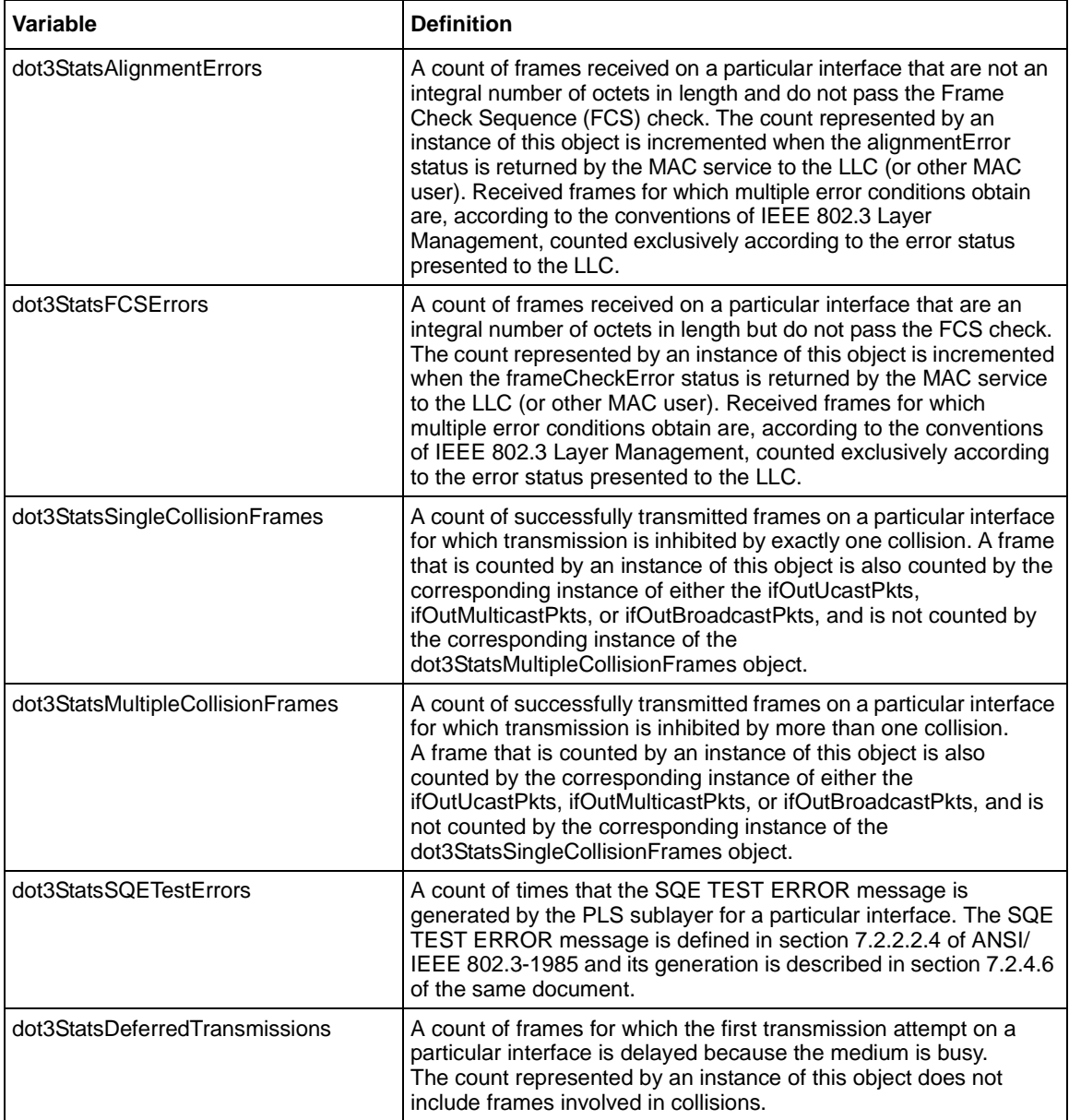

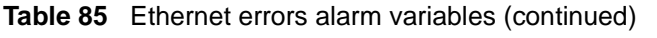

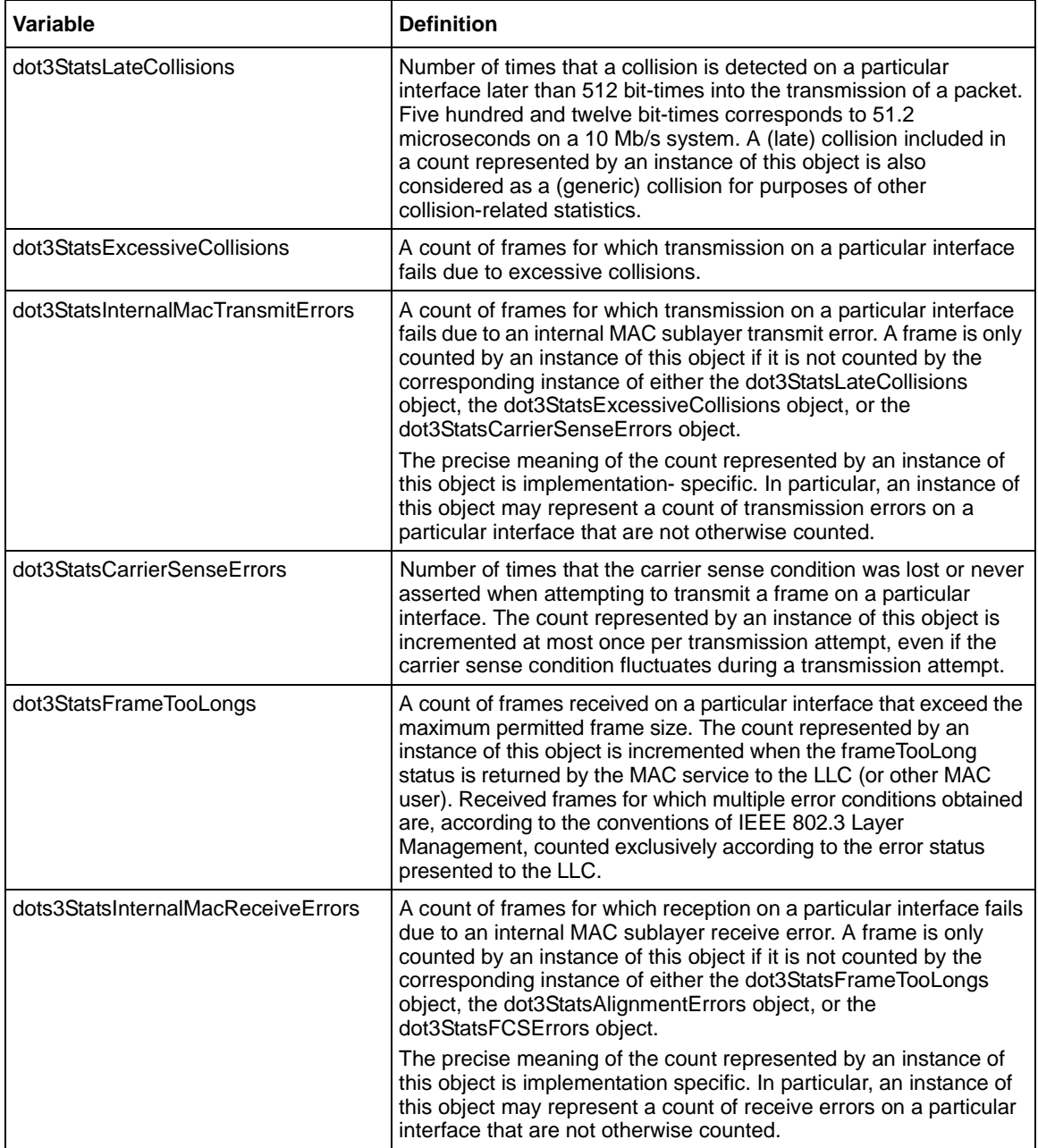

## **Rmon alarm variables**

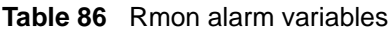

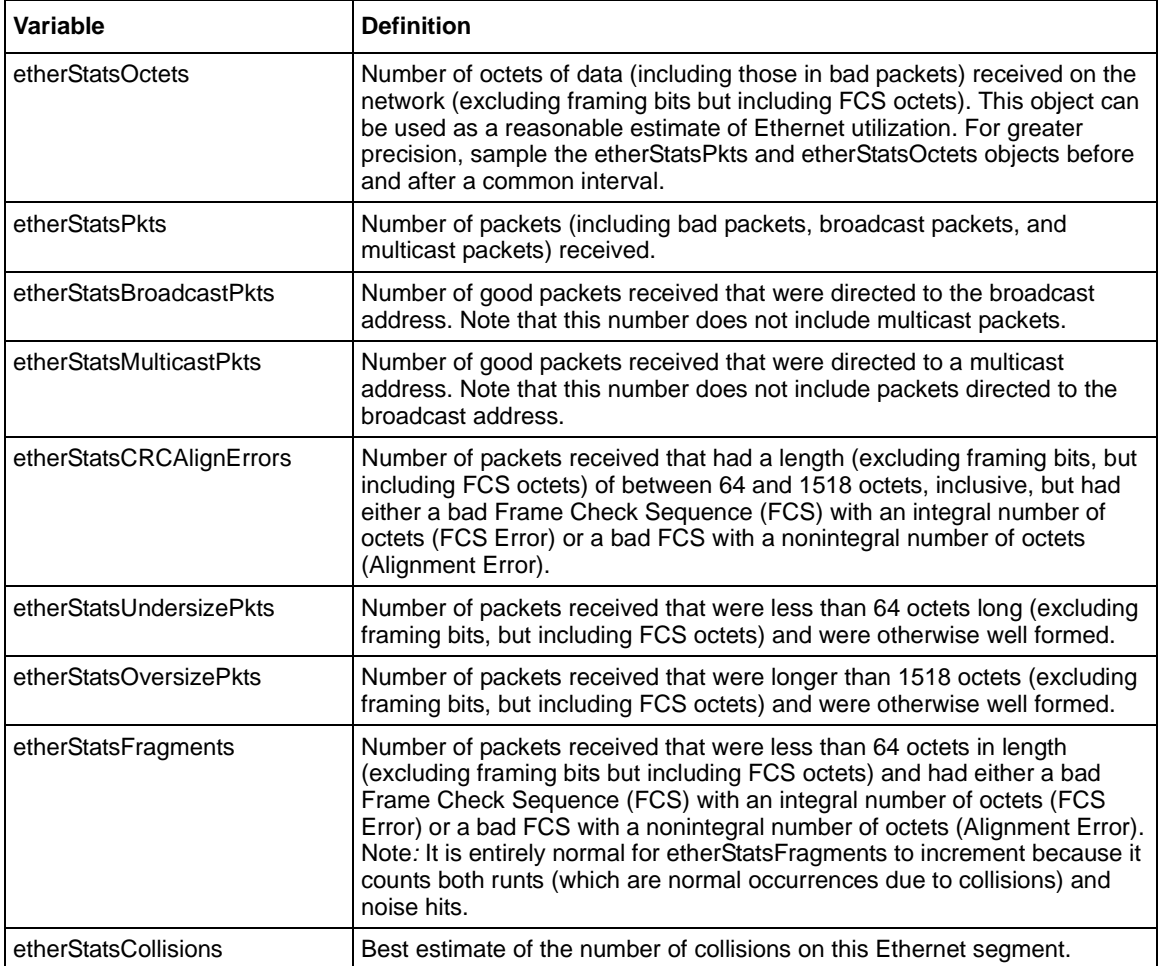

# **IP alarm variables**

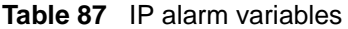

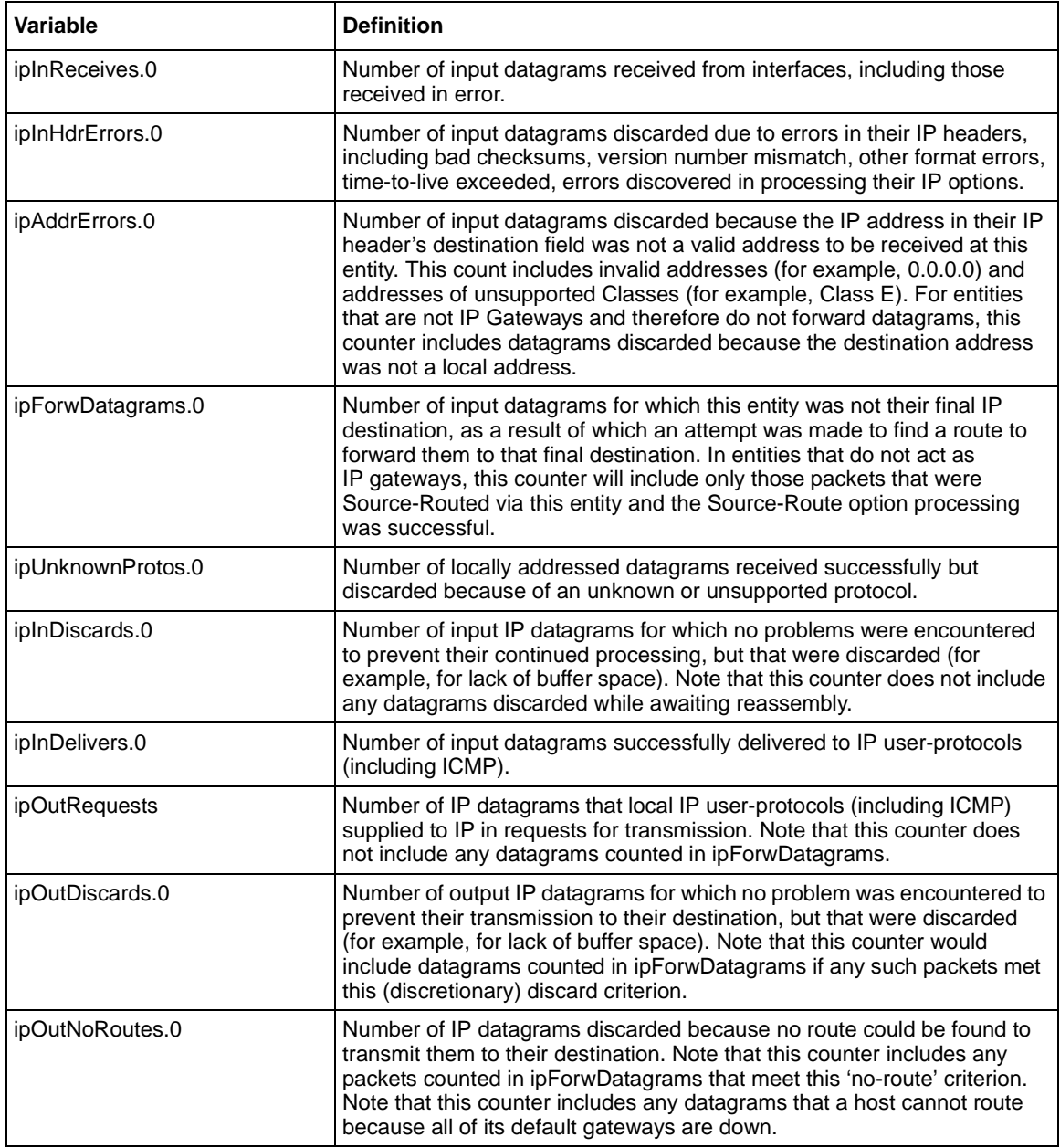

| Variable               | <b>Definition</b>                                                                                                    |
|------------------------|----------------------------------------------------------------------------------------------------|
| ipFragOKs.0            | Number of IP datagrams that have been successfully fragmented at this<br>entity.                                                                                                    |
| ipFragFails.0          | Number of IP datagrams that have been discarded because they needed<br>to be fragmented at this entity but could not be, for example, because<br>their Don't Fragment flag was set.                                                                                                    |
| ipFragCreates.0        | Number of IP datagram fragments that have been generated as a result<br>of fragmentation at this entity.                                                                                                    |
| ipReasmReqds.0         | Number of IP fragments received that needed to be reassembled at this<br>entity.                                                                                                    |
| ipReasmOks.0           | Number of IP datagrams successfully reassembled.                                                                                                    |
| ipReasmFails.0         | Number of failures detected by the IP reassembly algorithm (for whatever<br>reason: timed out, errors, and so forth). Note that this is not necessarily a<br>count of discarded IP fragments because some algorithms (notably the<br>algorithm in RFC 815) can lose track of the number of fragments by<br>combining them as they are received. |
| icmpInSrcQuenchs.0     | Number of ICMP Source Quench messages received.                                                                                                    |
| icmpInRedirects.0      | Number of ICMP Redirect messages received.                                                                                                    |
| icmpInEchos.0          | Number of ICMP Echo (request) messages received.                                                                                                    |
| icmpInEchoReps.0       | Number of ICMP Echo Reply messages received.                                                                                                    |
| icmpnTimestamps.0      | Number of ICMP Timestamp (request) messages received.                                                                                                    |
| icmplnTimestampReps.0  | Number of ICMP Timestamp Reply messages received.                                                                                                    |
| icmpInAddrMask.0       | Number of ICMP Address Mask Request messages received.                                                                                                    |
| icmplnAddrMaskReps.0   | Number of ICMP Address Mask Reply messages received.                                                                                                    |
| icmpInParmProbs.0      | Number of ICMP Parameter Problem messages received.                                                                                                    |
| icmpnDestUnreachs.0    | Number of ICMP Destination Unreachable messages received.                                                                                                    |
| icmpInTimeExcds.0      | Number of ICMP Time Exceeded messages received.                                                                                                    |
| icmpOutSrcQuenchs.0    | Number of ICMP Source Quench messages sent.                                                                                                    |
| icmpOutRedirects.0     | Number of ICMP Redirect messages sent. For a host, this object will<br>always be zero, because hosts do not send redirects.                                                                                                    |
| icmpOutEchos.0         | Number of ICMP Echo (request) messages sent.                                                                                                    |
| icmpOutEchoReps.0      | Number of ICMP Echo Reply messages sent.                                                                                                    |
| icmpOutTimestamps.0    | Number of ICMP Timestamp (request) messages sent.                                                                                                    |
| icmpOutTimestampReps.0 | Number of ICMP Timestamp Reply messages sent.                                                                                                    |
| icmpOutAddrMasks.0     | Number of ICMP Address Mask Request messages sent.                                                                                                    |

**Table 87** IP alarm variables (continued)

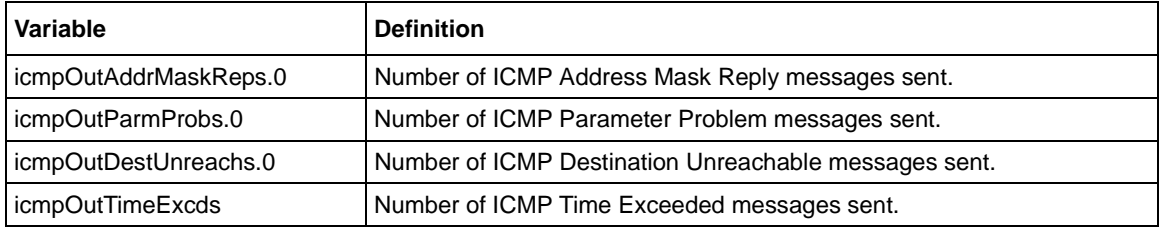

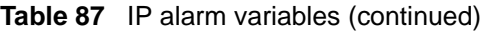

# **SNMP alarm variables**

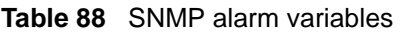

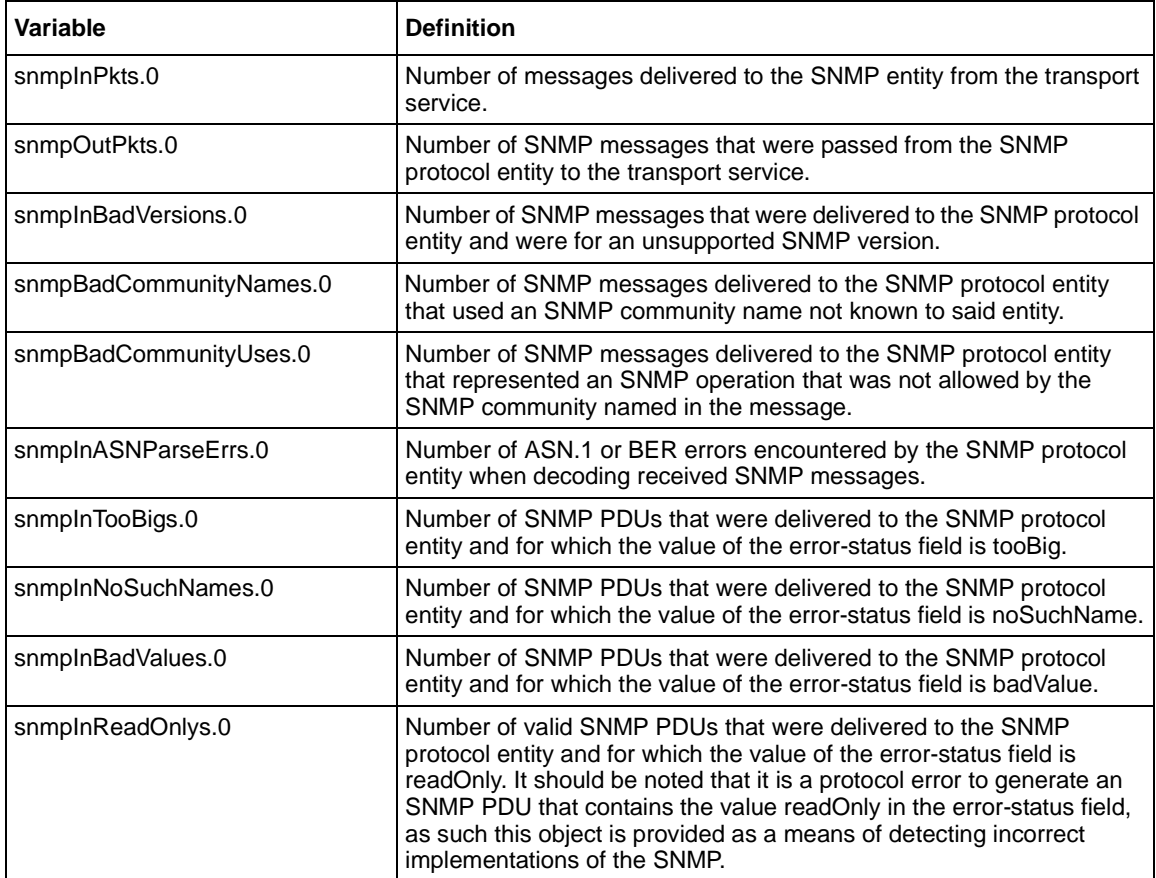

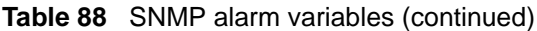

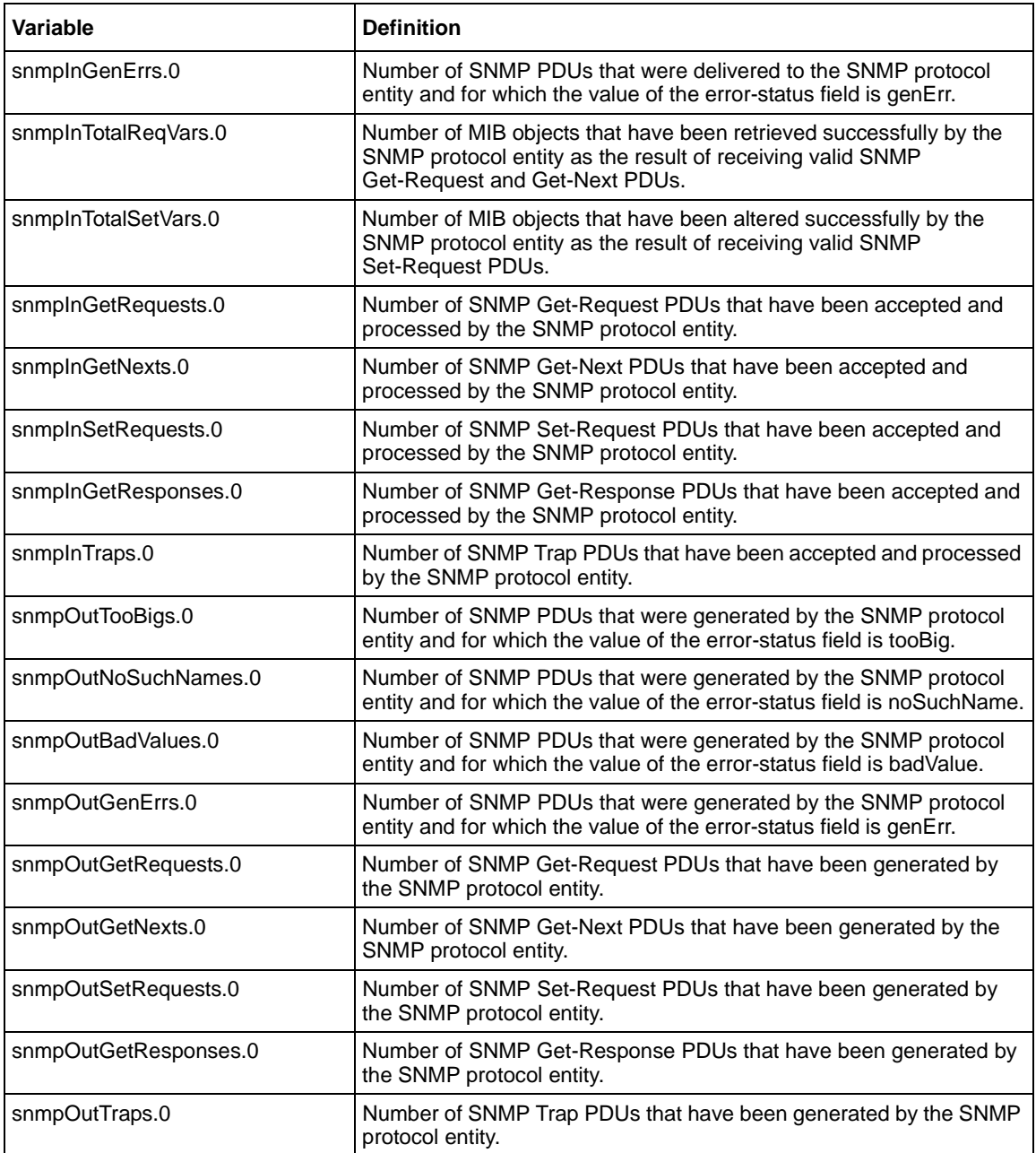

## **Index**

#### **A**

[Addresses tab 52](#page-51-0) [Agent tab 60](#page-59-0) [Alarm variable list 151](#page-150-0) [Alarms tab 152](#page-151-0) alarms, Rmon [characteristics of 145](#page-144-0) [creating 147](#page-146-0) [deleting 154](#page-153-0) [area chart 44](#page-43-0) [ARP tab 53,](#page-52-0) [195](#page-194-0) ATM LEC [ARP tab 195,](#page-194-1) [196](#page-195-0) [Basic tab 184,](#page-183-0) [185,](#page-184-0) [186](#page-185-0) [function 179](#page-178-0) [MacAddress tab 194,](#page-193-0) [195](#page-194-2) [Others tab 190,](#page-189-0) [191](#page-190-0) [Ports tab 180,](#page-179-0) [181](#page-180-0) [Server VCCs tab 192,](#page-191-0) [193](#page-192-0) [Setting up 179](#page-178-1) [Status tab 181,](#page-180-1) [183](#page-182-0) [Timers tab 188,](#page-187-0) [189,](#page-188-0) [190](#page-189-1) ATM LEC parameters Status tab [LastFailureState 183](#page-182-1) ATM MDA [function 197](#page-196-0) [Ports tab 197](#page-196-1) [Server tab 198](#page-197-0) [Setting up 179](#page-178-2) [Atm MDA Ports tab 197](#page-196-2) [Atm MDA Server tab 198](#page-197-1)

[ATM tabs 179](#page-178-3)

#### **B**

[bar graph 45](#page-44-0) [Base tab 163](#page-162-0) [Base Unit Info tab 56](#page-55-0) [basic conventions 38](#page-37-0) [Basic tab 184](#page-183-1) [Bridge dialog box 163](#page-162-1) Bridge parameter Base tab [Type 164](#page-163-0) Bridge tab [graphing ports 103](#page-102-0) [buckets 136](#page-135-0) [buttons, definition of 37](#page-36-0)

### **C**

card [configuration, editing 49](#page-48-0) chassis [configuration, editing 53](#page-52-1) [graphing 69](#page-68-0) [selecting 33](#page-32-0) [cnLecServer 198](#page-197-1) configuration [MultiLink Trunks 114](#page-113-0) [port-based VLAN 122,](#page-121-0) [128](#page-127-0) [ports 131](#page-130-0) [protocol-based VLAN 125](#page-124-0)

conventions [text 19](#page-18-0) [customer support 21](#page-20-0)

## **D**

[Device Manager properties 25](#page-24-0) [Device Manager window 24](#page-23-0) [Device Manager, starting 24](#page-23-1) [device, opening 27,](#page-26-0) [29,](#page-28-0) [30](#page-29-0)

#### **E**

EAPOL Diag tab [graphing ports 109](#page-108-0) EAPOL Stats tab [graphing ports 107](#page-106-0) EAPOL tab [single port 86](#page-85-0) [EAPOL tab for multiple ports 94](#page-93-0) [Ether Stats tab 143](#page-142-0) Ethernet Errors tab [graphing ports 99](#page-98-0) Ethernet statistics [disabling 145](#page-144-1) [enabling 143](#page-142-1) [etherStatsDataSource dialog box 145](#page-144-2) events [creating 156](#page-155-0) [deleting 158](#page-157-0) [viewing 155](#page-154-0) [Events tab 155](#page-154-1) [events, Rmon 154](#page-153-1)

#### **F**

[falling event 155](#page-154-2) [falling value, Rmon alarms 146](#page-145-0) [Fan tab 66](#page-65-0) [FileSystem dialog box 68](#page-67-0)

[Forwarding tab 168](#page-167-0) [frames, discarding tagged frames on 126](#page-125-0)

#### **G**

[Globals tab 51](#page-50-0) [graph, creating 43](#page-42-0) [graphPort, Bridge tab 103](#page-102-1) [graphPort, EAPOL Diag tab 110](#page-109-0) [graphPort, EAPOL Stats tab 108](#page-107-0) [graphPort, Ethernet Errors tab 100](#page-99-0) [graphPort, Interface tab 98](#page-97-0) [graphPort, Rmon tab 105](#page-104-0) [graphs 39,](#page-38-0) [43](#page-42-1)

#### **H**

[Help 48](#page-47-0) [History tab 137](#page-136-0) [HP Open View event bug 161](#page-160-0) [HP OpenView, using with Rmon 159](#page-158-0)

## **I**

ICMP In tab [chassis statistics 76](#page-75-0) ICMP Out tab [chassis statistics 77](#page-76-0) [Insert Ether Stats dialog box 144](#page-143-0) [Insert Events dialog box 157](#page-156-0) [Insert History dialog box 139](#page-138-0) Interface tab [graphing ports 97](#page-96-0) [multiple ports 90](#page-89-0) [single port 80](#page-79-0) [IP dialog box 50,](#page-49-0) [53](#page-52-0) IP tab [chassis statistics 73](#page-72-0)

## **L**

[line graph 43](#page-42-2) [Log only event 161](#page-160-0) [logs 158](#page-157-1)

## **M**

[MacAddress tab 194](#page-193-1) [MDA and port colors 34](#page-33-0) [MDA, selecting 33](#page-32-1) [menu bar 29](#page-28-1) **MLT** [dialog box 114](#page-113-1) [requirements 113](#page-112-0) [statistics 116](#page-115-0) [MLT dialog box, Ethernet Errors tab 118](#page-117-0)

## **O**

[object types 31](#page-30-0) objects [editing 39](#page-38-1) [selecting 31](#page-30-0) [Online Help 48](#page-47-0) Open Device dialog box [Device Name field 27](#page-26-1) [Read Community field 27](#page-26-2) [Write Community field 27](#page-26-3) [Others tab 190](#page-189-2)

#### **P**

[pie graph 46](#page-45-0) Port [VLAN tab 83](#page-82-0) Port dialog box [for configuration 96](#page-95-0) [port, selecting 33](#page-32-2) [port-based VLANs 122](#page-121-1) [PortMembers dialog box 115](#page-114-0) **Ports** [configuring and graphing 79](#page-78-0) [graphing 96](#page-95-1) ports [configuring 131](#page-130-0) [selecting 33](#page-32-3) [Ports tab 180](#page-179-1) [PowerSupply tab 65](#page-64-0) [product support 21](#page-20-0) [Properties dialog box 25](#page-24-1) [\(If IP traps, Status Interval secs\) field 26](#page-25-0) [Confirm row deletion field 26](#page-25-1) [Enable field 26](#page-25-2) [Hotswap Detect every field 26](#page-25-3) [Max Traps in Log field 26](#page-25-4) [Register for Traps field 26](#page-25-5) [Retry Count field 26](#page-25-6) [Status interval field 26](#page-25-7) [Timeout field 26](#page-25-8) [Trace field 26](#page-25-9) [Trap Port field 26](#page-25-10) [protocol-based VLAN 125](#page-124-0) publications [hard copy 20](#page-19-0) [related 20,](#page-19-1) [213](#page-212-0)

### **R**

[rising event 155](#page-154-3) [rising value, Rmon alarms 146](#page-145-1) Rmon alarms [characteristics 145](#page-144-0) [creating 147](#page-146-0) [inserting 151](#page-150-1) events [creating 156](#page-155-0) [definition 155](#page-154-4) [deleting 158](#page-157-0)

history [creating 138](#page-137-0) [definition 136](#page-135-1) [disabling 139](#page-138-1) [statistics 135,](#page-134-0) [138](#page-137-0) [using HP OpenView with 159](#page-158-0) [Rmon Alarms dialog box 152](#page-151-1) Rmon tab [graphing ports 104](#page-103-0) [RmonControl dialog box 137](#page-136-0) [RMONHistory Port number dialog box 140](#page-139-0)

## **S**

[Server VCCs tab 192](#page-191-1) shortcut menus [card 37](#page-36-1) [chassis 35](#page-34-0) [port 36](#page-35-0) SNMP tab [chassis statistics 70](#page-69-0) [Spanning Tree tab 164,](#page-163-1) [165](#page-164-0) [Stack Info tab 58](#page-57-0) statistics [Ethernet statistics, enabling 143](#page-142-1) [graphing 39](#page-38-0) [MLT 116](#page-115-1) [multiple ports 42](#page-41-0) [Rmon 135,](#page-134-0) [138](#page-137-0) [single port 40](#page-39-0) [Statistics, MLT dialog box 116](#page-115-2) [statistics, types 41](#page-40-0) [Status tab 181](#page-180-2) STG tab [single port 84,](#page-83-0) [86](#page-85-1) [support, Nortel Networks 21](#page-20-0) switch [configuration, editing 49](#page-48-1) [System tab 54](#page-53-0)

#### **T**

[tagged frame, discarding 126](#page-125-0) [tagged ports, configuring 126](#page-125-1) [technical publications 20](#page-19-0) [technical support 21](#page-20-0) [Telneting to a switch 48](#page-47-1) [text conventions 19](#page-18-0) [Timers tab 188](#page-187-1) [toolbar buttons 30](#page-29-1) [Topology tab 131](#page-130-1) [Topology Table tab 132](#page-131-0) [Transparent tab 167](#page-166-0) [trap log 46](#page-45-1) [Trap Receivers tab 63](#page-62-0) [Troubleshooting 131](#page-130-2) [types of objects 31](#page-30-0)

### **U**

unit [configuration, editing 49](#page-48-2) [Unit dialog box 50](#page-49-1)

#### **V**

[VLAN Basic tab 122](#page-121-2) [VLAN dialog box 122,](#page-121-3) [129](#page-128-0) [VLAN tab for multiple ports 92](#page-91-0) [VLAN, Insert Basic dialog box 124](#page-123-0) VLANs [creating 122](#page-121-1) [limitations 121](#page-120-0) [port-based 122](#page-121-1) [protocol-based 125](#page-124-0) [types 121](#page-120-1)